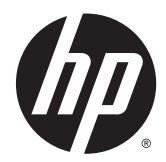

Εξαρτήματα φινιρίσματος και χειρισμός χαρτιού για HP LaserJet Enterprise M806, HP LaserJet Enterprise flow MFP M830, HP Color LaserJet Enterprise M855 και HP Color LaserJet Enterprise flow MFP M880

Οδηγός χρήσης

# **Πίνακας περιεχομένων**

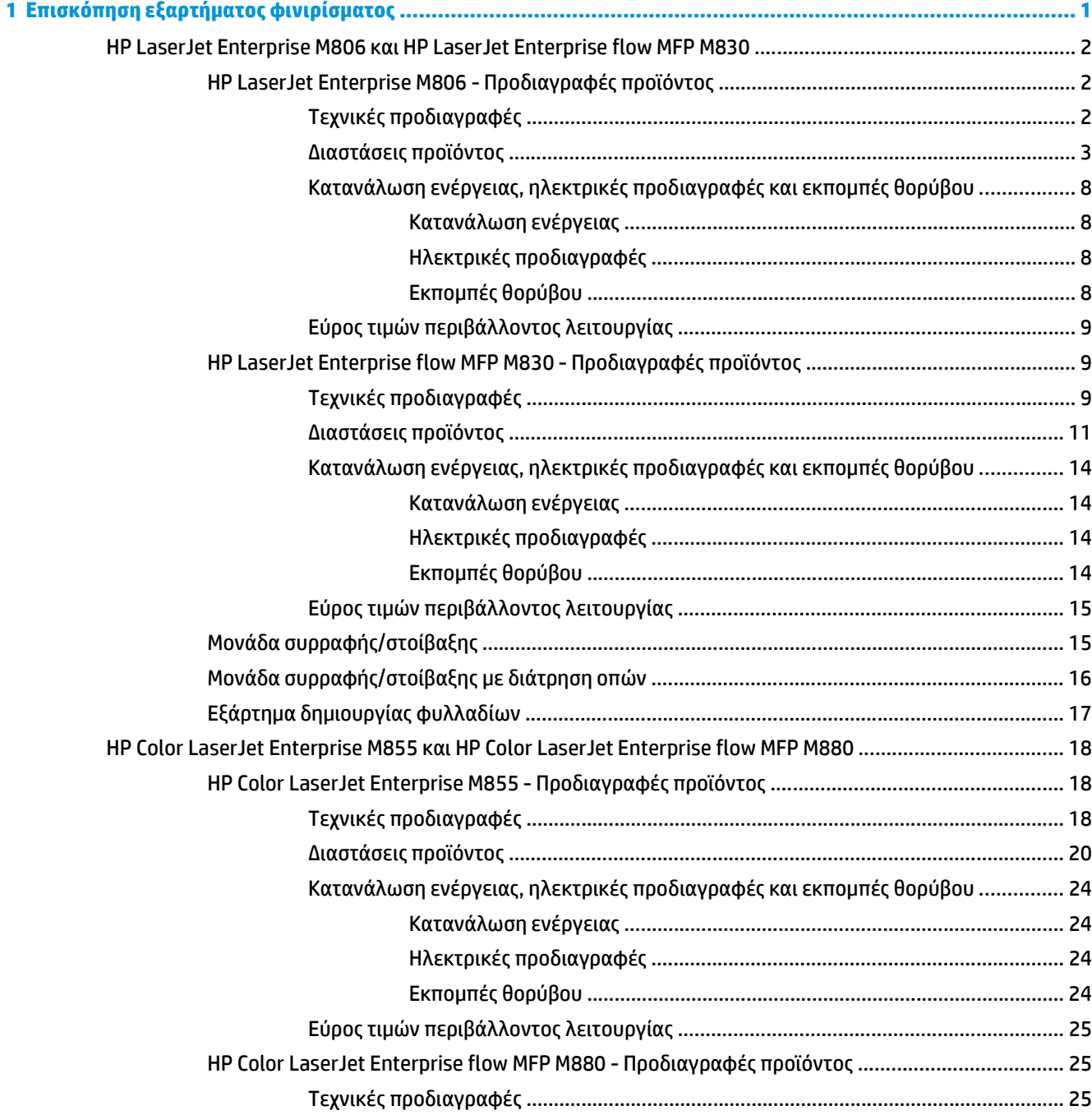

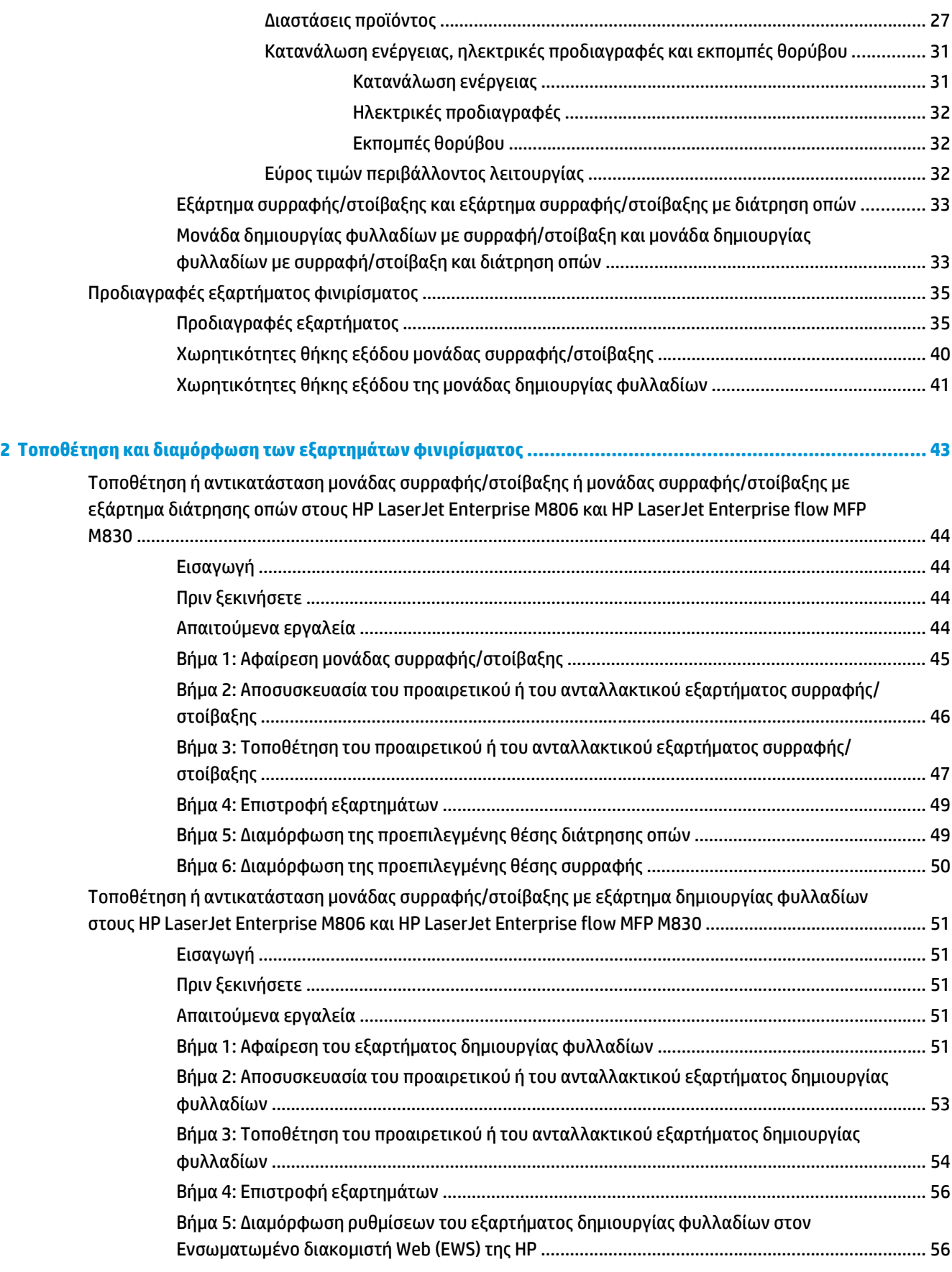

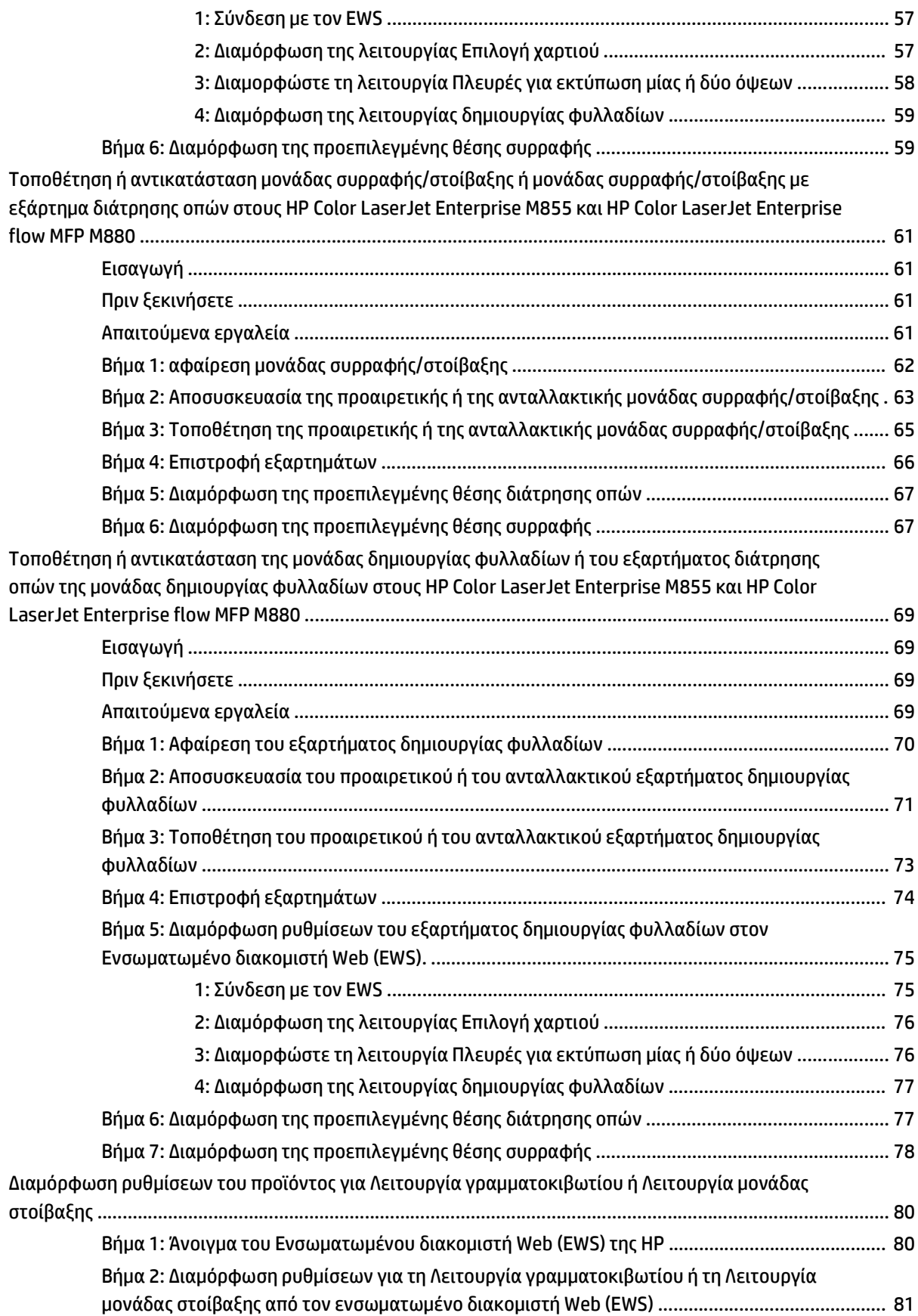

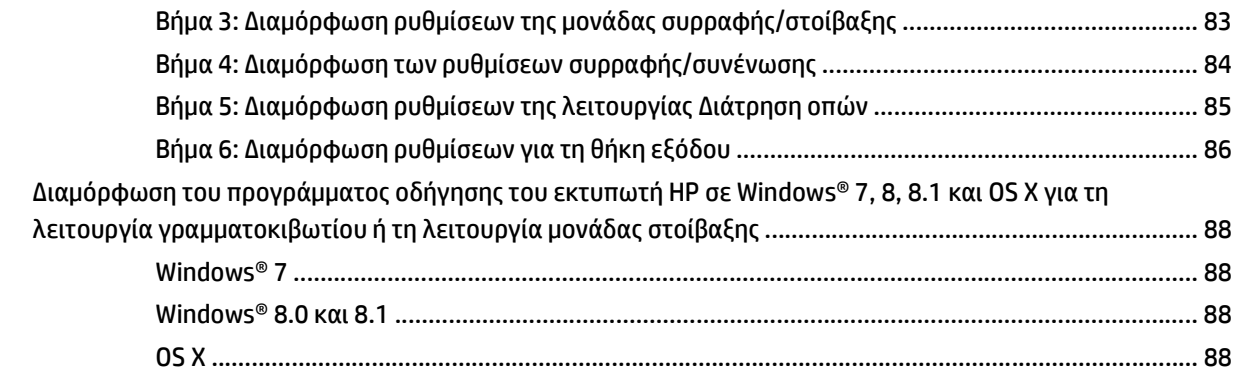

# **3 Υποστηριζόμενα μεγέθη και τύποι χαρτιού για τα εξαρτήματα φινιρίσματος [.................................................... 91](#page-98-0)** HP LaserJet Enterprise M806 και [HP LaserJet Enterprise flow MFP M830 ........................................................ 92](#page-99-0) HP Color LaserJet Enterprise M855 και [HP Color LaserJet Enterprise flow MFP M880 ..................................... 98](#page-105-0)

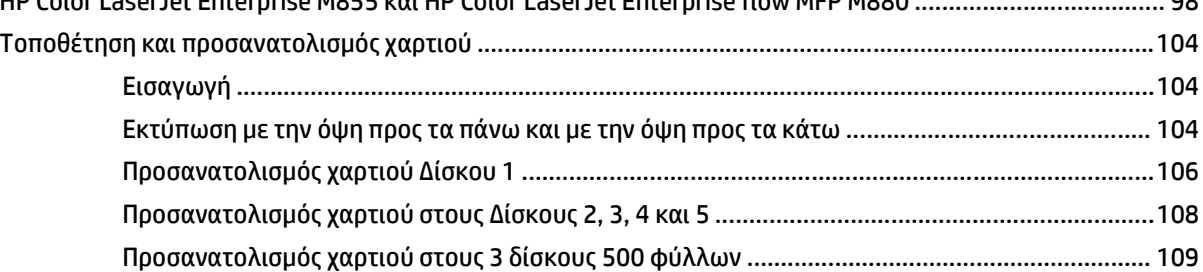

# **4 Τρόπος χρήσης του εξαρτήματος διάτρησης οπών (προαιρετικό εξάρτημα φινιρίσματος[\) ............................... 113](#page-120-0)**

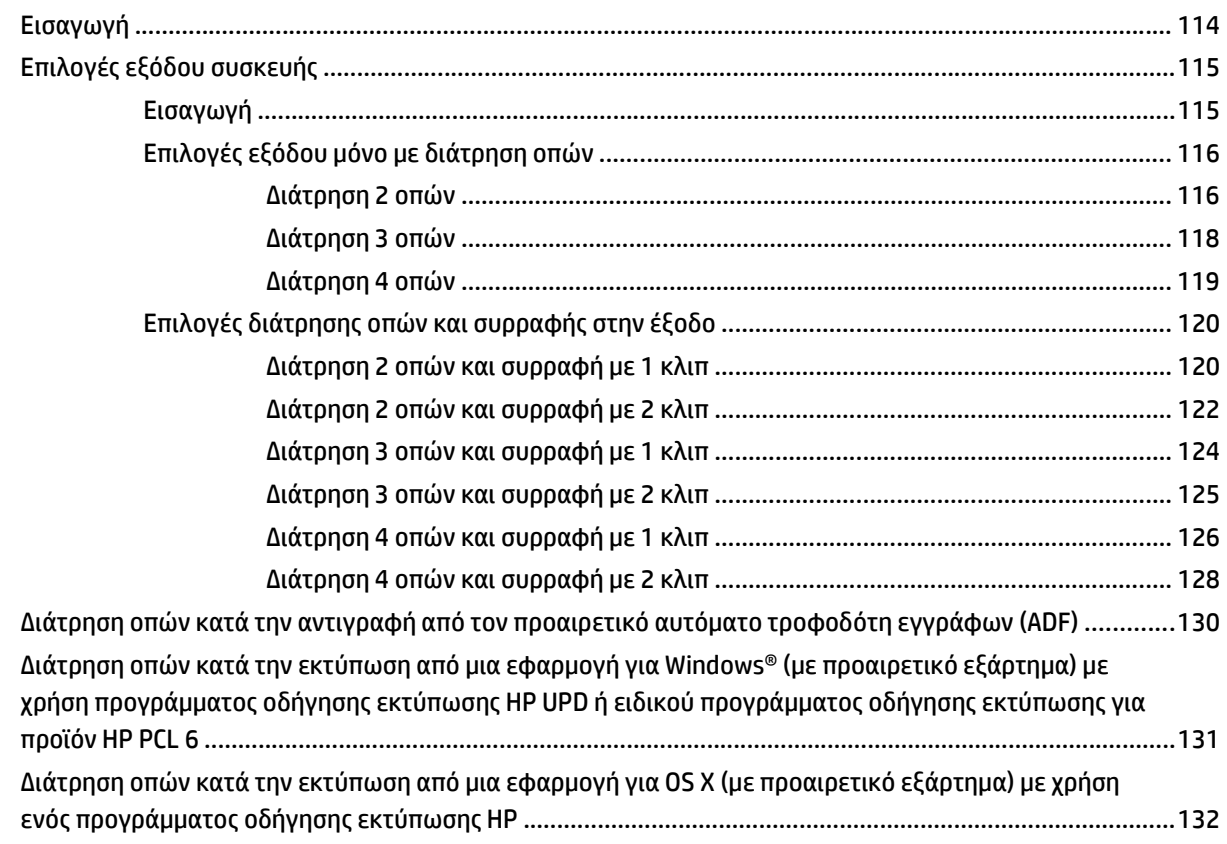

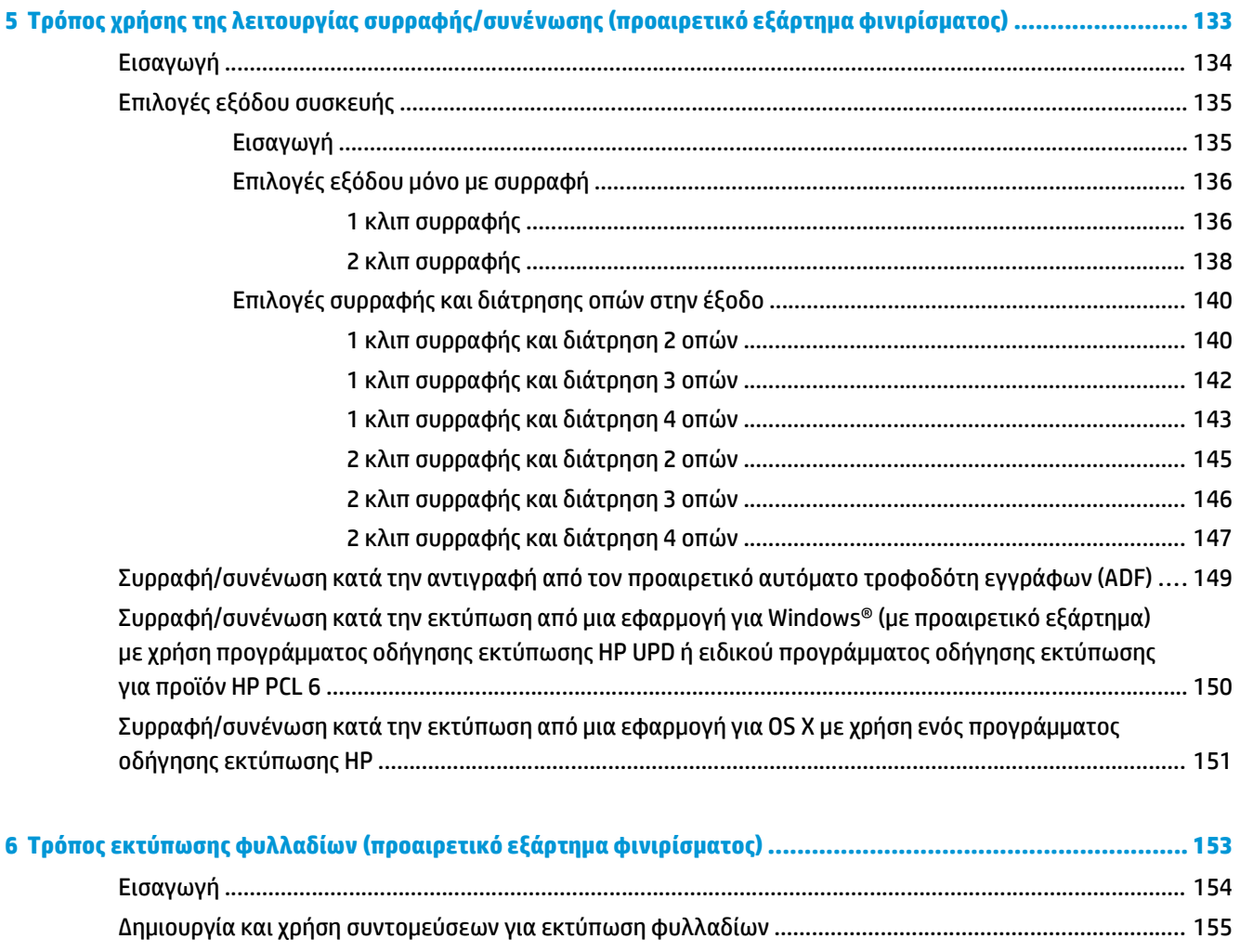

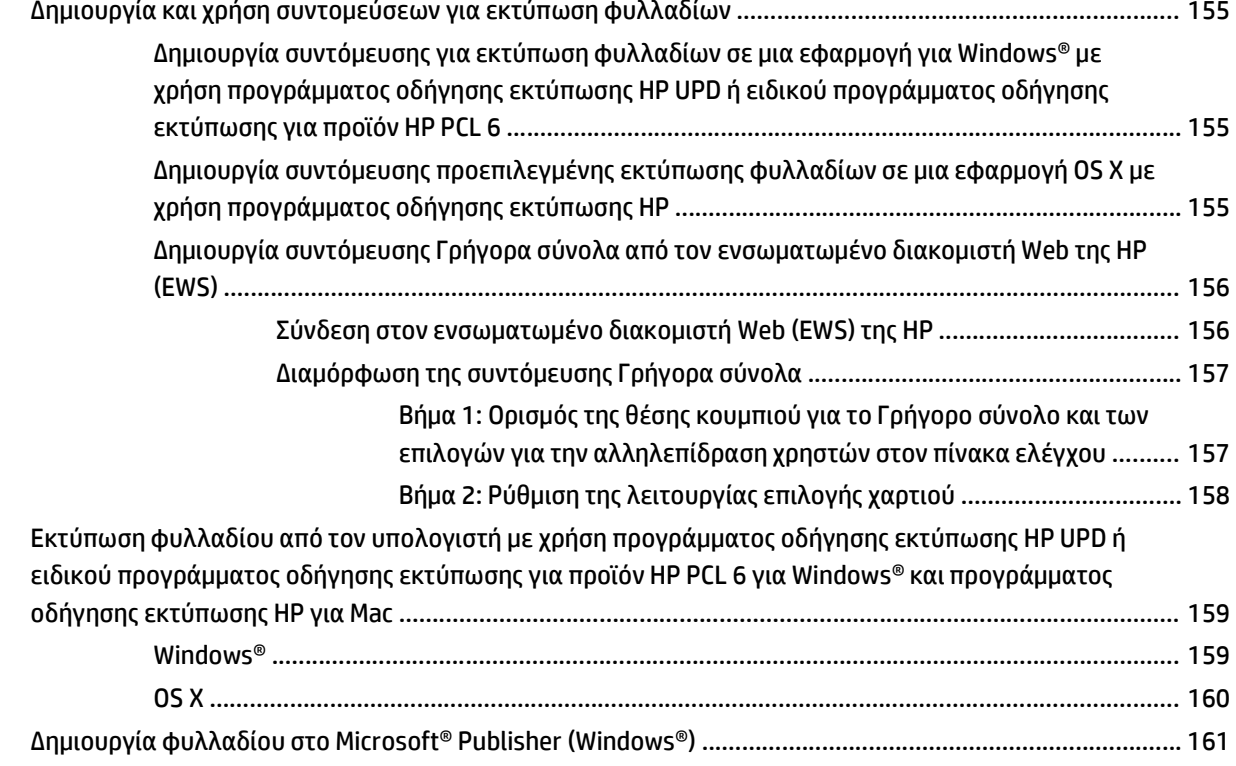

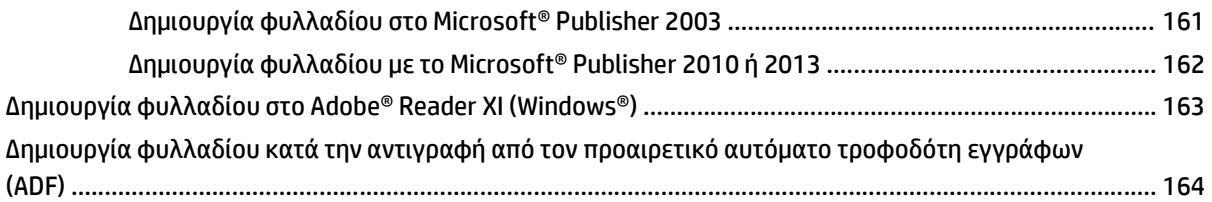

# <span id="page-8-0"></span>**1 Επισκόπηση εξαρτήματος φινιρίσματος**

- HP LaserJet Enterprise M806 και [HP LaserJet Enterprise flow MFP M830](#page-9-0)
- HP Color LaserJet Enterprise M855 και [HP Color LaserJet Enterprise flow MFP M880](#page-25-0)
- [Προδιαγραφές](#page-42-0) εξαρτήματος φινιρίσματος

# <span id="page-9-0"></span>**HP LaserJet Enterprise M806 και HP LaserJet Enterprise flow MFP M830**

Ο ακόλουθος πίνακας περιλαμβάνει τα διαθέσιμα εξαρτήματα φινιρίσματος για τα προϊόντα HP LaserJet Enterprise M806 και HP LaserJet Enterprise flow MFP M830.

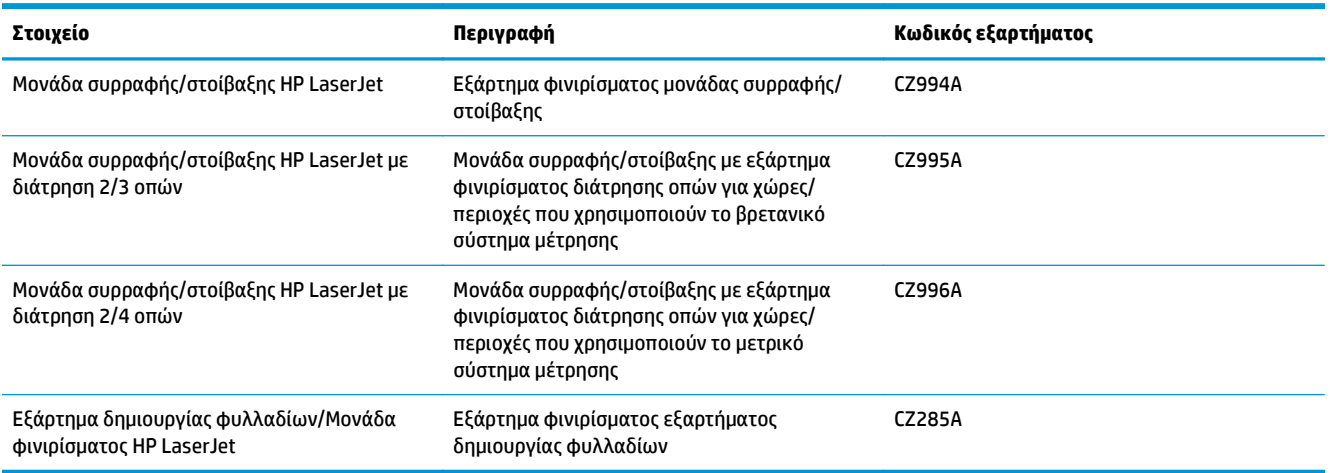

# **HP LaserJet Enterprise M806 - Προδιαγραφές προϊόντος**

- Τεχνικές προδιαγραφές
- [Διαστάσεις](#page-10-0) προϊόντος
- Κατανάλωση ενέργειας, ηλεκτρικές [προδιαγραφές](#page-15-0) και εκπομπές θορύβου
- Εύρος τιμών [περιβάλλοντος](#page-16-0) λειτουργίας

## **Τεχνικές προδιαγραφές**

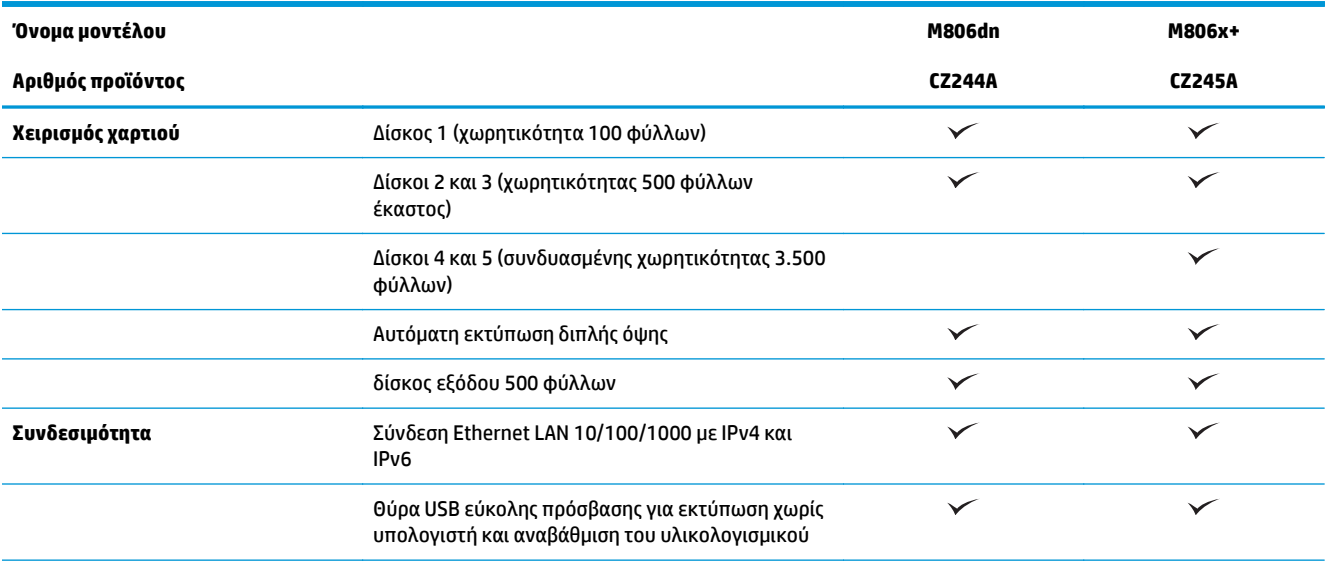

<span id="page-10-0"></span>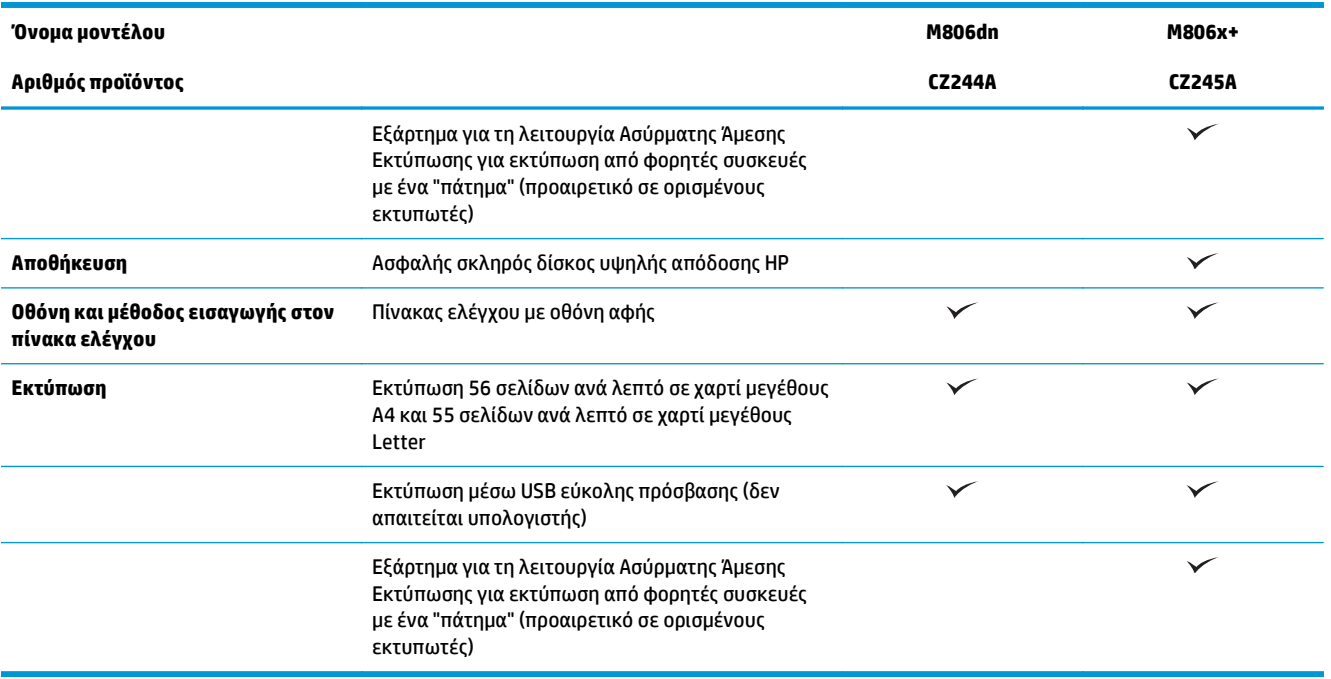

# **Διαστάσεις προϊόντος**

#### **Πίνακας 1-1 Διαστάσεις προϊόντος με όλες τις θύρες κλειστές και με δοχείο γραφίτη**

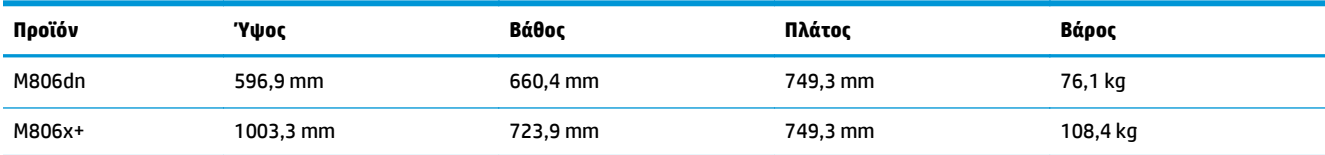

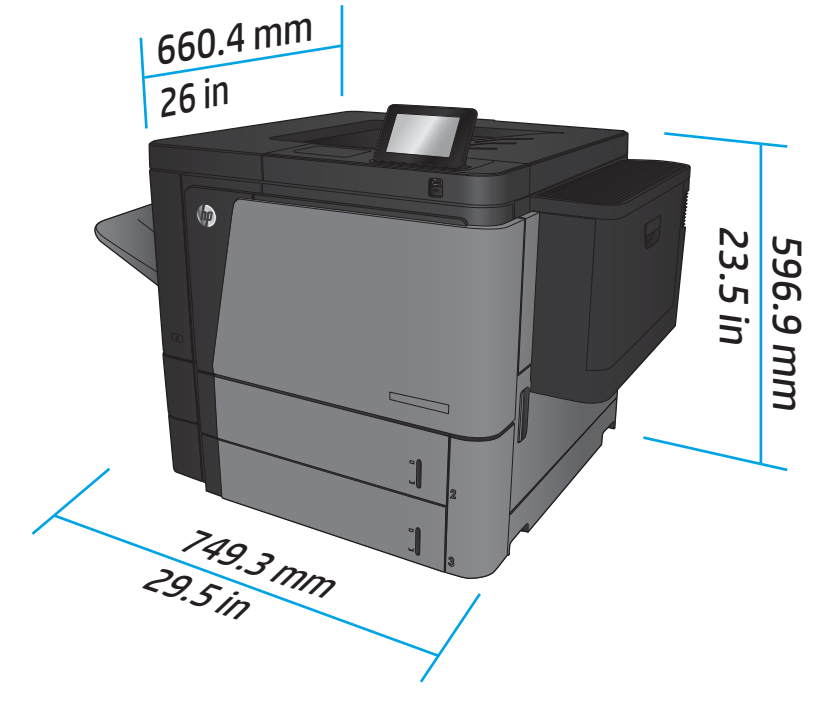

**Εικόνα 1-1** Διαστάσεις M806dn με όλες τις θύρες και τους δίσκους σε κλειστή θέση

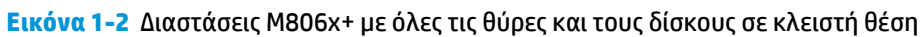

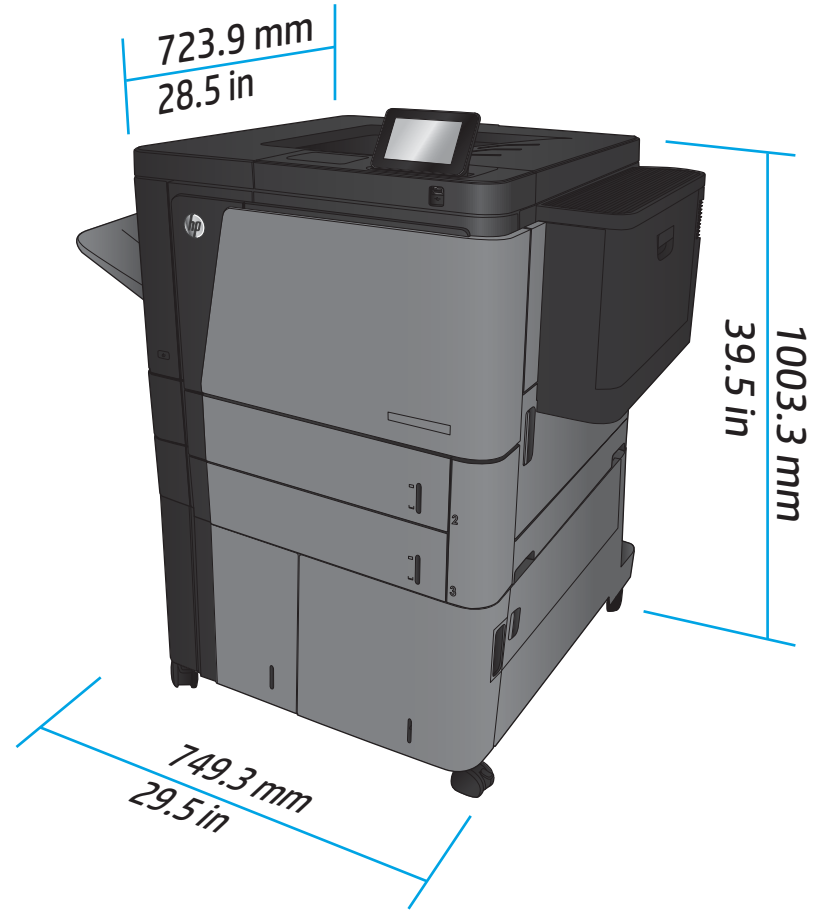

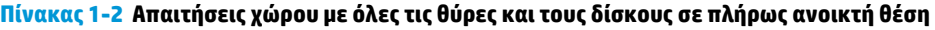

| Προϊόν | Ύψος      | Βάθος     | Πλάτος    |
|--------|-----------|-----------|-----------|
| M806dn | 660,4 mm  | 1371,6 mm | 1714,5 mm |
| M806x+ | 1066,8 mm | 1371,6 mm | 1714,5 mm |

**Εικόνα 1-3** Απαιτήσεις χώρου M806dn με όλες τις θύρες και τους δίσκους σε πλήρως ανοικτή θέση

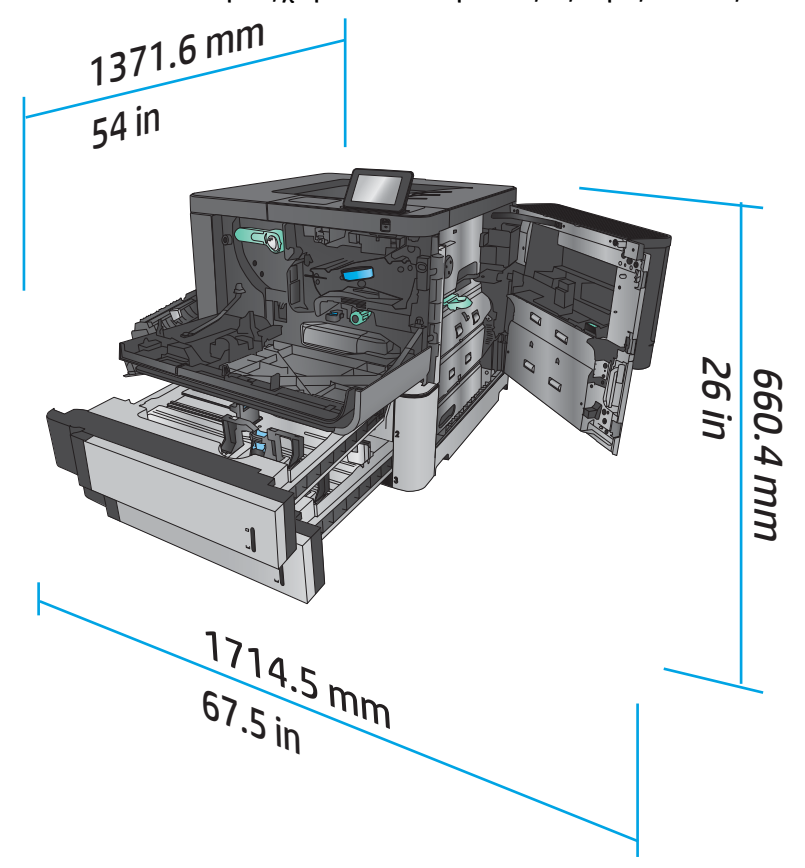

**Εικόνα 1-4** Απαιτήσεις χώρου M806x+ με όλες τις θύρες και τους δίσκους σε πλήρως ανοικτή θέση

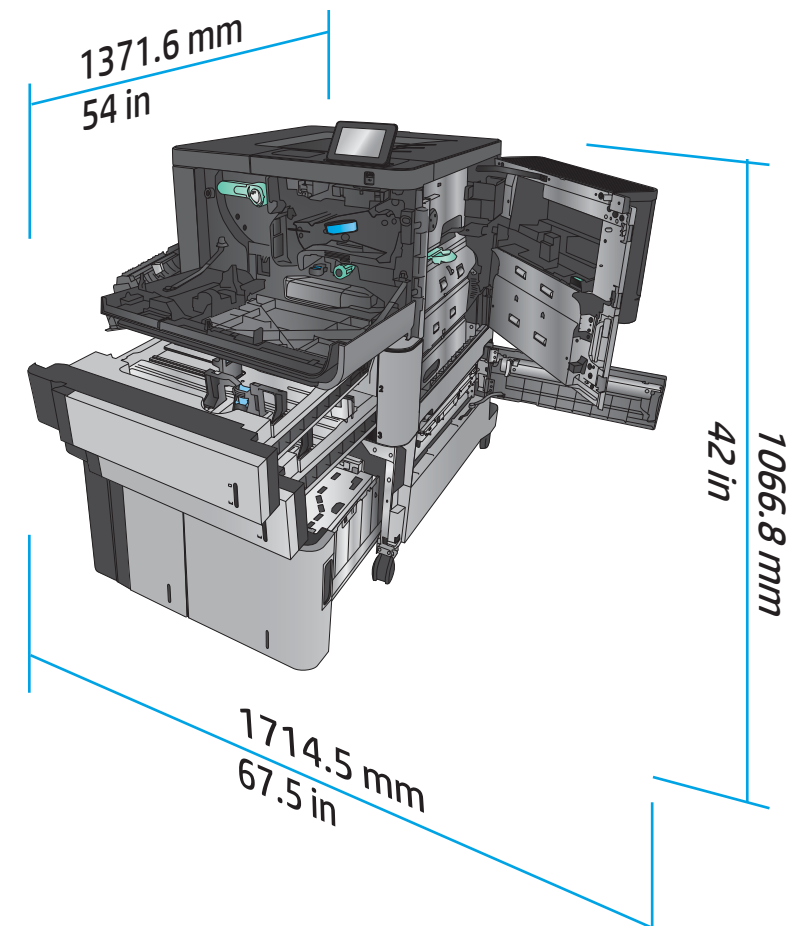

#### **Πίνακας 1-3 Φυσικές διαστάσεις εξαρτήματος με όλες τις θύρες κλειστές**

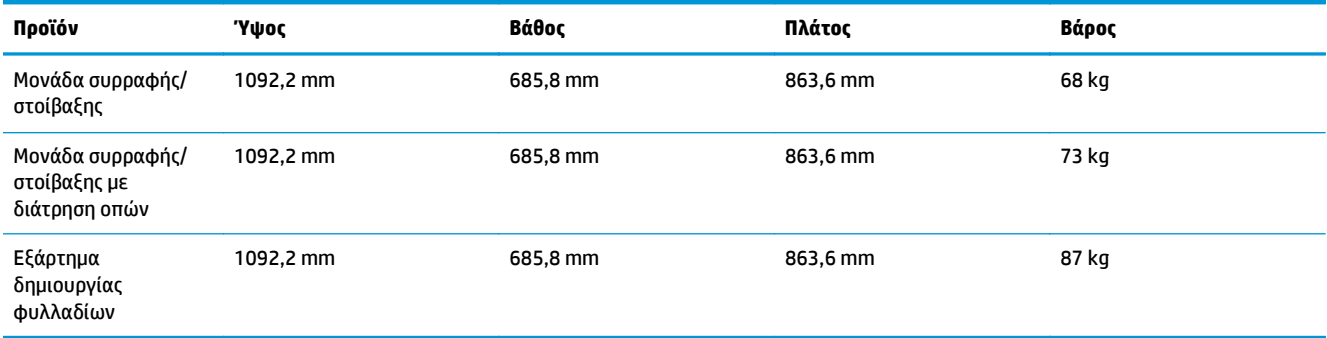

**Εικόνα 1-5** Φυσικές διαστάσεις εξαρτήματος με όλες τις θύρες και τους δίσκους σε κλειστή θέση

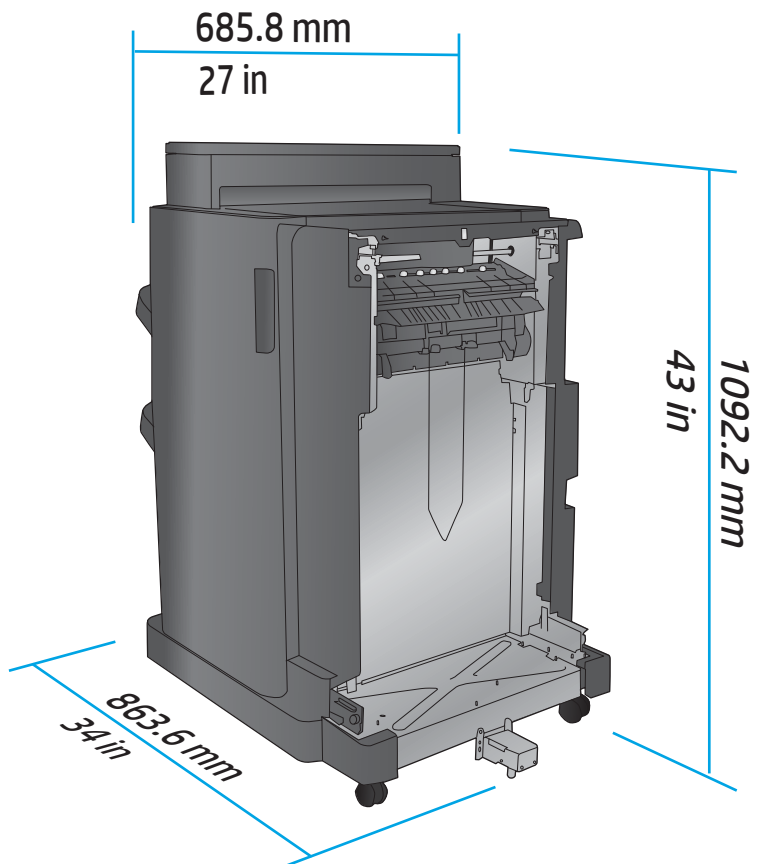

Πίνακας 1-4 Απαίτηση χώρου για το προϊόν και το προσαρτημένο εξάρτημα με όλες τις θύρες και τους δίσκους σε πλήρως **ανοικτή θέση**

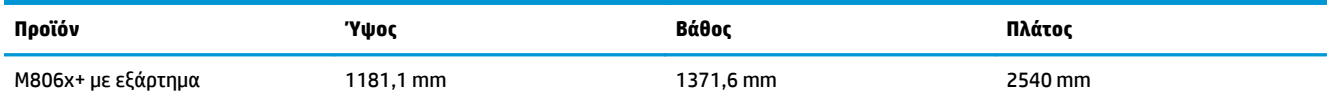

<span id="page-15-0"></span>**Εικόνα 1-6** Απαίτηση χώρου για το M806x+ και το προσαρτημένο εξάρτημα με διάτρηση οπών, με όλες τις θύρες, τους δίσκους και τον τροφοδότη εγγράφων σε πλήρως ανοικτή θέση

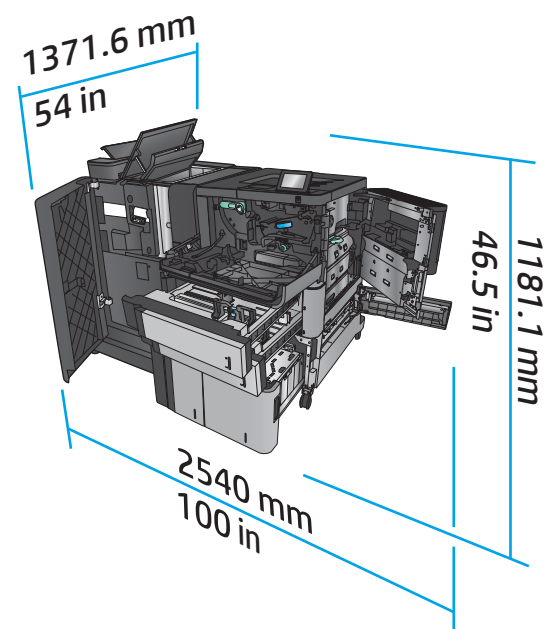

### **Κατανάλωση ενέργειας, ηλεκτρικές προδιαγραφές και εκπομπές θορύβου**

#### **Κατανάλωση ενέργειας**

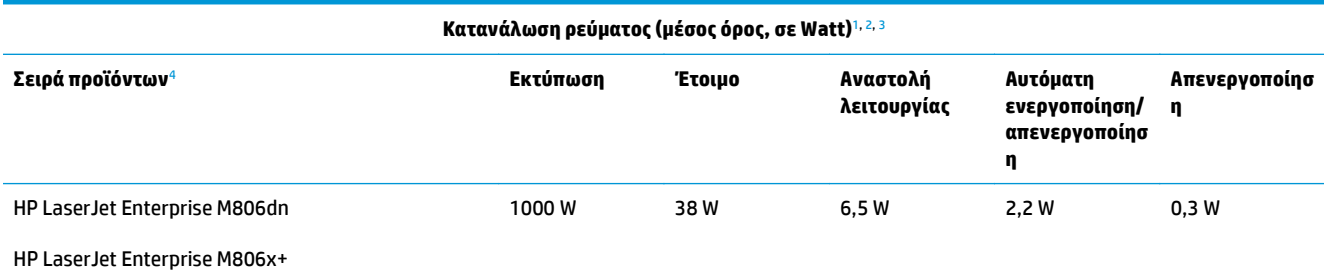

<sup>1</sup> Οι τιμές ενδέχεται να αλλάξουν.

<sup>2</sup> Η ισχύς που αναφέρεται είναι η υψηλότερη τιμή που έχει μετρηθεί σε όλα τα μοντέλα του προϊόντος με χρήση των τυπικών τάσεων.

<sup>3</sup> Προεπιλεγμένος χρόνος μετάβασης από την κατάσταση ετοιμότητας στην κατάσταση αναστολής λειτουργίας = 15 λεπτά

<sup>4</sup> Η ταχύτητα είναι 56 σελίδες ανά λεπτό σε χαρτί μεγέθους A4 και 55 σελίδες ανά λεπτό σε χαρτί μεγέθους Letter.

#### **Ηλεκτρικές προδιαγραφές**

Τάση εισόδου 110 V: 100 έως 127 V AC (+/- 10%), 50/60 Hz (+/- 3 Hz), 11 A

Τάση εισόδου 220 V: 220 έως 240 V AC (+/- 10%), 50/60 Hz (+/- 3 Hz), 5,5 A

**ΠΡΟΣΟΧΗ:** Οι απαιτήσεις ισχύος βασίζονται στη χώρα/περιοχή όπου πωλείται η συσκευή. Μη μετατρέπετε τις τάσεις λειτουργίας. Θα προκληθεί ζημιά στο προϊόν και θα ακυρωθεί η εγγύηση.

#### **Εκπομπές θορύβου**

**HP LaserJet Enterprise M806**[1](#page-16-0)

<span id="page-16-0"></span>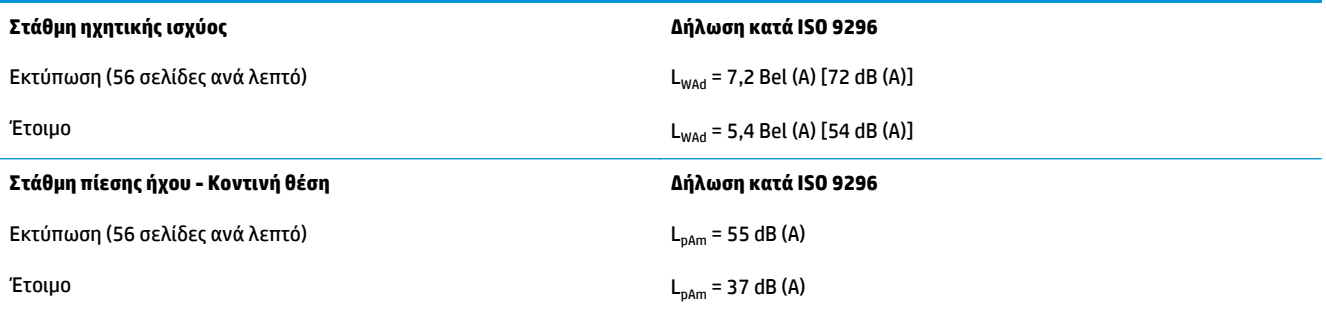

<sup>1</sup> Οι τιμές ακουστικών εκπομπών ενδέχεται να αλλάξουν. Διαμόρφωση που υποβλήθηκε σε δοκιμή: HP LaserJet Enterprise M806x+, εκτύπωση σε χαρτί μεγέθους A4, 56 σελίδες ανά λεπτό, στη λειτουργία εκτύπωσης μονής όψης.

## **Εύρος τιμών περιβάλλοντος λειτουργίας**

#### **Πίνακας 1-5 Εύρος τιμών περιβάλλοντος λειτουργίας**

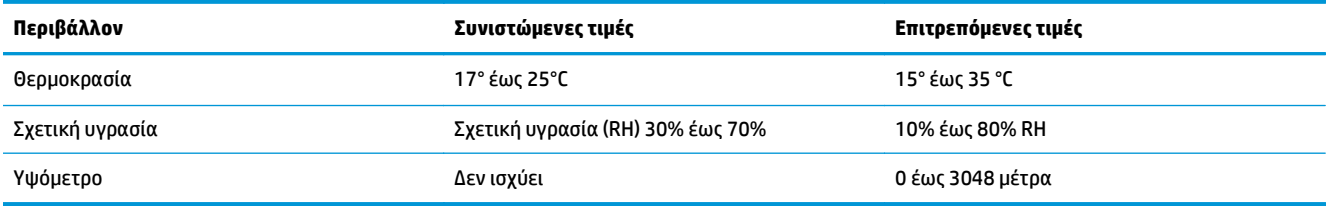

# **HP LaserJet Enterprise flow MFP M830 - Προδιαγραφές προϊόντος**

- Τεχνικές προδιαγραφές
- [Διαστάσεις](#page-18-0) προϊόντος
- Κατανάλωση ενέργειας, ηλεκτρικές [προδιαγραφές](#page-21-0) και εκπομπές θορύβου
- Εύρος τιμών [περιβάλλοντος](#page-22-0) λειτουργίας

# **Τεχνικές προδιαγραφές**

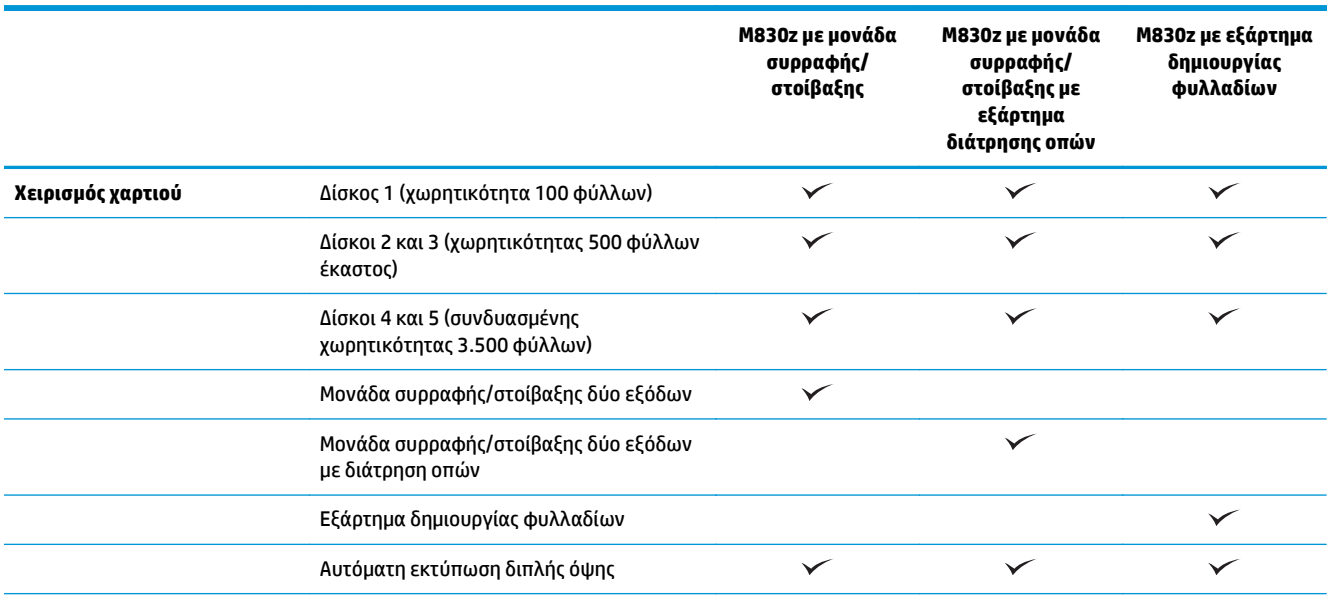

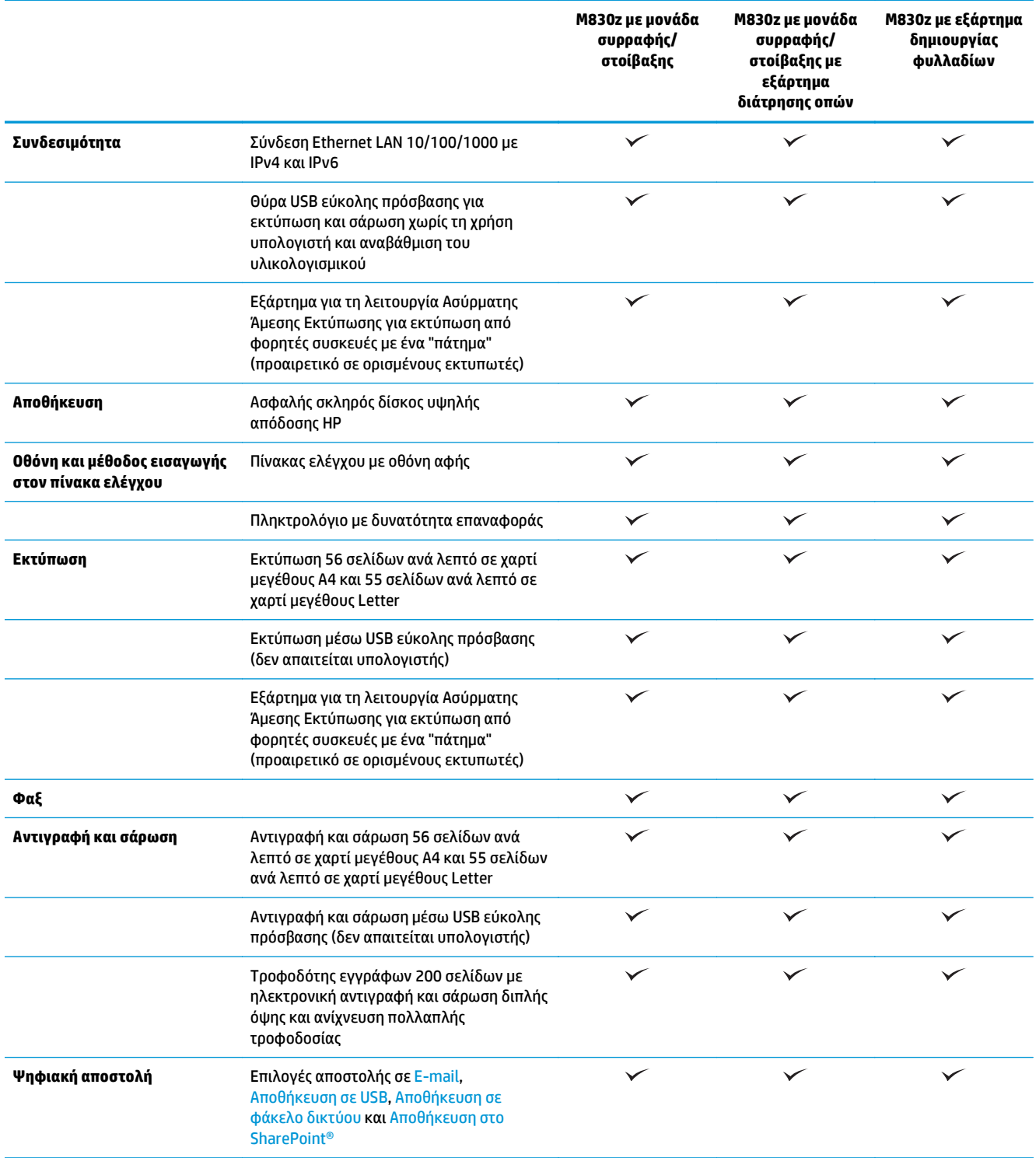

# <span id="page-18-0"></span>**Διαστάσεις προϊόντος**

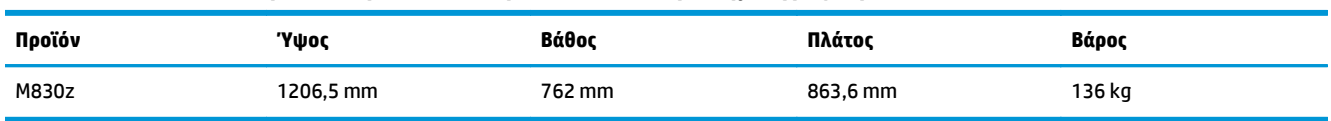

#### **Πίνακας 1-6 Διαστάσεις προϊόντος με όλες τις θύρες κλειστές και με δοχείο γραφίτη**

**Εικόνα 1-7** Διαστάσεις προϊόντος με όλες τις θύρες, τους δίσκους και τον τροφοδότη εγγράφων σε κλειστή θέση

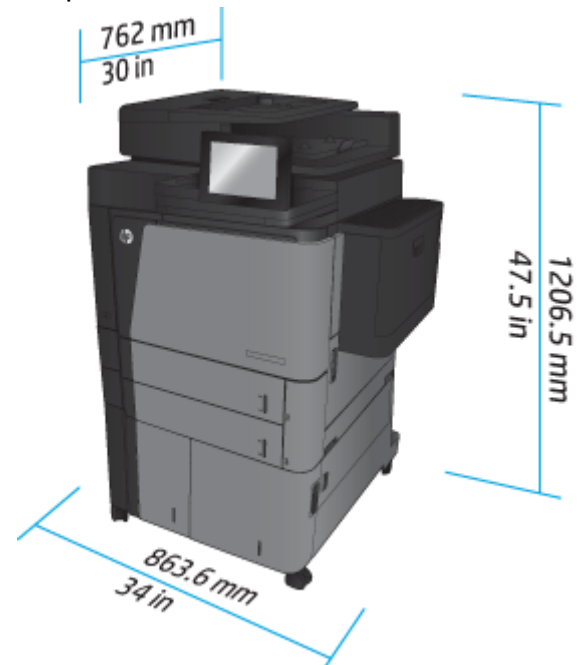

Πίνακας 1-7 Απαιτήσεις χώρου με όλες τις θύρες, τους δίσκους και τον τροφοδότη εγγράφων σε πλήρως ανοικτή θέση

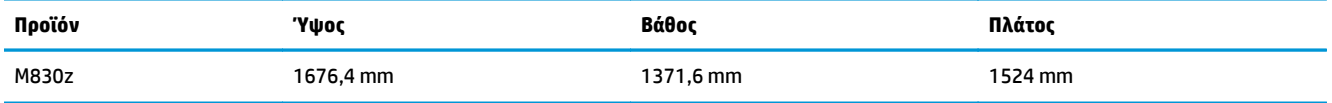

**Εικόνα 1-8** Απαιτήσεις χώρου με όλες τις θύρες, τους δίσκους και τον τροφοδότη εγγράφων σε πλήρως ανοικτή θέση

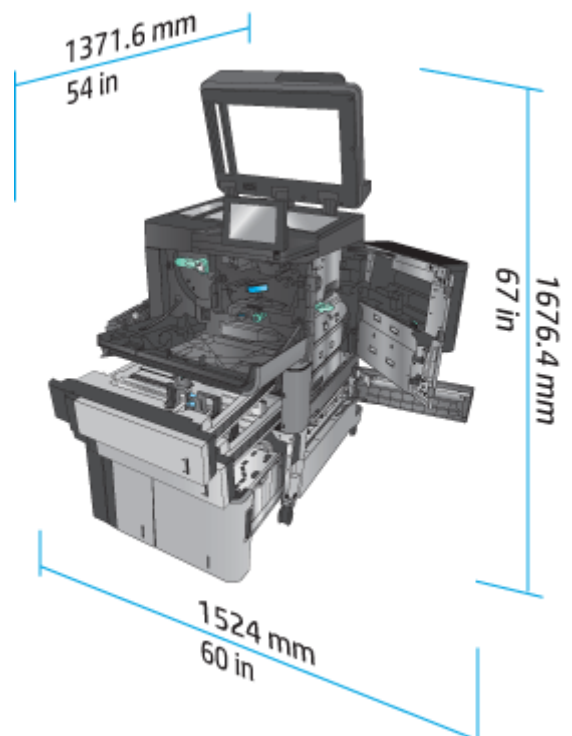

#### **Πίνακας 1-8 Φυσικές διαστάσεις εξαρτήματος με όλες τις θύρες και τους δίσκους σε κλειστή θέση**

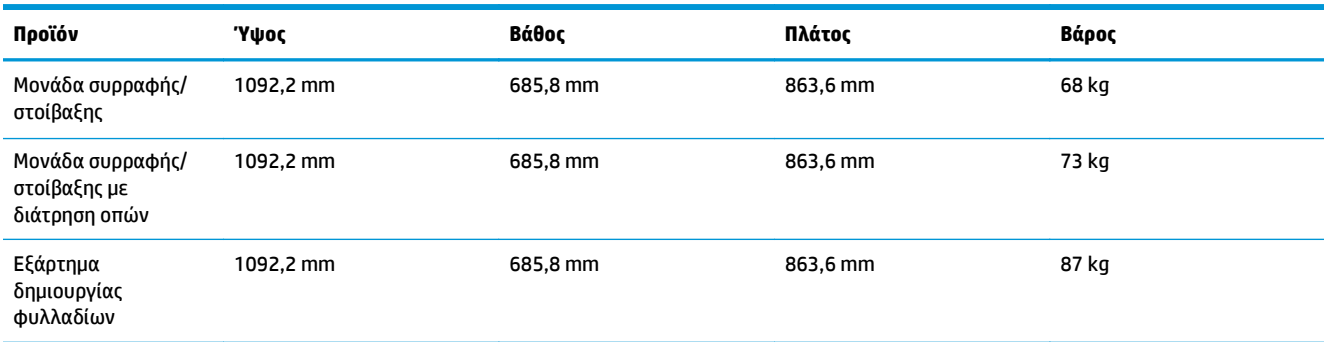

**Εικόνα 1-9** Φυσικές διαστάσεις εξαρτήματος με όλες τις θύρες και τους δίσκους σε κλειστή θέση

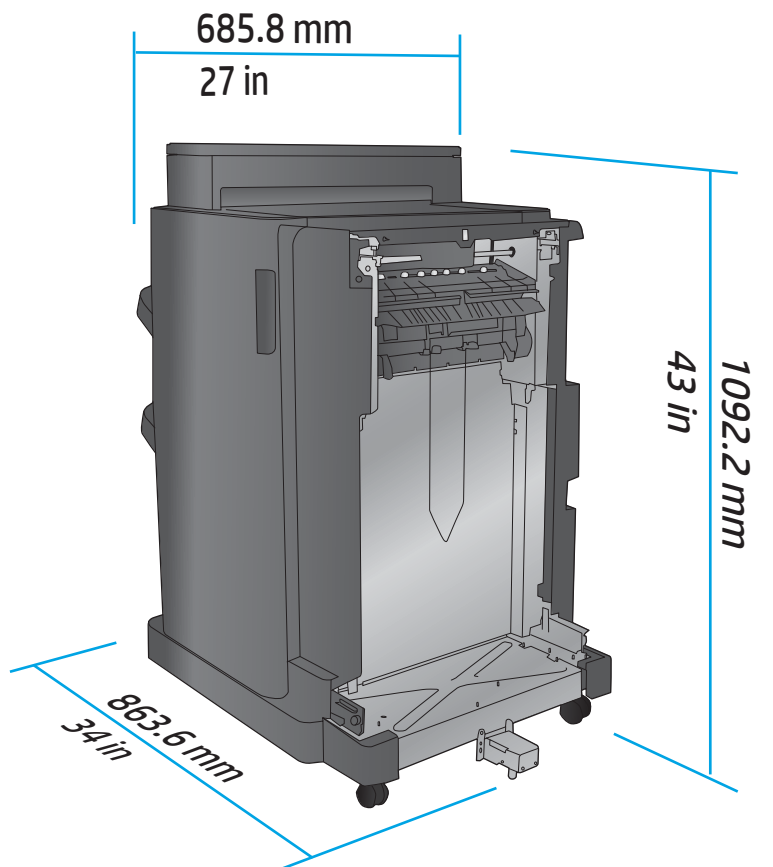

Πίνακας 1-9 Απαίτηση χώρου για το προϊόν και το προσαρτημένο εξάρτημα με όλες τις θύρες, τους δίσκους και τον τροφοδότη **εγγράφων σε πλήρως ανοικτή θέση**

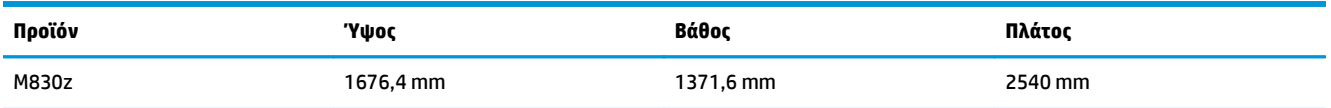

<span id="page-21-0"></span>**Εικόνα 1-10** Απαίτηση χώρου για το προϊόν και το προσαρτημένο εξάρτημα με όλες τις θύρες, τους δίσκους

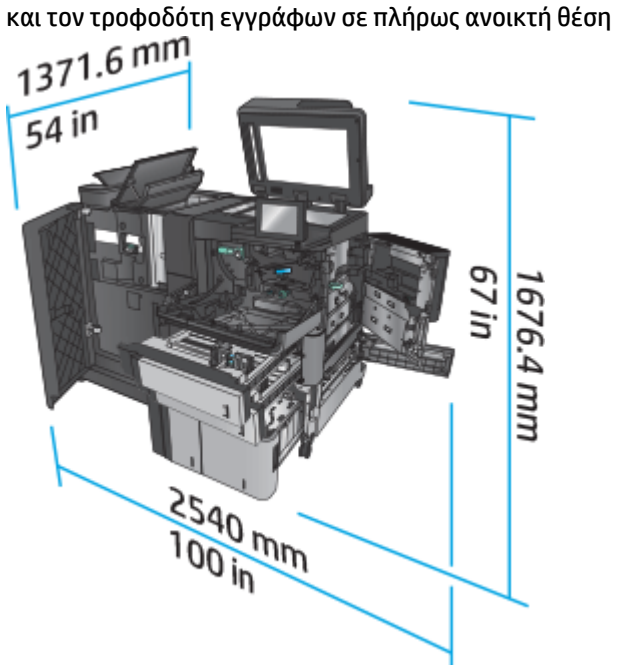

### **Κατανάλωση ενέργειας, ηλεκτρικές προδιαγραφές και εκπομπές θορύβου**

#### **Κατανάλωση ενέργειας**

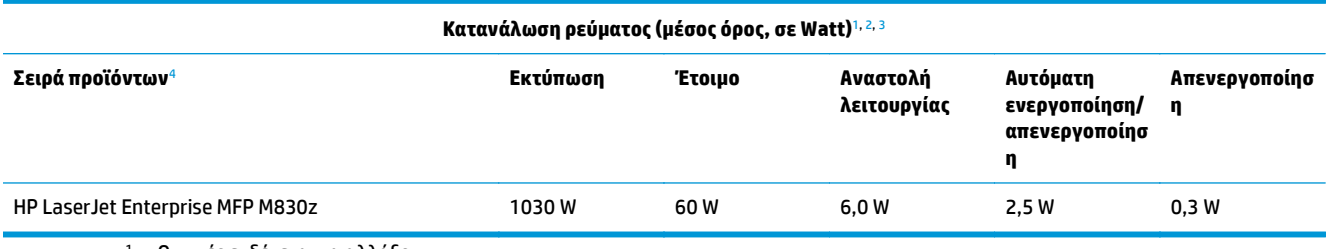

<sup>1</sup> Οι τιμές ενδέχεται να αλλάξουν.

<sup>2</sup> Η ισχύς που αναφέρεται είναι η υψηλότερη τιμή που έχει μετρηθεί σε όλα τα μοντέλα του προϊόντος με χρήση των τυπικών τάσεων.

<sup>3</sup> Προεπιλεγμένος χρόνος μετάβασης από την κατάσταση ετοιμότητας στην κατάσταση αναστολής λειτουργίας = 10 λεπτά

<sup>4</sup> Η ταχύτητα είναι 56 σελίδες ανά λεπτό σε χαρτί μεγέθους A4 και 55 σελίδες ανά λεπτό σε χαρτί μεγέθους Letter.

#### **Ηλεκτρικές προδιαγραφές**

Τάση εισόδου 110 V: 100 έως 127 V AC (+/- 10%), 50/60 Hz (+/- 3 Hz), 11 A

Τάση εισόδου 220 V: 220 έως 240 V AC (+/- 10%), 50/60 Hz (+/- 3 Hz), 5,5 A

**ΠΡΟΣΟΧΗ:** Οι απαιτήσεις ισχύος βασίζονται στη χώρα/περιοχή όπου πωλείται η συσκευή. Μη μετατρέπετε τις τάσεις λειτουργίας. Θα προκληθεί ζημιά στο προϊόν και θα ακυρωθεί η εγγύηση.

#### **Εκπομπές θορύβου**

**HP LaserJet Enterprise MFP M830**[1](#page-16-0)

<span id="page-22-0"></span>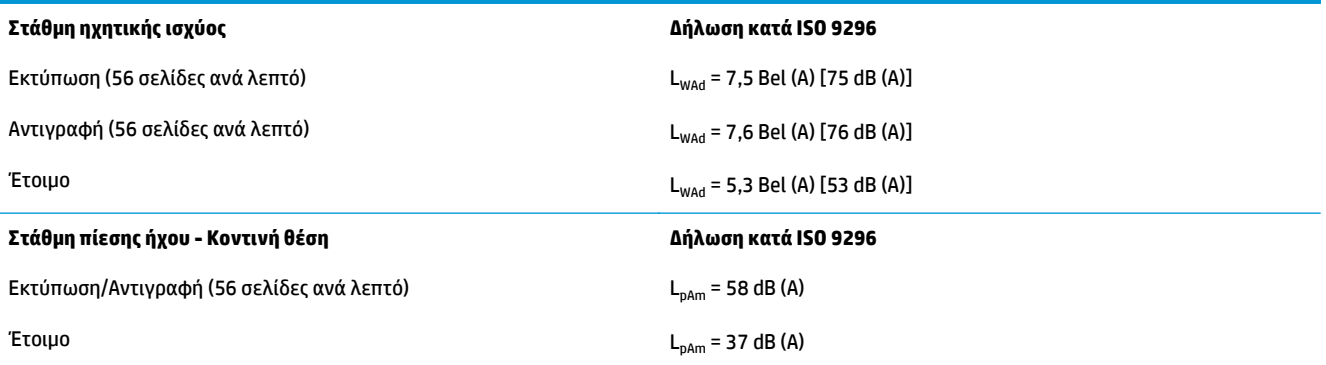

<sup>1</sup> Οι τιμές ακουστικών εκπομπών ενδέχεται να αλλάξουν. Διαμόρφωση που υποβλήθηκε σε δοκιμή: HP LaserJet Enterprise MFP M830z με μονάδα συρραφής/στοίβαξης/εξάρτημα διάτρησης οπών, εκτύπωση σε χαρτί μεγέθους A4, 56 σελίδες ανά λεπτό, στη λειτουργία εκτύπωσης μονής όψης.

## **Εύρος τιμών περιβάλλοντος λειτουργίας**

#### **Πίνακας 1-10 Εύρος τιμών περιβάλλοντος λειτουργίας**

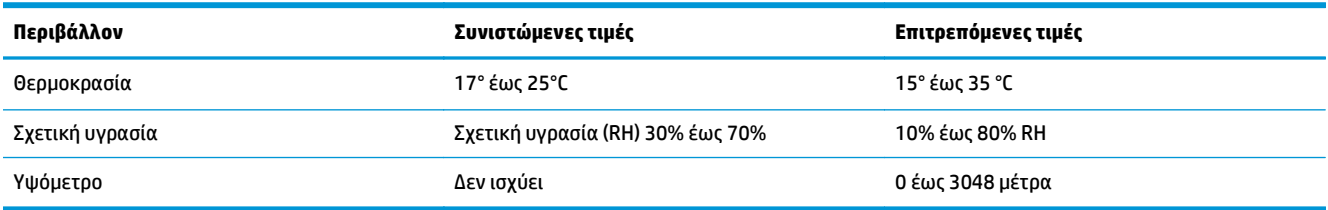

# **Μονάδα συρραφής/στοίβαξης**

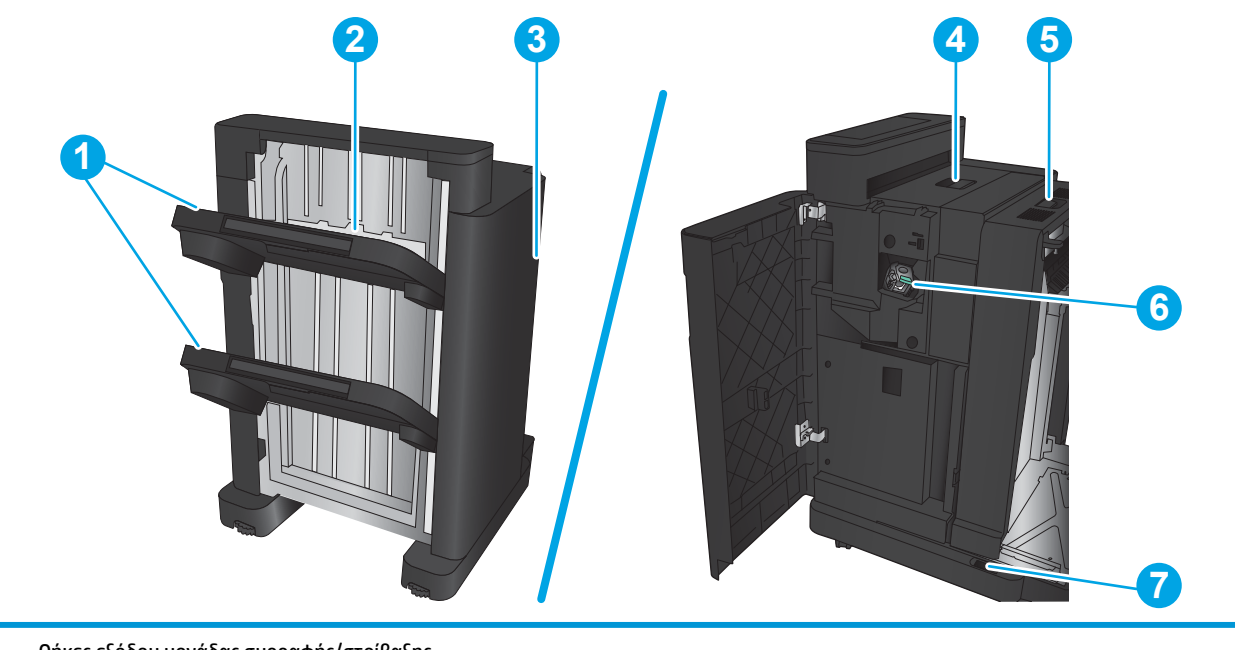

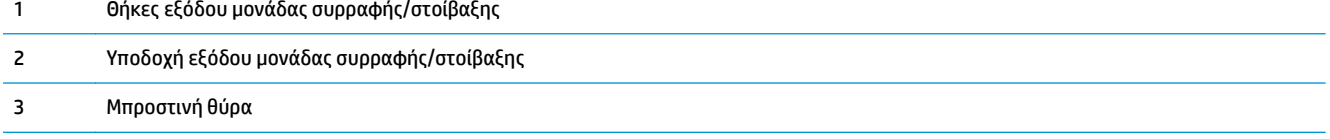

<span id="page-23-0"></span>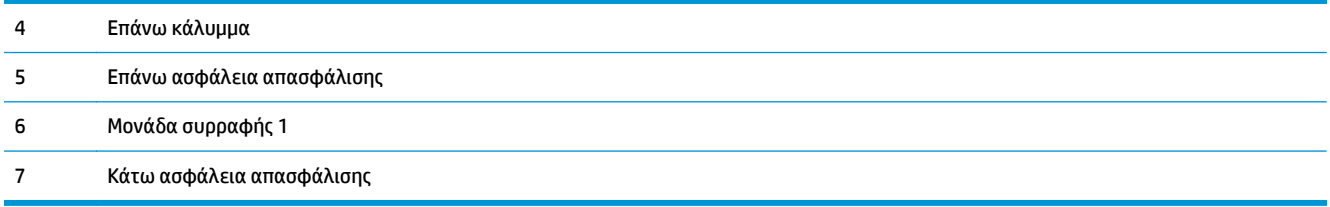

# **Μονάδα συρραφής/στοίβαξης με διάτρηση οπών**

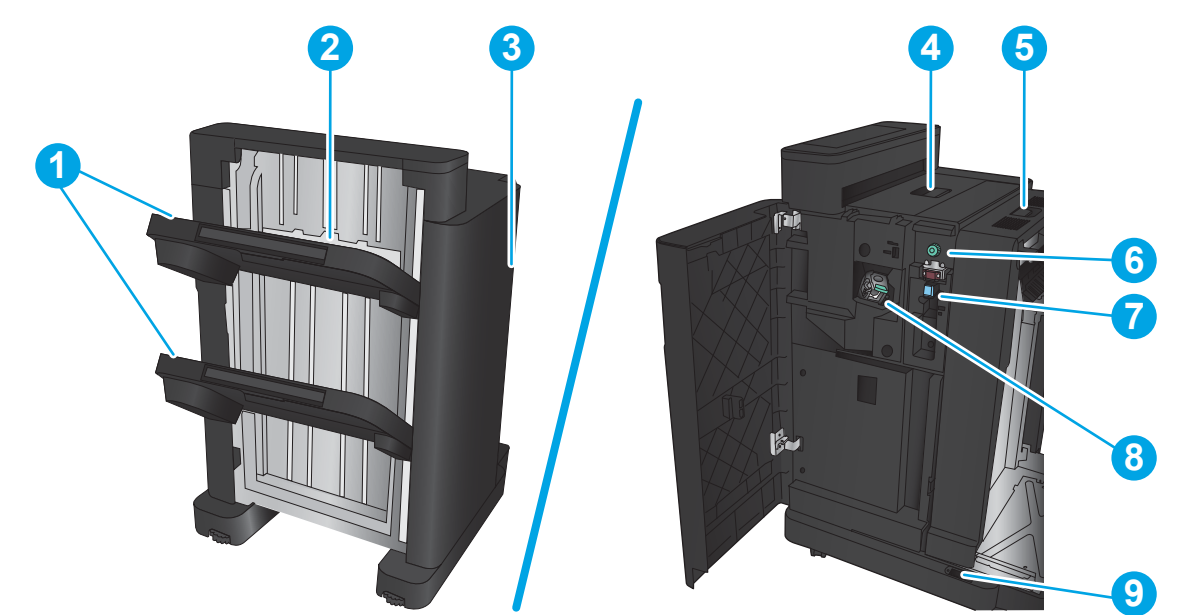

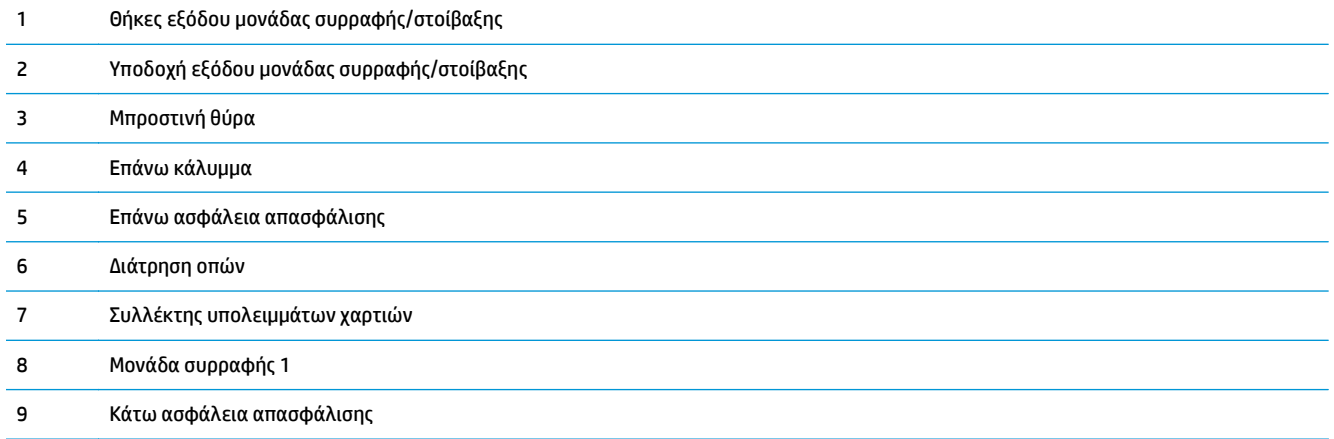

# <span id="page-24-0"></span>**Εξάρτημα δημιουργίας φυλλαδίων**

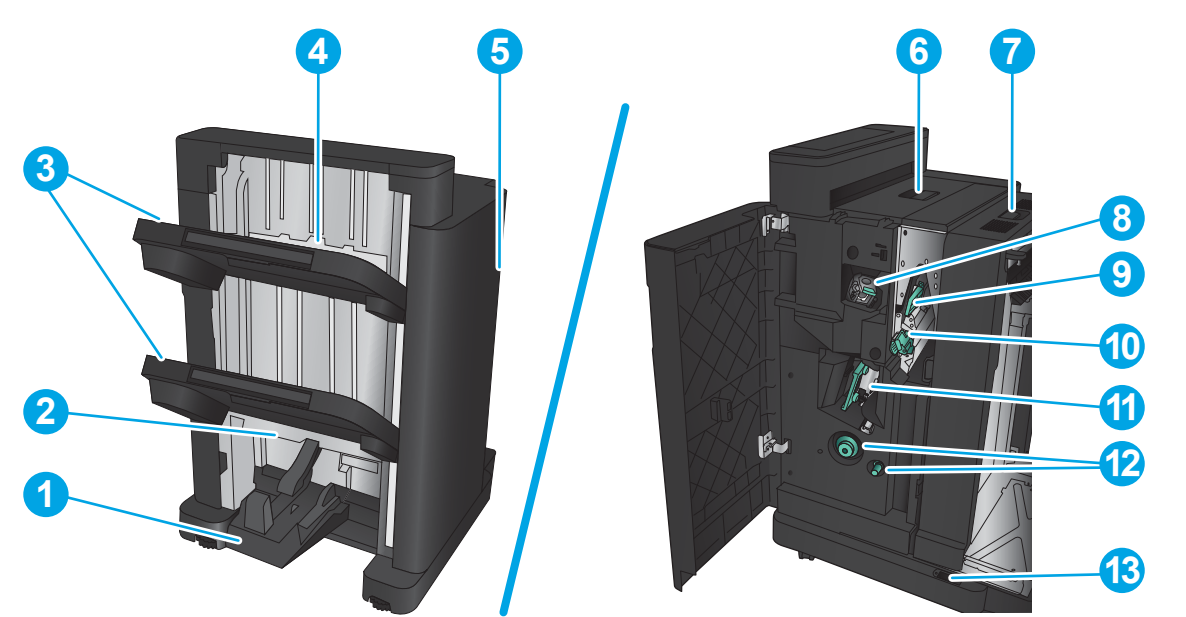

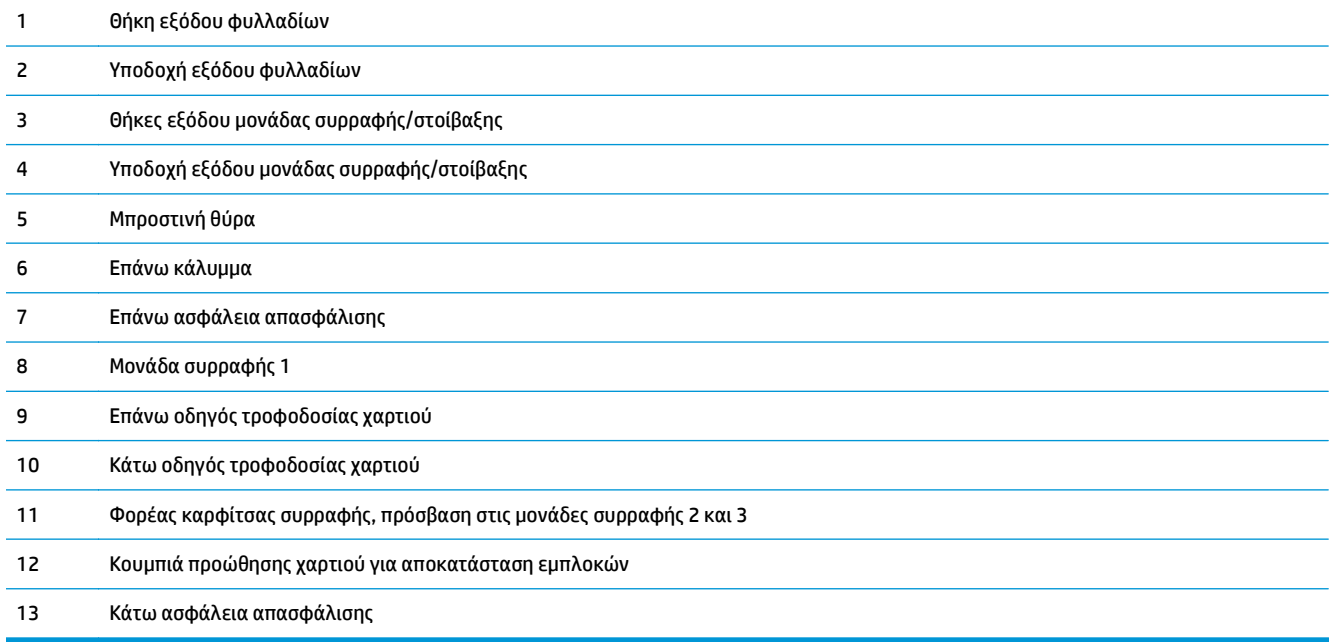

# <span id="page-25-0"></span>**HP Color LaserJet Enterprise M855 και HP Color LaserJet Enterprise flow MFP M880**

Για αυτά τα προϊόντα, τα ακόλουθα εξαρτήματα φινιρίσματος διατίθενται ως προαιρετικά εξαρτήματα.

- HP Color LaserJet Enterprise M855 Προδιαγραφές προϊόντος
- [HP Color LaserJet Enterprise flow MFP M880](#page-32-0) Προδιαγραφές προϊόντος
- Εξάρτημα [συρραφής](#page-40-0)/στοίβαξης και εξάρτημα συρραφής/στοίβαξης με διάτρηση οπών
- Μονάδα [δημιουργίας](#page-40-0) φυλλαδίων με συρραφή/στοίβαξη και μονάδα δημιουργίας φυλλαδίων με [συρραφή](#page-40-0)/στοίβαξη και διάτρηση οπών

Ο ακόλουθος πίνακας περιλαμβάνει τα διαθέσιμα εξαρτήματα φινιρίσματος για τα προϊόντα HP Color LaserJet Enterprise M855 και HP Color LaserJet Enterprise flow MFP M880.

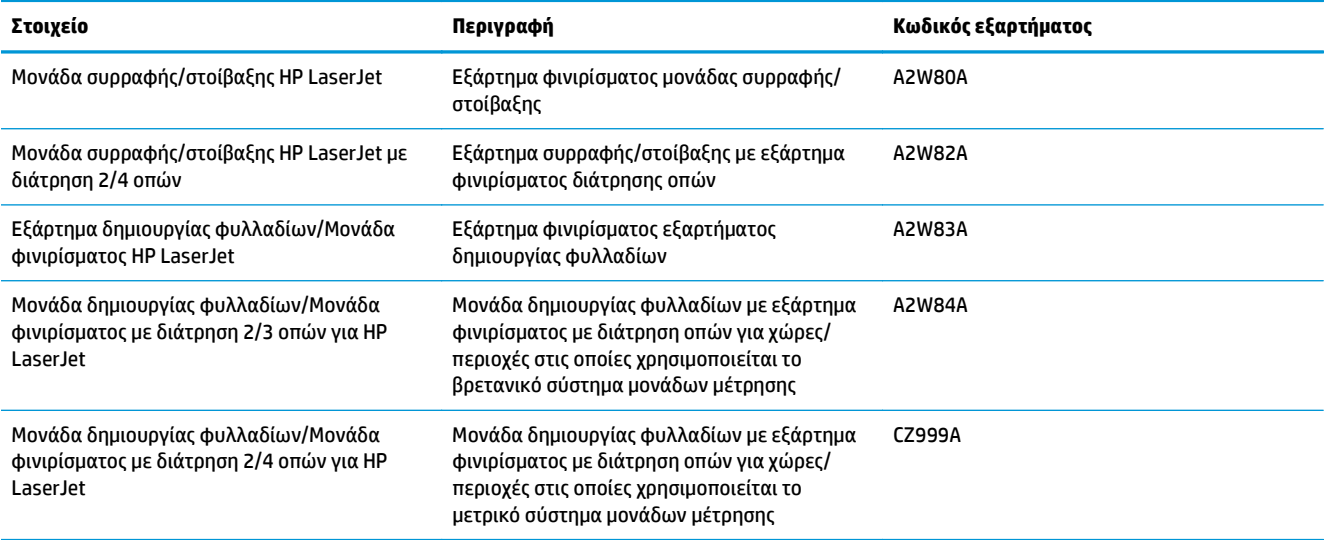

# **HP Color LaserJet Enterprise M855 - Προδιαγραφές προϊόντος**

- **Τεχνικές προδιαγραφές**
- [Διαστάσεις](#page-27-0) προϊόντος
- Κατανάλωση ενέργειας, ηλεκτρικές [προδιαγραφές](#page-31-0) και εκπομπές θορύβου
- Εύρος τιμών [περιβάλλοντος](#page-32-0) λειτουργίας

## **Τεχνικές προδιαγραφές**

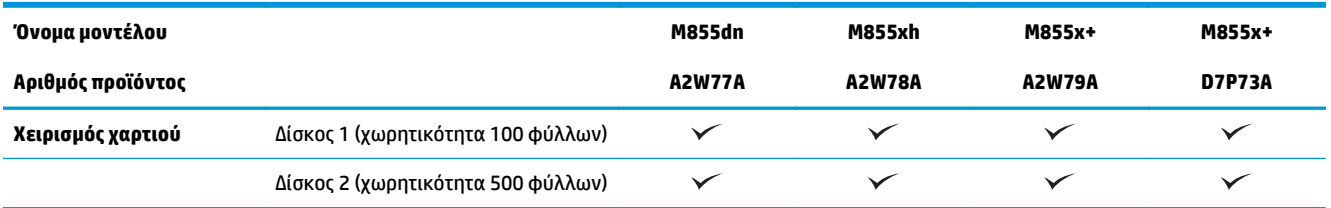

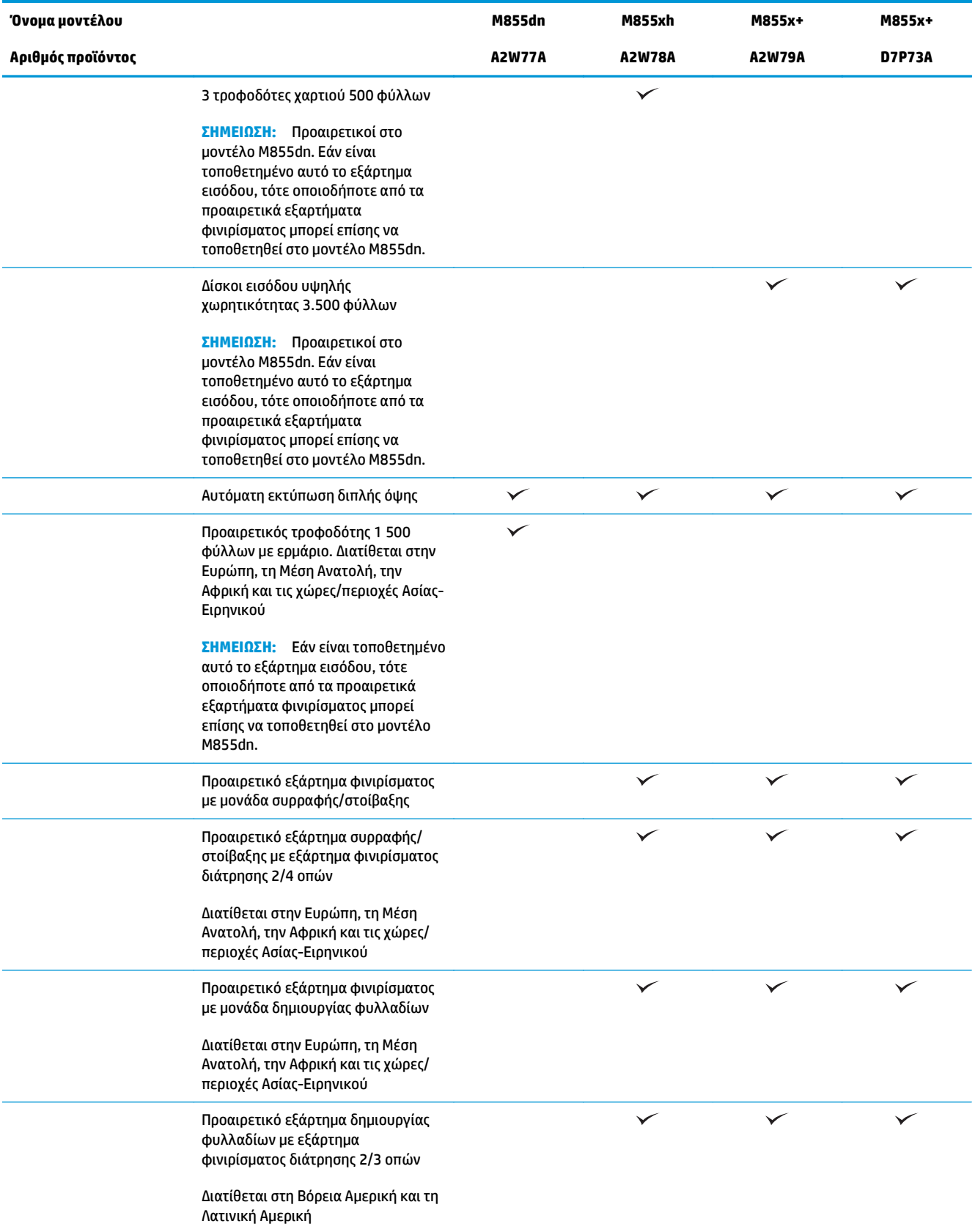

<span id="page-27-0"></span>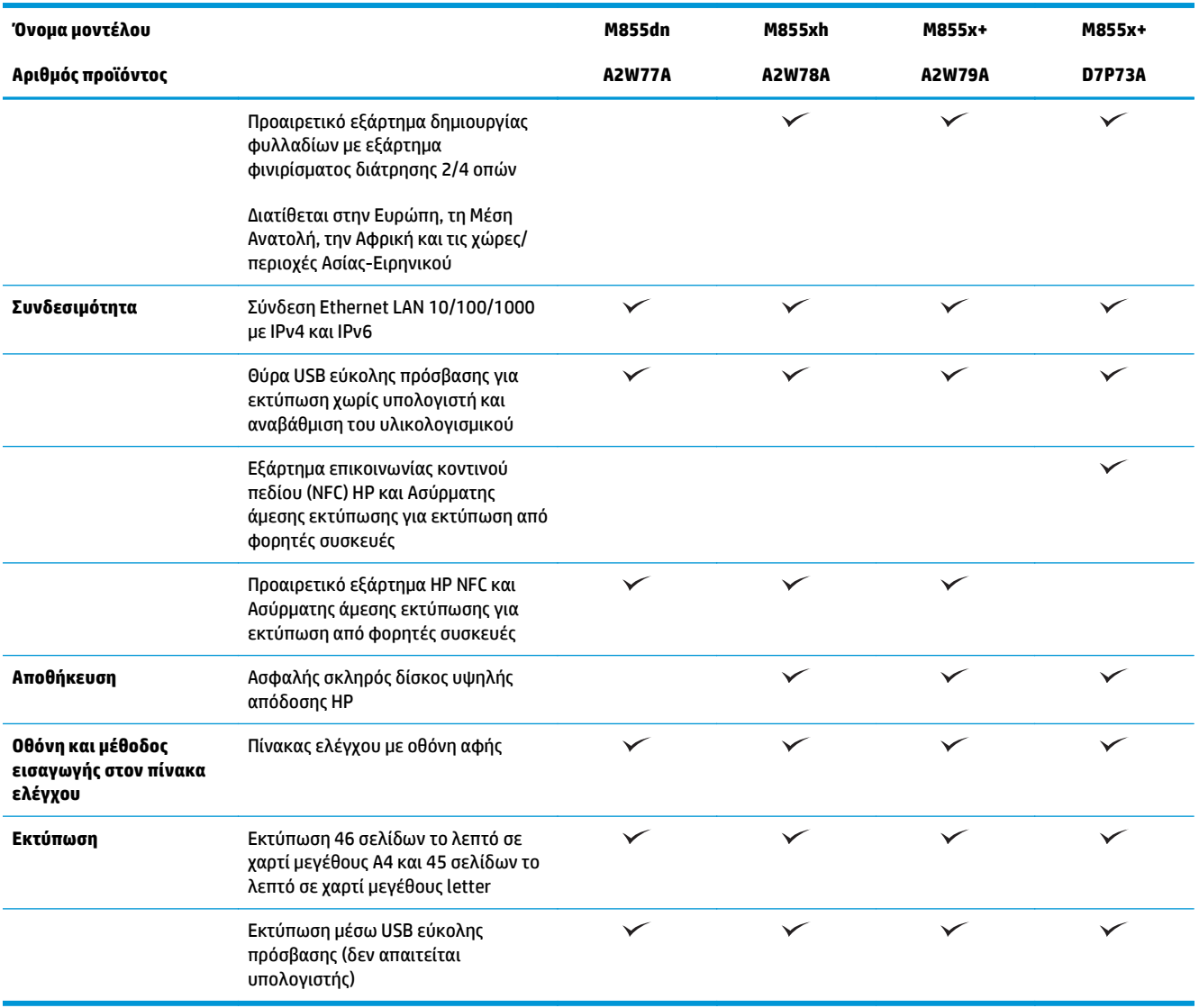

# **Διαστάσεις προϊόντος**

**Πίνακας 1-11 Διαστάσεις προϊόντος με όλες τις θύρες κλειστές, με δοχεία γραφίτη και τύμπανα απεικόνισης**

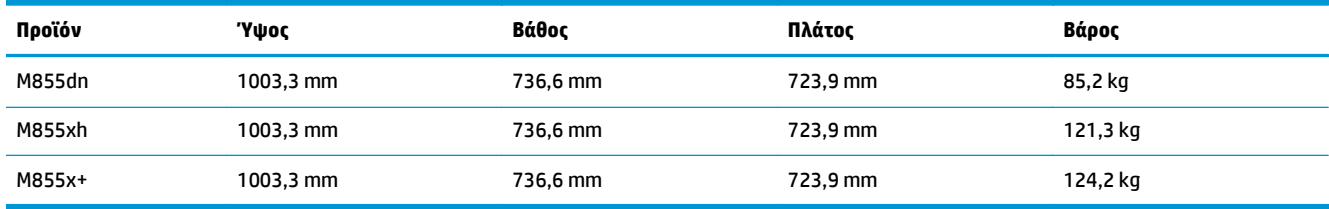

**Εικόνα 1-11** Διαστάσεις προϊόντος με όλες τις θύρες και τους δίσκους σε κλειστή θέση

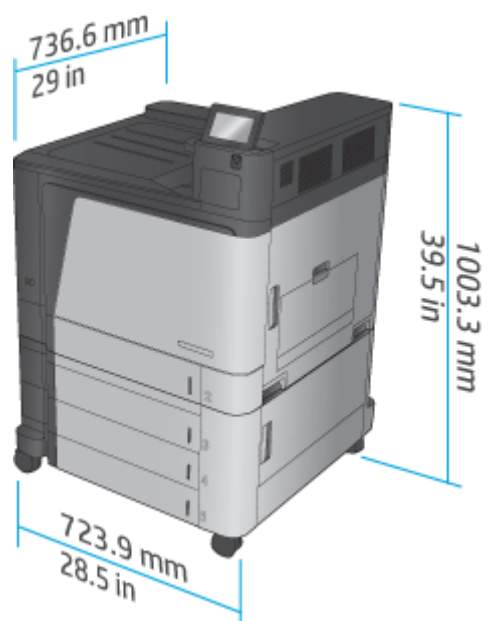

**Πίνακας 1-12 Απαιτήσεις χώρου με όλες τις θύρες και τους δίσκους σε πλήρως ανοικτή θέση**

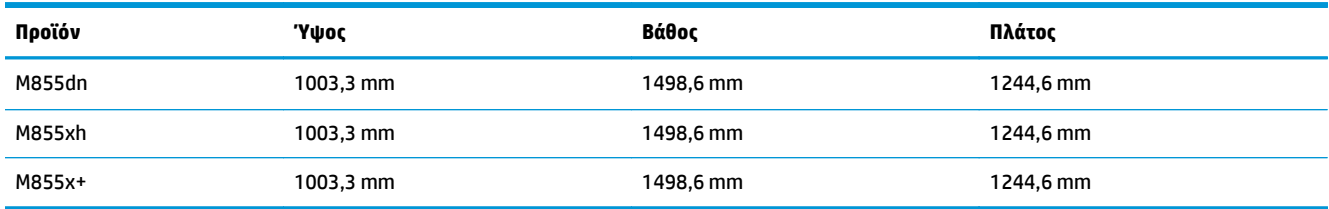

**Εικόνα 1-12** Απαιτήσεις χώρου με όλες τις θύρες και τους δίσκους σε πλήρως ανοικτή θέση

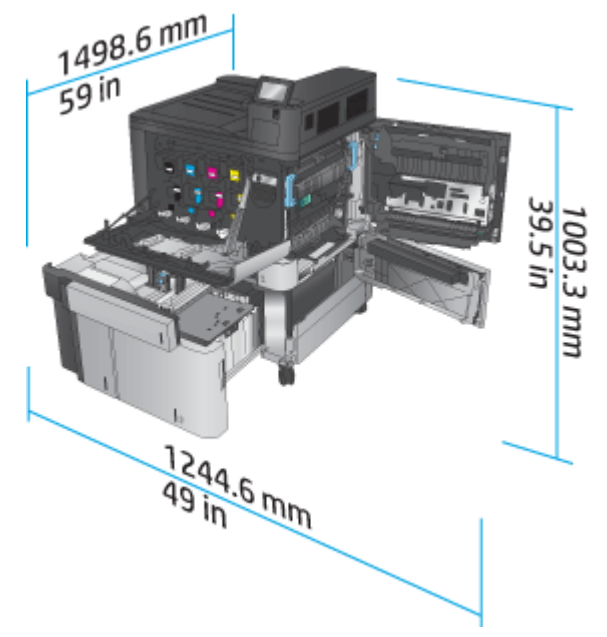

#### **Πίνακας 1-13 Φυσικές διαστάσεις εξαρτήματος με όλες τις θύρες κλειστές**

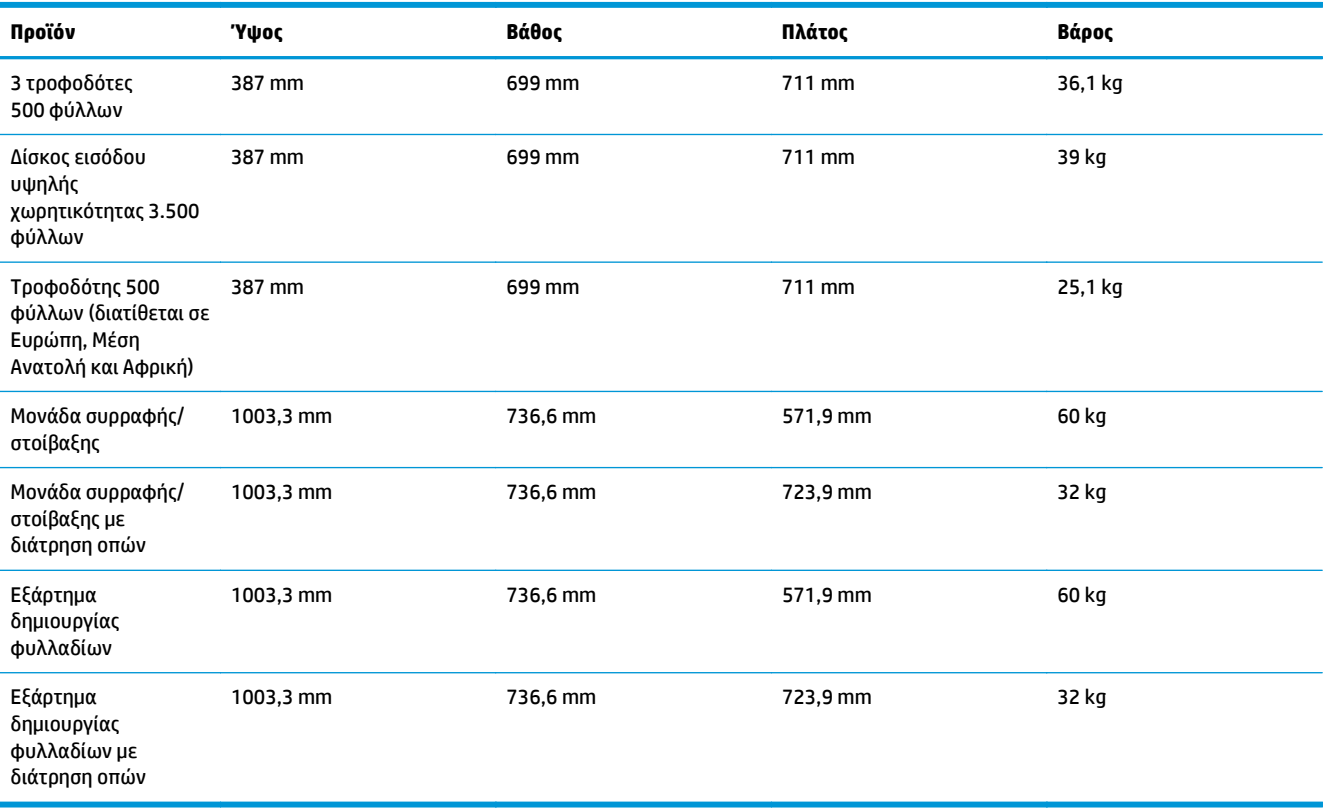

**Εικόνα 1-13** Φυσικές διαστάσεις εξαρτήματος φινιρίσματος με όλες τις θύρες και τους δίσκους σε κλειστή θέση

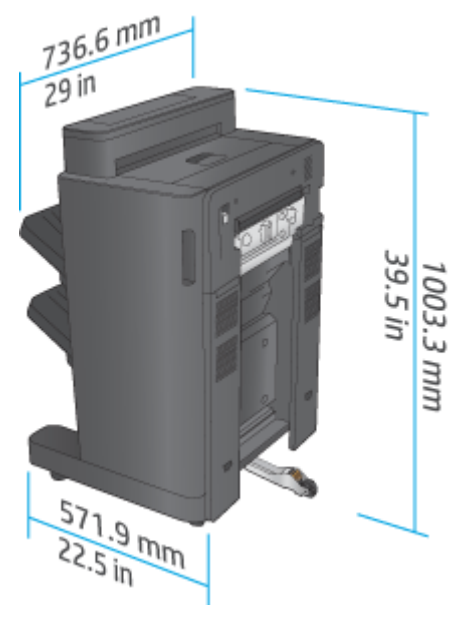

**Εικόνα 1-14** Φυσικές διαστάσεις εξαρτήματος φινιρίσματος με διάτρηση οπών, με όλες τις θύρες και τους δίσκους σε κλειστή θέση

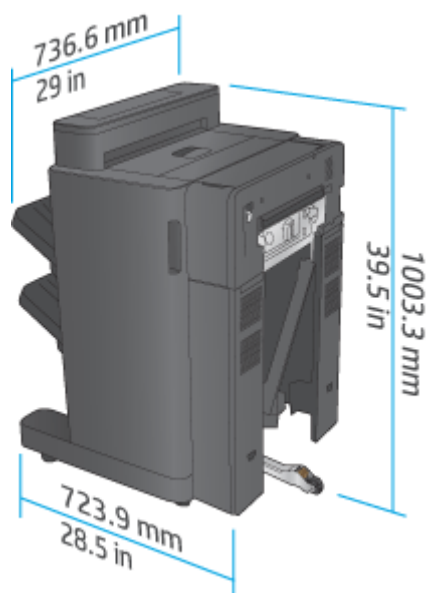

Πίνακας 1-14 Απαίτηση χώρου για το προϊόν και το προσαρτημένο εξάρτημα φινιρίσματος με όλες τις θύρες και τους δίσκους σε **πλήρως ανοικτή θέση**

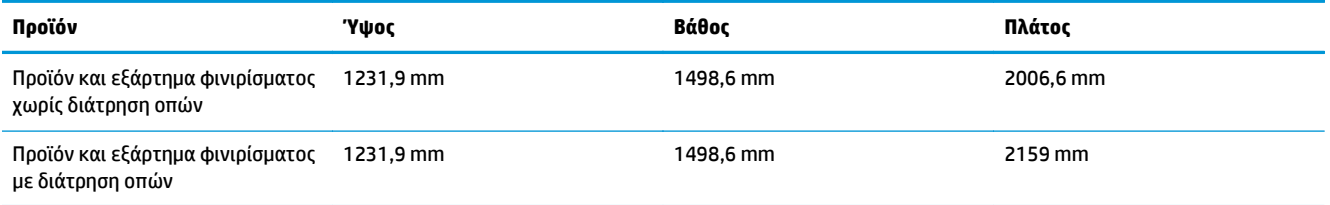

**Εικόνα 1-15** Απαίτηση χώρου για το προϊόν και το προσαρτημένο εξάρτημα φινιρίσματος με όλες τις θύρες

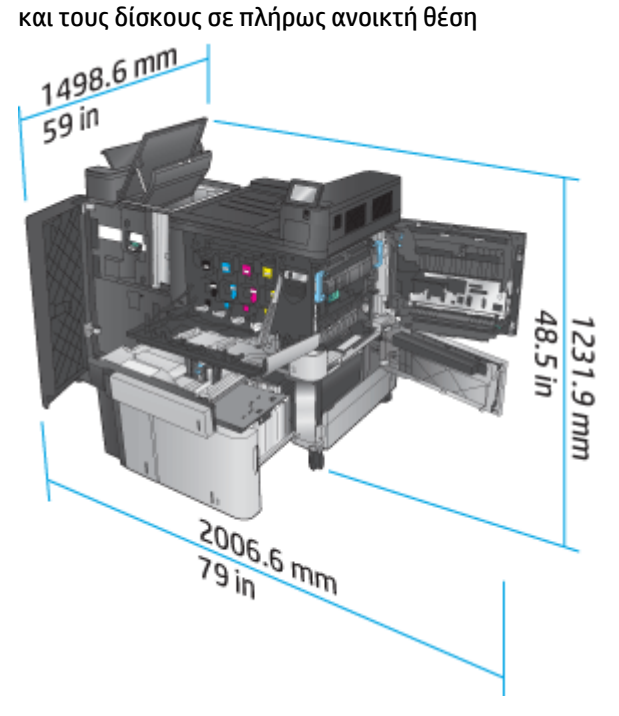

<span id="page-31-0"></span>**Εικόνα 1-16** Απαίτηση χώρου για το προϊόν και το προσαρτημένο εξάρτημα φινιρίσματος με διάτρηση οπών, με όλες τις θύρες και τους δίσκους σε πλήρως ανοικτή θέση

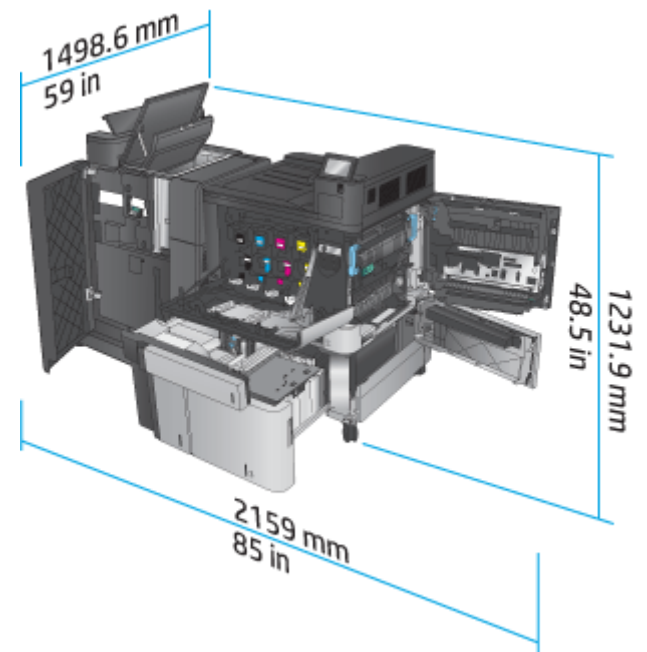

#### **Κατανάλωση ενέργειας, ηλεκτρικές προδιαγραφές και εκπομπές θορύβου**

#### **Κατανάλωση ενέργειας**

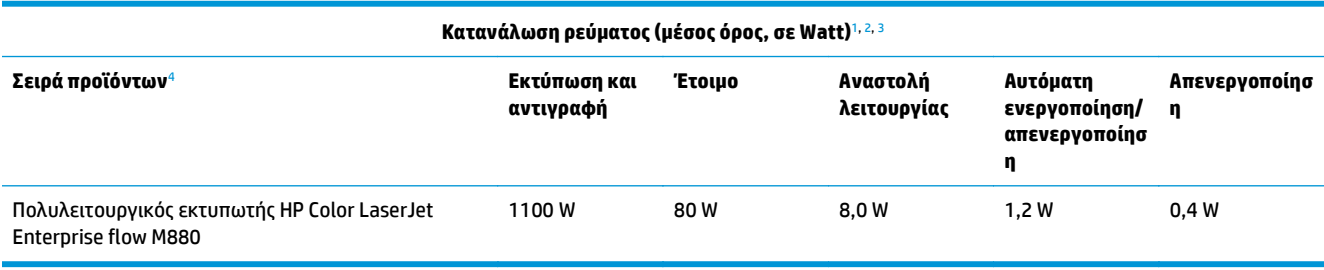

<sup>1</sup> Οι τιμές ενδέχεται να αλλάξουν.

<sup>2</sup> Η ισχύς που αναφέρεται είναι η υψηλότερη τιμή που έχει μετρηθεί σε όλα τα μοντέλα του προϊόντος με χρήση των τυπικών τάσεων.

<sup>3</sup> Προεπιλεγμένος χρόνος μετάβασης από την κατάσταση ετοιμότητας στην κατάσταση αναστολής λειτουργίας = 15 λεπτά

<sup>4</sup> Η ταχύτητα είναι 46 σελίδες ανά λεπτό σε χαρτί μεγέθους A4 και 45 σελίδες ανά λεπτό σε χαρτί μεγέθους Letter.

#### **Ηλεκτρικές προδιαγραφές**

Τάση εισόδου 110 V: 110 έως 127 V AC (+/- 10%), 60 Hz (+/- 2 Hz), 10,5 A

Τάση εισόδου 220 V: 220 έως 240 V AC (+/- 10%), 50 Hz (+/- 2 Hz), 5,5 A

**ΠΡΟΣΟΧΗ:** Οι απαιτήσεις ισχύος βασίζονται στη χώρα/περιοχή όπου πωλείται η συσκευή. Μη μετατρέπετε τις τάσεις λειτουργίας. Θα προκληθεί ζημιά στο προϊόν και θα ακυρωθεί η εγγύηση.

#### **Εκπομπές θορύβου**

**HP Color LaserJet Enterprise M855**[1](#page-16-0)

<span id="page-32-0"></span>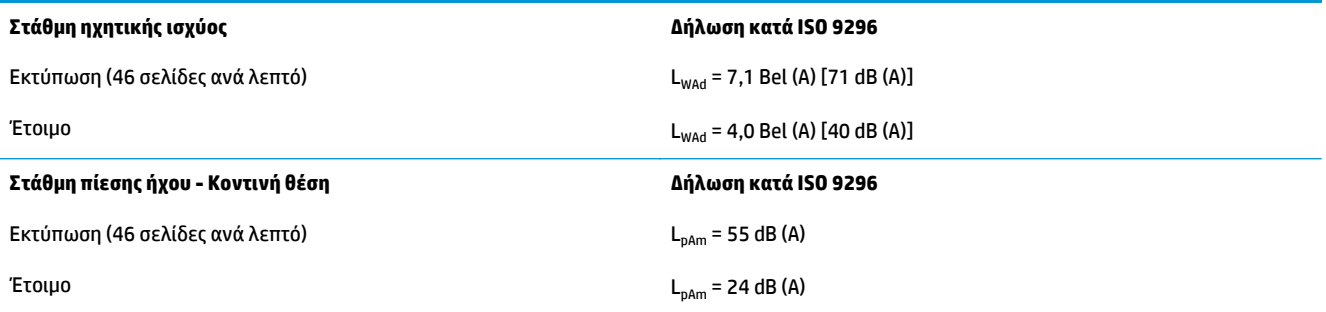

<sup>1</sup> Οι τιμές ακουστικών εκπομπών ενδέχεται να αλλάξουν. Διαμόρφωση που υποβλήθηκε σε δοκιμή: HP Color LaserJet Enterprise M855dn, εκτύπωση σε χαρτί μεγέθους A4, 46 σελίδες ανά λεπτό, στη λειτουργία εκτύπωσης μονής όψης.

## **Εύρος τιμών περιβάλλοντος λειτουργίας**

#### **Πίνακας 1-15 Προδιαγραφές περιβάλλοντος λειτουργίας**

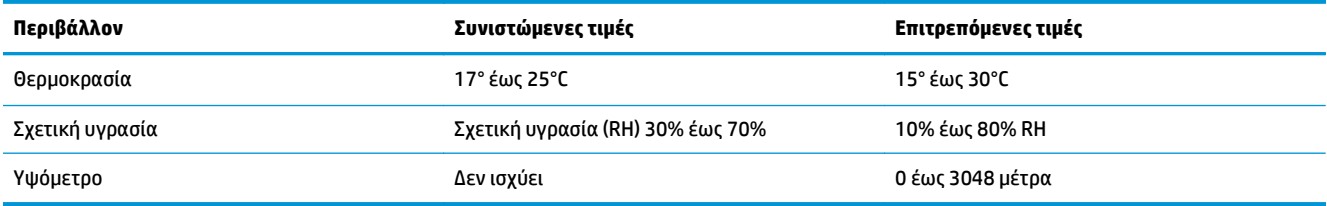

# **HP Color LaserJet Enterprise flow MFP M880 - Προδιαγραφές προϊόντος**

- Τεχνικές προδιαγραφές
- [Διαστάσεις](#page-34-0) προϊόντος
- Κατανάλωση ενέργειας, ηλεκτρικές [προδιαγραφές](#page-38-0) και εκπομπές θορύβου
- Εύρος τιμών [περιβάλλοντος](#page-39-0) λειτουργίας

# **Τεχνικές προδιαγραφές**

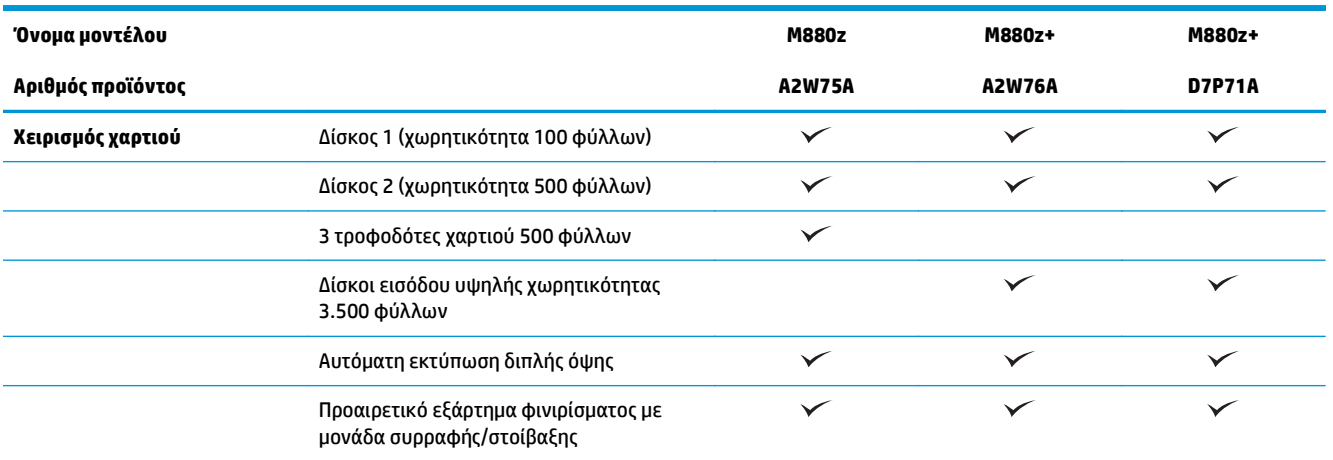

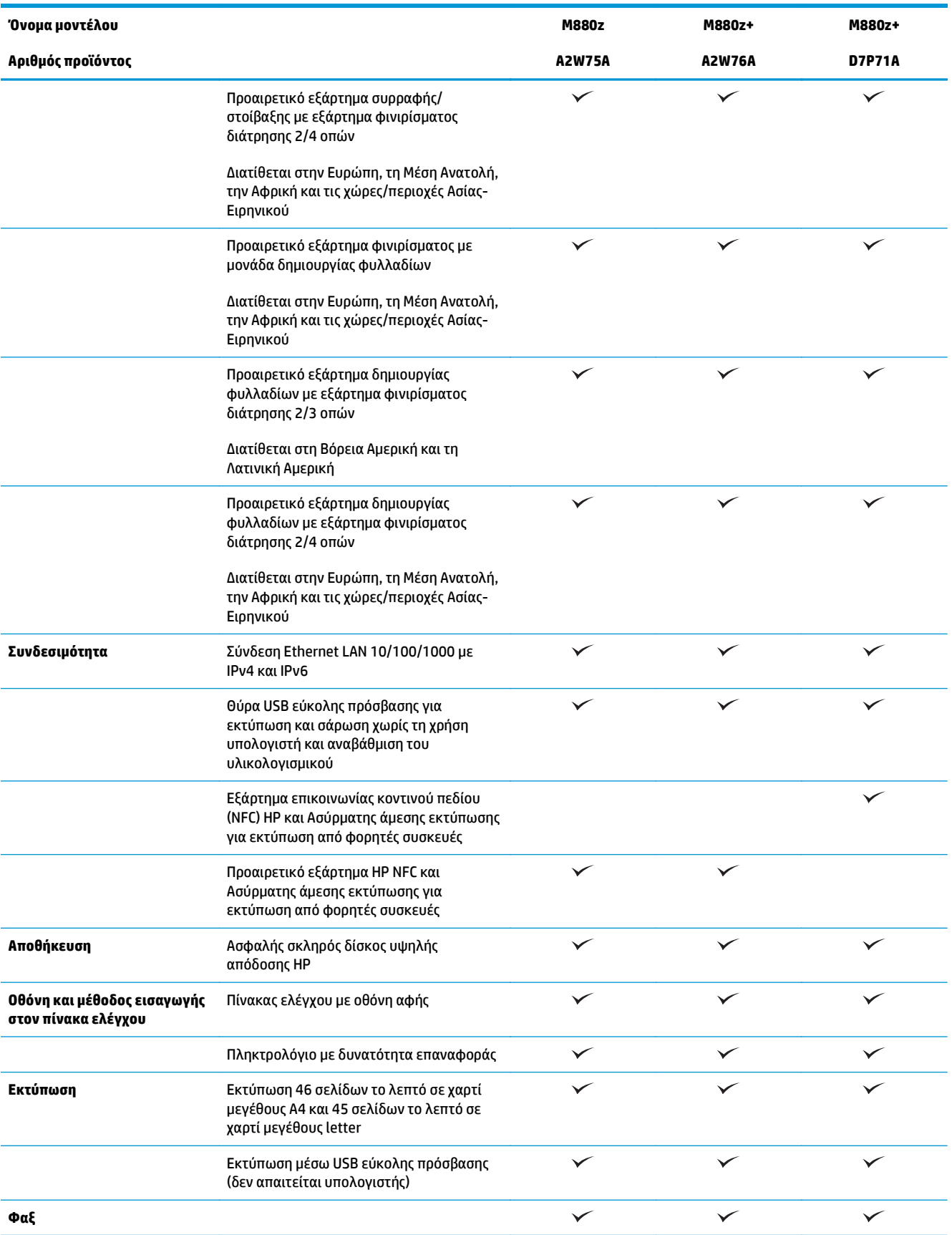

<span id="page-34-0"></span>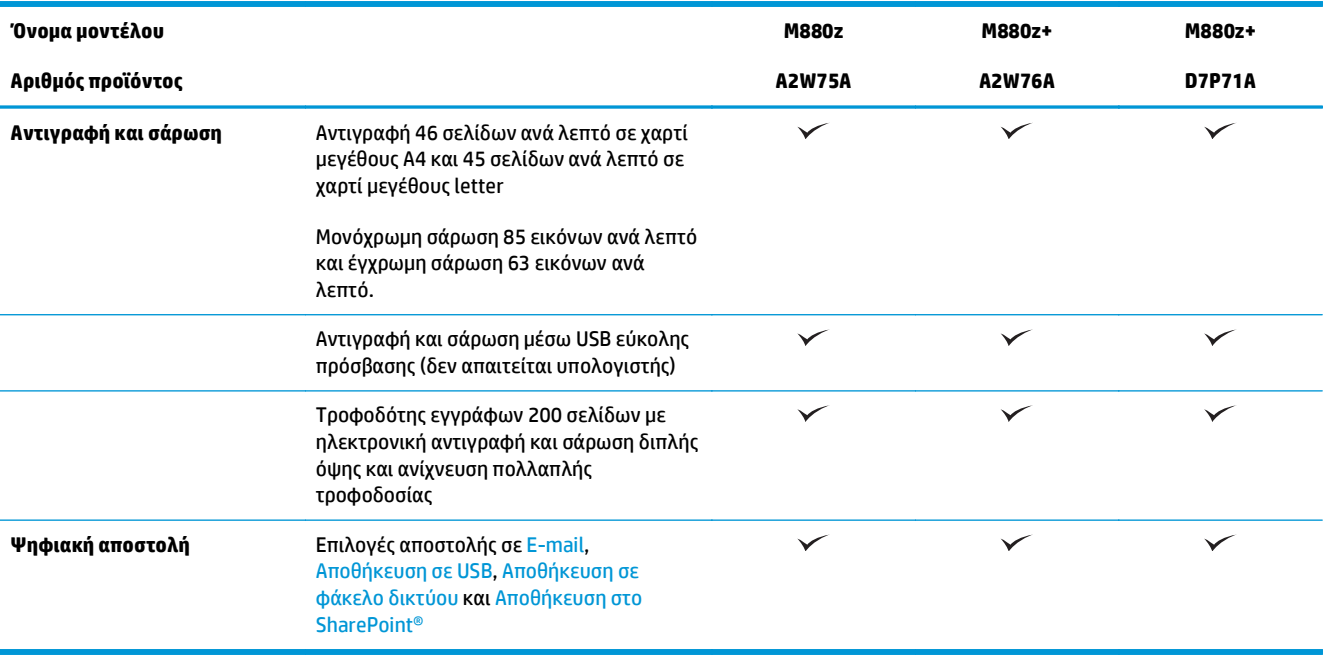

# **Διαστάσεις προϊόντος**

**Πίνακας 1-16 Διαστάσεις προϊόντος με όλες τις θύρες κλειστές, με δοχεία γραφίτη και τύμπανα απεικόνισης**

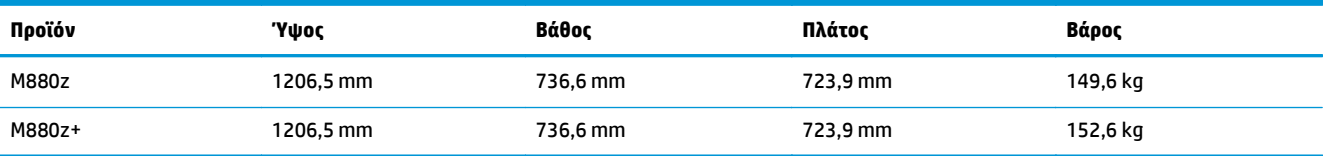

**Εικόνα 1-17** Διαστάσεις προϊόντος με όλες τις θύρες, τους δίσκους και τον τροφοδότη εγγράφων σε κλειστή θέση

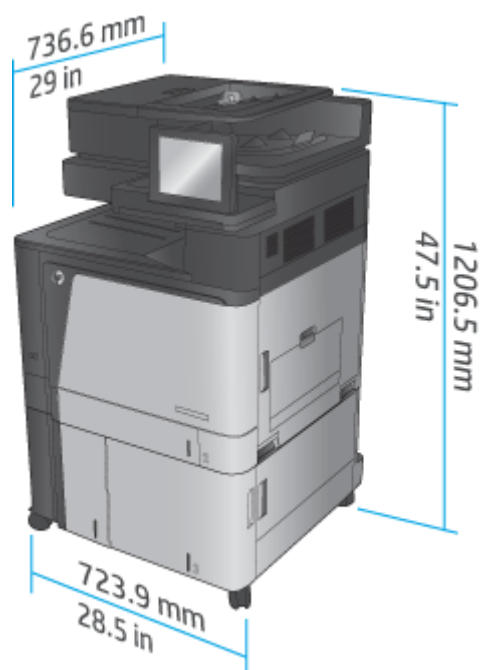

Πίνακας 1-17 Απαιτήσεις χώρου με όλες τις θύρες, τους δίσκους και τον τροφοδότη εγγράφων σε πλήρως ανοικτή θέση

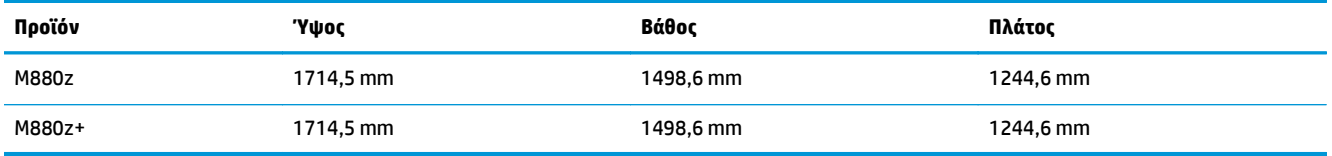
**Εικόνα 1-18** Απαιτήσεις χώρου με όλες τις θύρες, τους δίσκους και τον τροφοδότη εγγράφων σε πλήρως ανοικτή θέση

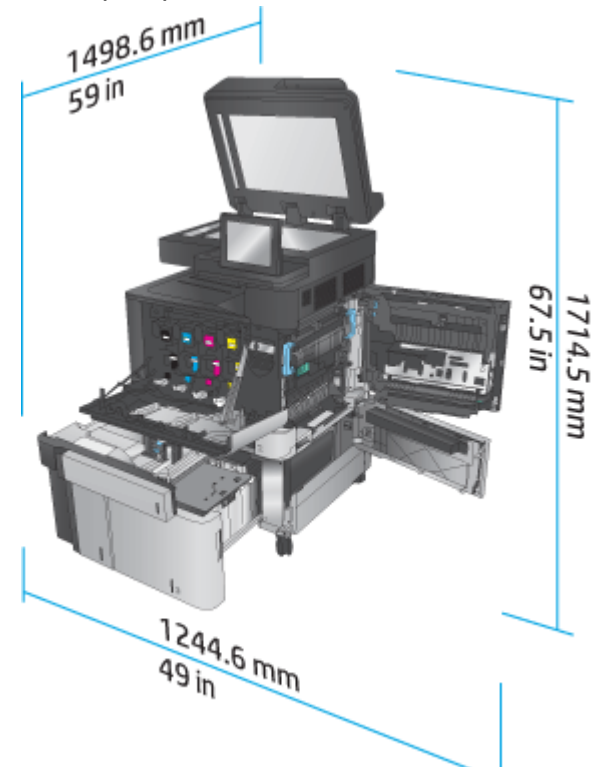

**Πίνακας 1-18 Φυσικές διαστάσεις εξαρτήματος με όλες τις θύρες κλειστές**

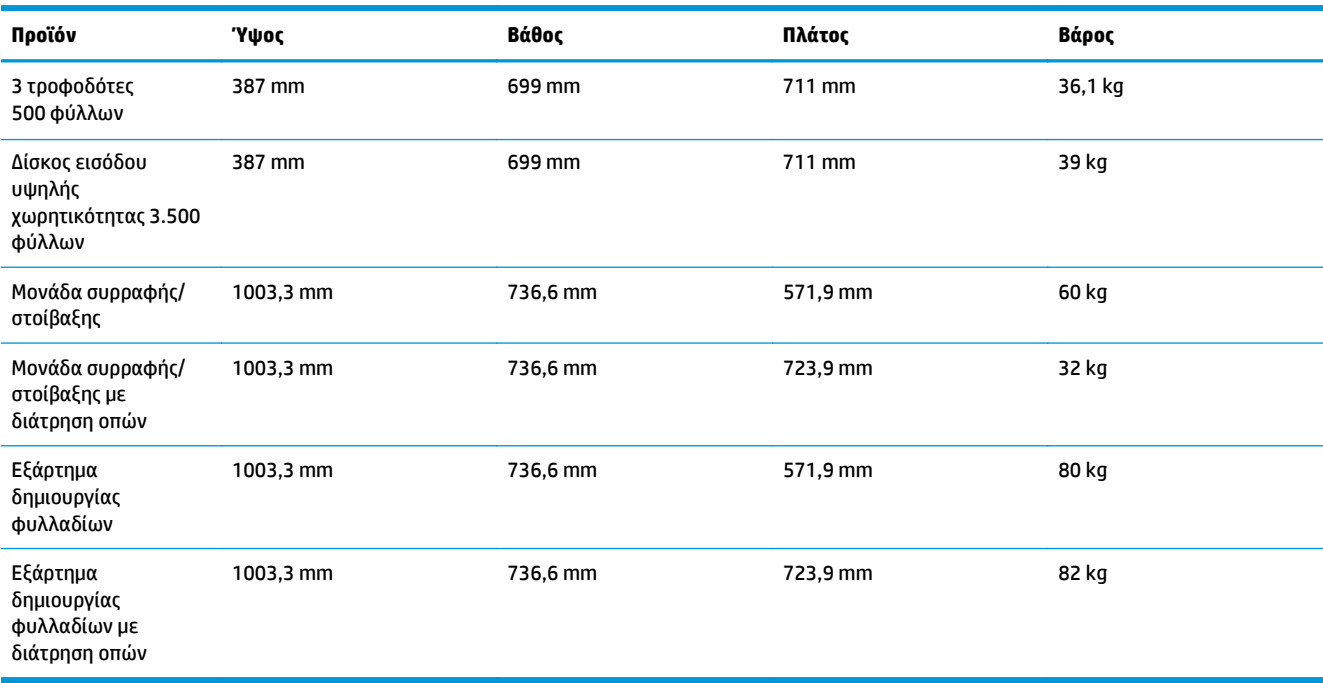

**Εικόνα 1-19** Φυσικές διαστάσεις εξαρτήματος φινιρίσματος με όλες τις θύρες και τους δίσκους σε κλειστή θέση

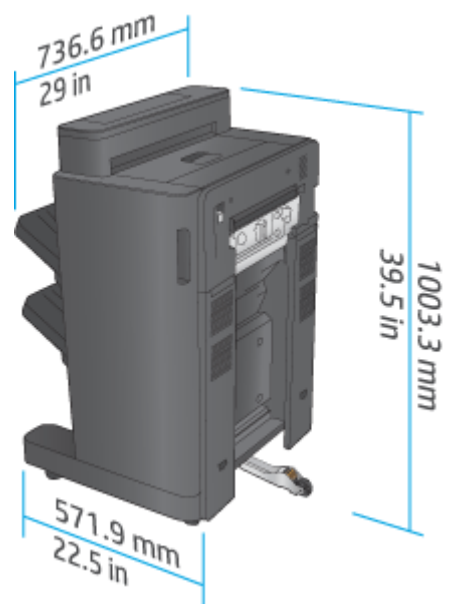

**Εικόνα 1-20** Φυσικές διαστάσεις εξαρτήματος φινιρίσματος με διάτρηση οπών, με όλες τις θύρες και τους δίσκους σε κλειστή θέση

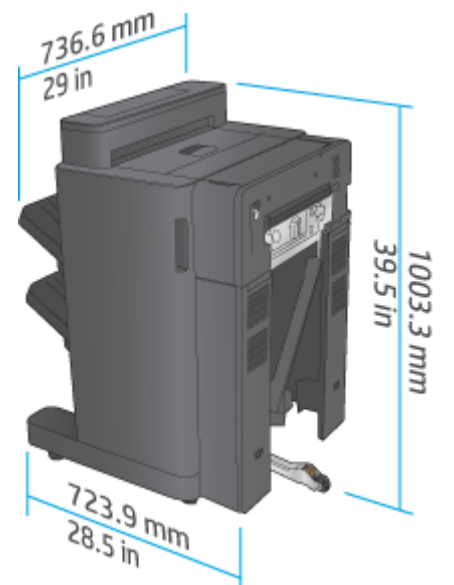

Πίνακας 1-19 Απαίτηση χώρου για το προϊόν και το προσαρτημένο εξάρτημα φινιρίσματος με όλες τις θύρες, τους δίσκους και **τον τροφοδότη εγγράφων σε πλήρως ανοικτή θέση**

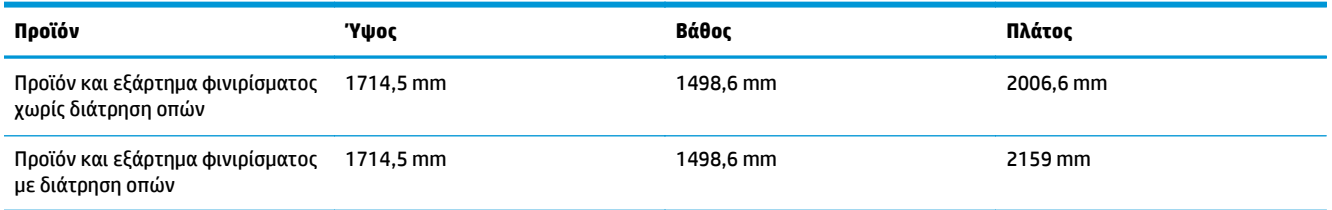

**Εικόνα 1-21** Απαίτηση χώρου για το προϊόν και το προσαρτημένο εξάρτημα φινιρίσματος με όλες τις θύρες, τους δίσκους και τον τροφοδότη εγγράφων σε πλήρως ανοικτή θέση

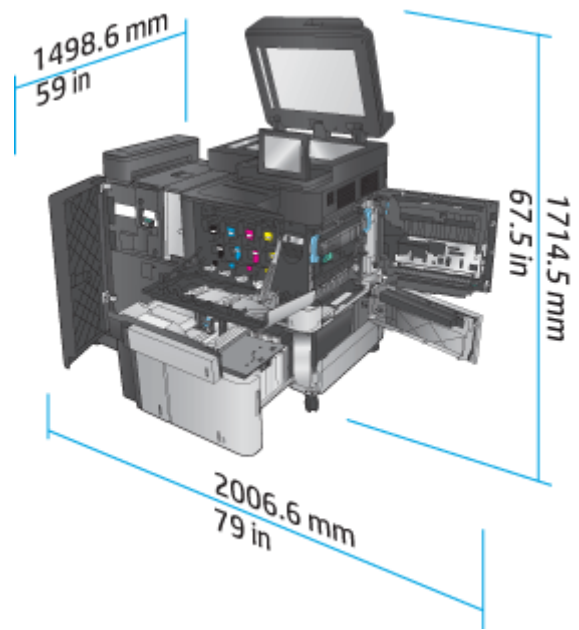

**Εικόνα 1-22** Απαίτηση χώρου για το προϊόν και το προσαρτημένο εξάρτημα φινιρίσματος με διάτρηση οπών, με όλες τις θύρες, τους δίσκους και τον τροφοδότη εγγράφων σε πλήρως ανοικτή θέση

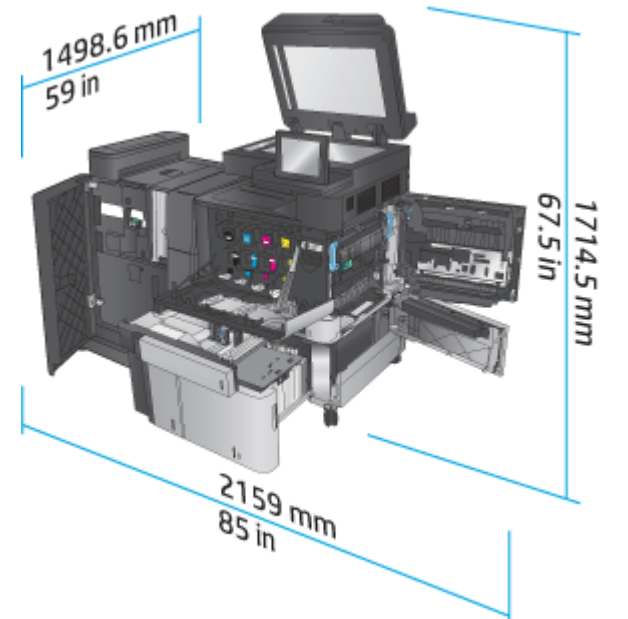

#### **Κατανάλωση ενέργειας, ηλεκτρικές προδιαγραφές και εκπομπές θορύβου**

#### **Κατανάλωση ενέργειας**

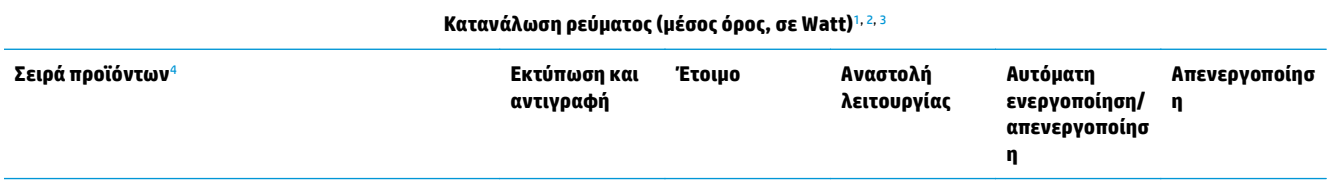

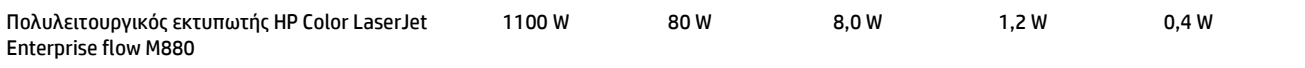

- <sup>1</sup> Οι τιμές ενδέχεται να αλλάξουν.
- <sup>2</sup> Η ισχύς που αναφέρεται είναι η υψηλότερη τιμή που έχει μετρηθεί σε όλα τα μοντέλα του προϊόντος με χρήση των τυπικών τάσεων.
- <sup>3</sup> Προεπιλεγμένος χρόνος μετάβασης από την κατάσταση ετοιμότητας στην κατάσταση αναστολής λειτουργίας = 15 λεπτά
- <sup>4</sup> Η ταχύτητα είναι 46 σελίδες ανά λεπτό σε χαρτί μεγέθους A4 και 45 σελίδες ανά λεπτό σε χαρτί μεγέθους Letter.

#### **Ηλεκτρικές προδιαγραφές**

Τάση εισόδου 110 V: 110 έως 127 V AC (+/- 10%), 60 Hz (+/- 2 Hz), 10,5 A

Τάση εισόδου 220 V: 220 έως 240 V AC (+/- 10%), 50 Hz (+/- 2 Hz), 5,5 A

**ΠΡΟΣΟΧΗ:** Οι απαιτήσεις ισχύος βασίζονται στη χώρα/περιοχή όπου πωλείται η συσκευή. Μη μετατρέπετε τις τάσεις λειτουργίας. Θα προκληθεί ζημιά στο προϊόν και θα ακυρωθεί η εγγύηση.

#### **Εκπομπές θορύβου**

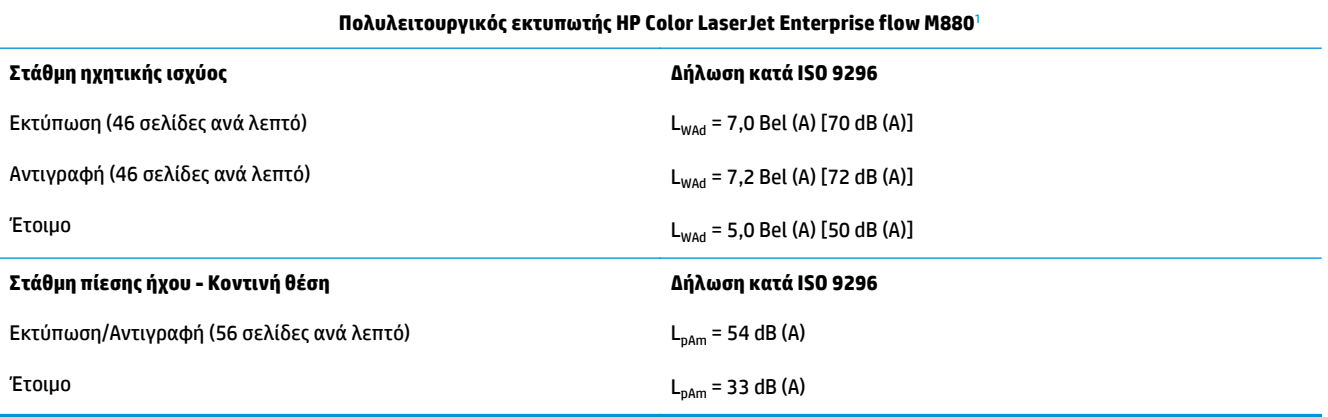

<sup>1</sup> Οι τιμές ακουστικών εκπομπών ενδέχεται να αλλάξουν. Διαμόρφωση που υποβλήθηκε σε δοκιμή: HP Color LaserJet Enterprise flow MFP M880, εκτύπωση σε χαρτί μεγέθους A4, 46 σελίδες ανά λεπτό, στη λειτουργία εκτύπωσης μονής και διπλής όψης.

#### **Εύρος τιμών περιβάλλοντος λειτουργίας**

#### **Πίνακας 1-20 Εύρος τιμών περιβάλλοντος λειτουργίας**

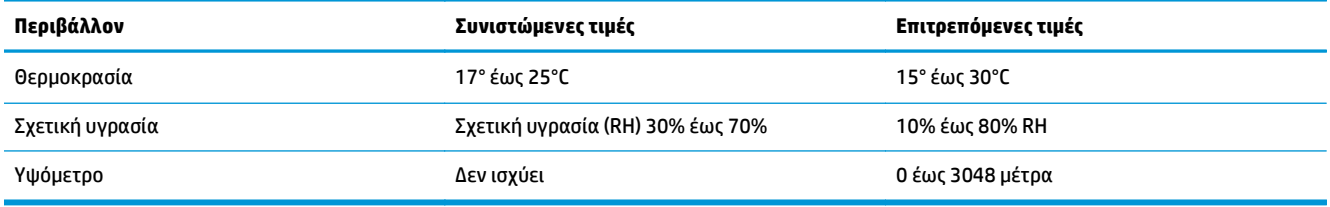

## **Εξάρτημα συρραφής/στοίβαξης και εξάρτημα συρραφής/στοίβαξης με διάτρηση οπών**

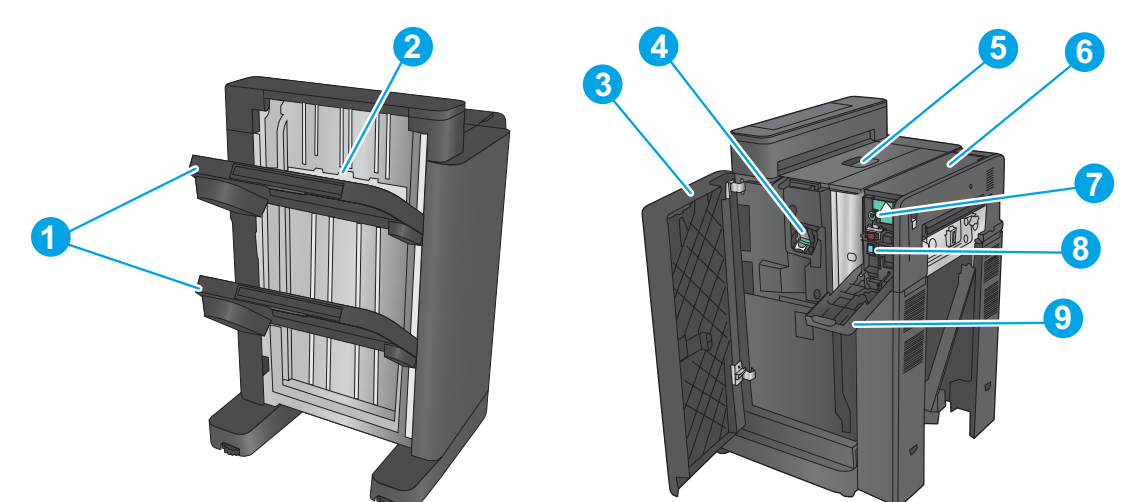

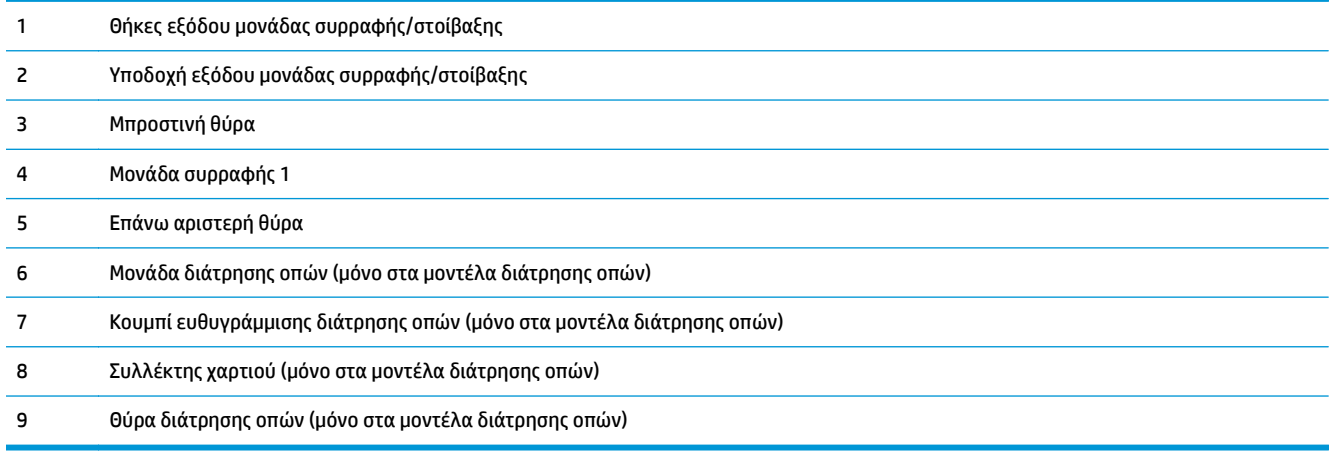

#### **Μονάδα δημιουργίας φυλλαδίων με συρραφή/στοίβαξη και μονάδα δημιουργίας φυλλαδίων με συρραφή/στοίβαξη και διάτρηση οπών**

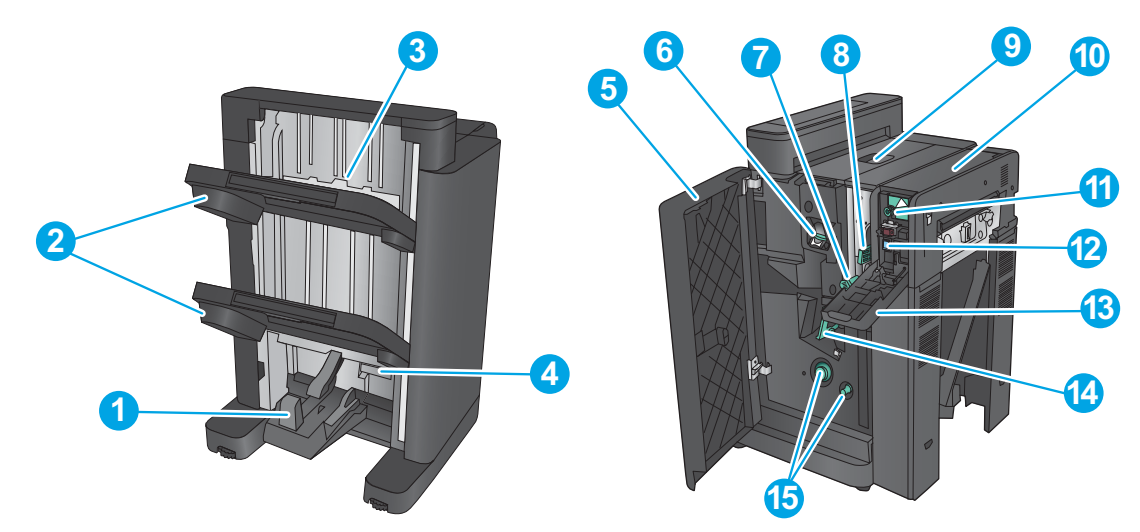

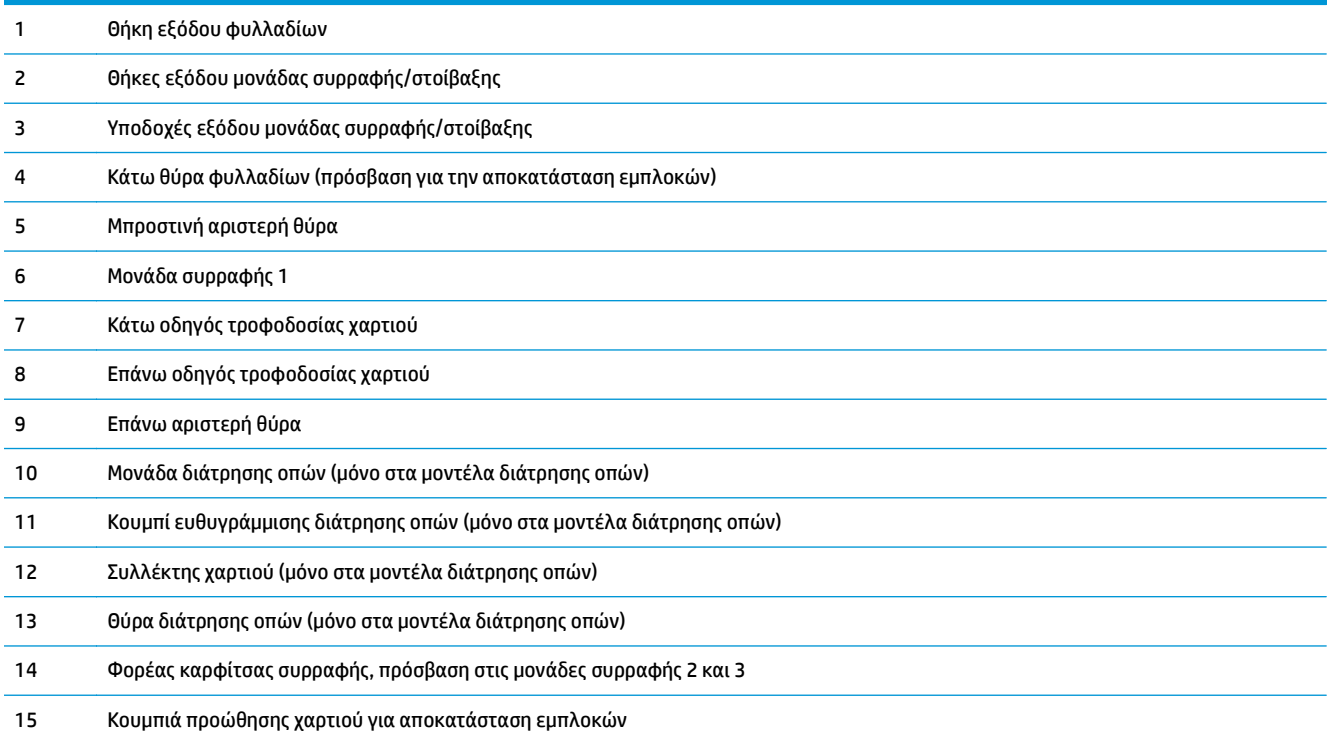

# **Προδιαγραφές εξαρτήματος φινιρίσματος**

- Προδιαγραφές εξαρτήματος
- [Χωρητικότητες](#page-47-0) θήκης εξόδου μονάδας συρραφής/στοίβαξης
- [Χωρητικότητες](#page-48-0) θήκης εξόδου της μονάδας δημιουργίας φυλλαδίων

## **Προδιαγραφές εξαρτήματος**

#### **Πίνακας 1-21 Προδιαγραφές συρραφής και στοίβαξης (μονάδα συρραφής/στοίβαξης και μονάδα δημιουργίας φυλλαδίων)**

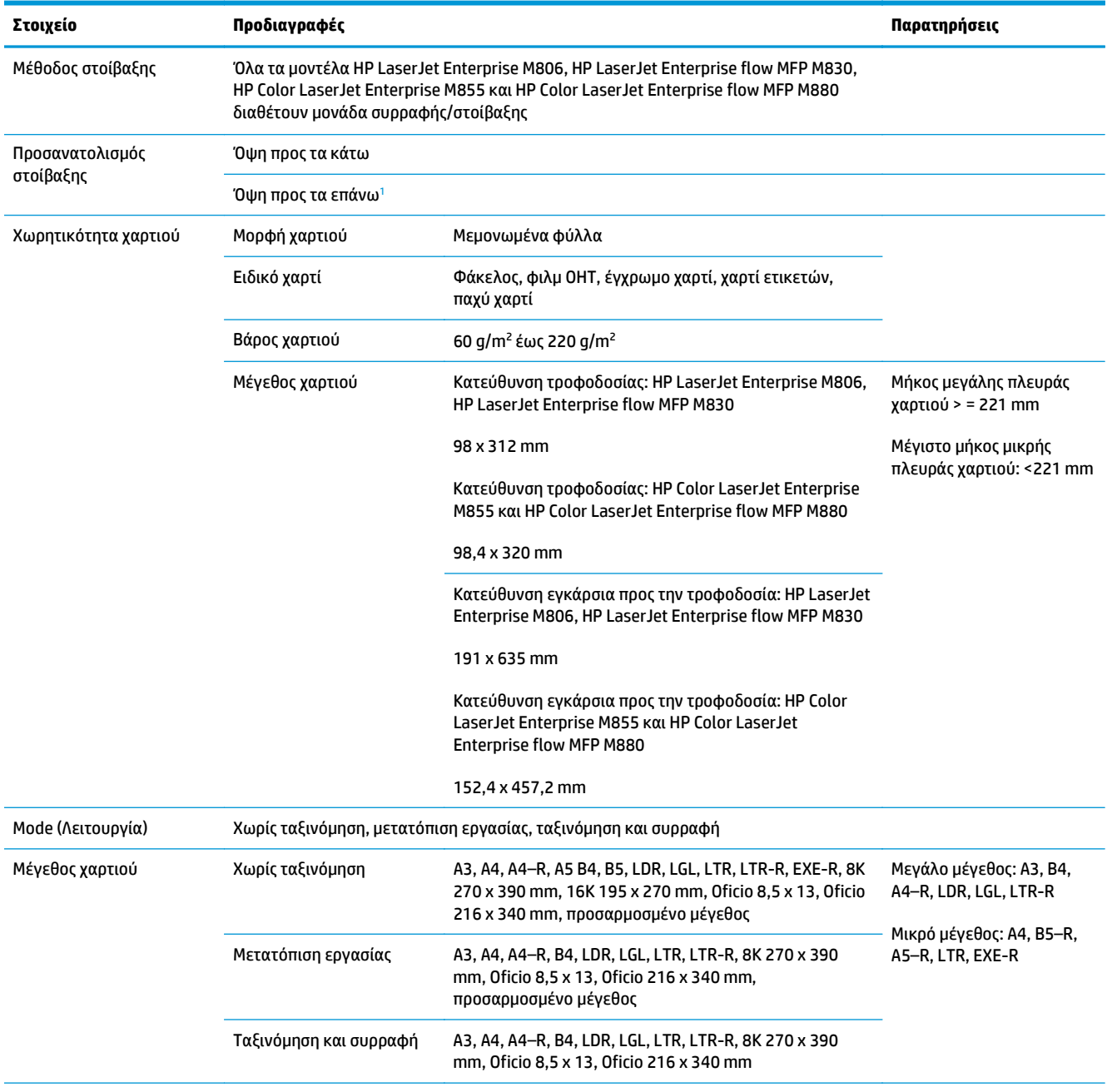

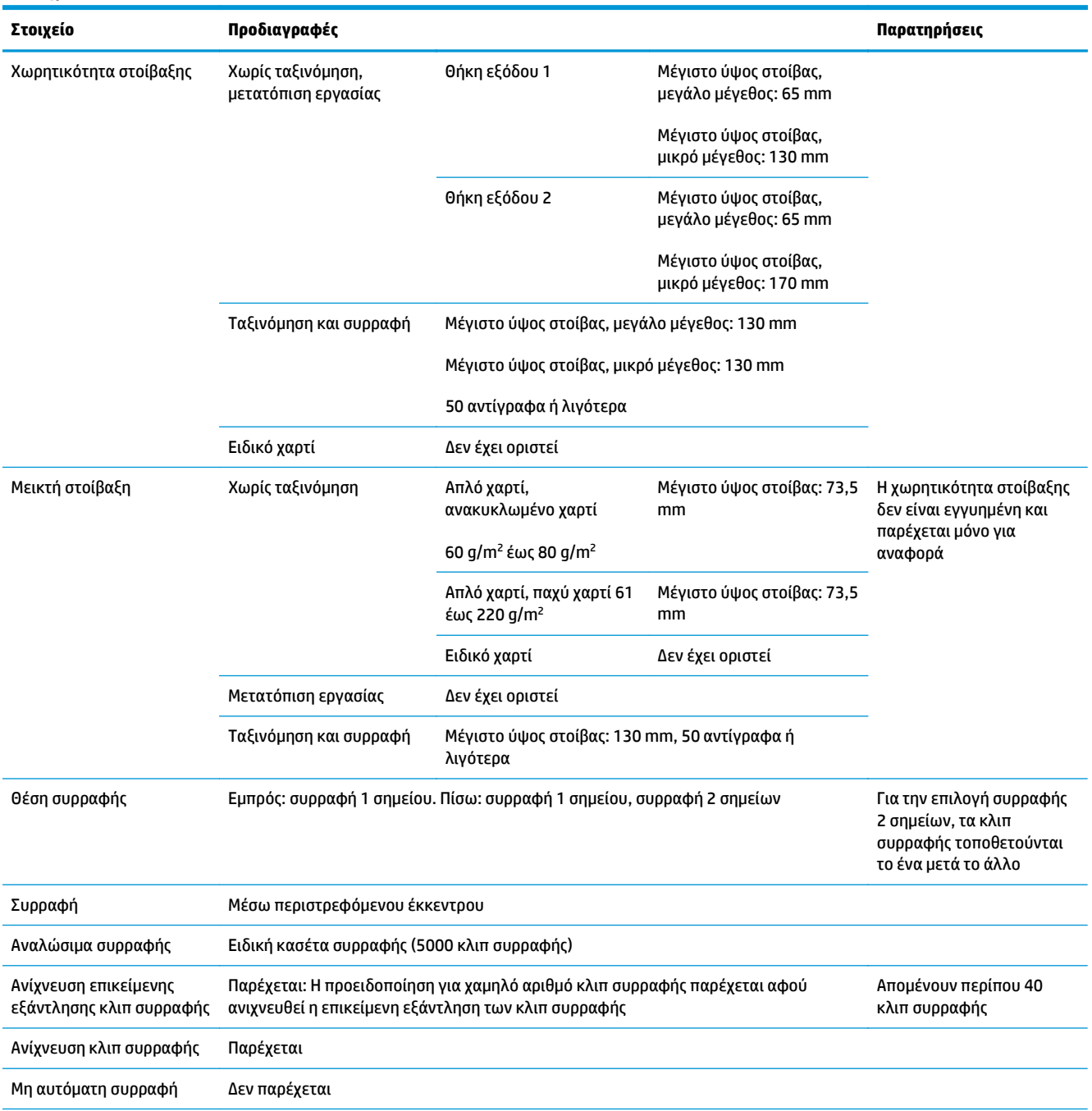

#### **Πίνακας 1-21 Προδιαγραφές συρραφής και στοίβαξης (μονάδα συρραφής/στοίβαξης και μονάδα δημιουργίας φυλλαδίων) (συνέχεια)**

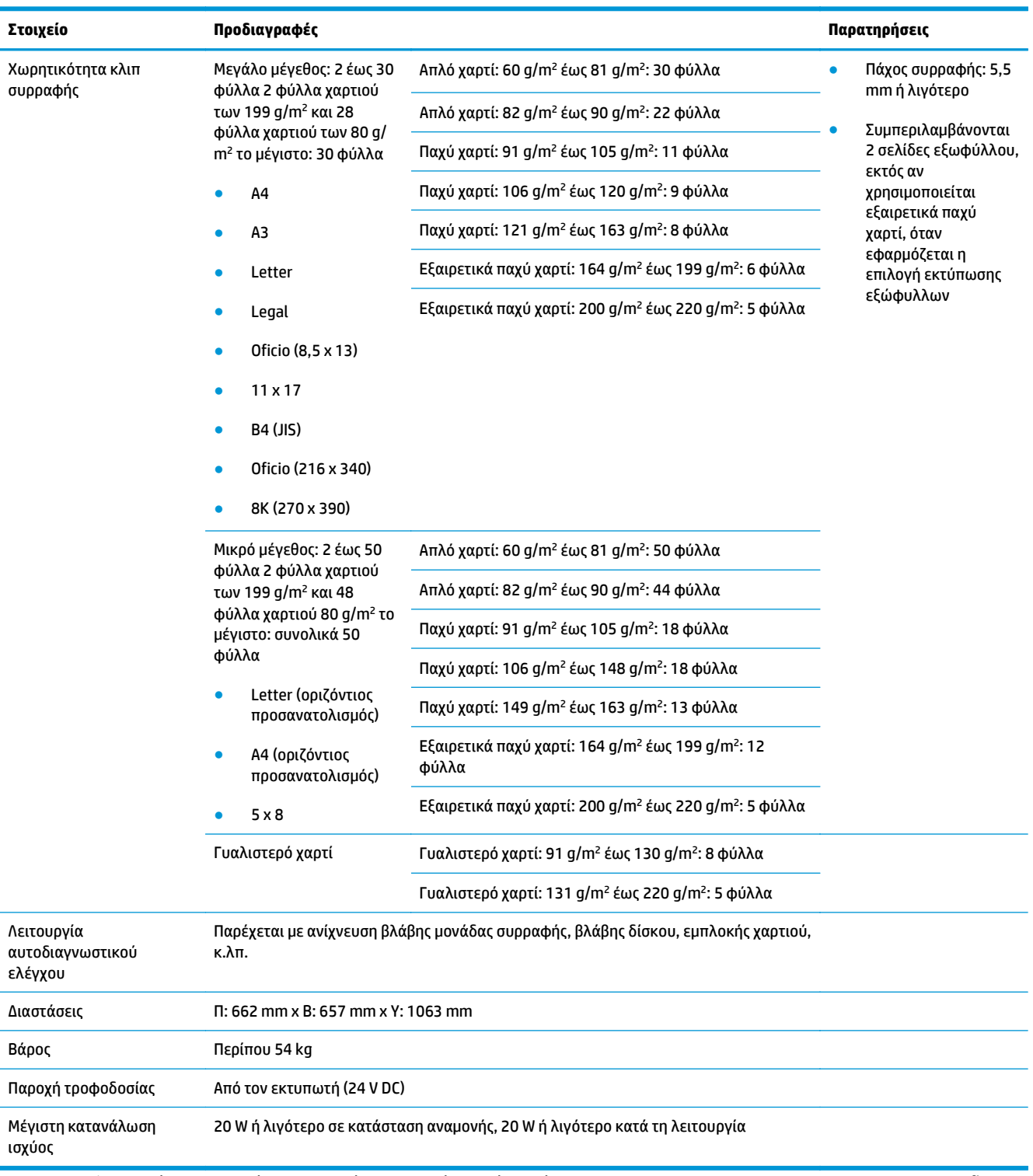

<span id="page-44-0"></span>**Πίνακας 1-21 Προδιαγραφές συρραφής και στοίβαξης (μονάδα συρραφής/στοίβαξης και μονάδα δημιουργίας φυλλαδίων) (συνέχεια)**

> <sup>1</sup> Η εκτύπωση με την όψη προς τα πάνω υποστηρίζεται μόνο από τους HP LaserJet Enterprise M806 και HP LaserJet Enterprise flow MFP M830

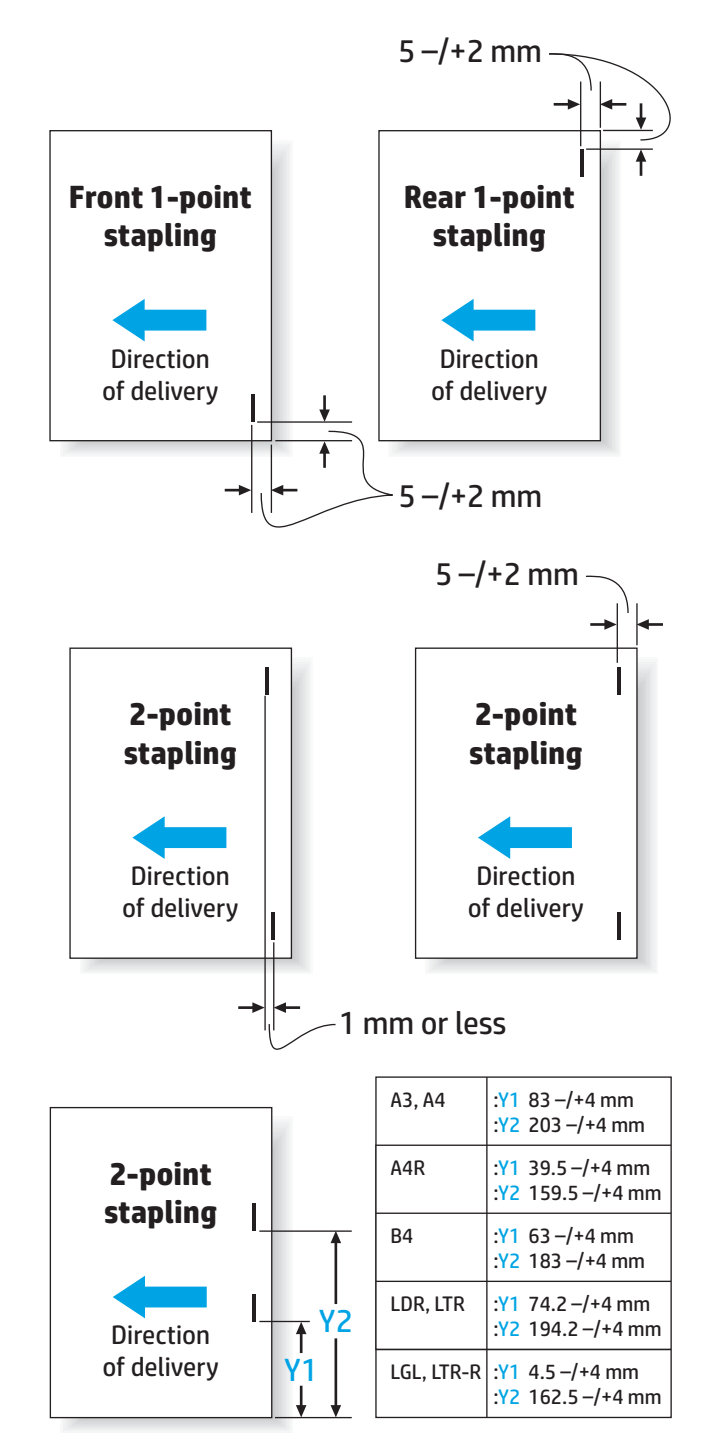

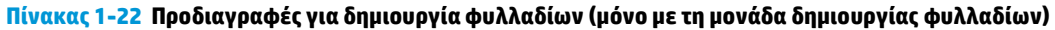

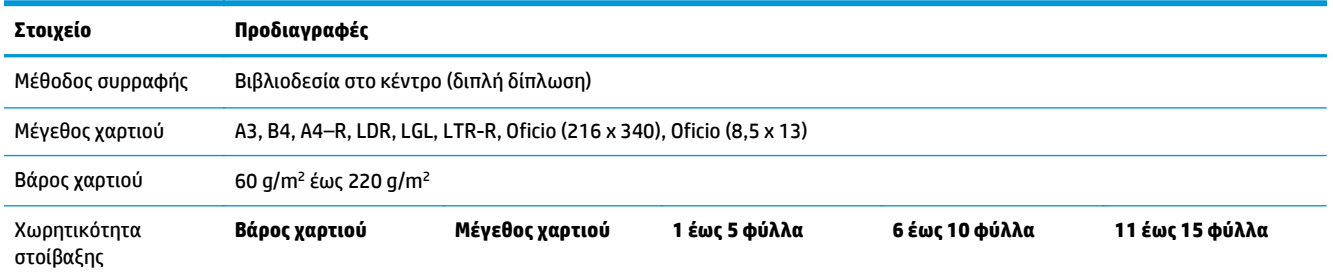

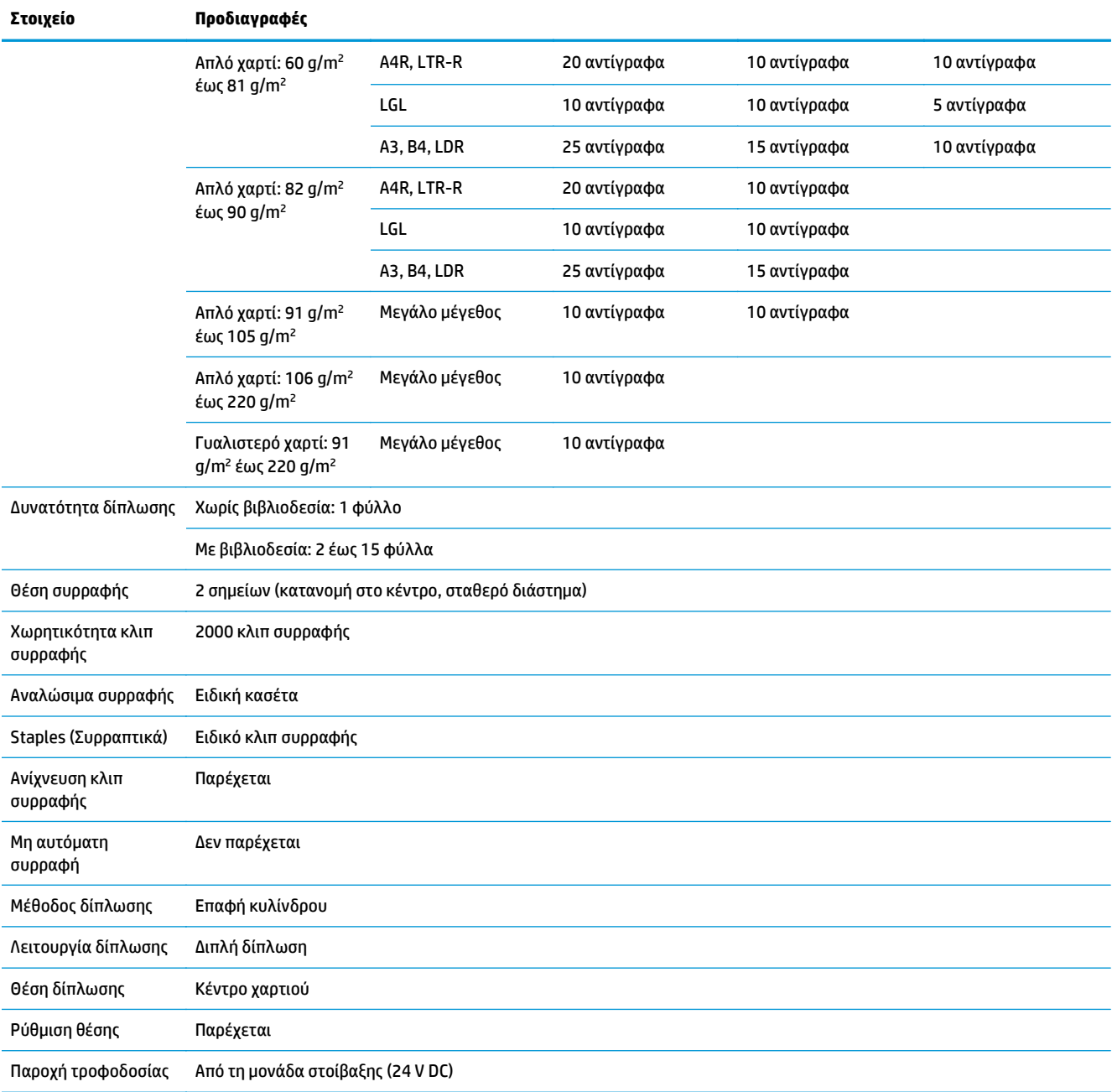

#### **Πίνακας 1-22 Προδιαγραφές για δημιουργία φυλλαδίων (μόνο με τη μονάδα δημιουργίας φυλλαδίων) (συνέχεια)**

<span id="page-47-0"></span>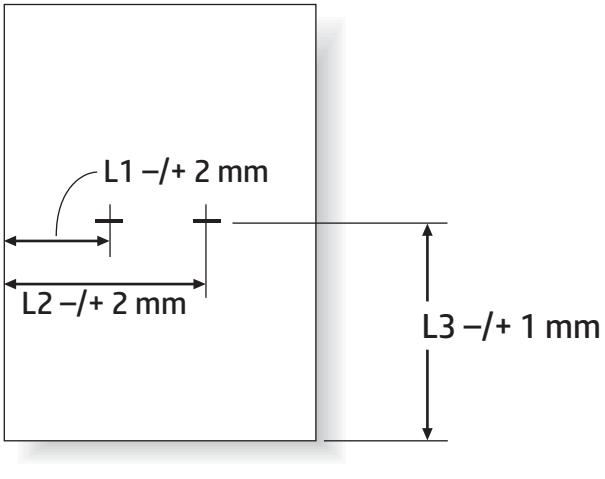

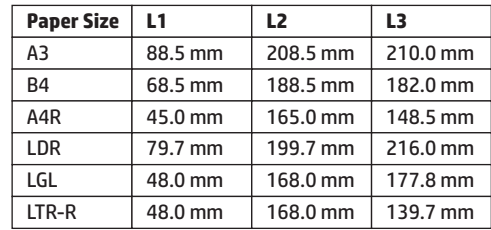

## **Χωρητικότητες θήκης εξόδου μονάδας συρραφής/στοίβαξης**

Η μονάδα συρραφής/στοίβαξης έχει σχεδιαστεί για να αποδέχεται μόνο 50 εργασίες συρραφής χαρτιού μεγάλου μεγέθους και χαρτιού μικρού μεγέθους. Για τις εργασίες συρραφής με χαρτί μεγάλου μεγέθους, ο μέγιστος αριθμός σελίδων είναι 30. Για τις εργασίες συρραφής με χαρτί μικρού μεγέθους, ο μέγιστος αριθμός σελίδων είναι 50. Συνεπώς, οι πελάτες μπορεί να δουν το μήνυμα **Θήκη εξόδου: πλήρης** στον πίνακα ελέγχου, πολύ πριν η συγκεκριμένη θήκη εξόδου φτάσει στη μέγιστη χωρητικότητά της.

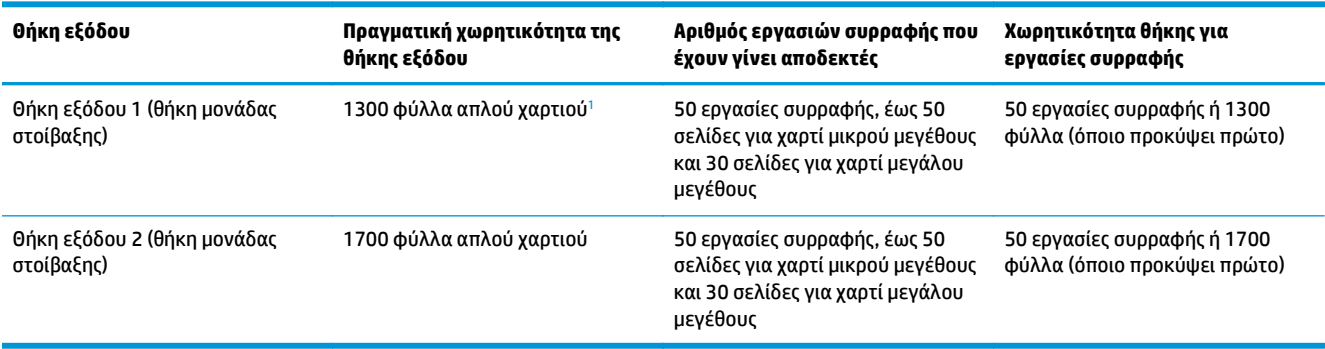

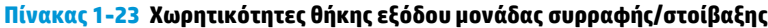

<sup>1</sup> Με βάση χαρτί των 75 g/m<sup>2</sup> (20 lb)

Παράδειγμα σεναρίου:

Ένας πελάτης στέλνει 60 εργασίες συρραφής στο εξάρτημα, κάθε εργασία περιλαμβάνει μόλις δύο φύλλα, και η θήκη γεμίζει στην 50η εργασία, δηλαδή στα 100 φύλλα.

Ο πελάτης τηλεφωνεί στην HP για να πει ότι η μονάδα συρραφής/στοίβαξης δεν λειτουργεί σωστά.

## <span id="page-48-0"></span>**Χωρητικότητες θήκης εξόδου της μονάδας δημιουργίας φυλλαδίων**

Οι πραγματικές χωρητικότητες της θήκης εξόδου της μονάδας δημιουργίας φυλλαδίων είναι 150 φύλλα απλού χαρτιού. Ωστόσο, η μονάδα δημιουργίας φυλλαδίων έχει σχεδιαστεί για να αποδέχεται μόνο 25 εργασίες συρραφής κάθε φορά, ανεξάρτητα από τον αριθμό των σελίδων σε κάθε εργασία. Η θήκη της μονάδας δημιουργίας φυλλαδίων φτάνει πολύ σύντομα στην πλήρη χωρητικότητά της. Συνεπώς, οι πελάτες μπορεί να δουν το μήνυμα **Θήκη εξόδου: πλήρης** στον πίνακα ελέγχου, προτού η θήκη φτάσει στη μέγιστη χωρητικότητα. Με 20 εργασίες, η θήκη δείχνει πλήρης λόγω του μικρού μεγέθους της.

#### **Πίνακας 1-24 Χωρητικότητες θήκης εξόδου της μονάδας δημιουργίας φυλλαδίων**

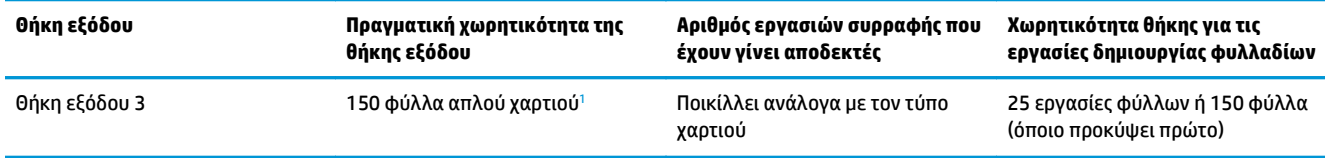

<sup>1</sup> Με βάση χαρτί των 75 g/m<sup>2</sup> (20 lb)

# **2 Τοποθέτηση και διαμόρφωση των εξαρτημάτων φινιρίσματος**

- Τοποθέτηση ή [αντικατάσταση](#page-51-0) μονάδας συρραφής/στοίβαξης ή μονάδας συρραφής/στοίβαξης με εξάρτημα διάτρησης οπών στους HP LaserJet Enterprise M806 και [HP LaserJet Enterprise flow MFP](#page-51-0) [M830](#page-51-0)
- Τοποθέτηση ή [αντικατάσταση](#page-58-0) μονάδας συρραφής/στοίβαξης με εξάρτημα δημιουργίας φυλλαδίων στους HP LaserJet Enterprise M806 και [HP LaserJet Enterprise flow MFP M830](#page-58-0)
- Τοποθέτηση ή [αντικατάσταση](#page-68-0) μονάδας συρραφής/στοίβαξης ή μονάδας συρραφής/στοίβαξης με εξάρτημα διάτρησης οπών στους [HP Color LaserJet Enterprise M855](#page-68-0) και HP Color LaserJet Enterprise [flow MFP M880](#page-68-0)
- Τοποθέτηση ή [αντικατάσταση](#page-76-0) της μονάδας δημιουργίας φυλλαδίων ή του εξαρτήματος διάτρησης οπών της μονάδας δημιουργίας φυλλαδίων στους [HP Color LaserJet Enterprise M855](#page-76-0) και HP Color LaserJet [Enterprise flow MFP M880](#page-76-0)
- Διαμόρφωση ρυθμίσεων του προϊόντος για Λειτουργία [γραμματοκιβωτίου](#page-87-0) ή Λειτουργία μονάδας [στοίβαξης](#page-87-0)
- Διαμόρφωση του προγράμματος οδήγησης του εκτυπωτή HP σε [Windows® 7, 8, 8.1](#page-95-0) και OS X για τη λειτουργία [γραμματοκιβωτίου](#page-95-0) ή τη λειτουργία μονάδας στοίβαξης

# <span id="page-51-0"></span>**Τοποθέτηση ή αντικατάσταση μονάδας συρραφής/στοίβαξης ή μονάδας συρραφής/στοίβαξης με εξάρτημα διάτρησης οπών στους HP LaserJet Enterprise M806 και HP LaserJet Enterprise flow MFP M830**

- **•** Εισαγωγή
- **Πριν ξεκινήσετε**
- Απαιτούμενα εργαλεία
- Βήμα 1: Αφαίρεση μονάδας [συρραφής](#page-52-0)/στοίβαξης
- Βήμα 2: [Αποσυσκευασία](#page-53-0) του προαιρετικού ή του ανταλλακτικού εξαρτήματος συρραφής/στοίβαξης
- Βήμα 3: Τοποθέτηση του προαιρετικού ή του [ανταλλακτικού](#page-54-0) εξαρτήματος συρραφής/στοίβαξης
- Βήμα 4: Επιστροφή [εξαρτημάτων](#page-56-0)
- Βήμα 5: Διαμόρφωση της [προεπιλεγμένης](#page-56-0) θέσης διάτρησης οπών
- Βήμα 6: Διαμόρφωση της [προεπιλεγμένης](#page-57-0) θέσης συρραφής

#### **Εισαγωγή**

Οι παρακάτω πληροφορίες περιγράφουν τις διαδικασίες τοποθέτησης ή αντικατάστασης του εξαρτήματος συρραφής/στοίβαξης στους HP LaserJet Enterprise M806 και HP LaserJet Enterprise flow MFP M830.

**ΣΗΜΕΙΩΣΗ:** Για να δείτε ένα σύντομο βίντεο επίδειξης αυτής της διαδικασίας, κάντε κλικ [εδώ](http://h20464.www2.hp.com/Media/E8345F54-CFF1-49D2-BFF5-7E3FADE66A42/m03_use_maintain/s110_accessories/fita_020_output_accessories.htm).

## **Πριν ξεκινήσετε**

Χρησιμοποιήστε τον παρακάτω πίνακα για να εντοπίσετε το σωστό κωδικό είδους για το εξάρτημα και κατόπιν επισκεφθείτε τη διεύθυνση [www.hp.com/buy/parts](http://www.hp.com/buy/parts) για να παραγγείλετε το εξάρτημα.

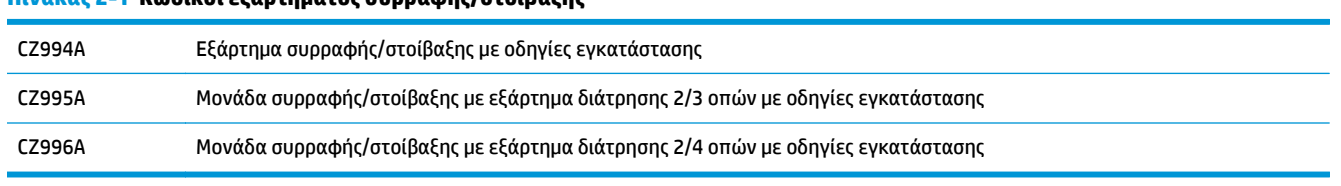

**Πίνακας 2-1 Κωδικοί εξαρτήματος συρραφής/στοίβαξης**

Για να αντικαταστήσετε μια υπάρχουσα μονάδα συρραφής/στοίβαξης, μεταβείτε στην ενότητα [Βήμα](#page-52-0) 1: Αφαίρεση μονάδας [συρραφής](#page-52-0)/στοίβαξης στη σελίδα 45.

Για να εγκαταστήσετε μια νέα μονάδα συρραφής/στοίβαξης, μεταβείτε στην ενότητα Βήμα 3: [Τοποθέτηση](#page-54-0) του προαιρετικού ή του [ανταλλακτικού](#page-54-0) εξαρτήματος συρραφής/στοίβαξης στη σελίδα 47.

## **Απαιτούμενα εργαλεία**

Δεν απαιτούνται ειδικά εργαλεία για την εγκατάσταση αυτού του εξαρτήματος.

## <span id="page-52-0"></span>**Βήμα 1: Αφαίρεση μονάδας συρραφής/στοίβαξης**

- **ΣΗΜΕΙΩΣΗ:** Εάν στο προϊόν δεν υπάρχει εγκαταστημένη μονάδα συρραφής/στοίβαξης και πραγματοποιείτε εγκατάσταση μιας προαιρετικής μονάδας συρραφής/στοίβαξης, μεταβείτε στην ενότητα Βήμα 3: [Τοποθέτηση](#page-54-0) του προαιρετικού ή του [ανταλλακτικού](#page-54-0) εξαρτήματος συρραφής/στοίβαξης στη σελίδα 47.
	- **1.** Απενεργοποιήστε το προϊόν και αποσυνδέστε το καλώδιο τροφοδοσίας.
		- **ΠΡΟΣΟΧΗ:** Απενεργοποιήστε το προϊόν, περιμένετε πέντε δευτερόλεπτα και κατόπιν αφαιρέστε το καλώδιο τροφοδοσίας προτού επιχειρήσετε να επισκευάσετε το προϊόν.
	- **2.** Στο πίσω μέρος του προϊόντος, αποσυνδέστε το καλώδιο διασύνδεσης του εξαρτήματος φινιρίσματος.

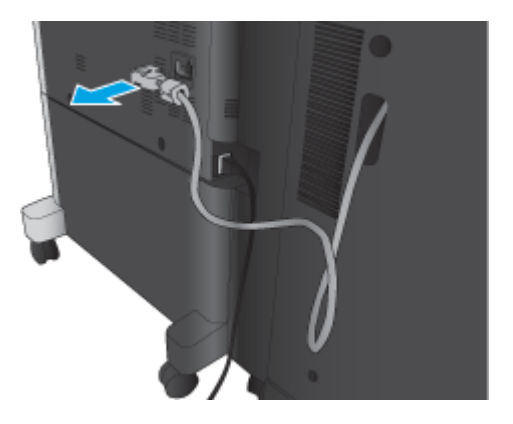

**3.** Ανοίξτε το μπροστινό κάλυμμα του εξαρτήματος φινιρίσματος. Απασφαλίστε και κρατήστε πρώτα την κάτω λαβή και μετά απασφαλίστε και κρατήστε την πάνω λαβή. Κρατήστε ταυτόχρονα και τις δύο λαβές και σύρετε το εξάρτημα φινιρίσματος μακριά από το προϊόν.

**ΠΡΟΣΟΧΗ:** Η μη συμμόρφωση με αυτές τις οδηγίες μπορεί να προκαλέσει ζημιά στο προϊόν.

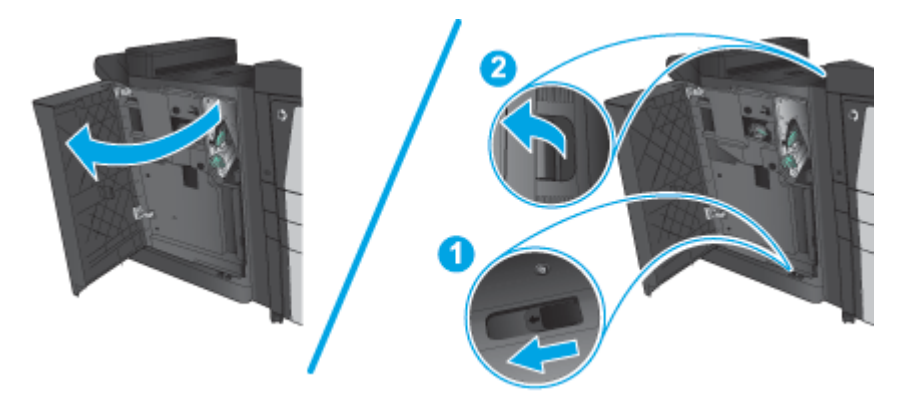

<span id="page-53-0"></span>**4.** Αφαιρέστε εντελώς το εξάρτημα φινιρίσματος.

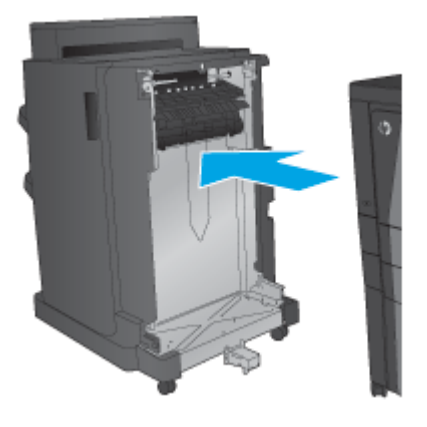

#### **Βήμα 2: Αποσυσκευασία του προαιρετικού ή του ανταλλακτικού εξαρτήματος συρραφής/στοίβαξης**

Βγάλτε τη μονάδα συρραφής/στοίβαξης από τη συσκευασία.

**ΣΗΜΕΙΩΣΗ:** Αφαιρέστε όλες τις ταινίες και τα υλικά συσκευασίας από το εξωτερικό του εξαρτήματος. Ανοίξτε όλες τις θύρες και αφαιρέστε όλη την ταινία και το υλικό συσκευασίας από το εσωτερικό του προϊόντος.

Για πληροφορίες σχετικά με την ανακύκλωση, επισκεφθείτε τη διεύθυνση [www8.hp.com/us/en/hp](http://www8.hp.com/us/en/hp-information/environment/product-recycling.html)[information/environment/product-recycling.html](http://www8.hp.com/us/en/hp-information/environment/product-recycling.html).

**ΣΗΜΕΙΩΣΗ:** Η HP συνιστά την υπεύθυνη απόρριψη της ελαττωματικής μονάδας συρραφής/στοίβαξης.

**1.** Αφαιρέστε όλες τις ταινίες από το εξωτερικό του εξαρτήματος.

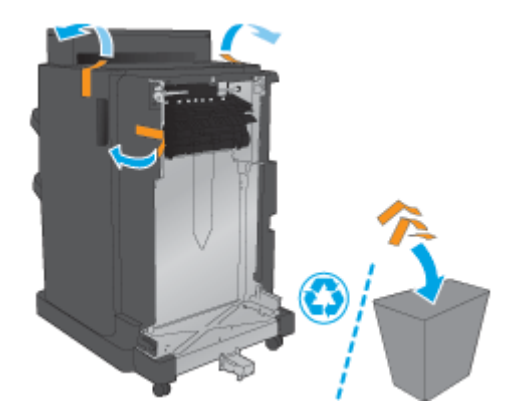

<span id="page-54-0"></span>**2.** Ανοίξτε την μπροστινή θύρα του εξαρτήματος και αφαιρέστε όλες τις ταινίες και τα υλικά συσκευασίας από το εσωτερικό του εξαρτήματος.

Κλείστε την μπροστινή θύρα.

**ΠΡΟΣΟΧΗ:** Βεβαιωθείτε ότι έχετε αφαιρέσει όλο το υλικό συσκευασίας από το εσωτερικό του εξαρτήματος.

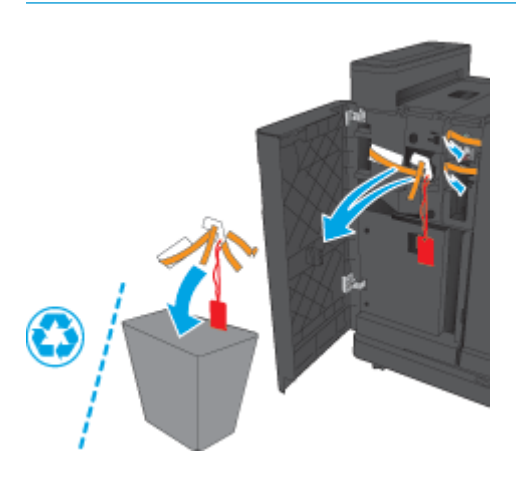

#### **Βήμα 3: Τοποθέτηση του προαιρετικού ή του ανταλλακτικού εξαρτήματος συρραφής/στοίβαξης**

- **1.** Εάν δεν το έχετε ήδη κάνει, απενεργοποιήστε το προϊόν και αποσυνδέστε το καλώδιο τροφοδοσίας.
	- **ΠΡΟΣΟΧΗ:** Απενεργοποιήστε το προϊόν, περιμένετε πέντε δευτερόλεπτα και κατόπιν αφαιρέστε το καλώδιο τροφοδοσίας προτού επιχειρήσετε να επισκευάσετε το προϊόν.
- **2.** Συνδέστε το εξάρτημα στο προϊόν.

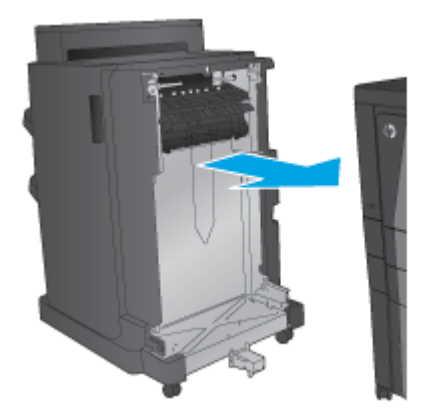

- **3.** Χρησιμοποιήστε τα ροδάκια ρύθμισης στο εξάρτημα για να ευθυγραμμίσετε αυτό το εξάρτημα με το άκρο του προϊόντος.
- **ΣΗΜΕΙΩΣΗ:** Εάν το εξάρτημα δεν ευθυγραμμιστεί σωστά με το προϊόν, μπορεί να αντιμετωπίσετε πολλές εμπλοκές χαρτιού.

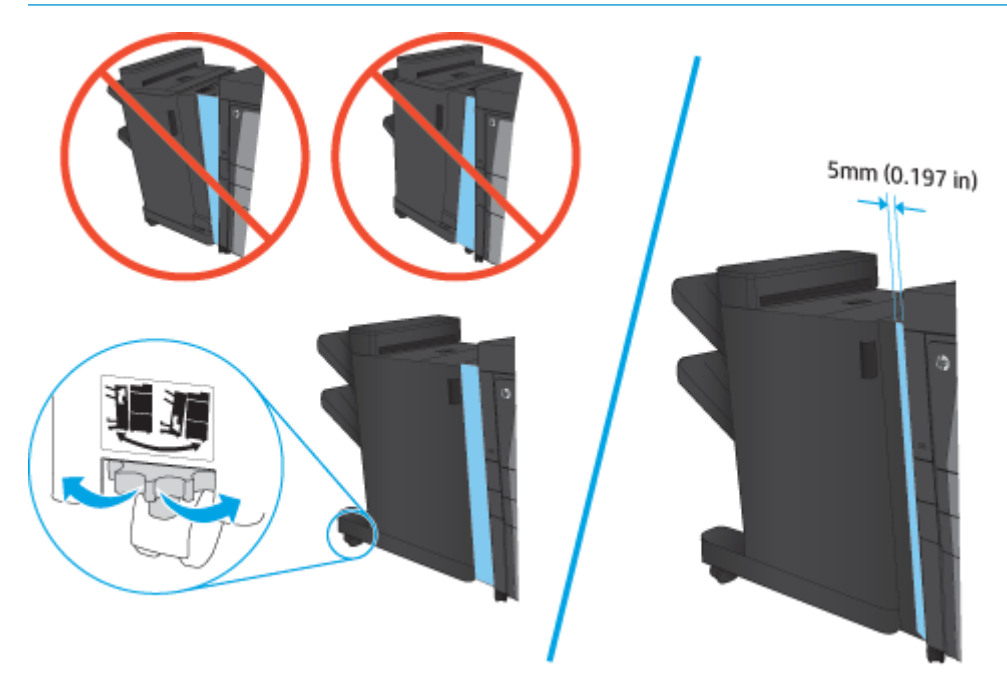

**4.** Εάν τοποθετείτε πρώτη φορά ένα προαιρετικό εξάρτημα, αφαιρέστε το κάλυμμα του καλωδίου διασύνδεσης του εξαρτήματος στο πίσω μέρος του προϊόντος.

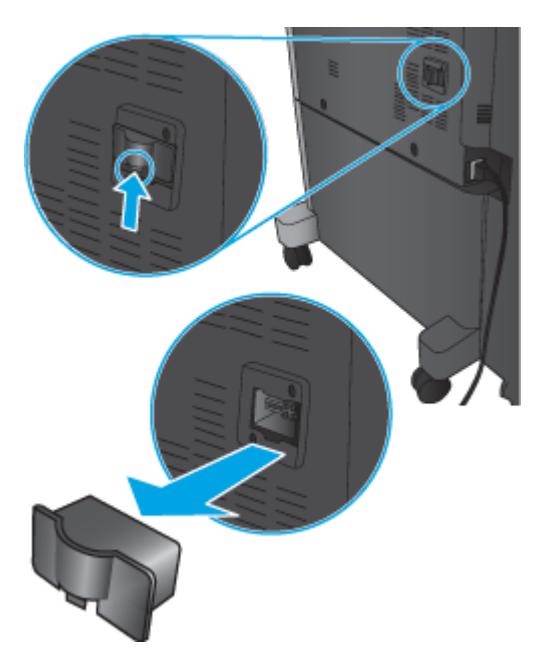

<span id="page-56-0"></span>**5.** Συνδέστε το καλώδιο διασύνδεσης του εξαρτήματος φινιρίσματος.

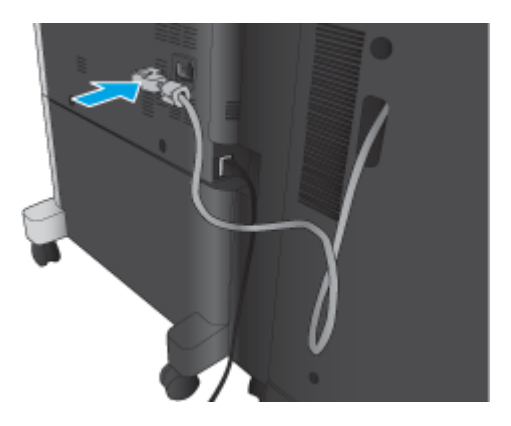

**6.** Συνδέστε το καλώδιο τροφοδοσίας του προϊόντος και ενεργοποιήστε το προϊόν.

#### **Βήμα 4: Επιστροφή εξαρτημάτων**

Στην ακόλουθη διεύθυνση URL παρέχονται πληροφορίες σχετικά με τον τρόπο επιστροφής εξαρτημάτων στην HP για επαναχρησιμοποίηση και ανακύκλωση: Επιστροφή του προϊόντος και [ανακύκλωση](http://www8.hp.com/us/en/hp-information/environment/product-recycling.html)

**ΣΗΜΕΙΩΣΗ:** Η HP συνιστά την υπεύθυνη απόρριψη της ελαττωματικής μονάδας συρραφής/στοίβαξης.

## **Βήμα 5: Διαμόρφωση της προεπιλεγμένης θέσης διάτρησης οπών**

- **1.** Στην αρχική οθόνη του πίνακα ελέγχου του προϊόντος, μεταβείτε με κύλιση στο κουμπί Διαχείριση και πατήστε το.
- **2.** Ανοίξτε τα ακόλουθα μενού:
	- Ρυθμ. μον. συρρ./στοίβ.
	- Διάτρηση οπών
- **3.** Επιλέξτε μια θέση διάτρησης οπών από τη λίστα επιλογών και στη συνέχεια πατήστε το κουμπί Αποθήκευση. Οι παρακάτω επιλογές διάτρησης οπών είναι διαθέσιμες είτε στο εξάρτημα διάτρησης 2/3 οπών είτε στο εξάρτημα διάτρησης 2/4 οπών:

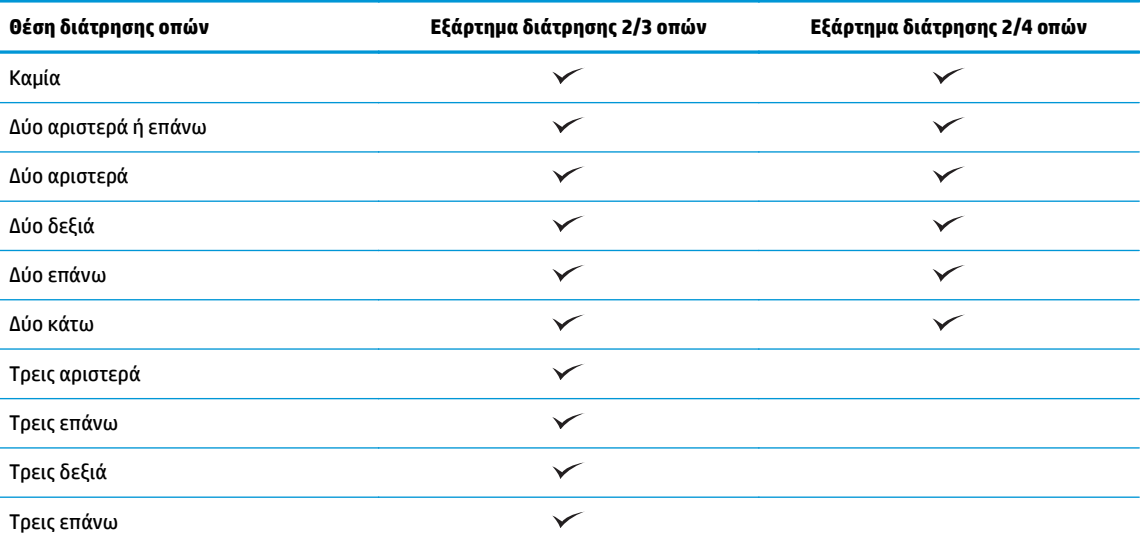

ELWW Τοποθέτηση ή αντικατάσταση μονάδας συρραφής/στοίβαξης ή μονάδας συρραφής/στοίβαξης με εξάρτημα διάτρησης οπών στους HP LaserJet Enterprise M806 και HP LaserJet Enterprise flow MFP M830 49

<span id="page-57-0"></span>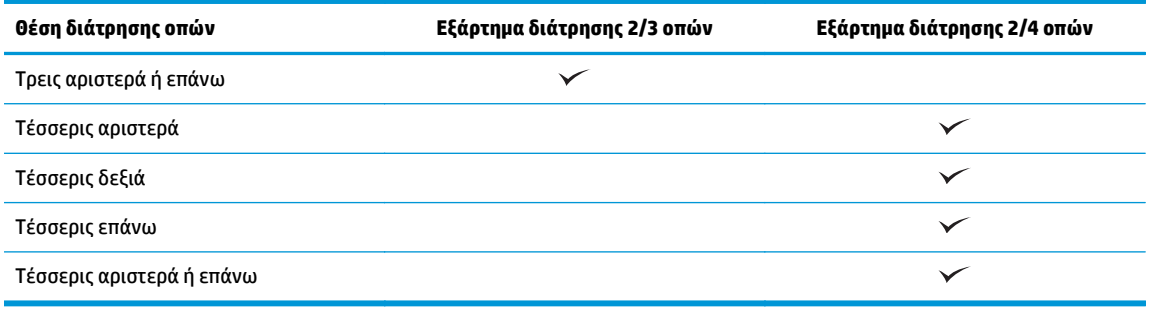

**ΣΗΜΕΙΩΣΗ:** Δεν είναι διαθέσιμες όλες οι επιλογές. Οι διαθέσιμες επιλογές εξαρτώνται από το αν το εξάρτημα διάτρησης οπών είναι τύπου 2/3 ή 2/4.

**ΣΗΜΕΙΩΣΗ:** Για να χρησιμοποιήσετε το εξάρτημα διάτρησης οπών, τοποθετήστε χαρτί μεγέθους Letter ή A4 με τη μεγάλη πλευρά του χαρτιού κατά μήκος της δεξιάς πλευράς του δίσκου (τροφοδοσία με τη μεγάλη πλευρά).

#### **Βήμα 6: Διαμόρφωση της προεπιλεγμένης θέσης συρραφής**

- **1.** Στην αρχική οθόνη του πίνακα ελέγχου του προϊόντος, μεταβείτε με κύλιση στο κουμπί Διαχείριση και πατήστε το.
- **2.** Ανοίξτε τα ακόλουθα μενού:
	- Ρυθμ. μον. συρρ./στοίβ.
	- **●** Συρραφή
- **3.** Επιλέξτε μια θέση συρραφής από τη λίστα επιλογών και στη συνέχεια πατήστε το κουμπί Αποθήκευση. Υπάρχουν διαθέσιμες οι εξής επιλογές για τη συρραφή:
	- Καμία
	- Επάνω αριστερά
	- **•** Επάνω δεξιά
	- Δύο αριστερά
	- Δύο δεξιά
	- Δύο επάνω
	- Δύο επάνω ή αριστερά

# <span id="page-58-0"></span>**Τοποθέτηση ή αντικατάσταση μονάδας συρραφής/στοίβαξης με εξάρτημα δημιουργίας φυλλαδίων στους HP LaserJet Enterprise M806 και HP LaserJet Enterprise flow MFP M830**

- **Εισαγωγή**
- Πριν ξεκινήσετε
- Απαιτούμενα εργαλεία
- Βήμα 1: Αφαίρεση του εξαρτήματος δημιουργίας φυλλαδίων
- Βήμα 2: [Αποσυσκευασία](#page-60-0) του προαιρετικού ή του ανταλλακτικού εξαρτήματος δημιουργίας φυλλαδίων
- Βήμα 3: Τοποθέτηση του προαιρετικού ή του [ανταλλακτικού](#page-61-0) εξαρτήματος δημιουργίας φυλλαδίων
- Βήμα 4: Επιστροφή [εξαρτημάτων](#page-63-0)
- Βήμα 5: Διαμόρφωση ρυθμίσεων του εξαρτήματος δημιουργίας φυλλαδίων στον [Ενσωματωμένο](#page-63-0) διακομιστή [Web \(EWS\)](#page-63-0) της HP
- Βήμα 6: Διαμόρφωση της [προεπιλεγμένης](#page-66-0) θέσης συρραφής

#### **Εισαγωγή**

Οι παρακάτω πληροφορίες περιγράφουν τις διαδικασίες τοποθέτησης ή αντικατάστασης ενός κιτ δημιουργίας φυλλαδίων στους HP LaserJet Enterprise M806 και HP LaserJet Enterprise flow MFP M830.

**ΣΗΜΕΙΩΣΗ:** Για να δείτε ένα σύντομο βίντεο επίδειξης αυτής της διαδικασίας, κάντε κλικ [εδώ](http://h20464.www2.hp.com/Media/E8345F54-CFF1-49D2-BFF5-7E3FADE66A42/m03_use_maintain/s110_accessories/fita_020_output_accessories.htm).

## **Πριν ξεκινήσετε**

Χρησιμοποιήστε τον παρακάτω πίνακα για να εντοπίσετε το σωστό κωδικό είδους για το εξάρτημα και κατόπιν επισκεφθείτε τη διεύθυνση [www.hp.com/buy/parts](http://www.hp.com/buy/parts) για να παραγγείλετε το εξάρτημα.

#### **Πίνακας 2-2 Κωδικοί είδους εξαρτήματος δημιουργίας φυλλαδίων**

CZ285A Μονάδα συρραφής/στοίβαξης με εξάρτημα δημιουργίας φυλλαδίων με οδηγίες εγκατάστασης

Για να αντικαταστήσετε ένα υπάρχον εξάρτημα δημιουργίας φυλλαδίων, μεταβείτε στην ενότητα Βήμα 1: Αφαίρεση του εξαρτήματος δημιουργίας φυλλαδίων στη σελίδα 51.

Για να εγκαταστήσετε ένα νέο εξάρτημα δημιουργίας φυλλαδίων, μεταβείτε στην ενότητα [Βήμα](#page-60-0) 2: [Αποσυσκευασία](#page-60-0) του προαιρετικού ή του ανταλλακτικού εξαρτήματος δημιουργίας φυλλαδίων στη [σελίδα](#page-60-0) 53.

## **Απαιτούμενα εργαλεία**

Δεν απαιτούνται ειδικά εργαλεία για την εγκατάσταση αυτού του εξαρτήματος.

## **Βήμα 1: Αφαίρεση του εξαρτήματος δημιουργίας φυλλαδίων**

**1.** Απενεργοποίηση του προϊόντος και αποσύνδεση του καλωδίου τροφοδοσίας

- **ΠΡΟΣΟΧΗ:** Απενεργοποιήστε το προϊόν, περιμένετε πέντε δευτερόλεπτα και κατόπιν αφαιρέστε το καλώδιο τροφοδοσίας προτού επιχειρήσετε να επισκευάσετε το προϊόν.
- **2.** Στο πίσω μέρος του προϊόντος, αποσυνδέστε το καλώδιο διασύνδεσης του εξαρτήματος φινιρίσματος.

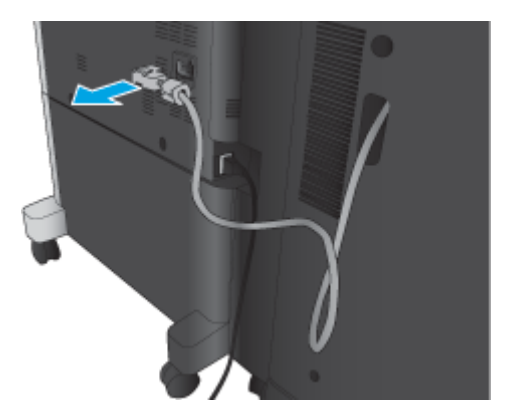

- **3.** Ανοίξτε το μπροστινό κάλυμμα του εξαρτήματος φινιρίσματος. Απασφαλίστε και κρατήστε πρώτα την κάτω λαβή και μετά απασφαλίστε και κρατήστε την πάνω λαβή. Κρατήστε ταυτόχρονα και τις δύο λαβές και σύρετε το εξάρτημα φινιρίσματος μακριά από το προϊόν.
	- **ΠΡΟΣΟΧΗ:** Η μη συμμόρφωση με αυτές τις οδηγίες μπορεί να προκαλέσει ζημιά στο προϊόν.

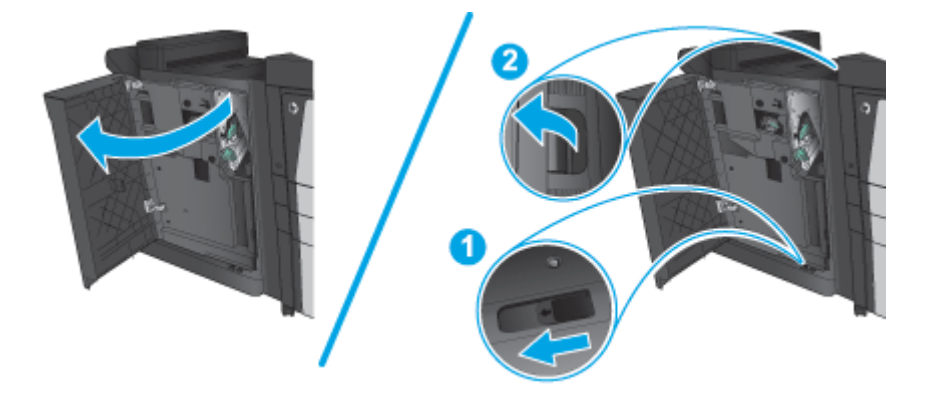

**4.** Αφαιρέστε εντελώς το εξάρτημα φινιρίσματος.

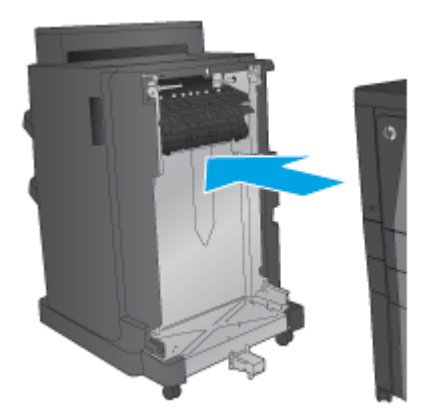

## <span id="page-60-0"></span>**Βήμα 2: Αποσυσκευασία του προαιρετικού ή του ανταλλακτικού εξαρτήματος δημιουργίας φυλλαδίων**

Βγάλτε το εξάρτημα δημιουργίας φυλλαδίων από τη συσκευασία.

**ΣΗΜΕΙΩΣΗ:** Αφαιρέστε όλες τις ταινίες και τα υλικά συσκευασίας από το εξωτερικό του εξαρτήματος. Ανοίξτε όλες τις θύρες και αφαιρέστε όλη την ταινία και το υλικό συσκευασίας από το εσωτερικό του προϊόντος.

Για πληροφορίες σχετικά με την ανακύκλωση, επισκεφθείτε τη διεύθυνση [www8.hp.com/us/en/hp](http://www8.hp.com/us/en/hp-information/environment/product-recycling.html)[information/environment/product-recycling.html](http://www8.hp.com/us/en/hp-information/environment/product-recycling.html).

- **ΣΗΜΕΙΩΣΗ:** Η HP συνιστά την υπεύθυνη απόρριψη του ελαττωματικού εξαρτήματος δημιουργίας φυλλαδίων.
	- **1.** Αφαιρέστε όλες τις ταινίες από το εξωτερικό του εξαρτήματος.

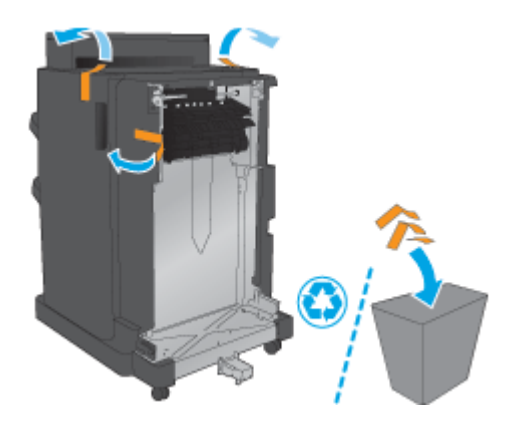

**2.** Ανοίξτε την μπροστινή θύρα του εξαρτήματος και αφαιρέστε όλες τις ταινίες και τα υλικά συσκευασίας από το εσωτερικό του εξαρτήματος.

Κλείστε την μπροστινή θύρα.

**ΠΡΟΣΟΧΗ:** Βεβαιωθείτε ότι έχετε αφαιρέσει όλο το υλικό συσκευασίας από το εσωτερικό του εξαρτήματος.

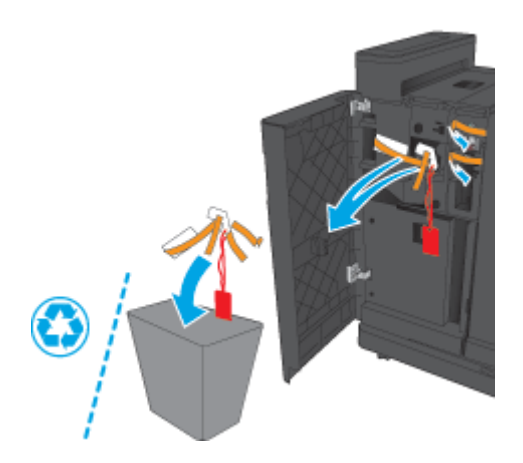

<span id="page-61-0"></span>**3.** Αφαιρέστε όλες τις ταινίες και τα υλικά συσκευασίας από τους δίσκους εξόδου.

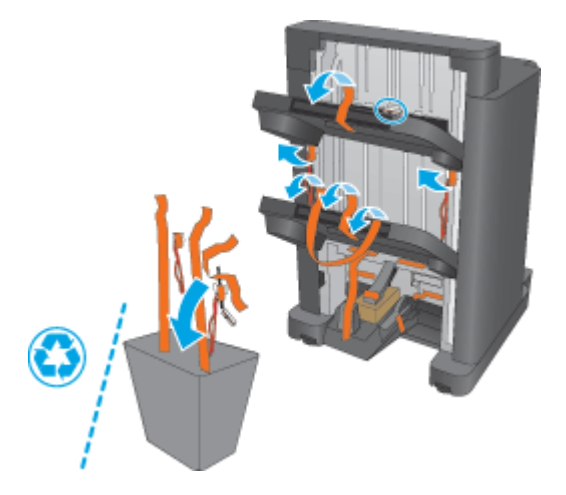

**4.** Αφαιρέστε όλες τις ταινίες και τα υλικά συσκευασίας από το δίσκο εξόδου φυλλαδίων.

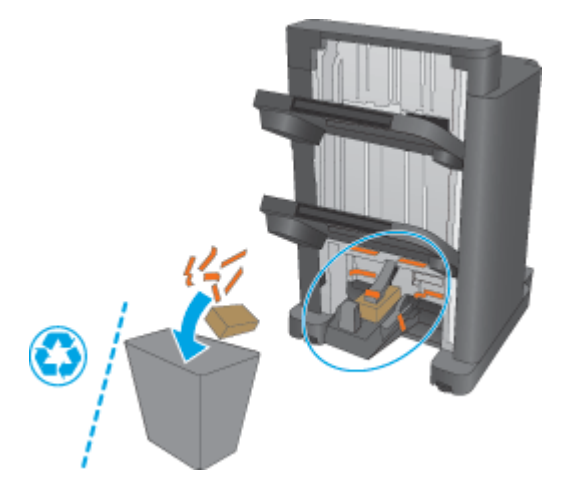

#### **Βήμα 3: Τοποθέτηση του προαιρετικού ή του ανταλλακτικού εξαρτήματος δημιουργίας φυλλαδίων**

**1.** Εάν αυτό δεν έχει ήδη γίνει, απενεργοποιήστε το προϊόν και αποσυνδέστε το καλώδιο τροφοδοσίας.

**ΠΡΟΣΟΧΗ:** Απενεργοποιήστε το προϊόν, περιμένετε πέντε δευτερόλεπτα και κατόπιν αφαιρέστε το καλώδιο τροφοδοσίας προτού επιχειρήσετε να επισκευάσετε το προϊόν.

**2.** Συνδέστε το εξάρτημα στο προϊόν.

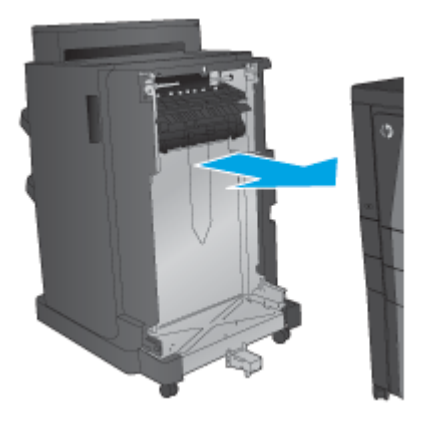

- **3.** Χρησιμοποιήστε τα ροδάκια ρύθμισης στο εξάρτημα για να ευθυγραμμίσετε αυτό το εξάρτημα με το άκρο του προϊόντος.
- **ΣΗΜΕΙΩΣΗ:** Εάν το εξάρτημα δεν ευθυγραμμιστεί σωστά με το προϊόν, μπορεί να αντιμετωπίσετε πολλές εμπλοκές χαρτιού.

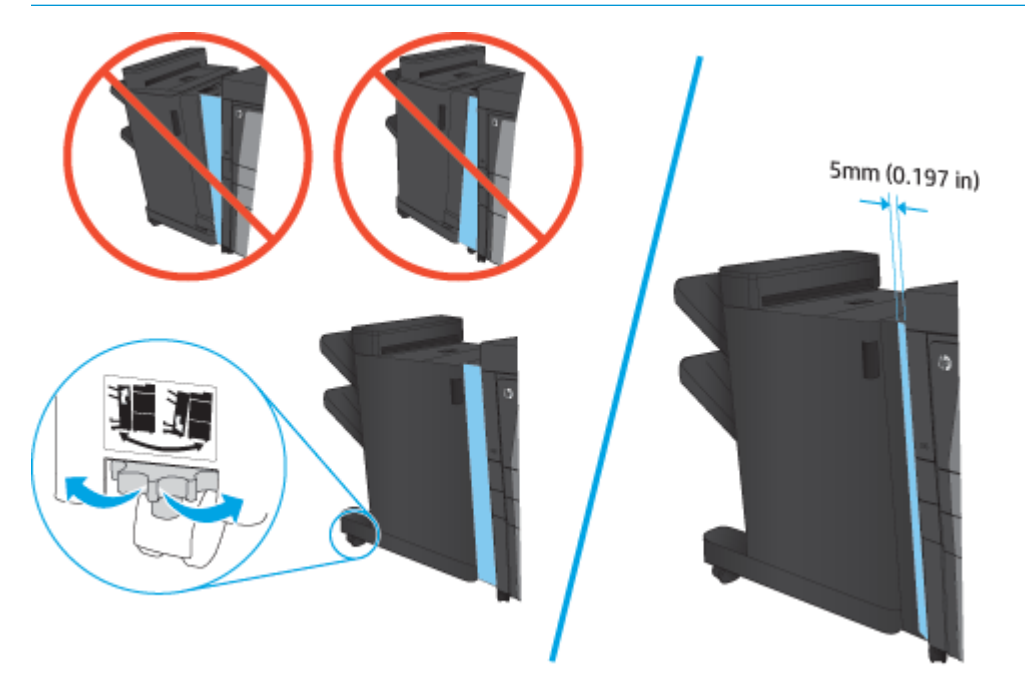

<span id="page-63-0"></span>**4.** Εάν τοποθετείτε πρώτη φορά ένα προαιρετικό εξάρτημα, αφαιρέστε το κάλυμμα του καλωδίου διασύνδεσης του εξαρτήματος στο πίσω μέρος του προϊόντος.

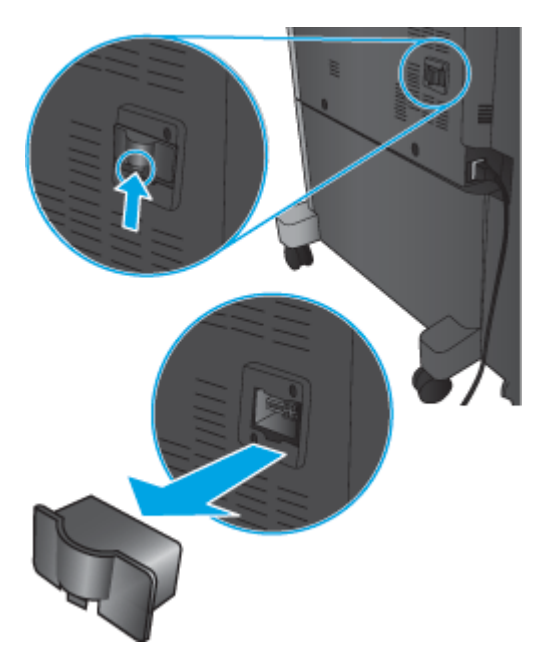

**5.** Συνδέστε το καλώδιο διασύνδεσης του εξαρτήματος φινιρίσματος.

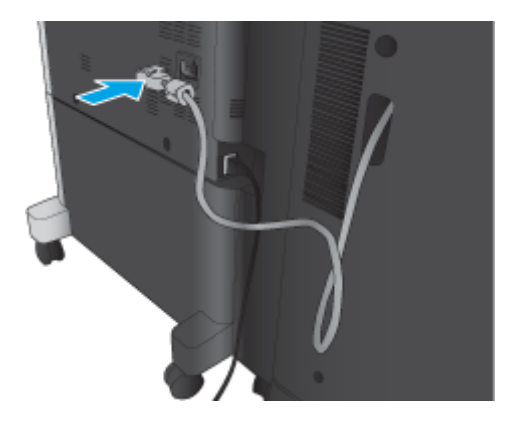

**6.** Συνδέστε το καλώδιο τροφοδοσίας του προϊόντος και ενεργοποιήστε το προϊόν.

## **Βήμα 4: Επιστροφή εξαρτημάτων**

Στην ακόλουθη διεύθυνση URL παρέχονται πληροφορίες σχετικά με τον τρόπο επιστροφής εξαρτημάτων στην HP για επαναχρησιμοποίηση και ανακύκλωση: Επιστροφή του προϊόντος και [ανακύκλωση](http://www8.hp.com/us/en/hp-information/environment/product-recycling.html)

**ΣΗΜΕΙΩΣΗ:** Η HP συνιστά την υπεύθυνη απόρριψη της ελαττωματικής μονάδας συρραφής/στοίβαξης.

#### **Βήμα 5: Διαμόρφωση ρυθμίσεων του εξαρτήματος δημιουργίας φυλλαδίων στον Ενσωματωμένο διακομιστή Web (EWS) της HP**

- 1: [Σύνδεση](#page-64-0) με τον EWS
- 2: [Διαμόρφωση](#page-64-0) της λειτουργίας Επιλογή χαρτιού
- 3: [Διαμορφώστε](#page-65-0) τη λειτουργία Πλευρές για εκτύπωση μίας ή δύο όψεων

4: [Διαμόρφωση](#page-66-0) της λειτουργίας δημιουργίας φυλλαδίων

#### <span id="page-64-0"></span>**1: Σύνδεση με τον EWS**

- <mark>1.</mark> Στην αρχική οθόνη του πίνακα ελέγχου του προϊόντος, πατήστε το κουμπί δικτύου ⊙<sub>πασ</sub> για να εμφανίσετε τη διεύθυνση IP ή το όνομα κεντρικού υπολογιστή.
- **2.** Ανοίξτε ένα πρόγραμμα περιήγησης στο Web και, στη γραμμή διευθύνσεων, πληκτρολογήστε τη διεύθυνση IP ή το όνομα κεντρικού υπολογιστή, ακριβώς όπως εμφανίζεται στον πίνακα ελέγχου του προϊόντος. Πατήστε το πλήκτρο Enter στο πληκτρολόγιο του υπολογιστή. Θα ανοίξει ο EWS.

https://10.10.XXXXX/

**ΣΗΜΕΙΩΣΗ:** Αν στο πρόγραμμα περιήγησης στο Web εμφανιστεί το μήνυμα **Υπάρχει πρόβλημα με το πιστοποιητικό ασφαλείας αυτής της τοποθεσίας Web** όταν προσπαθήσετε να ανοίξετε το διακομιστή EWS, επιλέξτε **Συνέχεια σε αυτήν την τοποθεσία Web (δεν συνιστάται)**.

Εάν επιλέξετε **Συνέχεια στην τοποθεσία Web (δεν προτείνεται)**, δεν θα προκληθεί βλάβη στον υπολογιστή κατά την περιήγηση εντός του διακομιστή EWS για το προϊόν HP. Αν αυτό το σφάλμα παρουσιαστεί εκτός του EWS του προϊόντος HP, ενδέχεται να βρίσκεται σε κίνδυνο ο υπολογιστής.

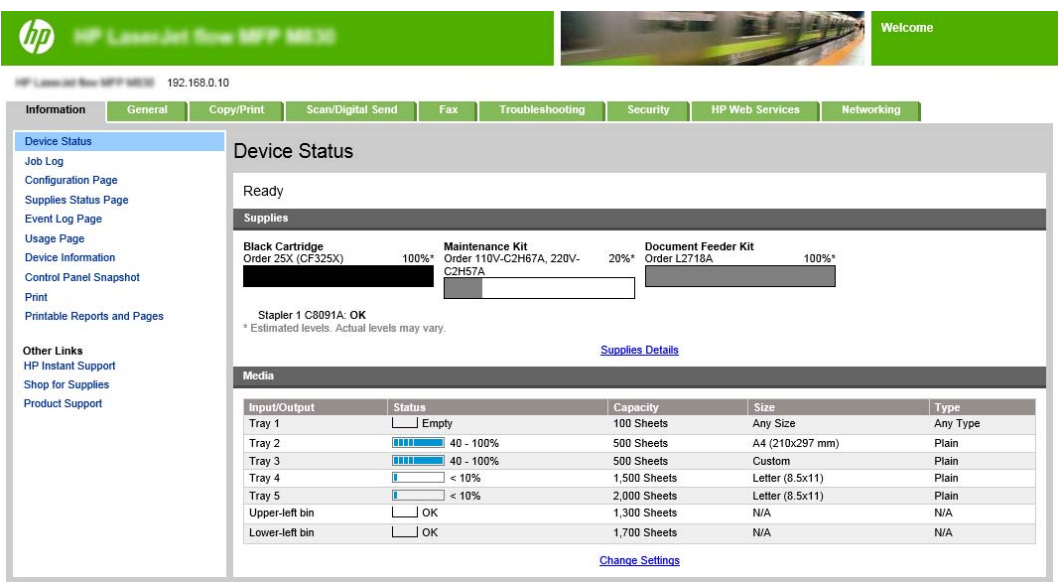

**ΣΗΜΕΙΩΣΗ:** Οι διαχειριστές μπορούν να αποτρέψουν μη εξουσιοδοτημένες αλλαγές στις ρυθμίσεις του προϊόντος προσθέτοντας έναν κωδικό, ώστε να περιορίσουν την πρόσβαση στον EWS. Για περισσότερες πληροφορίες κάντε κλικ [εδώ](http://www.hp.com/cposupport/en/docs/c03953675.html).

#### **2: Διαμόρφωση της λειτουργίας Επιλογή χαρτιού**

Επιλέξτε το δίσκο που περιέχει τον κατάλληλο τύπο και μέγεθος χαρτιού για την εργασία ή πατήστε Αυτόματη επιλογή για να επιλέξετε το δίσκο με βάση τις ρυθμίσεις διαμόρφωσης δίσκου.

- **1.** Κάντε κλικ στην καρτέλα Copy/Print (Αντιγραφή/Εκτύπωση).
- **2.** Στο αριστερό παράθυρο περιήγησης, κάντε κλικ στο στοιχείο Ρυθμίσεις αντιγραφής. Αυτές οι ρυθμίσεις μπορεί να αντικατασταθούν από προγράμματα οδήγησης εκτυπωτή, απαιτήσεις αρχείων, κ.λπ.

<span id="page-65-0"></span>**3.** Στην περιοχή Ρυθμίσεις αντιγραφής, καθορίστε το μέγεθος του χαρτιού, για παράδειγμα, Ledger ή A3 279 x 420 mm κάνοντας κλικ στο εικονίδιο Επιλογή χαρτιού. Επιλέξτε τον κατάλληλο δίσκο, στον οποίο έχει τοποθετηθεί χαρτί αυτού του μεγέθους.

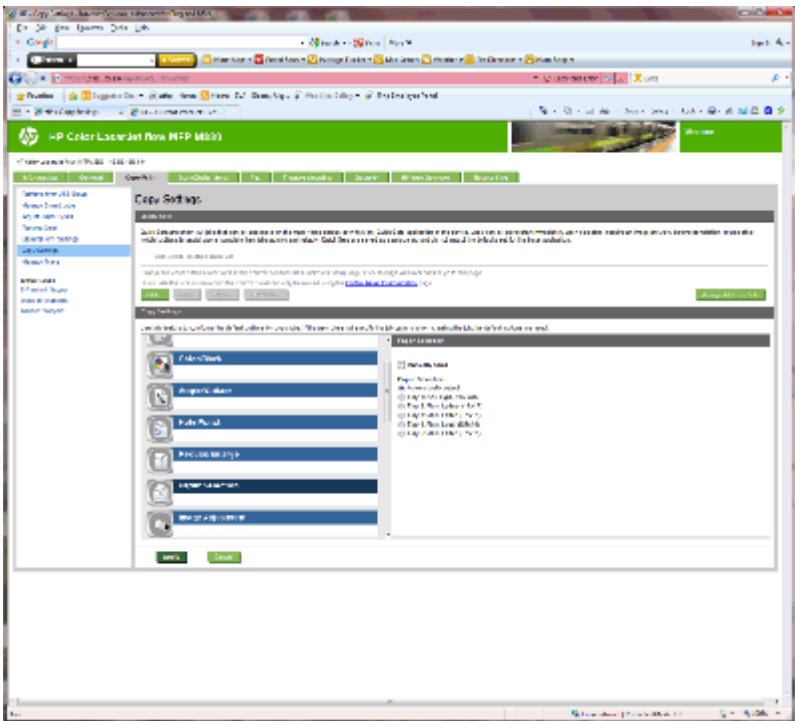

**4.** Κάντε κλικ στο κουμπί Apply (Εφαρμογή).

#### **3: Διαμορφώστε τη λειτουργία Πλευρές για εκτύπωση μίας ή δύο όψεων**

Χρησιμοποιήστε αυτήν τη δυνατότητα για να υποδείξετε εάν το πρωτότυπο έγγραφο εκτυπώνεται στη μία ή και στις δύο πλευρές και εάν τα αντίγραφα πρέπει να εκτυπωθούν στη μία ή και στις δύο πλευρές. Για παράδειγμα, επιλέξτε Πρωτότυπο μονής όψης, έξοδος διπλής όψης, εάν το πρωτότυπο έγγραφο είναι τυπωμένο στη μία μόνο όψη, αλλά θέλετε τα αντίγραφα να εκτυπωθούν και στις δύο όψεις.

**1.** Βρείτε το εικονίδιο Πλευρές και κάντε κλικ πάνω του.

<span id="page-66-0"></span>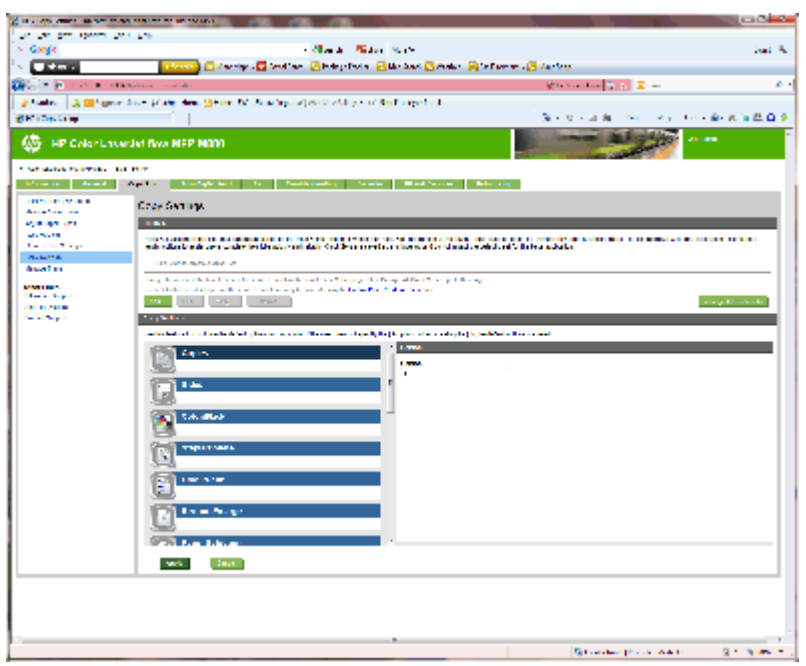

- **2.** Επιλέξτε Πρωτότυπο μονής όψης, έξοδος διπλής όψης ή την κατάλληλη ρύθμιση για τα πρωτότυπα που χρησιμοποιούνται.
- **3.** Κάντε κλικ στο κουμπί Apply (Εφαρμογή).

#### **4: Διαμόρφωση της λειτουργίας δημιουργίας φυλλαδίων**

- **1.** Βρείτε το εικονίδιο Φυλλάδιο και κάντε κλικ πάνω του, για να επιλέξετε τον τύπο φυλλαδίου που θα δημιουργηθεί.
- **2.** Για να γίνει δίπλωση και συρραφή του φυλλαδίου, επιλέξτε το πλαίσιο ελέγχου Δίπλωση και συρραφή.
	- **ΣΗΜΕΙΩΣΗ:** Η συρραφή δεν αποτελεί ανεξάρτητη διαθέσιμη επιλογή, αν ενεργοποιηθεί η λειτουργία Φυλλάδιο στην ενότητα Μορφή φυλλαδίου.
- **3.** Επιλέξτε το κατάλληλο στυλ φυλλαδίου και κάντε κλικ στο στοιχείο Εφαρμογή.

## **Βήμα 6: Διαμόρφωση της προεπιλεγμένης θέσης συρραφής**

- **1.** Στην αρχική οθόνη του πίνακα ελέγχου του προϊόντος, μεταβείτε με κύλιση στο κουμπί Διαχείριση και πατήστε το.
- **2.** Ανοίξτε τα ακόλουθα μενού:
	- Ρυθμ. μον. συρρ./στοίβ.
	- **•** Συρραφή
- **3.** Επιλέξτε μια θέση συρραφής από τη λίστα επιλογών και στη συνέχεια πατήστε το κουμπί Αποθήκευση. Υπάρχουν διαθέσιμες οι εξής επιλογές για τη συρραφή:
	- Καμία
	- Επάνω αριστερά
	- Επάνω δεξιά
- **●** Δύο αριστερά
- Δύο δεξιά
- Δύο επάνω
- Δύο επάνω ή αριστερά

# <span id="page-68-0"></span>**Τοποθέτηση ή αντικατάσταση μονάδας συρραφής/στοίβαξης ή μονάδας συρραφής/στοίβαξης με εξάρτημα διάτρησης οπών στους HP Color LaserJet Enterprise M855 και HP Color LaserJet Enterprise flow MFP M880**

- **•** Εισαγωγή
- **Πριν ξεκινήσετε**
- Απαιτούμενα εργαλεία
- Βήμα 1: αφαίρεση μονάδας [συρραφής](#page-69-0)/στοίβαξης
- Βήμα 2: [Αποσυσκευασία](#page-70-0) της προαιρετικής ή της ανταλλακτικής μονάδας συρραφής/στοίβαξης
- Βήμα 3: Τοποθέτηση της προαιρετικής ή της [ανταλλακτικής](#page-72-0) μονάδας συρραφής/στοίβαξης
- Βήμα 4: Επιστροφή [εξαρτημάτων](#page-73-0)
- Βήμα 5: Διαμόρφωση της [προεπιλεγμένης](#page-74-0) θέσης διάτρησης οπών
- Βήμα 6: Διαμόρφωση της [προεπιλεγμένης](#page-74-0) θέσης συρραφής

#### **Εισαγωγή**

Οι παρακάτω πληροφορίες περιγράφουν τις διαδικασίες τοποθέτησης ή αντικατάστασης ενός εξαρτήματος συρραφής/στοίβαξης στους HP Color LaserJet Enterprise M855 και HP Color LaserJet Enterprise Flow MFP M880.

**ΣΗΜΕΙΩΣΗ:** Για να δείτε ένα σύντομο βίντεο επίδειξης αυτής της διαδικασίας, κάντε κλικ [εδώ](http://h20464.www2.hp.com/Media/1007C1EE-FF1C-4F81-AFAB-917B69E197B8/s120_accessories/t020_replace_an_out_accory.htm).

## **Πριν ξεκινήσετε**

Χρησιμοποιήστε τον παρακάτω πίνακα για να εντοπίσετε το σωστό κωδικό είδους για το εξάρτημα και κατόπιν επισκεφθείτε τη διεύθυνση [www.hp.com/buy/parts](http://www.hp.com/buy/parts) για να παραγγείλετε το εξάρτημα.

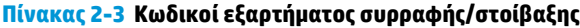

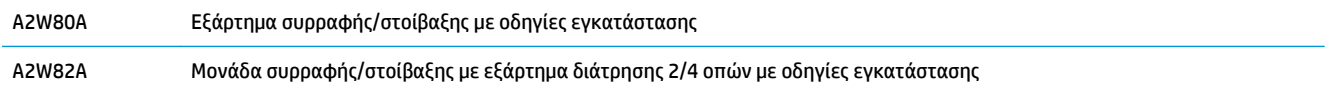

Για να αντικαταστήσετε μια υπάρχουσα μονάδα συρραφής/στοίβαξης, μεταβείτε στην ενότητα [Βήμα](#page-69-0) 1: αφαίρεση μονάδας [συρραφής](#page-69-0)/στοίβαξης στη σελίδα 62.

Για να εγκαταστήσετε μια νέα μονάδα συρραφής/στοίβαξης, μεταβείτε στην ενότητα Βήμα 2: [Αποσυσκευασία](#page-70-0) της προαιρετικής ή της [ανταλλακτικής](#page-70-0) μονάδας συρραφής/στοίβαξης στη σελίδα 63.

## **Απαιτούμενα εργαλεία**

Δεν απαιτούνται ειδικά εργαλεία για την εγκατάσταση αυτού του εξαρτήματος.

ELWW Τοποθέτηση ή αντικατάσταση μονάδας συρραφής/στοίβαξης ή μονάδας συρραφής/στοίβαξης με εξάρτημα διάτρησης οπών στους HP Color LaserJet Enterprise M855 και HP Color LaserJet Enterprise flow MFP M880 61

## <span id="page-69-0"></span>**Βήμα 1: αφαίρεση μονάδας συρραφής/στοίβαξης**

- **1.** Απενεργοποιήστε το προϊόν και αποσυνδέστε το καλώδιο τροφοδοσίας.
	- **ΠΡΟΣΟΧΗ:** Για να μην προκληθεί ζημιά στο προϊόν, απενεργοποιήστε το, περιμένετε πέντε δευτερόλεπτα και κατόπιν αφαιρέστε το καλώδιο τροφοδοσίας προτού επιχειρήσετε να επισκευάσετε το προϊόν.
- **2.** Στο πίσω μέρος του προϊόντος, αποσυνδέστε το καλώδιο διασύνδεσης του εξαρτήματος φινιρίσματος.

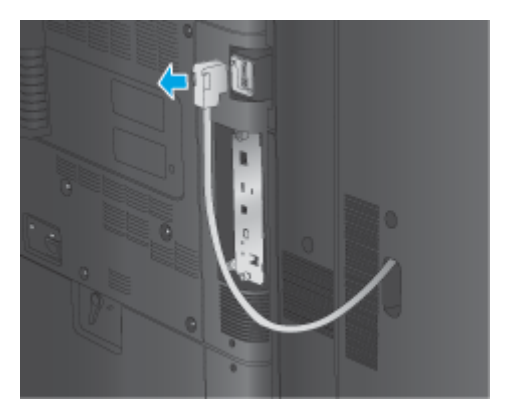

**3.** Για να αφαιρέσετε το εξάρτημα φινιρίσματος από τη συσκευή, πιέστε το κουμπί απελευθέρωσης και κρατήστε το πατημένο καθώς τραβάτε το εξάρτημα φινιρίσματος έξω από τη συσκευή.

**ΠΡΟΕΙΔ/ΣΗ!** Η μη συμμόρφωση με αυτές τις οδηγίες μπορεί να προκαλέσει ζημιά στο προϊόν.

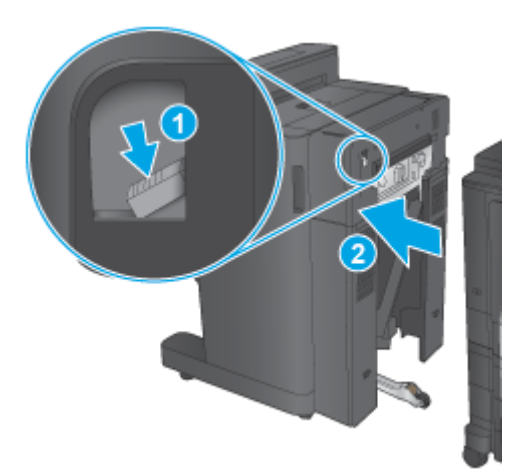

<span id="page-70-0"></span>**4.** Αφαιρέστε εντελώς το εξάρτημα φινιρίσματος.

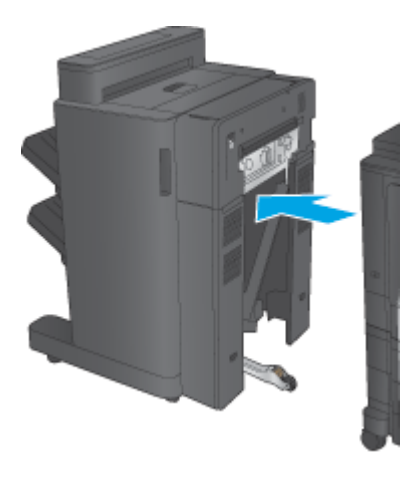

#### **Βήμα 2: Αποσυσκευασία της προαιρετικής ή της ανταλλακτικής μονάδας συρραφής/στοίβαξης**

Βγάλτε τη μονάδα συρραφής/στοίβαξης από τη συσκευασία.

**ΣΗΜΕΙΩΣΗ:** Αφαιρέστε όλες τις ταινίες και τα υλικά συσκευασίας από το εξωτερικό του εξαρτήματος. Ανοίξτε όλες τις θύρες και αφαιρέστε όλη την ταινία και το υλικό συσκευασίας από το εσωτερικό του εξαρτήματος.

Για πληροφορίες σχετικά με την ανακύκλωση, επισκεφθείτε τη διεύθυνση [www8.hp.com/us/en/hp](http://www8.hp.com/us/en/hp-information/environment/product-recycling.html)[information/environment/product-recycling.html](http://www8.hp.com/us/en/hp-information/environment/product-recycling.html).

**ΣΗΜΕΙΩΣΗ:** Η HP συνιστά την υπεύθυνη απόρριψη της ελαττωματικής μονάδας συρραφής/στοίβαξης.

**1.** Αφαιρέστε όλες τις ταινίες από το εξωτερικό του εξαρτήματος.

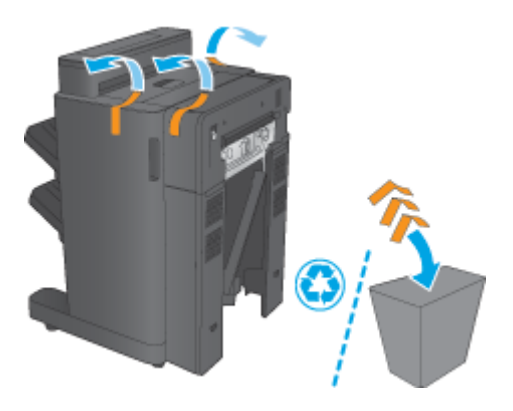

**2.** Ανοίξτε την μπροστινή θύρα του εξαρτήματος και αφαιρέστε όλες τις ταινίες και τα υλικά συσκευασίας από το εσωτερικό του εξαρτήματος.

Κλείστε την μπροστινή θύρα.

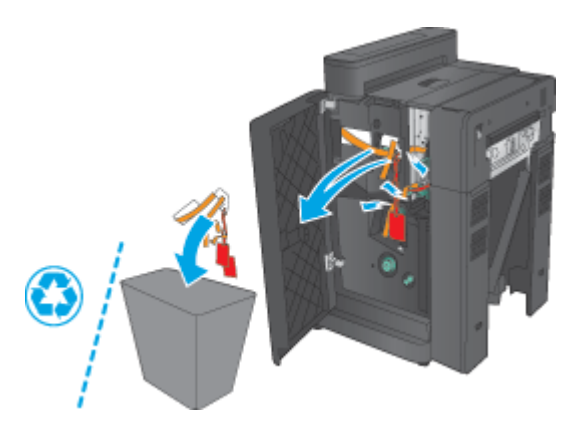

**3.** Αφαιρέστε όλες τις ταινίες και τα υλικά συσκευασίας από τους δίσκους εξόδου.

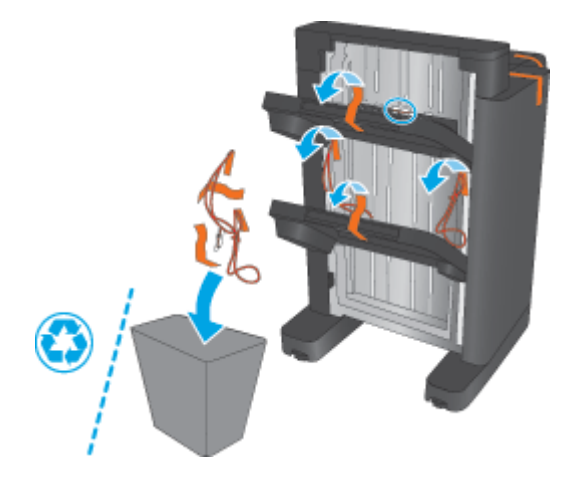

- **4.** Εάν τοποθετείτε μια προαιρετική μονάδα συρραφής/στοίβαξης, αφαιρέστε την ενδιάμεση μονάδα μεταφοράς χαρτιού (IPTU) και το κάλυμμα μονάδας σύνδεσης από τη συσκευασία.
	- **ΣΗΜΕΙΩΣΗ:** Εάν αντικαθιστάτε μια υπάρχουσα μονάδα συρραφής/στοίβαξης, αυτά τα εξαρτήματα είναι ήδη εγκατεστημένα στο προϊόν και δεν είναι απαραίτητη η αντικατάστασή τους.

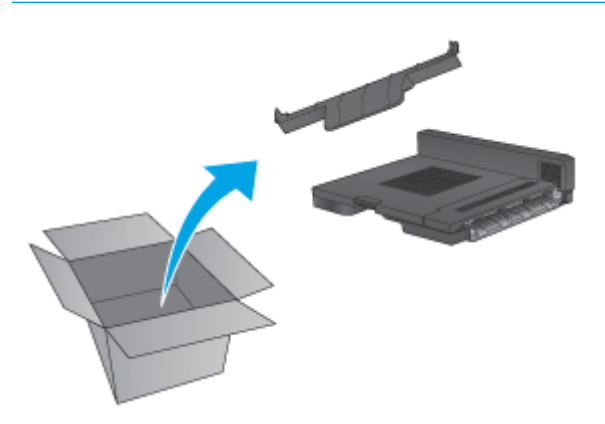
### **Βήμα 3: Τοποθέτηση της προαιρετικής ή της ανταλλακτικής μονάδας συρραφής/ στοίβαξης**

**1.** Εάν αυτό δεν έχει ήδη γίνει, απενεργοποιήστε το προϊόν και αποσυνδέστε το καλώδιο τροφοδοσίας.

**ΠΡΟΣΟΧΗ:** Για να μην προκληθεί ζημιά στο προϊόν, απενεργοποιήστε το, περιμένετε πέντε δευτερόλεπτα και κατόπιν αφαιρέστε το καλώδιο τροφοδοσίας προτού επιχειρήσετε να επισκευάσετε το προϊόν.

**α.** Αφαιρέστε τις δύο χειρόβιδες.

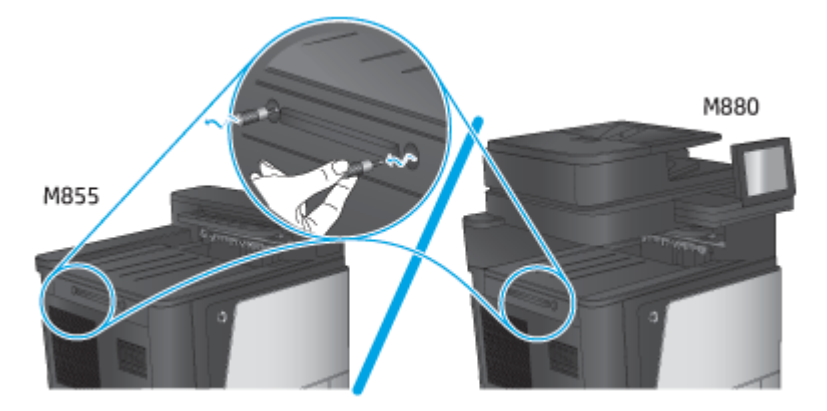

**β.** Αφαιρέστε το ένα κάλυμμα (στοιχείο εικόνας 1). Απασφαλίστε τη μία γλωττίδα και αφαιρέστε τον ένα δίσκο (στοιχείο εικόνας 2).

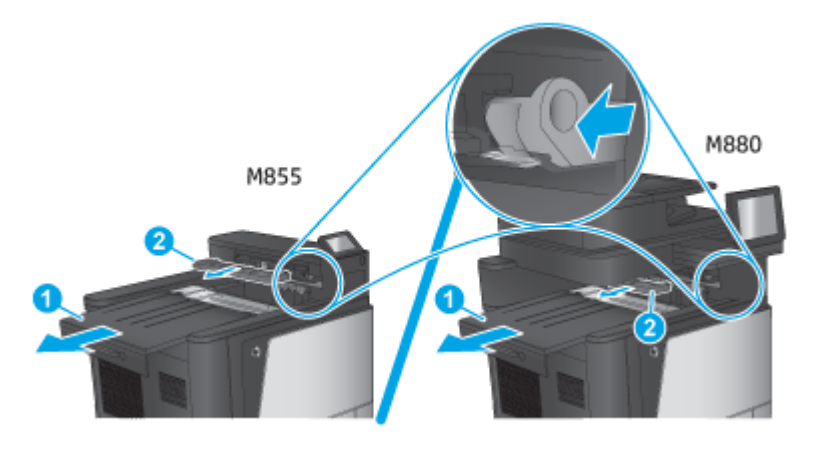

**γ.** Τοποθετήστε την IPTU (στοιχείο εικόνας 1) και κατόπιν το κάλυμμα μονάδας σύνδεσης (στοιχείο εικόνας 2).

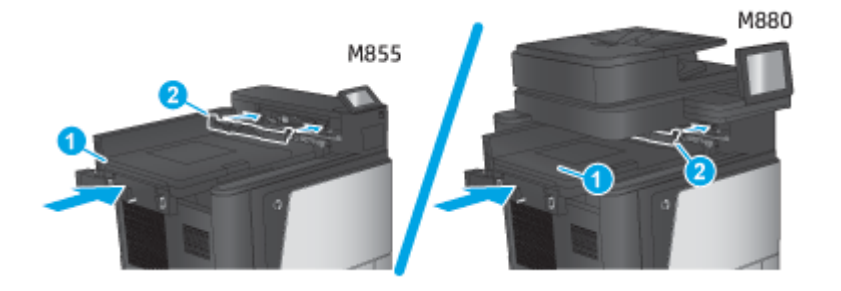

ELWW Τοποθέτηση ή αντικατάσταση μονάδας συρραφής/στοίβαξης ή μονάδας συρραφής/στοίβαξης με εξάρτημα διάτρησης οπών στους HP Color LaserJet Enterprise M855 και HP Color LaserJet Enterprise flow MFP M880 65 **2.** Συνδέστε το εξάρτημα στο προϊόν.

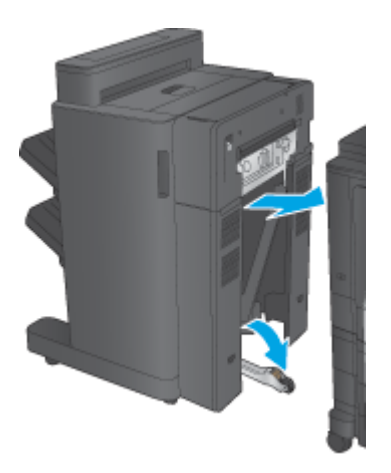

- **3.** Χρησιμοποιήστε τα ροδάκια ρύθμισης στο εξάρτημα για να το ευθυγραμμίσετε με το άκρο του προϊόντος.
	- **ΣΗΜΕΙΩΣΗ:** Εάν το εξάρτημα δεν ευθυγραμμιστεί σωστά με το προϊόν, μπορεί να προκύψουν υπερβολικά πολλές εμπλοκές χαρτιού.

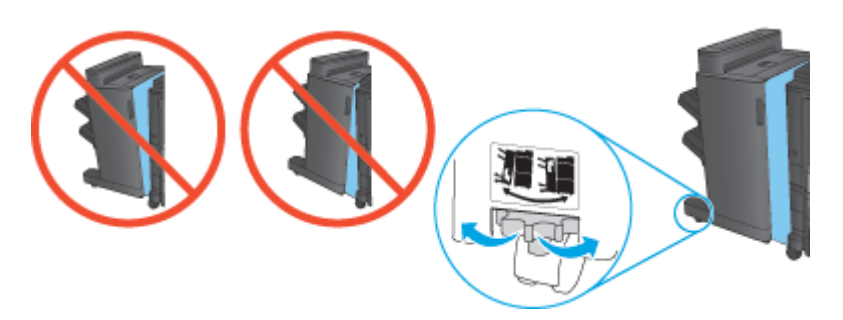

**4.** Συνδέστε το καλώδιο διασύνδεσης του εξαρτήματος φινιρίσματος.

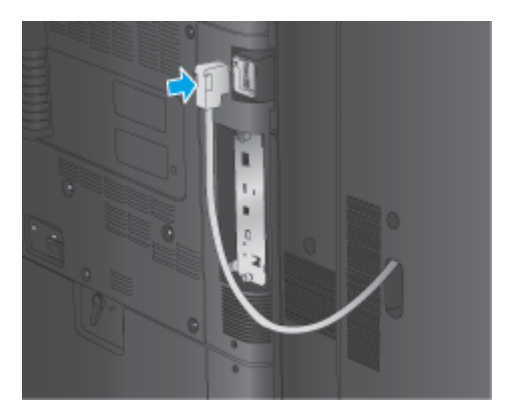

**5.** Συνδέστε το καλώδιο τροφοδοσίας του προϊόντος και ενεργοποιήστε το προϊόν.

### **Βήμα 4: Επιστροφή εξαρτημάτων**

Στην ακόλουθη διεύθυνση URL παρέχονται πληροφορίες σχετικά με τον τρόπο επιστροφής εξαρτημάτων στην HP για επαναχρησιμοποίηση και ανακύκλωση: Επιστροφή του προϊόντος και [ανακύκλωση](http://www8.hp.com/us/en/hp-information/environment/product-recycling.html)

**ΣΗΜΕΙΩΣΗ:** Η HP συνιστά την υπεύθυνη απόρριψη της ελαττωματικής μονάδας συρραφής/στοίβαξης.

### **Βήμα 5: Διαμόρφωση της προεπιλεγμένης θέσης διάτρησης οπών**

- **1.** Στην αρχική οθόνη του πίνακα ελέγχου του προϊόντος, μεταβείτε με κύλιση στο κουμπί Διαχείριση και πατήστε το.
- **2.** Ανοίξτε τα ακόλουθα μενού:
	- Ρυθμ. μον. συρρ./στοίβ.
	- Διάτρηση οπών
- **3.** Επιλέξτε μια θέση διάτρησης οπών από τη λίστα επιλογών και στη συνέχεια πατήστε το κουμπί Αποθήκευση. Οι παρακάτω επιλογές διάτρησης οπών είναι διαθέσιμες είτε στο εξάρτημα διάτρησης 2/3 οπών είτε στο εξάρτημα διάτρησης 2/4 οπών:

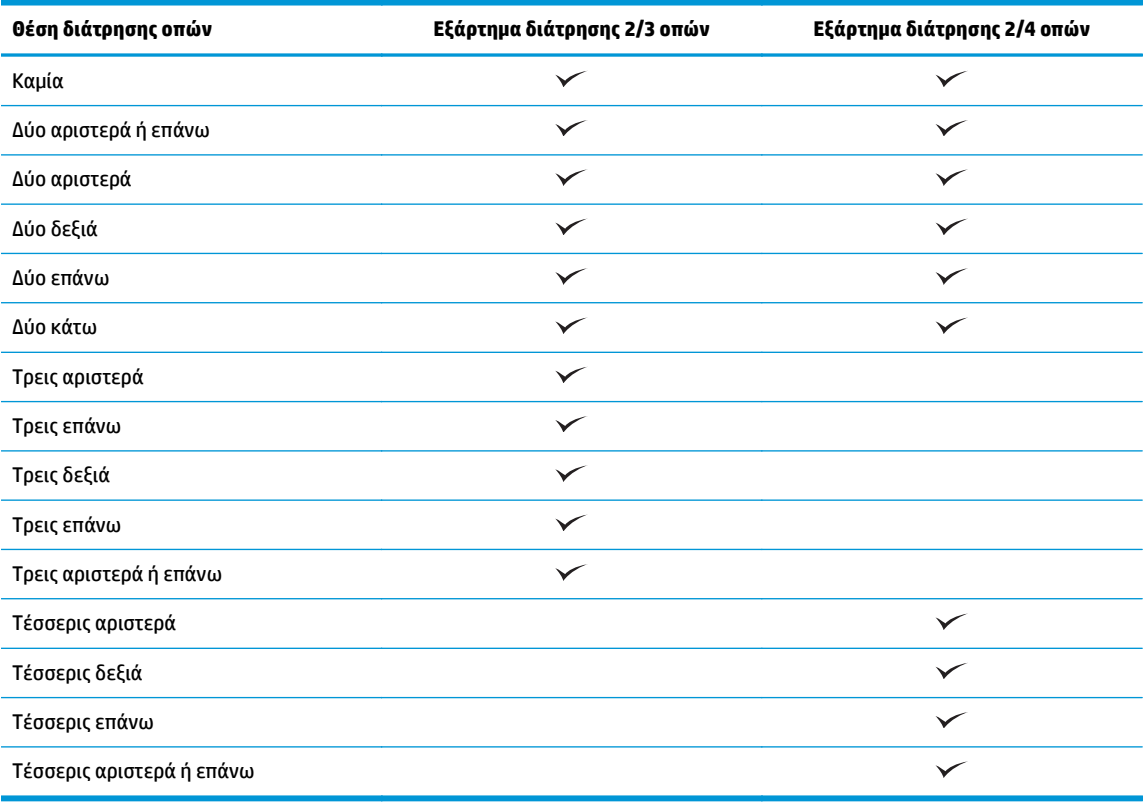

**ΣΗΜΕΙΩΣΗ:** Δεν είναι διαθέσιμες όλες οι επιλογές. Οι διαθέσιμες επιλογές εξαρτώνται από το αν το εξάρτημα διάτρησης οπών είναι τύπου 2/3 ή 2/4.

### **Βήμα 6: Διαμόρφωση της προεπιλεγμένης θέσης συρραφής**

- **1.** Στην αρχική οθόνη του πίνακα ελέγχου του προϊόντος, μεταβείτε με κύλιση στο κουμπί Διαχείριση και πατήστε το.
- **2.** Ανοίξτε τα ακόλουθα μενού:
- ELWW Τοποθέτηση ή αντικατάσταση μονάδας συρραφής/στοίβαξης ή μονάδας συρραφής/στοίβαξης με εξάρτημα διάτρησης οπών στους HP Color LaserJet Enterprise M855 και HP Color LaserJet Enterprise flow MFP M880 67

**ΣΗΜΕΙΩΣΗ:** Για να χρησιμοποιήσετε το εξάρτημα διάτρησης οπών, τοποθετήστε χαρτί μεγέθους Letter ή A4 με τη μεγάλη πλευρά του χαρτιού κατά μήκος της δεξιάς πλευράς του δίσκου (τροφοδοσία με τη μεγάλη πλευρά).

- Ρυθμ. μον. συρρ./στοίβ.
- Συρραφή
- **3.** Επιλέξτε μια θέση συρραφής από τη λίστα επιλογών και στη συνέχεια πατήστε το κουμπί Αποθήκευση. Υπάρχουν διαθέσιμες οι εξής επιλογές για τη συρραφή:
	- Καμία
	- Επάνω αριστερά
	- Επάνω δεξιά
	- Δύο αριστερά
	- **●** Δύο δεξιά
	- Δύο επάνω
	- Δύο επάνω ή αριστερά

## **Τοποθέτηση ή αντικατάσταση της μονάδας δημιουργίας φυλλαδίων ή του εξαρτήματος διάτρησης οπών της μονάδας δημιουργίας φυλλαδίων στους HP Color LaserJet Enterprise M855 και HP Color LaserJet Enterprise flow MFP M880**

- **•** Εισαγωγή
- **Πριν ξεκινήσετε**
- Απαιτούμενα εργαλεία
- Βήμα 1: Αφαίρεση του [εξαρτήματος](#page-77-0) δημιουργίας φυλλαδίων
- Βήμα 2: [Αποσυσκευασία](#page-78-0) του προαιρετικού ή του ανταλλακτικού εξαρτήματος δημιουργίας φυλλαδίων
- Βήμα 3: Τοποθέτηση του προαιρετικού ή του [ανταλλακτικού](#page-80-0) εξαρτήματος δημιουργίας φυλλαδίων
- Βήμα 4: Επιστροφή [εξαρτημάτων](#page-81-0)
- Βήμα 5: Διαμόρφωση ρυθμίσεων του εξαρτήματος δημιουργίας φυλλαδίων στον [Ενσωματωμένο](#page-82-0) διακομιστή [Web \(EWS\).](#page-82-0)
- Βήμα 6: Διαμόρφωση της [προεπιλεγμένης](#page-84-0) θέσης διάτρησης οπών
- Βήμα 7: Διαμόρφωση της [προεπιλεγμένης](#page-85-0) θέσης συρραφής

### **Εισαγωγή**

Οι παρακάτω πληροφορίες περιγράφουν τις διαδικασίες τοποθέτησης ή αντικατάστασης μιας μονάδας δημιουργίας φυλλαδίων στους HP Color LaserJet Enterprise M855 και HP Color LaserJet Enterprise flow MFP M880.

### **Πριν ξεκινήσετε**

Χρησιμοποιήστε τον παρακάτω πίνακα για να εντοπίσετε το σωστό κωδικό είδους για το εξάρτημα και κατόπιν επισκεφθείτε τη διεύθυνση [www.hp.com/buy/parts](http://www.hp.com/buy/parts).

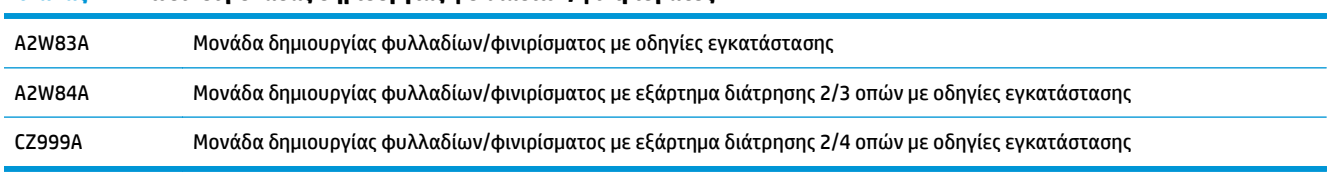

**Πίνακας 2-4 Κωδικοί μονάδας δημιουργίας φυλλαδίων/φινιρίσματος**

Για να αντικαταστήσετε ένα υπάρχον εξάρτημα δημιουργίας φυλλαδίων, μεταβείτε στην ενότητα [Βήμα](#page-77-0) 1: Αφαίρεση του [εξαρτήματος](#page-77-0) δημιουργίας φυλλαδίων στη σελίδα 70.

Για να εγκαταστήσετε ένα νέο εξάρτημα δημιουργίας φυλλαδίων, μεταβείτε στην ενότητα [Βήμα](#page-78-0) 2: [Αποσυσκευασία](#page-78-0) του προαιρετικού ή του ανταλλακτικού εξαρτήματος δημιουργίας φυλλαδίων στη [σελίδα](#page-78-0) 71.

### **Απαιτούμενα εργαλεία**

Δεν απαιτούνται ειδικά εργαλεία για την εγκατάσταση αυτού του εξαρτήματος.

ELWW Τοποθέτηση ή αντικατάσταση της μονάδας δημιουργίας φυλλαδίων ή του εξαρτήματος διάτρησης οπών της μονάδας δημιουργίας φυλλαδίων στους HP Color LaserJet Enterprise M855 και HP Color LaserJet Enterprise flow MFP M880 69

### <span id="page-77-0"></span>**Βήμα 1: Αφαίρεση του εξαρτήματος δημιουργίας φυλλαδίων**

- **1.** Απενεργοποιήστε το προϊόν και αποσυνδέστε το καλώδιο τροφοδοσίας.
	- **ΠΡΟΣΟΧΗ:** Για να μην προκληθεί ζημιά στο προϊόν, απενεργοποιήστε το, περιμένετε πέντε δευτερόλεπτα και κατόπιν αφαιρέστε το καλώδιο τροφοδοσίας προτού επιχειρήσετε να επισκευάσετε το προϊόν.
- **2.** Στο πίσω μέρος του προϊόντος, αποσυνδέστε το καλώδιο διασύνδεσης του εξαρτήματος φινιρίσματος.

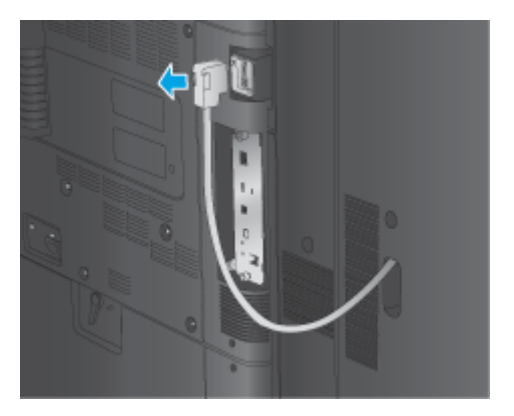

**3.** Για να αφαιρέσετε το εξάρτημα φινιρίσματος από τη συσκευή, πιέστε το κουμπί απελευθέρωσης και κρατήστε το πατημένο καθώς τραβάτε το εξάρτημα φινιρίσματος έξω από τη συσκευή.

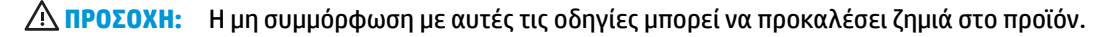

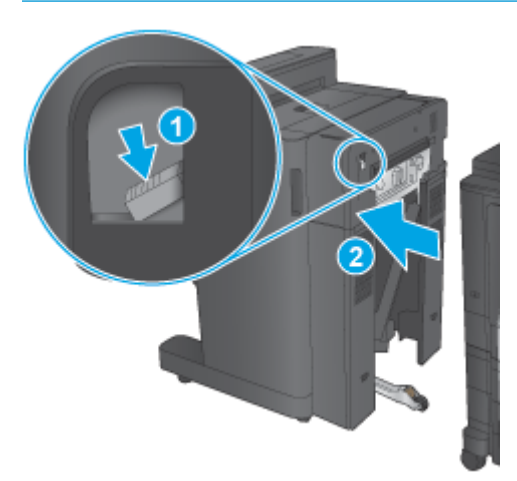

<span id="page-78-0"></span>**4.** Αφαιρέστε εντελώς το εξάρτημα φινιρίσματος.

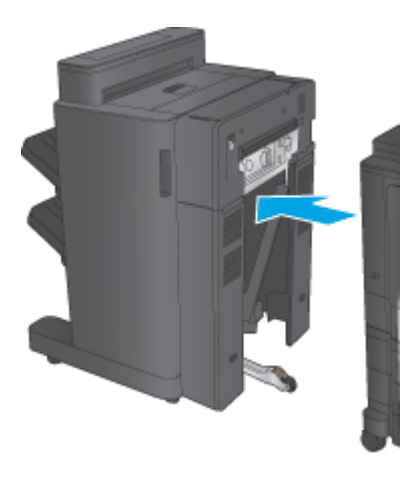

### **Βήμα 2: Αποσυσκευασία του προαιρετικού ή του ανταλλακτικού εξαρτήματος δημιουργίας φυλλαδίων**

Βγάλτε το εξάρτημα δημιουργίας φυλλαδίων από τη συσκευασία.

**ΣΗΜΕΙΩΣΗ:** Αφαιρέστε όλες τις ταινίες και τα υλικά συσκευασίας από το εξωτερικό του εξαρτήματος. Ανοίξτε όλες τις θύρες και αφαιρέστε όλη την ταινία και το υλικό συσκευασίας από το εσωτερικό του εξαρτήματος.

Για πληροφορίες σχετικά με την ανακύκλωση, επισκεφθείτε τη διεύθυνση [www8.hp.com/us/en/hp](http://www8.hp.com/us/en/hp-information/environment/product-recycling.html)[information/environment/product-recycling.html](http://www8.hp.com/us/en/hp-information/environment/product-recycling.html).

- **ΣΗΜΕΙΩΣΗ:** Η HP συνιστά την υπεύθυνη απόρριψη του ελαττωματικού εξαρτήματος δημιουργίας φυλλαδίων.
	- **1.** Αφαιρέστε όλες τις ταινίες συσκευασίας από το εξωτερικό του εξαρτήματος.

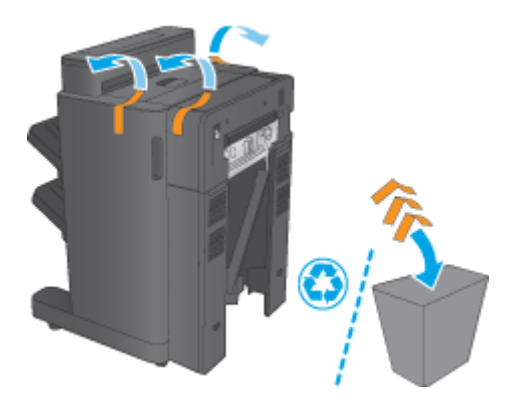

**2.** Ανοίξτε την μπροστινή θύρα του εξαρτήματος και αφαιρέστε όλες τις ταινίες και τα υλικά συσκευασίας από το εσωτερικό του εξαρτήματος.

Κλείστε την μπροστινή θύρα.

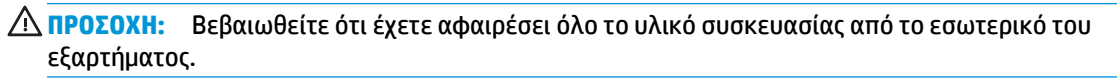

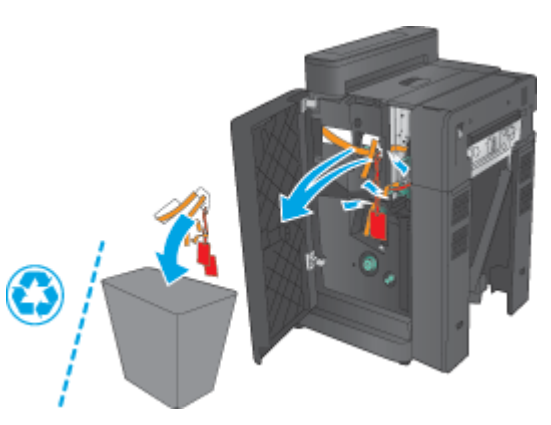

**3.** Αφαιρέστε όλες τις ταινίες και τα υλικά συσκευασίας από τους δίσκους εξόδου (στοιχείο εικόνας 1) και από το δίσκο εξόδου φυλλαδίων (στοιχείο εικόνας 2).

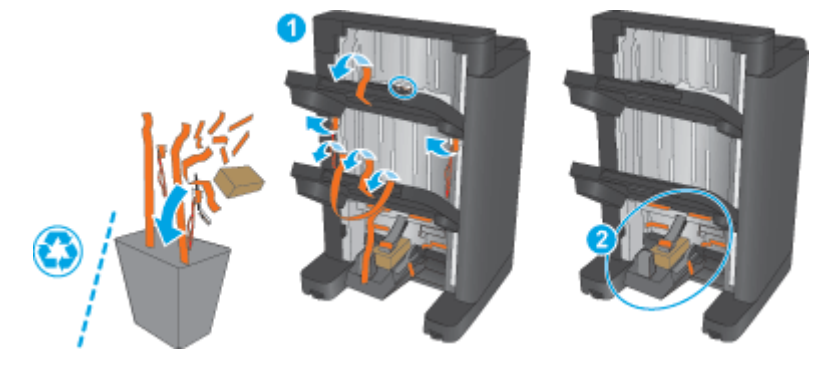

- **4.** Εάν τοποθετείτε ένα προαιρετικό εξάρτημα δημιουργίας φυλλαδίων, αφαιρέστε την ενδιάμεση μονάδα μεταφοράς χαρτιού (IPTU) και το κάλυμμα της μονάδας σύνδεσης από τη συσκευασία.
	- **ΣΗΜΕΙΩΣΗ:** Εάν αντικαθιστάτε ένα υπάρχον εξάρτημα δημιουργίας φυλλαδίων, αυτά τα εξαρτήματα είναι ήδη εγκατεστημένα στο προϊόν και δεν είναι απαραίτητη η αντικατάστασή τους.

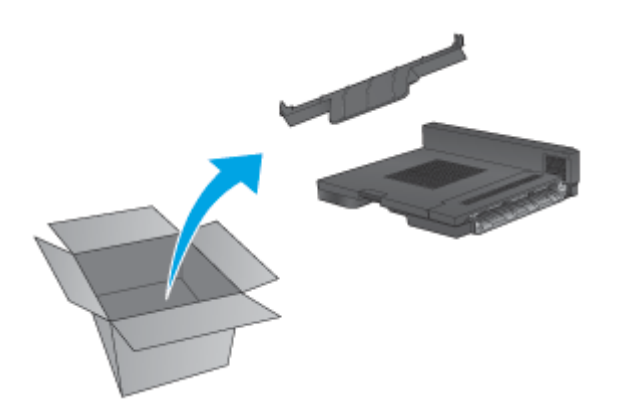

### <span id="page-80-0"></span>**Βήμα 3: Τοποθέτηση του προαιρετικού ή του ανταλλακτικού εξαρτήματος δημιουργίας φυλλαδίων**

- **1.** Εάν τοποθετείτε για πρώτη φορά ένα προαιρετικό εξάρτημα δημιουργίας φυλλαδίων, απενεργοποιήστε το προϊόν και αποσυνδέστε το καλώδιο τροφοδοσίας.
- **ΠΡΟΣΟΧΗ:** Για να μην προκληθεί ζημιά στο προϊόν, απενεργοποιήστε το, περιμένετε πέντε δευτερόλεπτα και κατόπιν αφαιρέστε το καλώδιο τροφοδοσίας προτού επιχειρήσετε να επισκευάσετε το προϊόν.
	- **α.** Αφαιρέστε τις δύο χειρόβιδες.

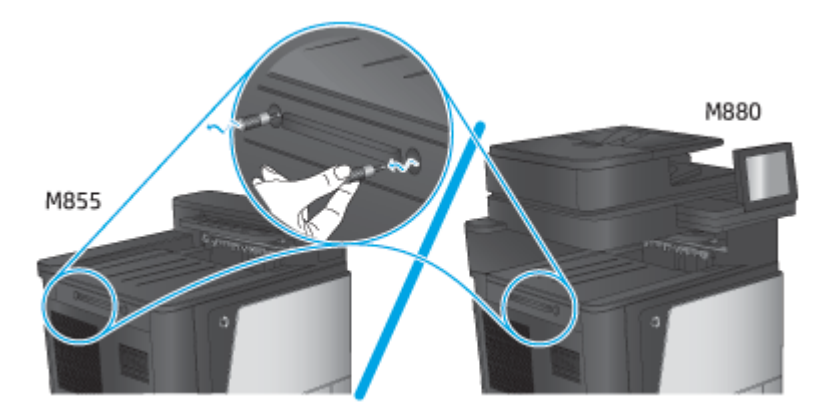

**β.** Αφαιρέστε το ένα κάλυμμα (στοιχείο εικόνας 1). Απασφαλίστε τη μία γλωττίδα και αφαιρέστε το δίσκο 1 (στοιχείο εικόνας 2).

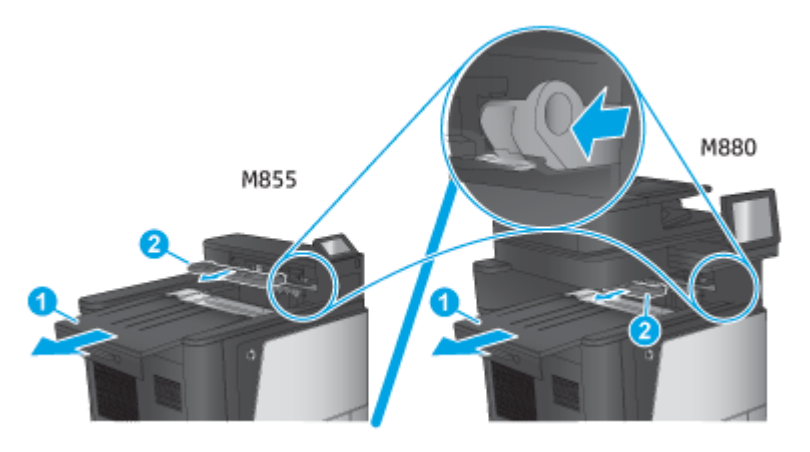

**γ.** Τοποθετήστε την IPTU (στοιχείο εικόνας 1) και κατόπιν το κάλυμμα μονάδας σύνδεσης (στοιχείο εικόνας 2).

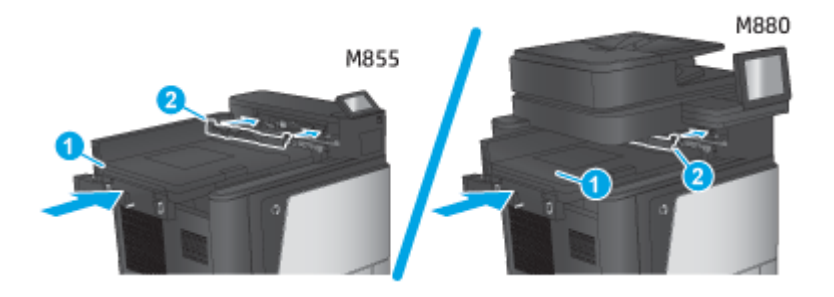

ELWW Τοποθέτηση ή αντικατάσταση της μονάδας δημιουργίας φυλλαδίων ή του εξαρτήματος διάτρησης οπών της μονάδας δημιουργίας φυλλαδίων στους HP Color LaserJet Enterprise M855 και HP Color LaserJet Enterprise flow MFP M880 73 <span id="page-81-0"></span>**2.** Συνδέστε το εξάρτημα στο προϊόν.

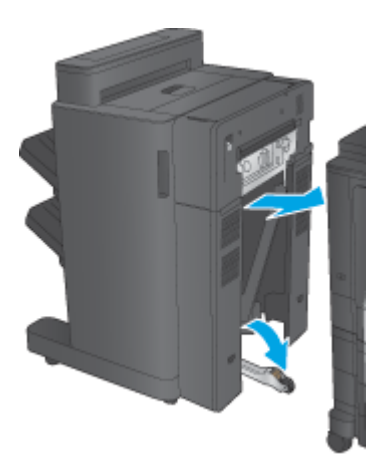

- **3.** Χρησιμοποιήστε τα ροδάκια ρύθμισης στο εξάρτημα για να το ευθυγραμμίσετε με το άκρο του προϊόντος.
	- $\mathbb{E}^*$  ΣΗΜΕΙΩΣΗ: Εάν το εξάρτημα δεν ευθυγραμμιστεί σωστά με το προϊόν, μπορεί να προκύψουν υπερβολικά πολλές εμπλοκές χαρτιού.

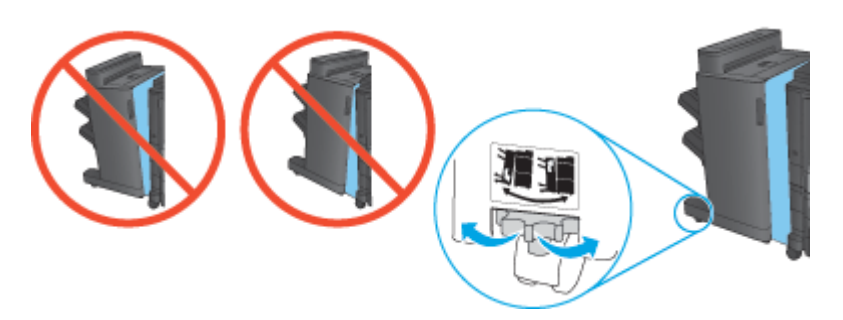

**4.** Συνδέστε το καλώδιο διασύνδεσης του εξαρτήματος φινιρίσματος.

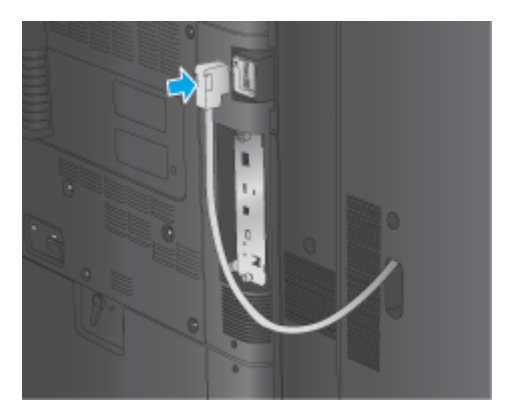

**5.** Συνδέστε το καλώδιο τροφοδοσίας του προϊόντος και ενεργοποιήστε το προϊόν.

### **Βήμα 4: Επιστροφή εξαρτημάτων**

Στην ακόλουθη διεύθυνση URL παρέχονται πληροφορίες σχετικά με τον τρόπο επιστροφής εξαρτημάτων στην HP για επαναχρησιμοποίηση και ανακύκλωση: Επιστροφή του προϊόντος και [ανακύκλωση](http://www8.hp.com/us/en/hp-information/environment/product-recycling.html)

<span id="page-82-0"></span>**ΣΗΜΕΙΩΣΗ:** Η HP συνιστά την υπεύθυνη απόρριψη του ελαττωματικού εξαρτήματος δημιουργίας φυλλαδίων.

### **Βήμα 5: Διαμόρφωση ρυθμίσεων του εξαρτήματος δημιουργίας φυλλαδίων στον Ενσωματωμένο διακομιστή Web (EWS).**

- 1: Σύνδεση με τον EWS
- 2: [Διαμόρφωση](#page-83-0) της λειτουργίας Επιλογή χαρτιού
- 3: [Διαμορφώστε](#page-83-0) τη λειτουργία Πλευρές για εκτύπωση μίας ή δύο όψεων
- 4: [Διαμόρφωση](#page-84-0) της λειτουργίας δημιουργίας φυλλαδίων

#### **1: Σύνδεση με τον EWS**

- <mark>1.</mark> Στην αρχική οθόνη του πίνακα ελέγχου του προϊόντος, πατήστε το κουμπί δικτύου ⊙<sub>πατα</sub> για να εμφανίσετε τη διεύθυνση IP ή το όνομα κεντρικού υπολογιστή.
- **2.** Ανοίξτε ένα πρόγραμμα περιήγησης στο Web και, στη γραμμή διευθύνσεων, πληκτρολογήστε τη διεύθυνση IP ή το όνομα κεντρικού υπολογιστή, ακριβώς όπως εμφανίζεται στον πίνακα ελέγχου του προϊόντος. Πατήστε το πλήκτρο Enter στο πληκτρολόγιο του υπολογιστή. Θα ανοίξει ο EWS.

https://10.10.XXXXX/

**ΣΗΜΕΙΩΣΗ:** Αν στο πρόγραμμα περιήγησης στο Web εμφανιστεί το μήνυμα **Υπάρχει πρόβλημα με το πιστοποιητικό ασφαλείας αυτής της τοποθεσίας Web** όταν προσπαθήσετε να ανοίξετε το διακομιστή EWS, επιλέξτε **Συνέχεια σε αυτήν την τοποθεσία Web (δεν συνιστάται)**.

Εάν επιλέξετε **Συνέχεια στην τοποθεσία Web (δεν προτείνεται)**, δεν θα προκληθεί βλάβη στον υπολογιστή κατά την περιήγηση εντός του διακομιστή EWS για το προϊόν HP. Αν αυτό το σφάλμα παρουσιαστεί εκτός του EWS του προϊόντος HP, ενδέχεται να βρίσκεται σε κίνδυνο ο υπολογιστής.

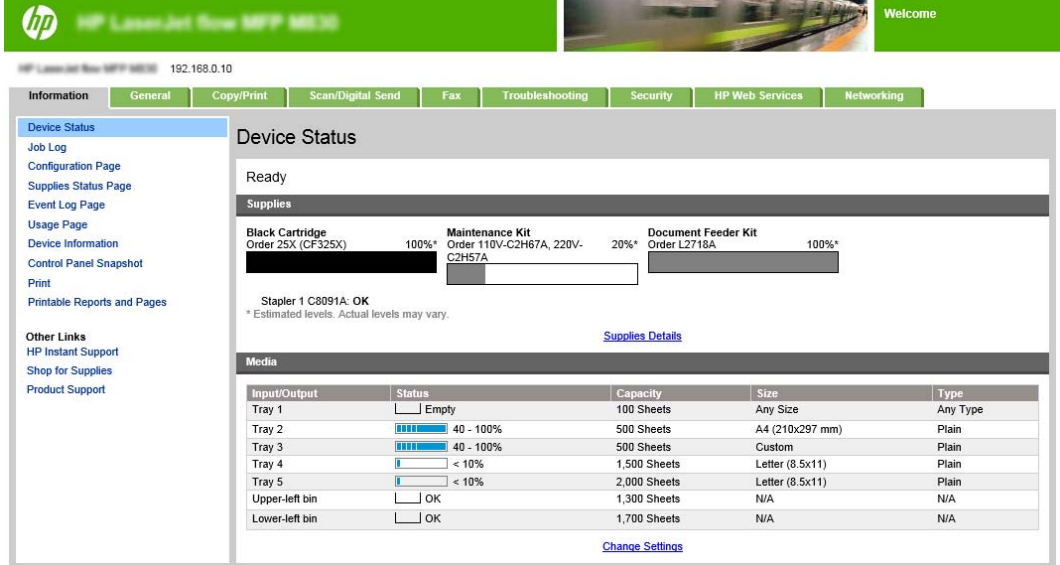

- **ΣΗΜΕΙΩΣΗ:** Οι διαχειριστές μπορούν να αποτρέψουν μη εξουσιοδοτημένες αλλαγές στις ρυθμίσεις του προϊόντος προσθέτοντας έναν κωδικό, ώστε να περιορίσουν την πρόσβαση στον EWS. Για περισσότερες πληροφορίες κάντε κλικ [εδώ](http://www.hp.com/cposupport/en/docs/c03953675.html).
- ELWW Τοποθέτηση ή αντικατάσταση της μονάδας δημιουργίας φυλλαδίων ή του εξαρτήματος διάτρησης οπών της μονάδας δημιουργίας φυλλαδίων στους HP Color LaserJet Enterprise M855 και HP Color LaserJet Enterprise flow MFP M880 75

#### <span id="page-83-0"></span>**2: Διαμόρφωση της λειτουργίας Επιλογή χαρτιού**

Επιλέξτε το δίσκο που περιέχει τον κατάλληλο τύπο και μέγεθος χαρτιού για την εργασία ή πατήστε Αυτόματη επιλογή για να επιλέξετε το δίσκο με βάση τις ρυθμίσεις διαμόρφωσης δίσκου.

- **1.** Κάντε κλικ στην καρτέλα Copy/Print (Αντιγραφή/Εκτύπωση).
- **2.** Στο αριστερό παράθυρο περιήγησης, κάντε κλικ στο στοιχείο Ρυθμίσεις αντιγραφής. Αυτές οι ρυθμίσεις μπορεί να αντικατασταθούν από προγράμματα οδήγησης εκτυπωτή, απαιτήσεις αρχείων, κ.λπ.
- **3.** Στην περιοχή Ρυθμίσεις αντιγραφής, καθορίστε το μέγεθος του χαρτιού, για παράδειγμα, Ledger ή A3 279 x 420 mm κάνοντας κλικ στο εικονίδιο Επιλογή χαρτιού. Επιλέξτε τον κατάλληλο δίσκο, στον οποίο έχει τοποθετηθεί χαρτί αυτού του μεγέθους.

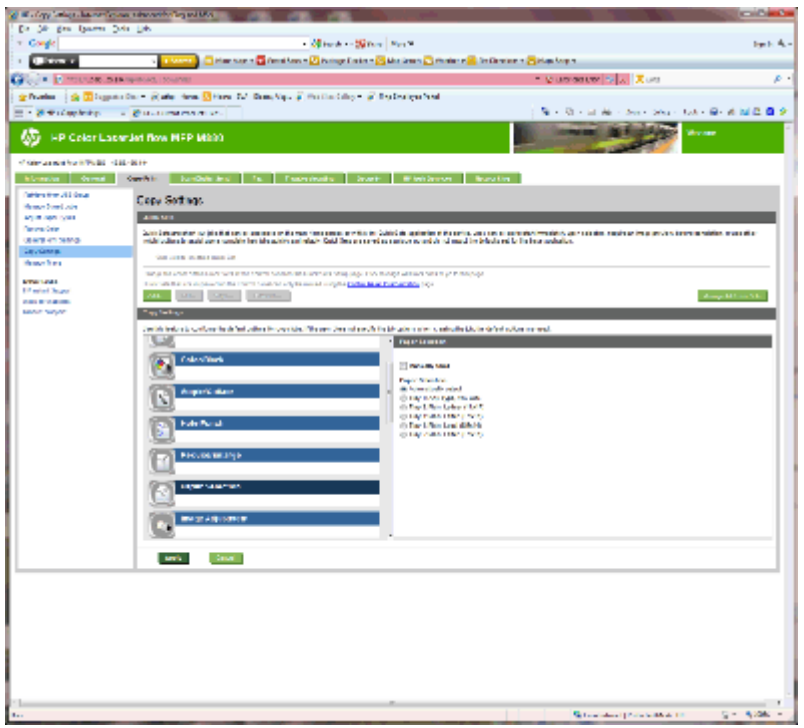

**4.** Κάντε κλικ στο κουμπί Apply (Εφαρμογή).

#### **3: Διαμορφώστε τη λειτουργία Πλευρές για εκτύπωση μίας ή δύο όψεων**

Χρησιμοποιήστε αυτήν τη δυνατότητα για να υποδείξετε εάν το πρωτότυπο έγγραφο εκτυπώνεται στη μία ή και στις δύο πλευρές και εάν τα αντίγραφα πρέπει να εκτυπωθούν στη μία ή και στις δύο πλευρές. Για παράδειγμα, επιλέξτε Πρωτότυπο μονής όψης, έξοδος διπλής όψης, εάν το πρωτότυπο έγγραφο είναι τυπωμένο στη μία μόνο όψη, αλλά θέλετε τα αντίγραφα να εκτυπωθούν και στις δύο όψεις.

**1.** Βρείτε το εικονίδιο Πλευρές και κάντε κλικ πάνω του. Επιλέξτε Πρωτότυπο μονής όψης, έξοδος διπλής όψης ή την κατάλληλη ρύθμιση για τα πρωτότυπα που χρησιμοποιούνται.

<span id="page-84-0"></span>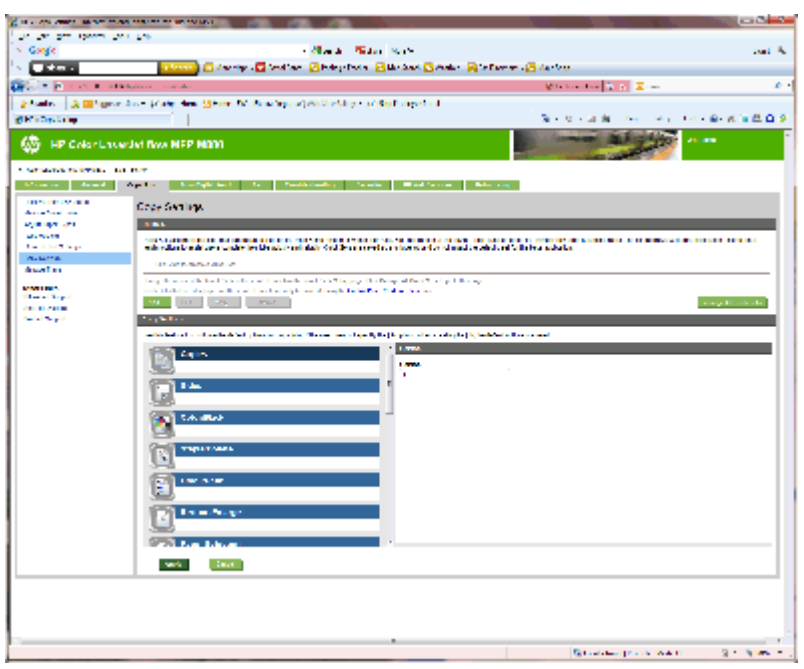

**2.** Κάντε κλικ στο κουμπί Apply (Εφαρμογή).

#### **4: Διαμόρφωση της λειτουργίας δημιουργίας φυλλαδίων**

- **1.** Βρείτε το εικονίδιο Φυλλάδιο και κάντε κλικ πάνω του, για να επιλέξετε τον τύπο φυλλαδίου που θα δημιουργηθεί.
- **2.** Για να γίνει δίπλωση και συρραφή του φυλλαδίου, επιλέξτε το πλαίσιο ελέγχου Δίπλωση και συρραφή.
- **ΣΗΜΕΙΩΣΗ:** Η συρραφή δεν αποτελεί ανεξάρτητη διαθέσιμη επιλογή, αν ενεργοποιηθεί η λειτουργία Φυλλάδιο στην ενότητα Μορφή φυλλαδίου.
- **3.** Επιλέξτε το κατάλληλο στυλ φυλλαδίου και κάντε κλικ στο στοιχείο Εφαρμογή.

### **Βήμα 6: Διαμόρφωση της προεπιλεγμένης θέσης διάτρησης οπών**

- **1.** Στην αρχική οθόνη του πίνακα ελέγχου του προϊόντος, μεταβείτε με κύλιση στο κουμπί Διαχείριση και πατήστε το.
- **2.** Ανοίξτε τα ακόλουθα μενού:
	- Ρυθμ. μον. συρρ./στοίβ.
	- Διάτρηση οπών
- **3.** Επιλέξτε μια θέση διάτρησης οπών από τη λίστα επιλογών και στη συνέχεια πατήστε το κουμπί Αποθήκευση. Οι παρακάτω επιλογές διάτρησης οπών είναι διαθέσιμες είτε στο εξάρτημα διάτρησης 2/3 οπών είτε στο εξάρτημα διάτρησης 2/4 οπών:

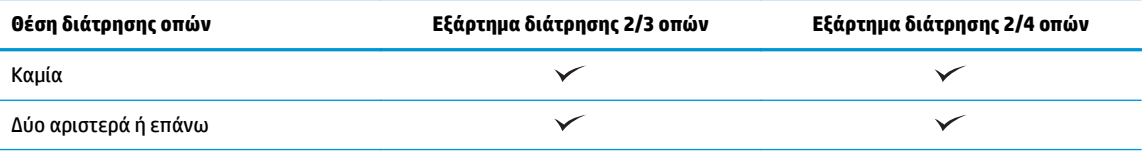

ELWW Τοποθέτηση ή αντικατάσταση της μονάδας δημιουργίας φυλλαδίων ή του εξαρτήματος διάτρησης οπών της μονάδας δημιουργίας φυλλαδίων στους HP Color LaserJet Enterprise M855 και HP Color LaserJet Enterprise flow MFP M880 77

<span id="page-85-0"></span>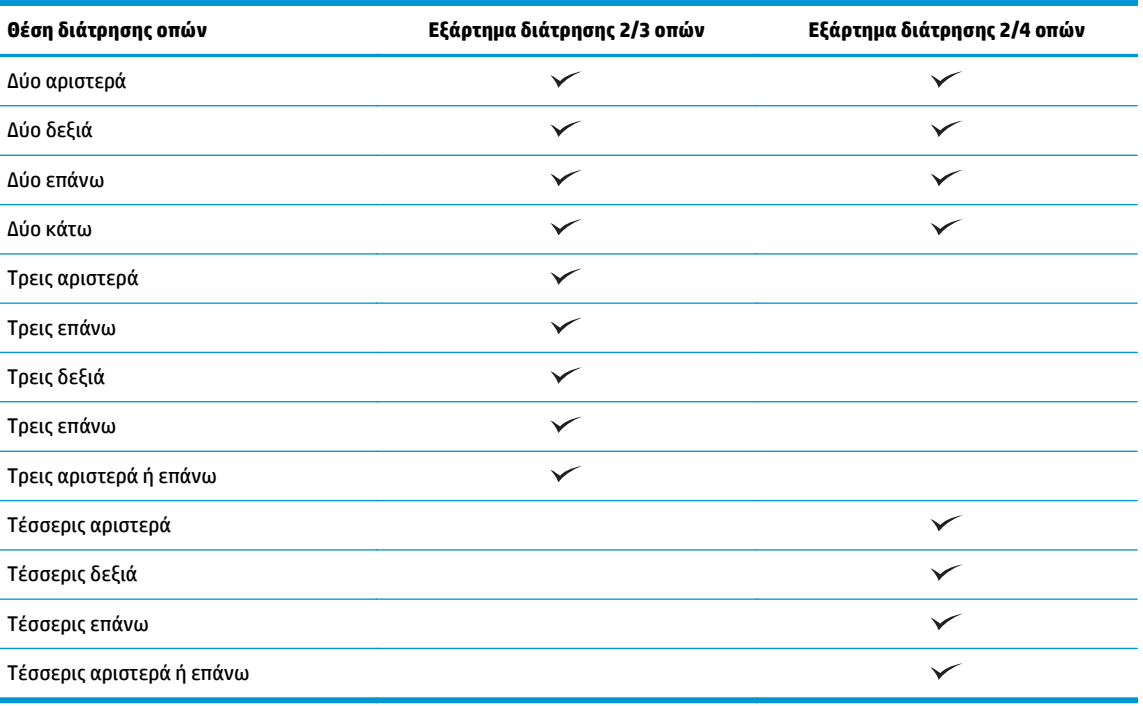

**ΣΗΜΕΙΩΣΗ:** Δεν είναι διαθέσιμες όλες οι επιλογές. Οι διαθέσιμες επιλογές εξαρτώνται από το αν το εξάρτημα διάτρησης οπών είναι τύπου 2/3 ή 2/4.

### **Βήμα 7: Διαμόρφωση της προεπιλεγμένης θέσης συρραφής**

- **1.** Στην αρχική οθόνη του πίνακα ελέγχου του προϊόντος, μεταβείτε με κύλιση στο κουμπί Διαχείριση και πατήστε το.
- **2.** Ανοίξτε τα ακόλουθα μενού:
	- Ρυθμ. μον. συρρ./στοίβ.
	- **●** Συρραφή
- **3.** Επιλέξτε μια θέση συρραφής από τη λίστα επιλογών και στη συνέχεια πατήστε το κουμπί Αποθήκευση. Υπάρχουν διαθέσιμες οι εξής επιλογές για τη συρραφή:
	- Καμία
	- Επάνω αριστερά
	- Επάνω δεξιά
	- Δύο αριστερά
	- Δύο δεξιά

**ΣΗΜΕΙΩΣΗ:** Για να χρησιμοποιήσετε το εξάρτημα διάτρησης οπών, τοποθετήστε χαρτί μεγέθους Letter ή A4 με τη μεγάλη πλευρά του χαρτιού κατά μήκος της δεξιάς πλευράς του δίσκου (τροφοδοσία με τη μεγάλη πλευρά).

- Δύο επάνω
- Δύο επάνω ή αριστερά

ELWW Τοποθέτηση ή αντικατάσταση της μονάδας δημιουργίας φυλλαδίων ή του εξαρτήματος διάτρησης οπών της μονάδας δημιουργίας φυλλαδίων στους HP Color LaserJet Enterprise M855 και HP Color LaserJet Enterprise flow MFP M880 79

# **Διαμόρφωση ρυθμίσεων του προϊόντος για Λειτουργία γραμματοκιβωτίου ή Λειτουργία μονάδας στοίβαξης**

- Βήμα 1: Άνοιγμα του Ενσωματωμένου διακομιστή Web (EWS) της HP
- Βήμα 2: Διαμόρφωση ρυθμίσεων για τη Λειτουργία [γραμματοκιβωτίου](#page-88-0) ή τη Λειτουργία μονάδας στοίβαξης από τον [ενσωματωμένο](#page-88-0) διακομιστή Web (EWS)
- Βήμα 3: [Διαμόρφωση](#page-90-0) ρυθμίσεων της μονάδας συρραφής/στοίβαξης
- Βήμα 4: [Διαμόρφωση](#page-91-0) των ρυθμίσεων συρραφής/συνένωσης
- Βήμα 5: [Διαμόρφωση](#page-92-0) ρυθμίσεων της λειτουργίας Διάτρηση οπών
- Βήμα 6: [Διαμόρφωση](#page-93-0) ρυθμίσεων για τη θήκη εξόδου

Η λειτουργία γραμματοκιβωτίου επιτρέπει τον ανεξάρτητο χειρισμό της κάθε θήκης. Η λειτουργία μονάδας στοίβαξης στοιβάζει τις εκτυπώσεις από τη χαμηλότερη θήκη έως την κορυφή.

Χρησιμοποιήστε τον ενσωματωμένο διακομιστή Web (EWS), για να διαμορφώσετε τις ρυθμίσεις της λειτουργίας. Ελέγξτε το πρόγραμμα οδήγησης για να βεβαιωθείτε ότι έχει ρυθμιστεί για τη νέα λειτουργία.

### **Βήμα 1: Άνοιγμα του Ενσωματωμένου διακομιστή Web (EWS) της HP**

<mark>1.</mark> Στην αρχική οθόνη του πίνακα ελέγχου του προϊόντος, πατήστε το κουμπί δικτύου ⊘<del>. Σ</del> για να εμφανίσετε τη διεύθυνση IP ή το όνομα κεντρικού υπολογιστή.

<span id="page-88-0"></span>**2.** Ανοίξτε ένα πρόγραμμα περιήγησης στο Web και, στη γραμμή διευθύνσεων, πληκτρολογήστε τη διεύθυνση IP ή το όνομα κεντρικού υπολογιστή, ακριβώς όπως εμφανίζεται στον πίνακα ελέγχου του προϊόντος. Πατήστε το πλήκτρο Enter στο πληκτρολόγιο του υπολογιστή. Θα ανοίξει ο EWS.

https://10.10.XXXXX/

**ΣΗΜΕΙΩΣΗ:** Αν στο πρόγραμμα περιήγησης στο Web εμφανιστεί το μήνυμα **Υπάρχει πρόβλημα με το πιστοποιητικό ασφαλείας αυτής της τοποθεσίας Web** όταν προσπαθήσετε να ανοίξετε το διακομιστή EWS, επιλέξτε **Συνέχεια σε αυτήν την τοποθεσία Web (δεν συνιστάται)**.

Εάν επιλέξετε **Συνέχεια στην τοποθεσία Web (δεν προτείνεται)**, δεν θα προκληθεί βλάβη στον υπολογιστή κατά την περιήγηση εντός του διακομιστή EWS για το προϊόν HP. Αν αυτό το σφάλμα παρουσιαστεί εκτός του EWS του προϊόντος HP, ενδέχεται να βρίσκεται σε κίνδυνο ο υπολογιστής.

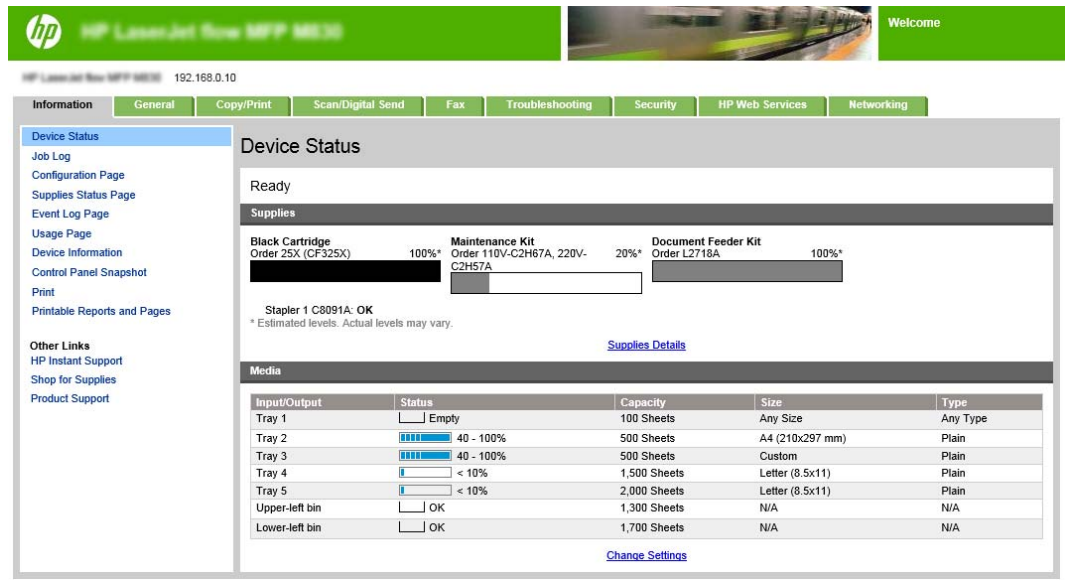

**ΣΗΜΕΙΩΣΗ:** Οι διαχειριστές μπορούν να αποτρέψουν μη εξουσιοδοτημένες αλλαγές στις ρυθμίσεις του προϊόντος προσθέτοντας έναν κωδικό, ώστε να περιορίσουν την πρόσβαση στον EWS. Για περισσότερες πληροφορίες κάντε κλικ [εδώ](http://www.hp.com/cposupport/en/docs/c03953675.html).

#### **Βήμα 2: Διαμόρφωση ρυθμίσεων για τη Λειτουργία γραμματοκιβωτίου ή τη Λειτουργία μονάδας στοίβαξης από τον ενσωματωμένο διακομιστή Web (EWS)**

**1.** Κάντε κλικ στην καρτέλα **Γενικά**.

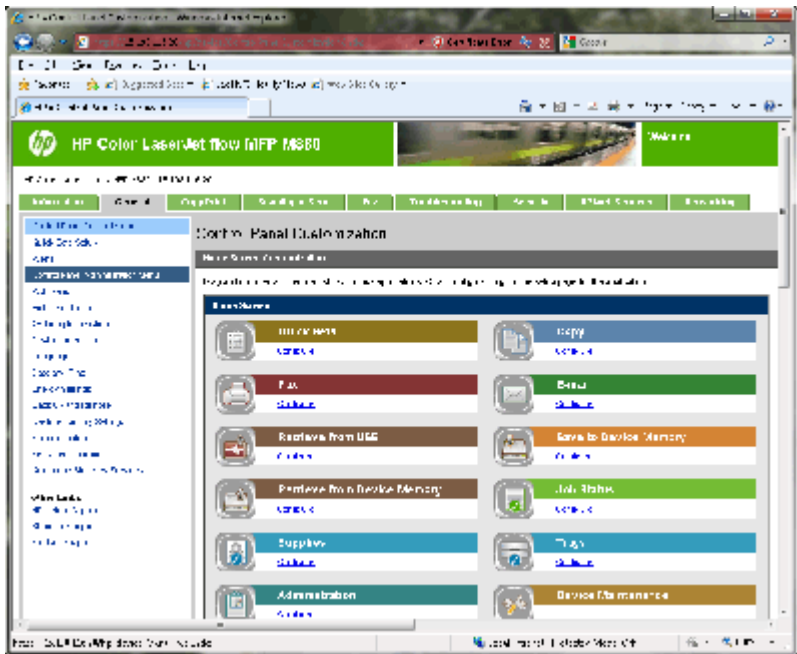

- **2.** Στο αριστερό παράθυρο περιήγησης, κάντε κλικ στη σύνδεση **Μενού διαχείρισης πίνακα ελέγχου**.
- **3.** Στην περιοχή **Μενού διαχείρισης πίνακα ελέγχου**, αναπτύξτε τη λίστα **Διαχείριση**.

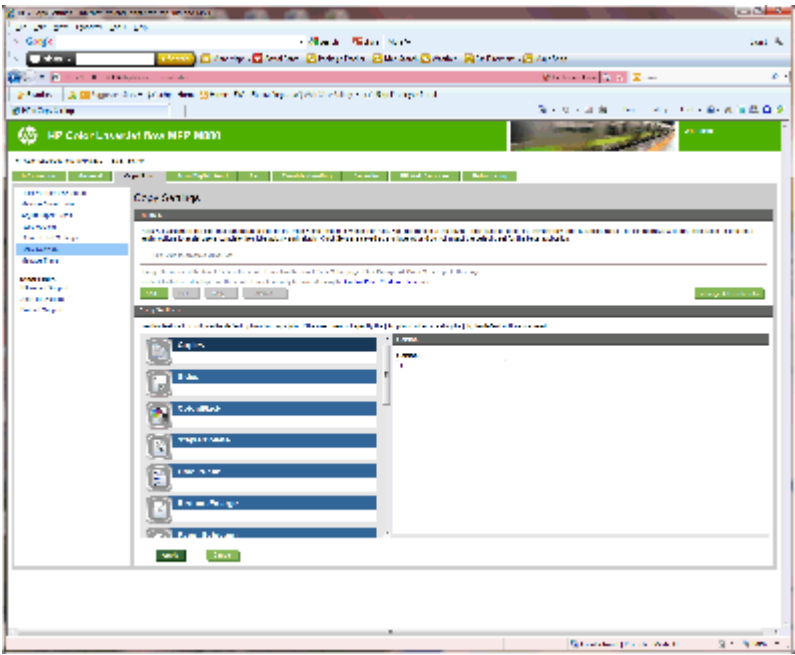

- **4.** Κάντε κλικ στη σύνδεση **Ρυθμίσεις μονάδων συρραφής/στοίβαξης**.
- **5.** Στην περιοχή **Ρυθμίσεις μονάδων συρραφής/στοίβαξης**, εντοπίστε το πλαίσιο **Κατάσταση λειτουργίας**.
- **6.** Επιλέξτε το κατάλληλο στοιχείο (**Μονάδα στοίβαξης** ή **Γραμματοκιβώτιο**).
- **7.** Κάντε κλικ στο **OK** στο κάτω μέρος της σελίδας.

### <span id="page-90-0"></span>**Βήμα 3: Διαμόρφωση ρυθμίσεων της μονάδας συρραφής/στοίβαξης**

- **1.** Κάντε κλικ στην καρτέλα **Γενικά**.
- **2.** Στο αριστερό παράθυρο περιήγησης, κάντε κλικ στη σύνδεση **Μενού διαχείρισης πίνακα ελέγχου**.

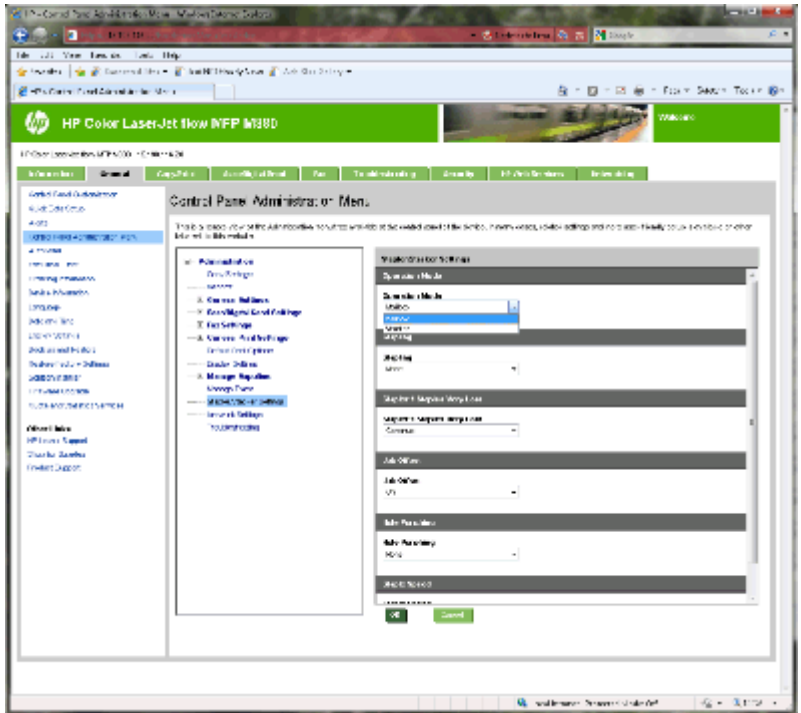

- **3.** Στην περιοχή **Μενού διαχείρισης πίνακα ελέγχου**, αναπτύξτε τη λίστα **Διαχείριση**.
- **4.** Κάντε κλικ στη σύνδεση **Ρυθμίσεις μονάδων συρραφής/στοίβαξης**. Επιλέξτε τις ρυθμίσεις του στοιχείου προς διαμόρφωση:
	- Αναπτυσσόμενο μενού **Κατάσταση λειτουργίας**: Λειτουργία **Γραμματοκιβώτιο** ή **Μονάδα στοίβαξης**
	- Αναπτυσσόμενο μενού **Συρραφή**: επιλέξτε τη θέση και τον αριθμό των κλιπ συρραφής. Υπάρχουν διαθέσιμες οι εξής επιλογές για τη συρραφή:
		- Καμία
		- Επάνω αριστερά
		- Επάνω δεξιά
		- Δύο αριστερά
		- Δύο δεξιά
		- Δύο επάνω
		- Δύο επάνω ή αριστερά
	- Αναπτυσσόμενο μενού **Πολύ χαμηλός αριθμός κλιπ συρραφής**: επιλέξτε **Συνέχεια** ή **Διακοπή** στο αναπτυσσόμενο μενού
- <span id="page-91-0"></span>● Αναπτυσσόμενο μενού **Μετατόπιση εργασιών**: επιλέξτε **Ενεργοποίηση** ή **Απενεργοποίηση** στο αναπτυσσόμενο μενού
- Αναπτυσσόμενο μενού **Εκτύπωση με χαμηλή υγρασία**: επιλέξτε **Ενεργοποίηση** ή **Απενεργοποίηση**
- Αναπτυσσόμενο μενού **Διάτρηση οπών**: επιλέξτε τη θέση και τον αριθμό των οπών προς διάτρηση. Υπάρχουν διαθέσιμες οι εξής επιλογές για τη διάτρηση οπών:
	- Καμία
	- Δύο αριστερά ή επάνω
	- Δύο αριστερά
	- Δύο δεξιά
	- Δύο επάνω
	- Δύο κάτω
	- Τέσσερις αριστερά ή επάνω
	- Τέσσερις αριστερά
	- Τέσσερις δεξιά
	- Τέσσερις επάνω
- Αναπτυσσόμενο μενού **Ταχύτητα συρραφής**: επιλέξτε την κατάλληλη ταχύτητα συρραφής:
	- Αυτόματα
	- Ταχεία
	- Αργό
- **5.** Μεταβείτε στο κάτω μέρος της σελίδας και κάντε κλικ στο **OK**.

### **Βήμα 4: Διαμόρφωση των ρυθμίσεων συρραφής/συνένωσης**

- **1.** Κάντε κλικ στην καρτέλα **Copy/Print** (Αντιγραφή/Εκτύπωση).
- **2.** Στο αριστερό παράθυρο περιήγησης, κάντε κλικ στη σύνδεση **Ρυθμίσεις αντιγραφής**.

<span id="page-92-0"></span>**3.** Στην περιοχή **Ρυθμίσεις αντιγραφής**, κάντε κλικ στο στοιχείο **Συρραφή/συνένωση** (χρησιμοποιήστε τη λειτουργία κύλισης, αν χρειάζεται).

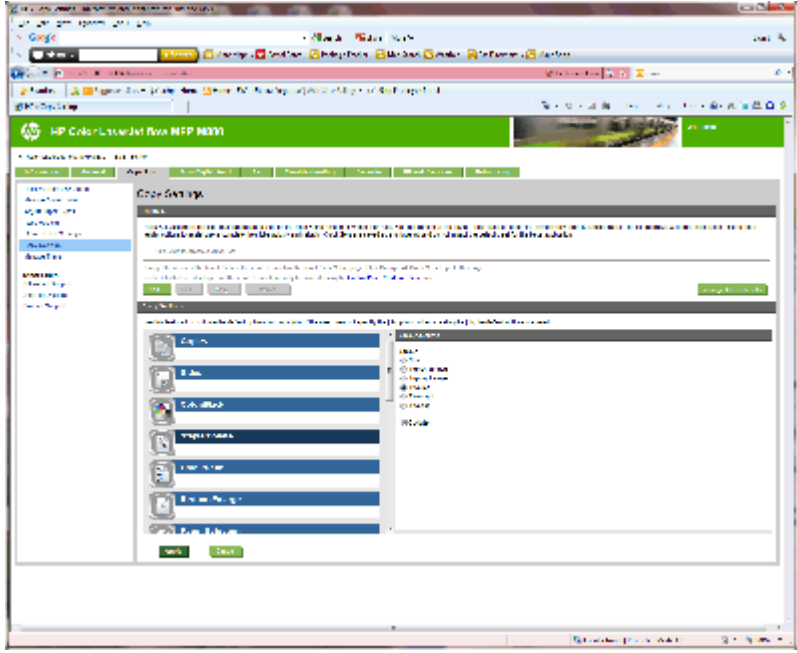

- **4.** Στην περιοχή **Συρραφή/συνένωση**, κάντε τα εξής:
	- Επιλέξτε τη θέση και τον αριθμό των κλιπ συρραφής. Υπάρχουν διαθέσιμες οι εξής επιλογές για τη συρραφή:
		- Καμία
		- Επάνω αριστερά υπό γωνία
		- Επάνω δεξιά υπό γωνία
		- Δύο αριστερά
		- Δύο δεξιά
		- Δύο επάνω
	- Αφήστε την προεπιλεγμένη ρύθμιση **Συνένωση** ή ακυρώστε την επιλογή του πλαισίου ελέγχου για να διακόψετε τη συνένωση.
- **5.** Κάντε κλικ στο κουμπί **Apply** (Εφαρμογή).

#### **Βήμα 5: Διαμόρφωση ρυθμίσεων της λειτουργίας Διάτρηση οπών**

- **1.** Κάντε κλικ στην καρτέλα **Copy/Print** (Αντιγραφή/Εκτύπωση).
- **2.** Στο αριστερό παράθυρο περιήγησης, κάντε κλικ στη σύνδεση **Ρυθμίσεις αντιγραφής**.

<span id="page-93-0"></span>**3.** Στην περιοχή **Ρυθμίσεις αντιγραφής**, κάντε κλικ στο στοιχείο **Διάτρηση οπών** (χρησιμοποιήστε τη λειτουργία κύλισης, αν χρειάζεται).

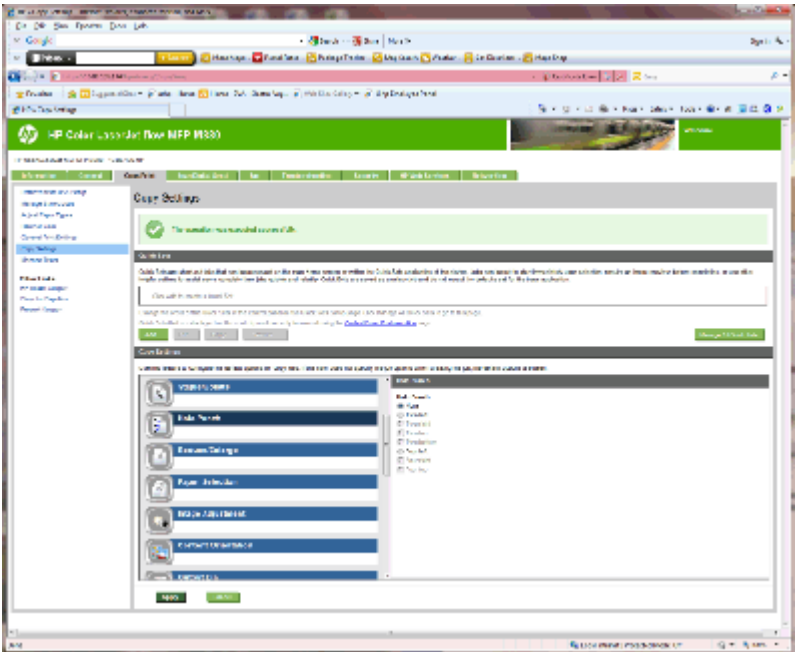

- **4.** Στην περιοχή **Διάτρηση οπών**, ορίστε μια επιλογή για τη **Διάτρηση οπών**.
- **5.** Κάντε κλικ στο κουμπί **Apply** (Εφαρμογή).

### **Βήμα 6: Διαμόρφωση ρυθμίσεων για τη θήκη εξόδου**

Χρησιμοποιήστε αυτή τη λειτουργία για να διαμορφώσετε τις προεπιλεγμένες ρυθμίσεις για τις εργασίες αντιγραφής. Αν δεν καθοριστούν επιλογές για την εργασία όταν αυτή δημιουργείται, χρησιμοποιούνται οι προεπιλογές.

- **1.** Κάντε κλικ στην καρτέλα **Copy/Print** (Αντιγραφή/Εκτύπωση).
- **2.** Στο αριστερό παράθυρο περιήγησης, κάντε κλικ στη σύνδεση **Ρυθμίσεις αντιγραφής**.

**3.** Στην περιοχή **Ρυθμίσεις αντιγραφής**, κάντε κλικ στο στοιχείο **Θήκη εξόδου** (χρησιμοποιήστε τη λειτουργία κύλισης, αν χρειάζεται).

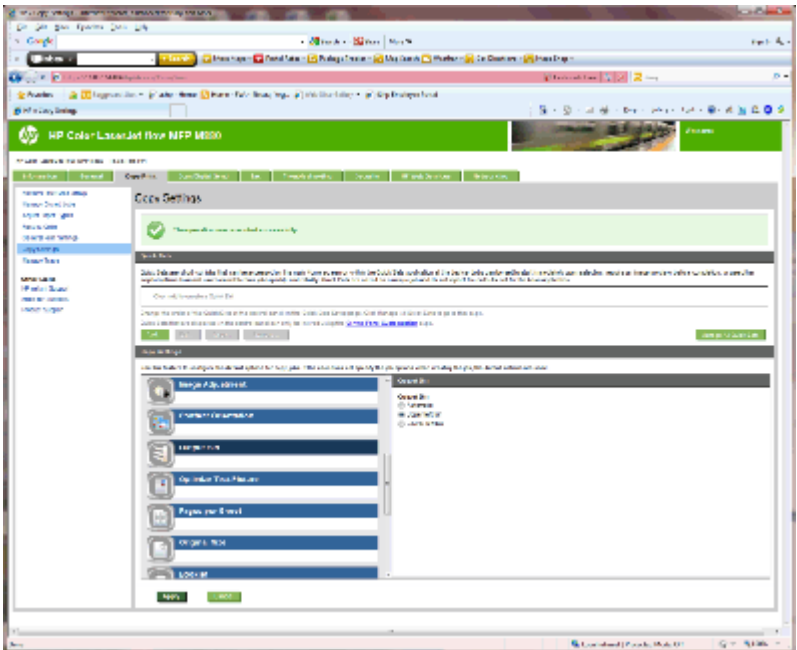

- **4.** Στην περιοχή **Θήκη εξόδου**, ορίστε μια επιλογή για τη **Θήκη εξόδου**:
	- **Αυτόματα**
	- Πάνω αριστερή θήκη
	- Κάτω αριστερή θήκη
- **5.** Κάντε κλικ στο κουμπί **Apply** (Εφαρμογή).
- **ΣΗΜΕΙΩΣΗ:** Σε περίπτωση δημιουργίας φυλλαδίου, επιλέξτε τη χαμηλότερη θήκη εξόδου.
- **ΣΗΜΕΙΩΣΗ:** Οι διαθέσιμες επιλογές για το εξάρτημα δημιουργίας φυλλαδίων ή τη μονάδα συρραφής/ στοίβαξης μπορεί να μην είναι διαθέσιμες σε όλα τα λειτουργικά συστήματα. Όλες οι δυνατότητες φινιρίσματος παραμένουν ίδιες σε όλες τις καταστάσεις λειτουργίας.

# **Διαμόρφωση του προγράμματος οδήγησης του εκτυπωτή HP σε Windows® 7, 8, 8.1 και OS X για τη λειτουργία γραμματοκιβωτίου ή τη λειτουργία μονάδας στοίβαξης**

- Windows<sup>®</sup> 7
- Windows® 8.0 και 8.1
- OS X

### **Windows® 7**

Εάν το εξάρτημα συνδεθεί προτού γίνει η εγκατάσταση του λογισμικού του προϊόντος, η διαδικασία αυτή δεν είναι απαραίτητη. Εάν το εξάρτημα συνδεθεί μετά την εγκατάσταση του λογισμικού του προϊόντος, εκτελέστε τα παρακάτω βήματα:

- **1.** Βεβαιωθείτε ότι το προϊόν είναι ενεργοποιημένο και συνδεδεμένο στον υπολογιστή ή στο δίκτυο.
- **2.** Ανοίξτε το μενού Έναρξη των Windows® και επιλέξτε **Συσκευές και εκτυπωτές** (ή **Εκτυπωτές και φαξ** στα XP).
- **3.** Κάντε δεξί κλικ στο όνομα του προϊόντος και επιλέξτε **Ιδιότητες εκτυπωτή** (ή **Ιδιότητες** στα XP).
- **4.** Κάντε κλικ στην καρτέλα **Ρυθμίσεις συσκευής**.
- **5.** Κάντε κλικ στην ενότητα **Δυνατότητες επιλογών για εγκατάσταση**.
- **6.** Στο αναπτυσσόμενο μενού δίπλα από την επιλογή **Αυτόματη διαμόρφωση**, επιλέξτε **Ενημέρωση τώρα**.

#### **Windows® 8.0 και 8.1**

**ΣΗΜΕΙΩΣΗ:** Εάν το εξάρτημα συνδεθεί προτού γίνει η εγκατάσταση του λογισμικού του προϊόντος, η διαδικασία αυτή δεν είναι απαραίτητη.

Εάν το εξάρτημα συνδεθεί μετά την εγκατάσταση του λογισμικού του προϊόντος και δεν χρησιμοποιηθούν οι προεπιλεγμένες ρυθμίσεις του προγράμματος οδήγησης ή αν χρησιμοποιηθεί άλλο πρόγραμμα οδήγησης, εκτελέστε τα παρακάτω βήματα:

- **1.** Μεταβείτε στην κάτω αριστερή γωνία της οθόνης και κάντε δεξί κλικ στο παράθυρο που εμφανίζεται.
- **2.** Επιλέξτε **Πίνακας Ελέγχου** και μετά, στην περιοχή **Υλικό και Ήχος**, επιλέξτε **Προβολή συσκευών και εκτυπωτών**.
- **3.** Κάντε δεξί κλικ στο όνομα της συσκευής και επιλέξτε **Printer Properties** (Ιδιότητες εκτυπωτή).
- **4.** Κάντε κλικ στην καρτέλα **Ρυθμίσεις συσκευής**.
- **5.** Στην ενότητα **Επιλογές με δυνατότητα εγκατάστασης**, εάν υπάρχει το στοιχείο **Αυτόματη διαμόρφωση**, επιλέξτε **Ενημέρωση τώρα**.

### **OS X**

Η λίστα εγκατεστημένων επιλογών ενημερώνεται αυτόματα κατά τη διάρκεια της πρώτης εργασίας εκτύπωσης μετά την εγκατάσταση του εξαρτήματος. Εάν δεν γίνει ενημέρωση, ακολουθήστε τα παρακάτω βήματα:

- **1.** Στο μενού Apple, κάντε κλικ στην επιλογή **Προτιμήσεις συστήματος**.
- **2.** Επιλέξτε **Εκτύπωση & Σάρωση** (ή **Εκτυπωτές & Σαρωτές**).
- **3.** Επιλέξτε το προϊόν και μετά **Επιλογές & Αναλώσιμα Πρόγραμμα οδήγησης**.
- **4.** Διαμορφώστε μη αυτόματα τη **Λειτουργία εξόδου του εξαρτήματος**.

# **3 Υποστηριζόμενα μεγέθη και τύποι χαρτιού για τα εξαρτήματα φινιρίσματος**

- HP LaserJet Enterprise M806 και [HP LaserJet Enterprise flow MFP M830](#page-99-0)
- HP Color LaserJet Enterprise M855 και [HP Color LaserJet Enterprise flow MFP M880](#page-105-0)
- Τοποθέτηση και [προσανατολισμός](#page-111-0) χαρτιού

# <span id="page-99-0"></span>**HP LaserJet Enterprise M806 και HP LaserJet Enterprise flow MFP M830**

Στον παρακάτω πίνακα περιγράφονται οι τύποι και τα μεγέθη χαρτιού που υποστηρίζονται από τους HP LaserJet Enterprise M806 και HP LaserJet Enterprise flow MFP M830.

#### **Πίνακας 3-1 HP LaserJet Enterprise M806 και HP LaserJet Enterprise flow MFP M830 – Υποστηριζόμενα μεγέθη χαρτιού για συρραφή**

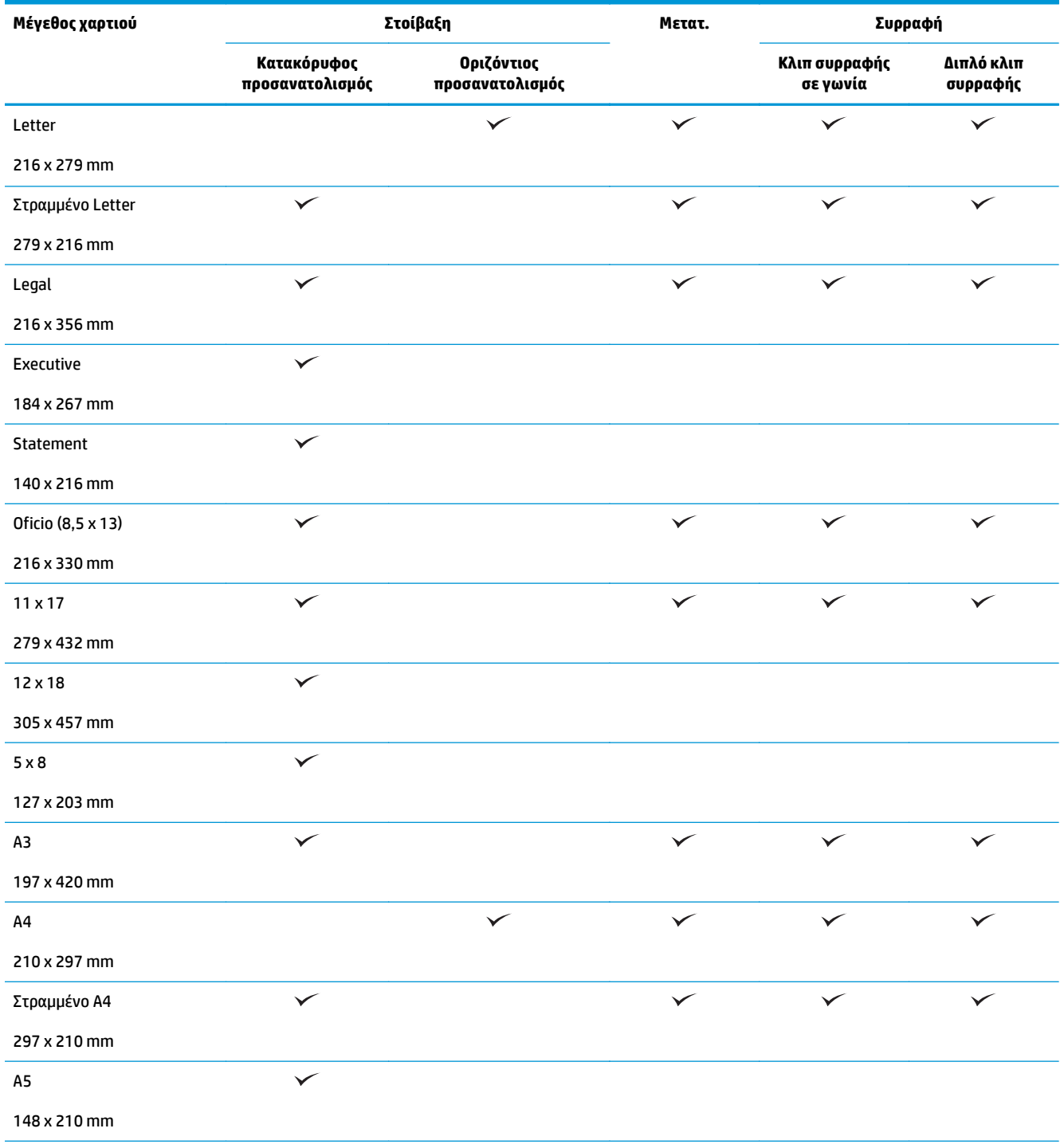

#### **Πίνακας 3-1 HP LaserJet Enterprise M806 και HP LaserJet Enterprise flow MFP M830 – Υποστηριζόμενα μεγέθη χαρτιού για συρραφή (συνέχεια)**

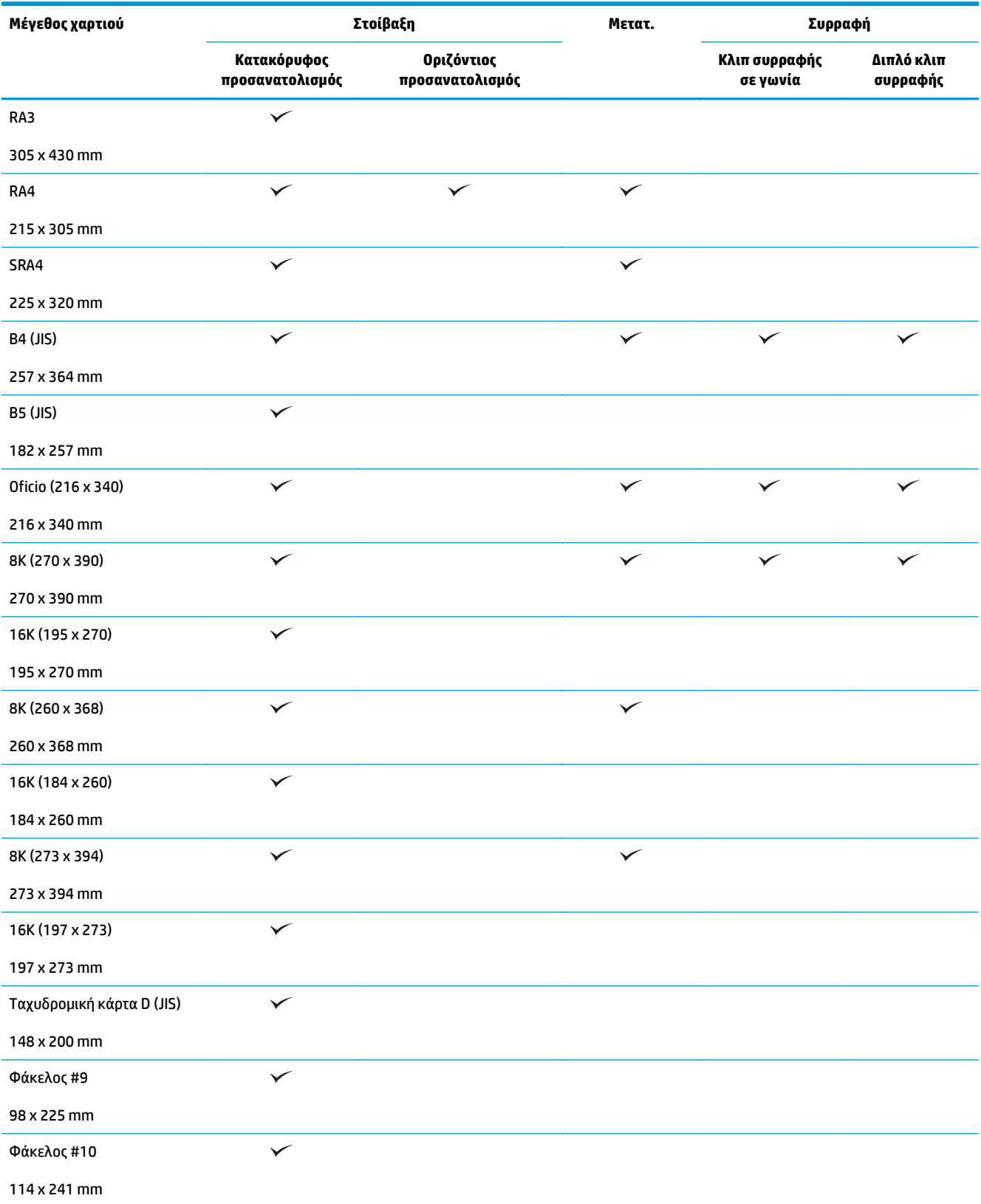

#### **Πίνακας 3-1 HP LaserJet Enterprise M806 και HP LaserJet Enterprise flow MFP M830 – Υποστηριζόμενα μεγέθη χαρτιού για συρραφή (συνέχεια)**

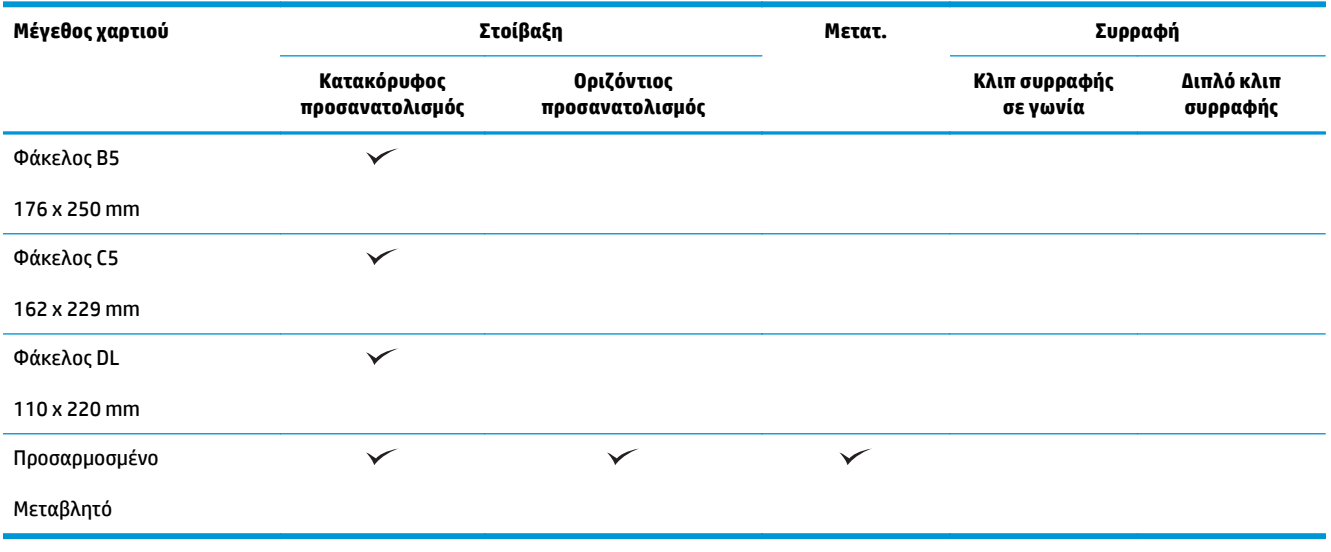

#### **Πίνακας 3-2 HP LaserJet Enterprise M806 και HP LaserJet Enterprise flow MFP M830 – Υποστηριζόμενα μεγέθη χαρτιού για διάτρηση οπών**

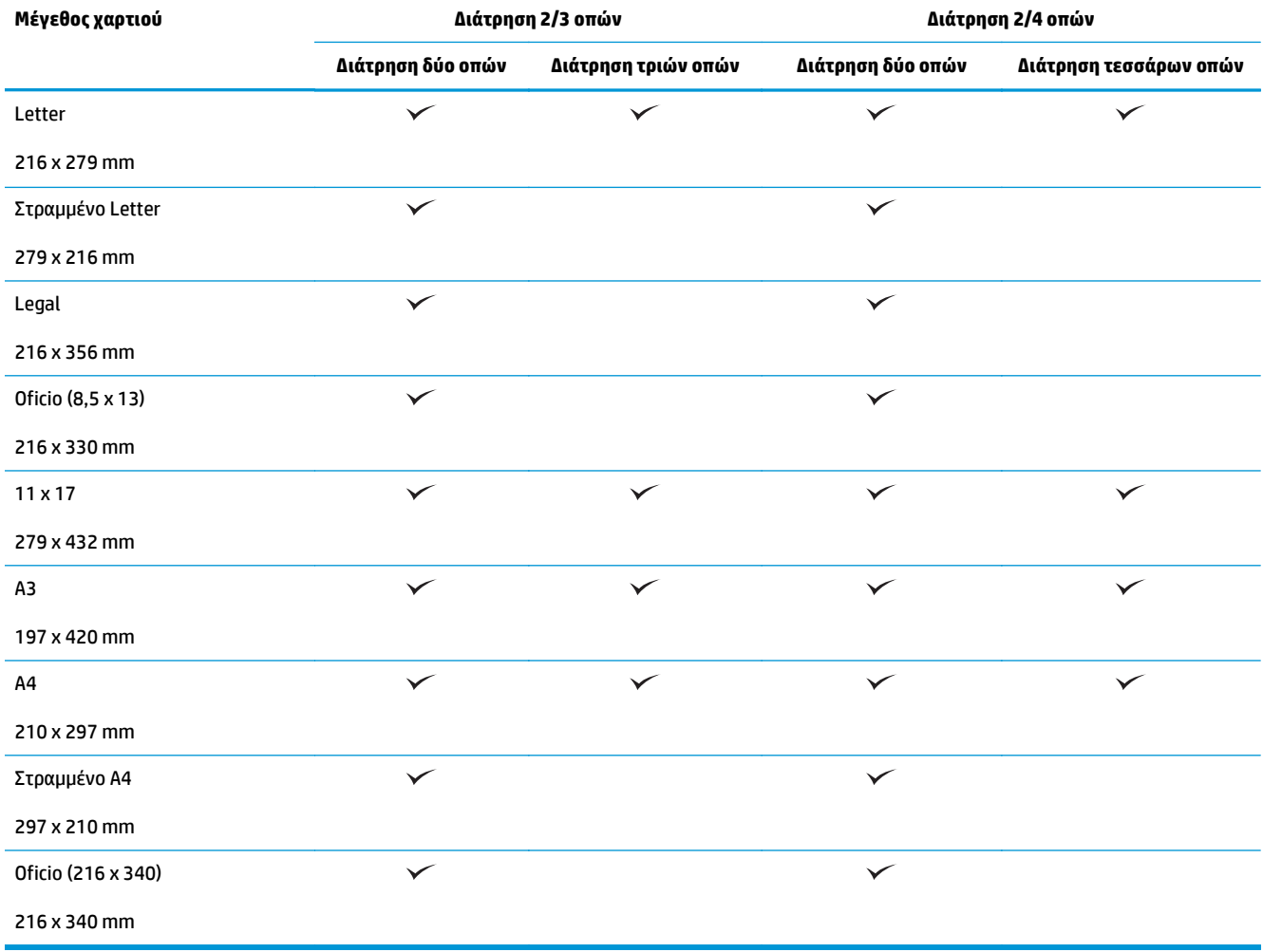

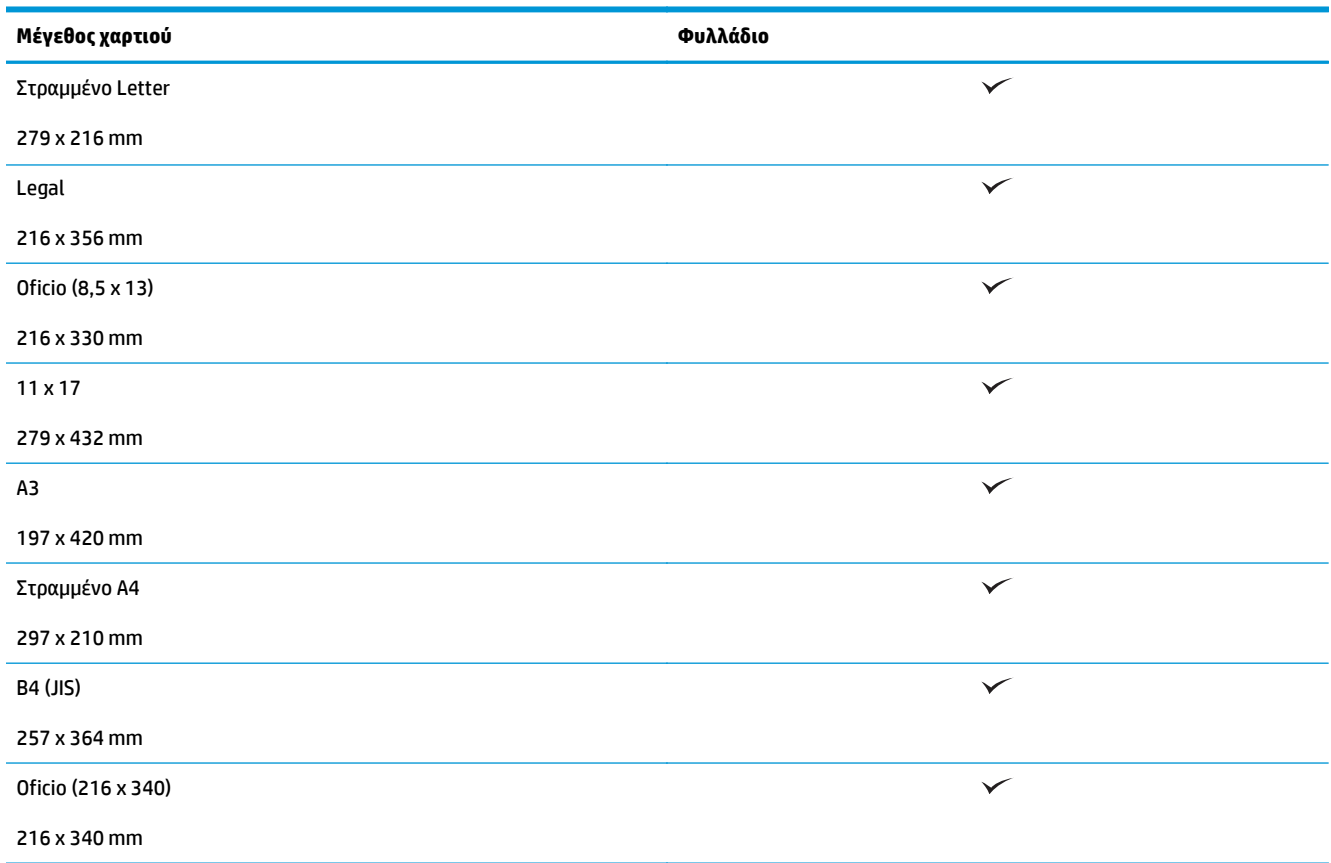

#### **Πίνακας 3-3 HP LaserJet Enterprise M806 και HP LaserJet Enterprise flow MFP M830 – Υποστηριζόμενα μεγέθη χαρτιού για το εξάρτημα δημιουργίας φυλλαδίων (μόνο για τη θήκη 3)**

#### **Πίνακας 3-4 HP LaserJet Enterprise M806 και HP LaserJet Enterprise flow MFP M830 – Υποστηριζόμενα προσαρμοσμένα μεγέθη χαρτιού**

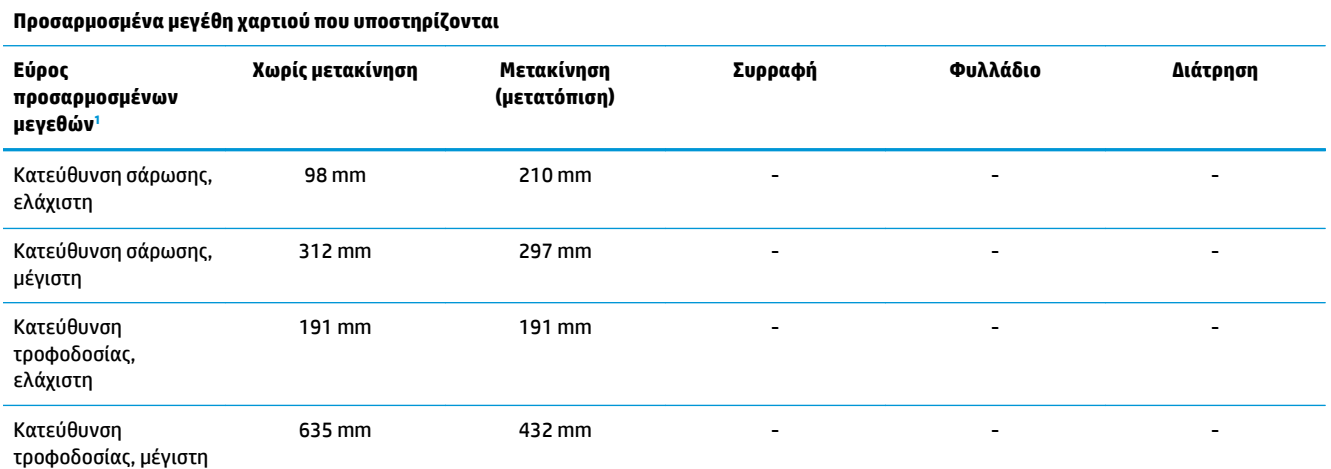

<sup>1</sup> Το προσαρμοσμένο μέγεθος δεν είναι διαθέσιμο για συρραφή, διάτρηση οπών ή δημιουργία φυλλαδίων.

**Πίνακας 3-5 HP LaserJet Enterprise M806 και HP LaserJet Enterprise flow MFP M830 – Υποστηριζόμενοι τύποι χαρτιού για συρραφή, Θήκη 1 και Θήκη 2**

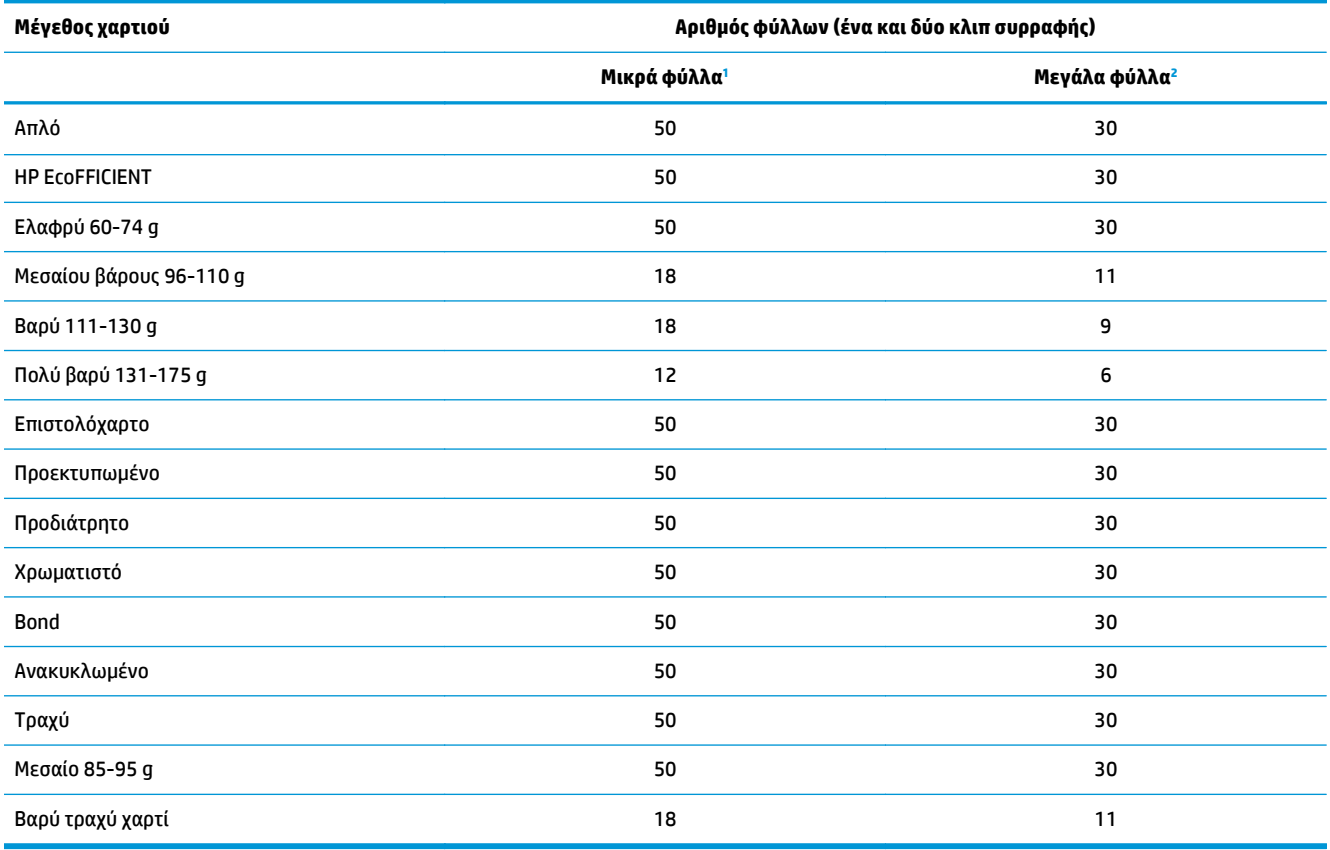

<sup>1</sup> Μικρά φύλλα: Κατεύθυνση τροφοδοσίας < 221 mm.

<sup>2</sup> Μεγάλα φύλλα: Κατεύθυνση τροφοδοσίας >= 221 mm.

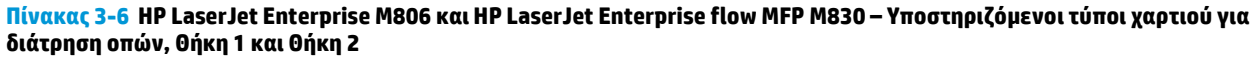

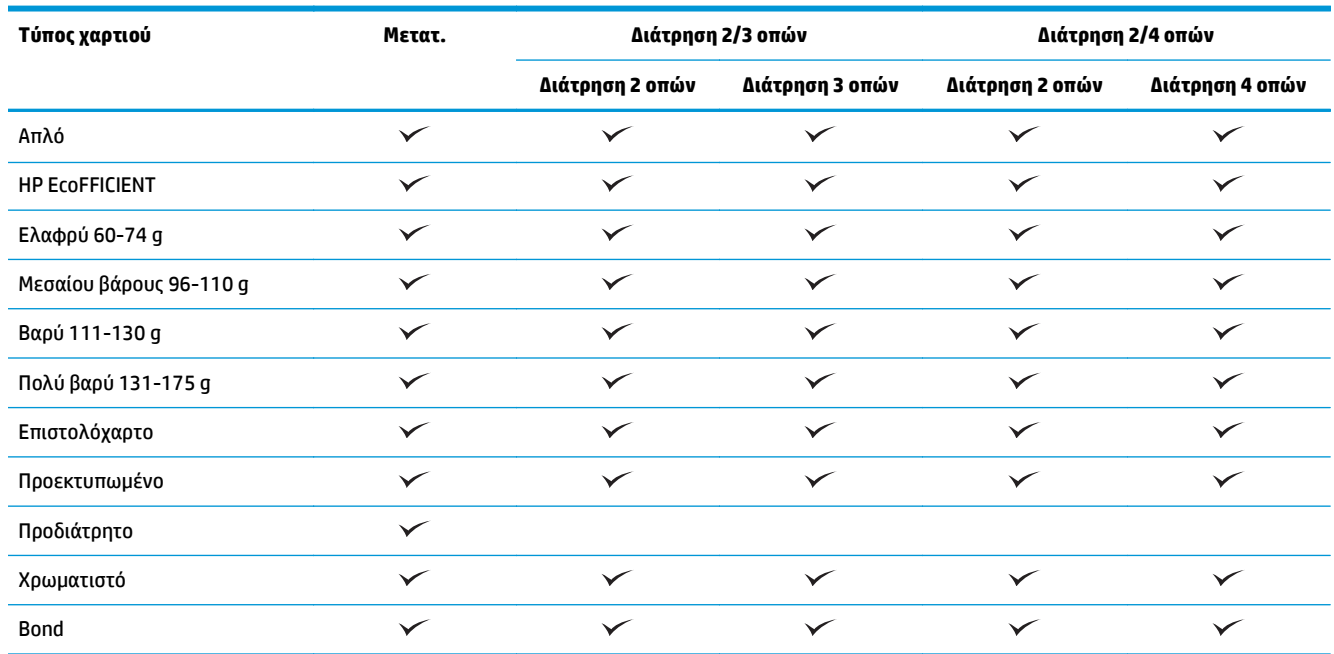

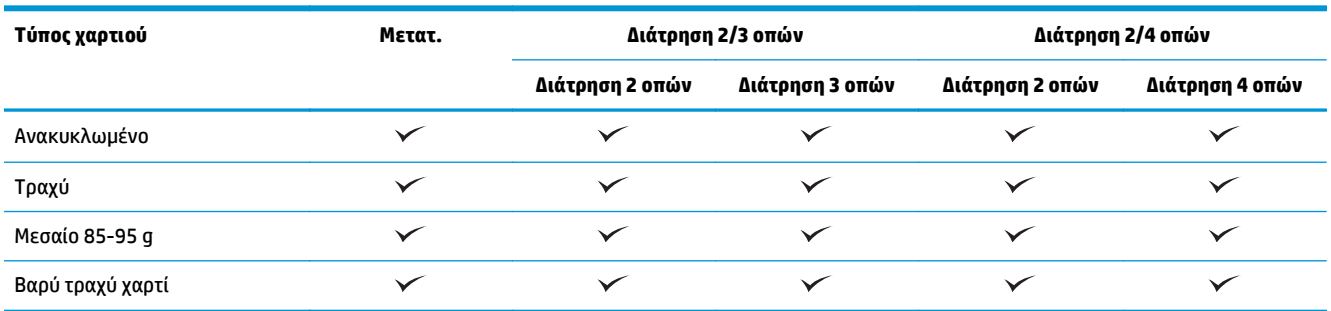

#### **Πίνακας 3-6 HP LaserJet Enterprise M806 και HP LaserJet Enterprise flow MFP M830 – Υποστηριζόμενοι τύποι χαρτιού για διάτρηση οπών, Θήκη 1 και Θήκη 2 (συνέχεια)**

#### **Πίνακας 3-7 HP LaserJet Enterprise M806 και HP LaserJet Enterprise flow MFP M830 – Υποστηριζόμενοι τύποι χαρτιού για δημιουργία φυλλαδίων, Θήκη 3**

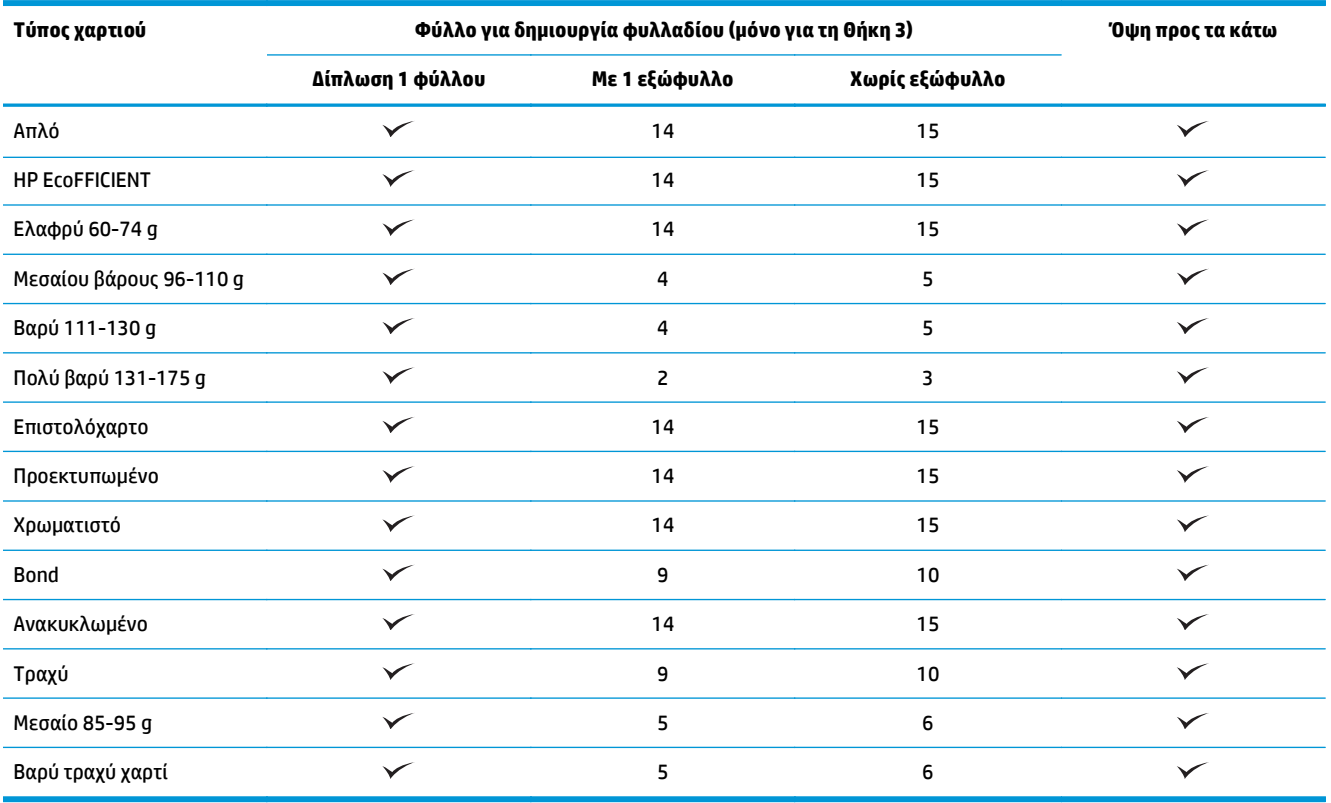

# <span id="page-105-0"></span>**HP Color LaserJet Enterprise M855 και HP Color LaserJet Enterprise flow MFP M880**

Στον παρακάτω πίνακα περιγράφονται οι τύποι και τα μεγέθη χαρτιού που υποστηρίζονται από τους HP Color LaserJet Enterprise M855 και HP Color LaserJet Enterprise flow MFP M880.

#### **Πίνακας 3-8 HP Color LaserJet Enterprise M855 και HP Color LaserJet Enterprise flow MFP M880 – Υποστηριζόμενα μεγέθη χαρτιού για συρραφή**

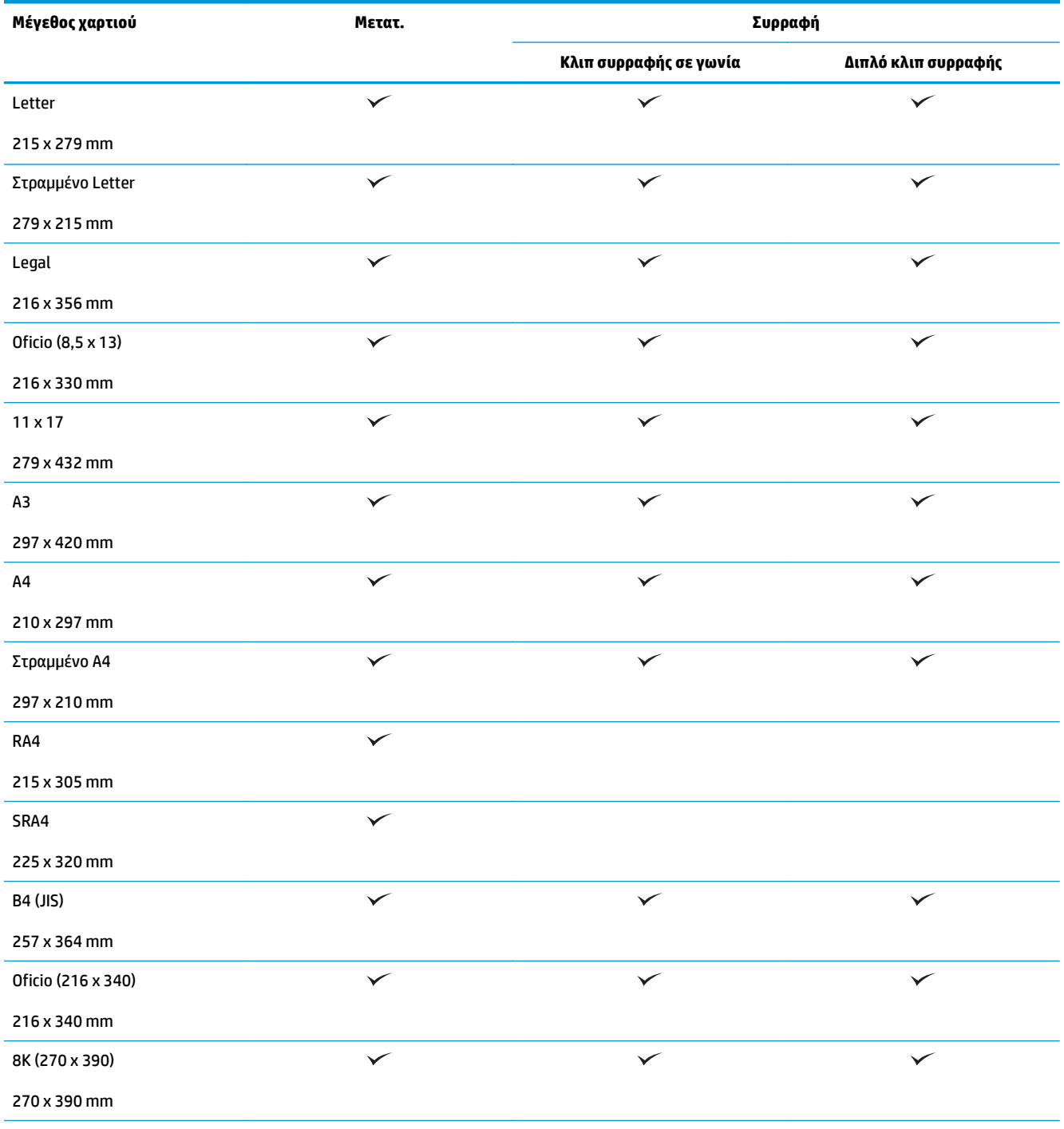

#### **Πίνακας 3-8 HP Color LaserJet Enterprise M855 και HP Color LaserJet Enterprise flow MFP M880 – Υποστηριζόμενα μεγέθη χαρτιού για συρραφή (συνέχεια)**

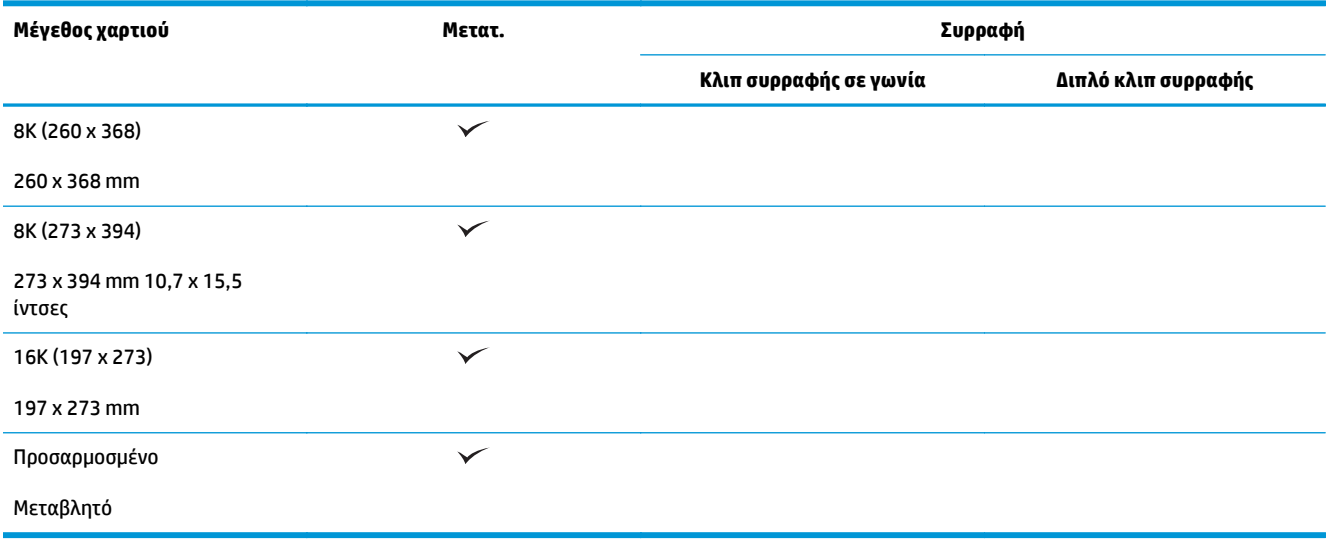

#### **Πίνακας 3-9 HP Color LaserJet Enterprise M855 και HP Color LaserJet Enterprise flow MFP M880 – Υποστηριζόμενα μεγέθη χαρτιού για διάτρηση οπών**

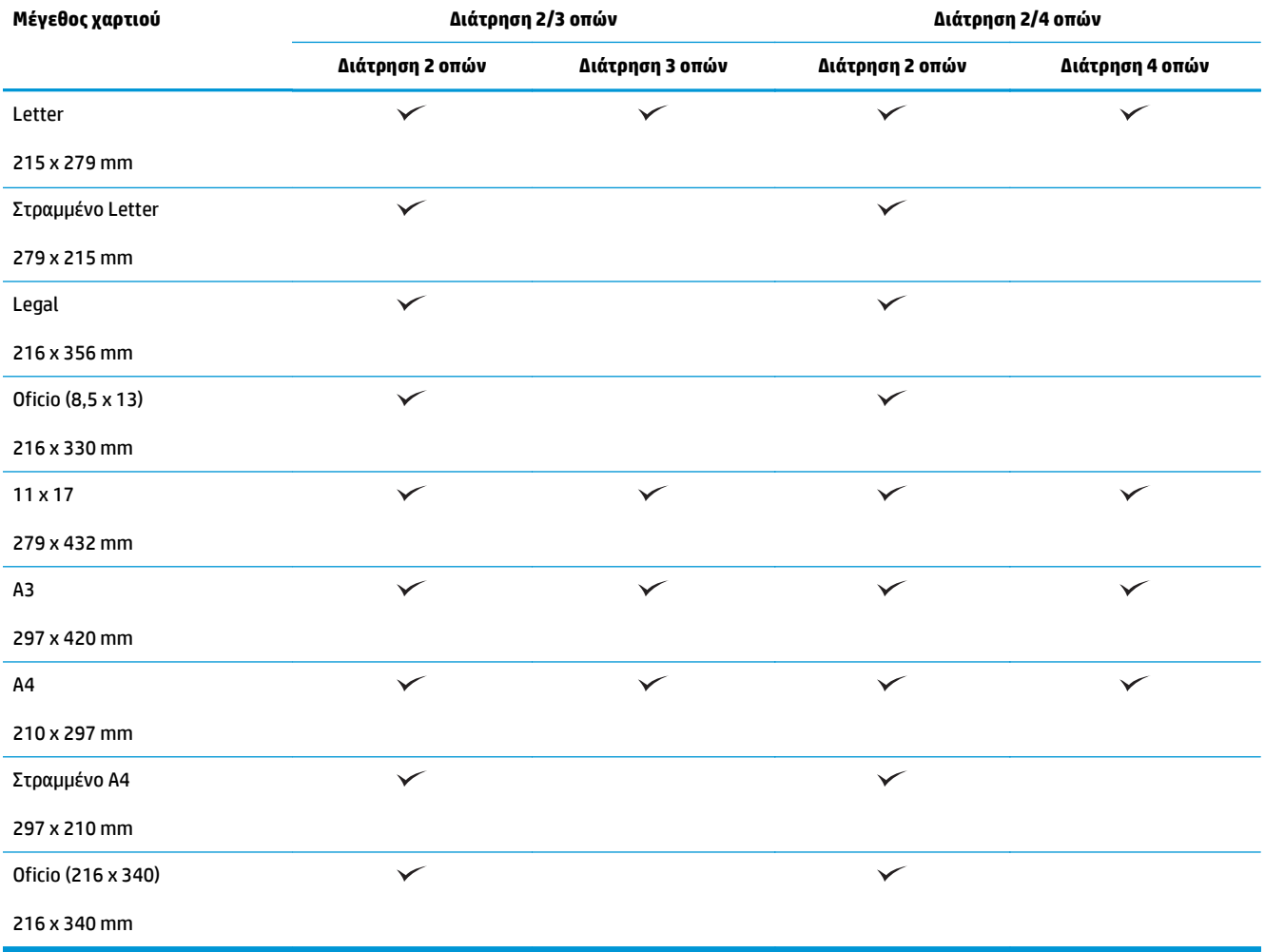

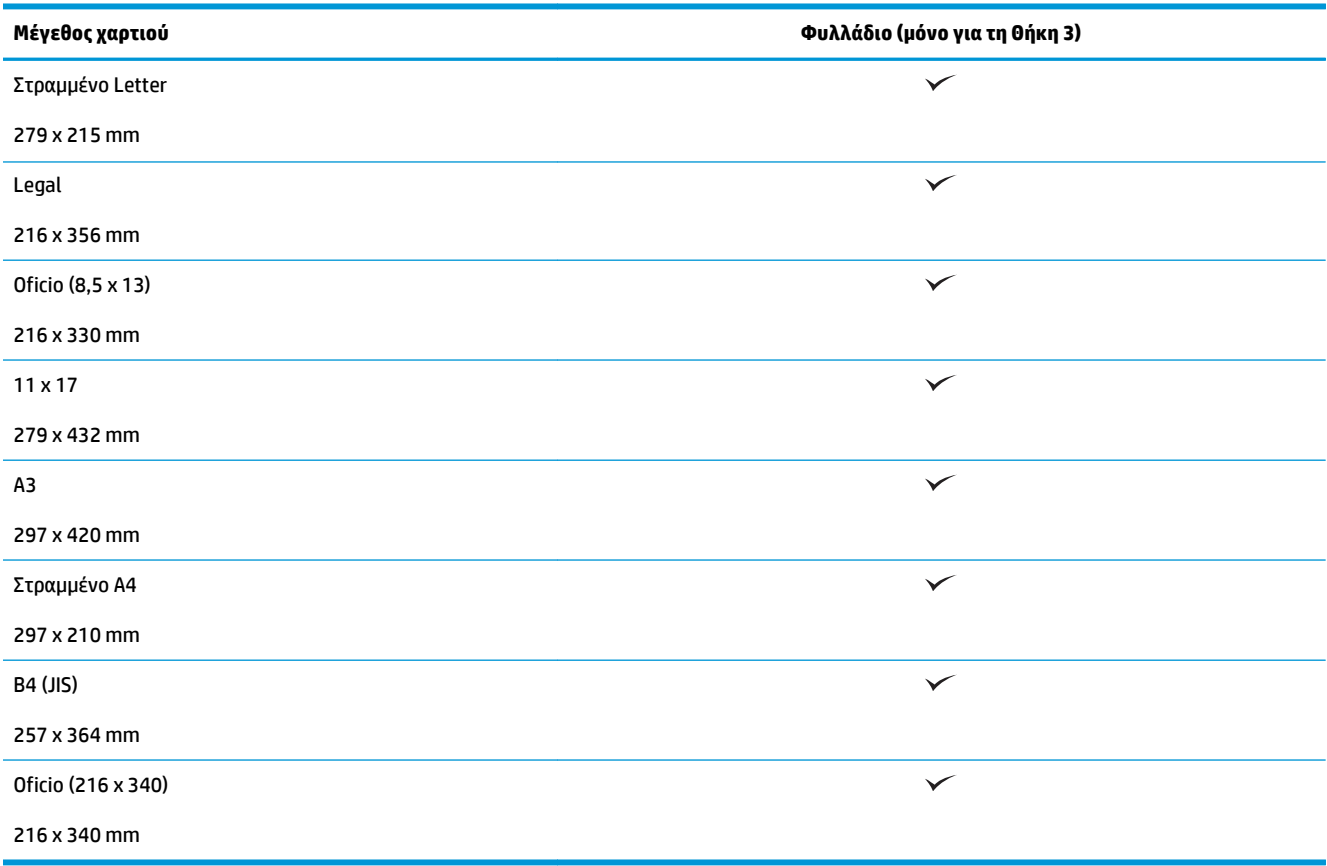

#### **Πίνακας 3-10 HP Color LaserJet Enterprise M855 και HP Color LaserJet Enterprise flow MFP M880 – Υποστηριζόμενα μεγέθη χαρτιού για το εξάρτημα δημιουργίας φυλλαδίων**

#### **Πίνακας 3-11 HP Color LaserJet Enterprise M855 και HP Color LaserJet Enterprise flow MFP M880 – Υποστηριζόμενα προσαρμοσμένα μεγέθη χαρτιού**

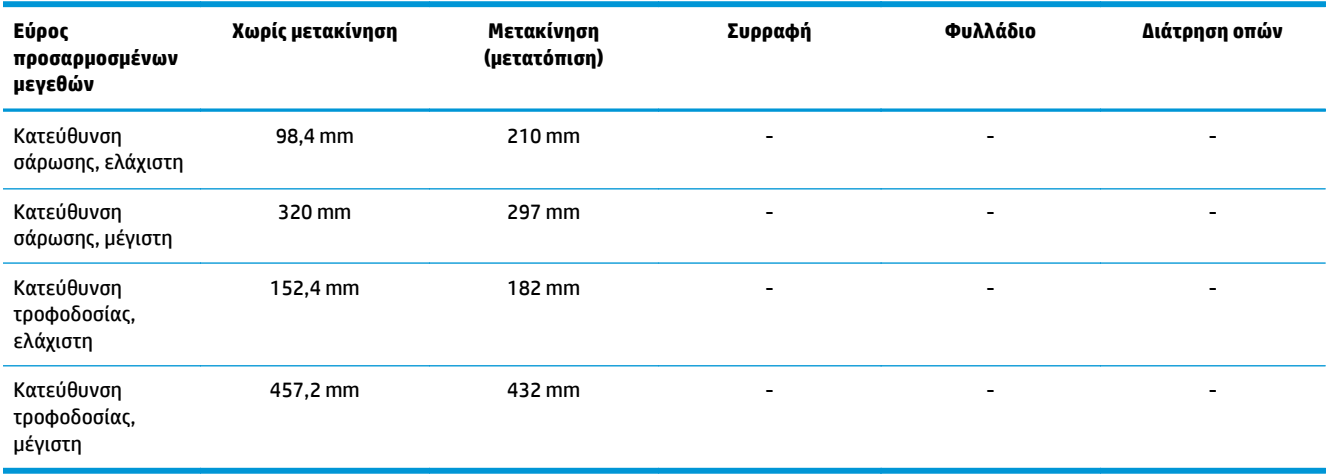
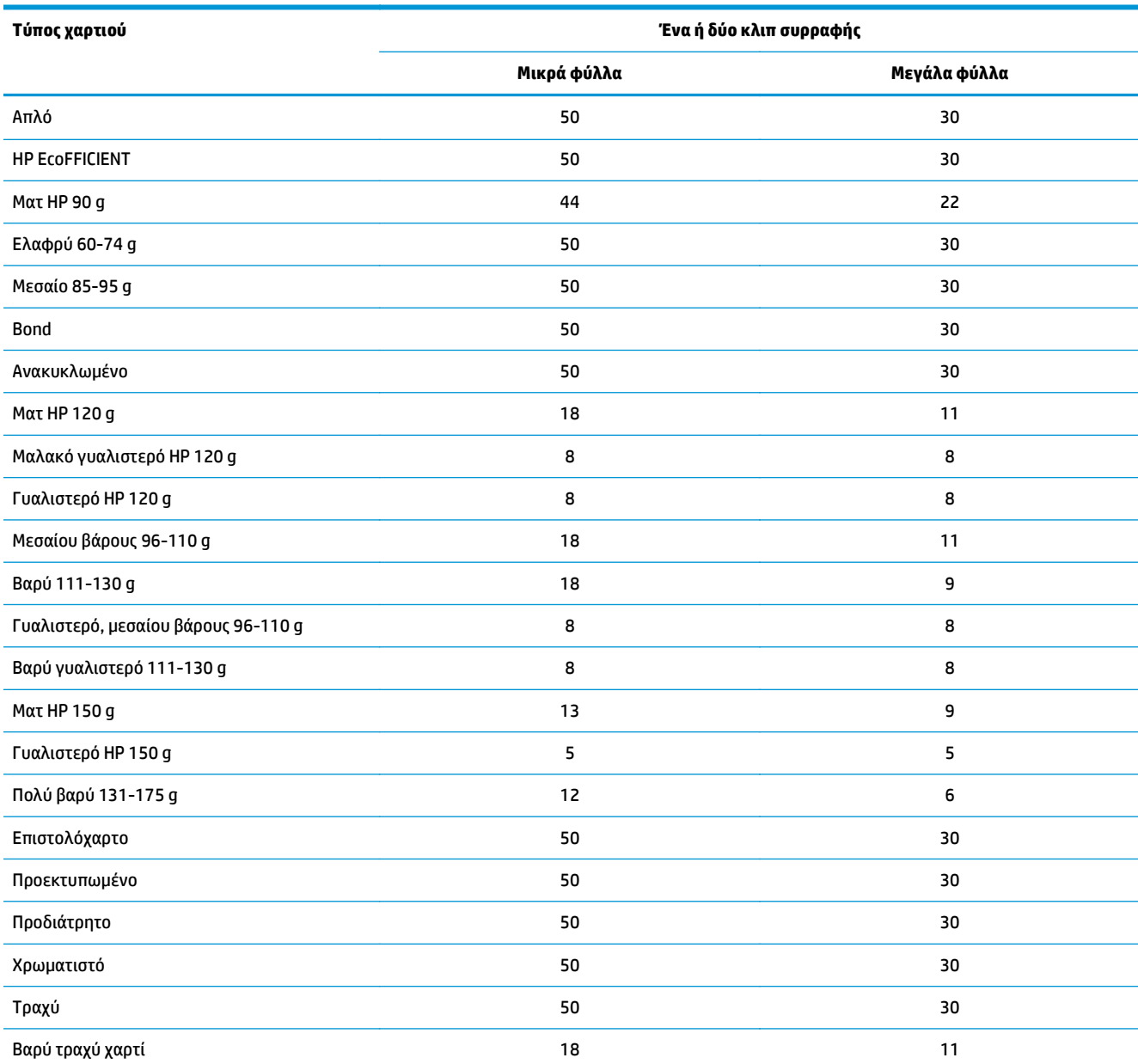

#### **Πίνακας 3-12 HP Color LaserJet Enterprise M855 και HP Color LaserJet Enterprise flow MFP M880 – Υποστηριζόμενοι τύποι χαρτιού για συρραφή, Θήκη 1 και Θήκη 2**

#### **Πίνακας 3-13 HP Color LaserJet Enterprise M855 και HP Color LaserJet Enterprise flow MFP M880 – Υποστηριζόμενοι τύποι χαρτιού για διάτρηση οπών, Θήκη 1 και Θήκη 2**

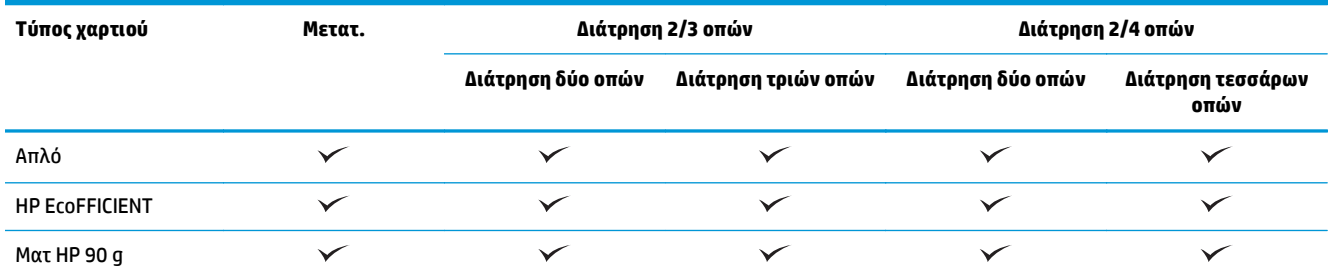

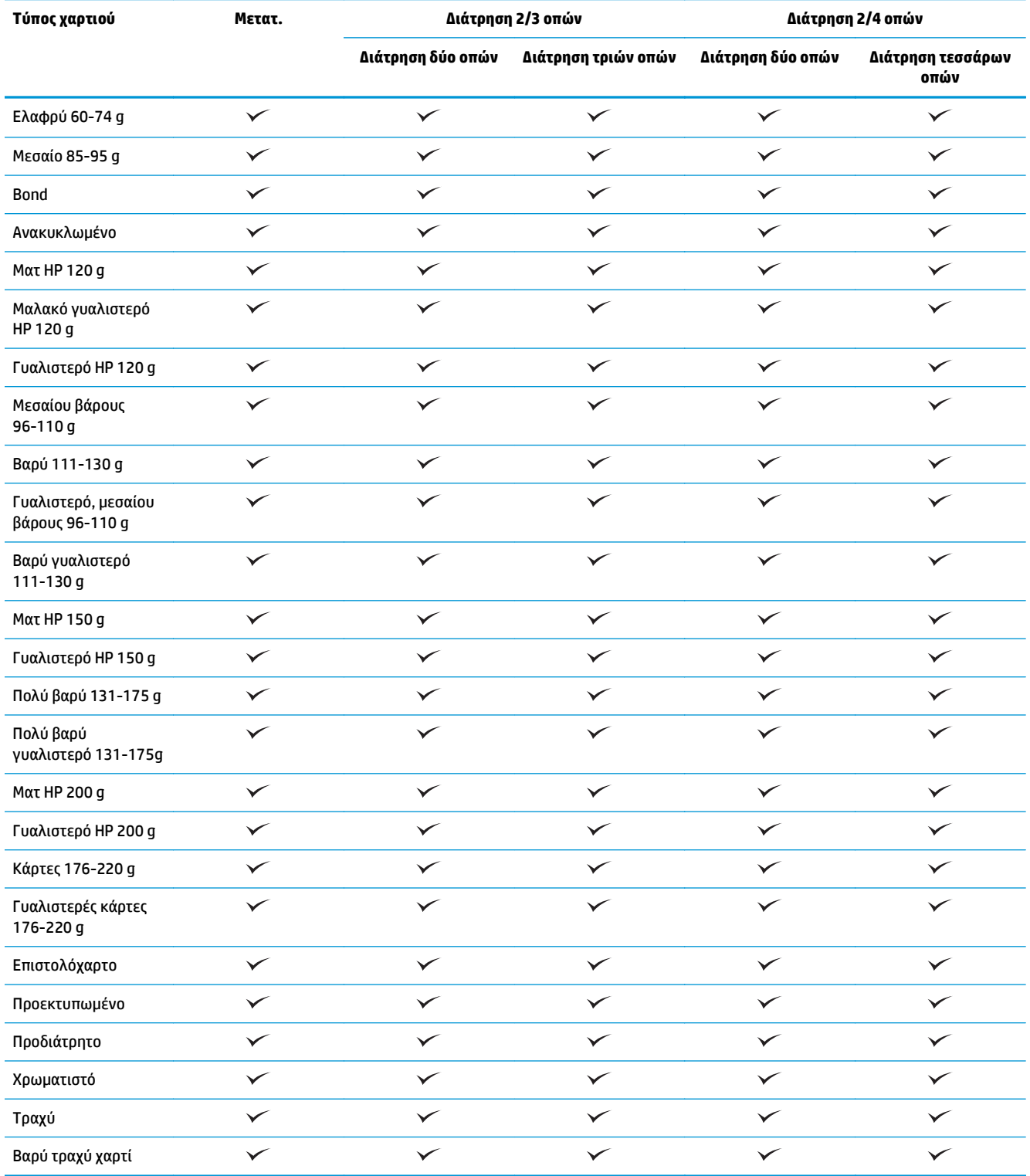

### **Πίνακας 3-13 HP Color LaserJet Enterprise M855 και HP Color LaserJet Enterprise flow MFP M880 – Υποστηριζόμενοι τύποι χαρτιού για διάτρηση οπών, Θήκη 1 και Θήκη 2 (συνέχεια)**

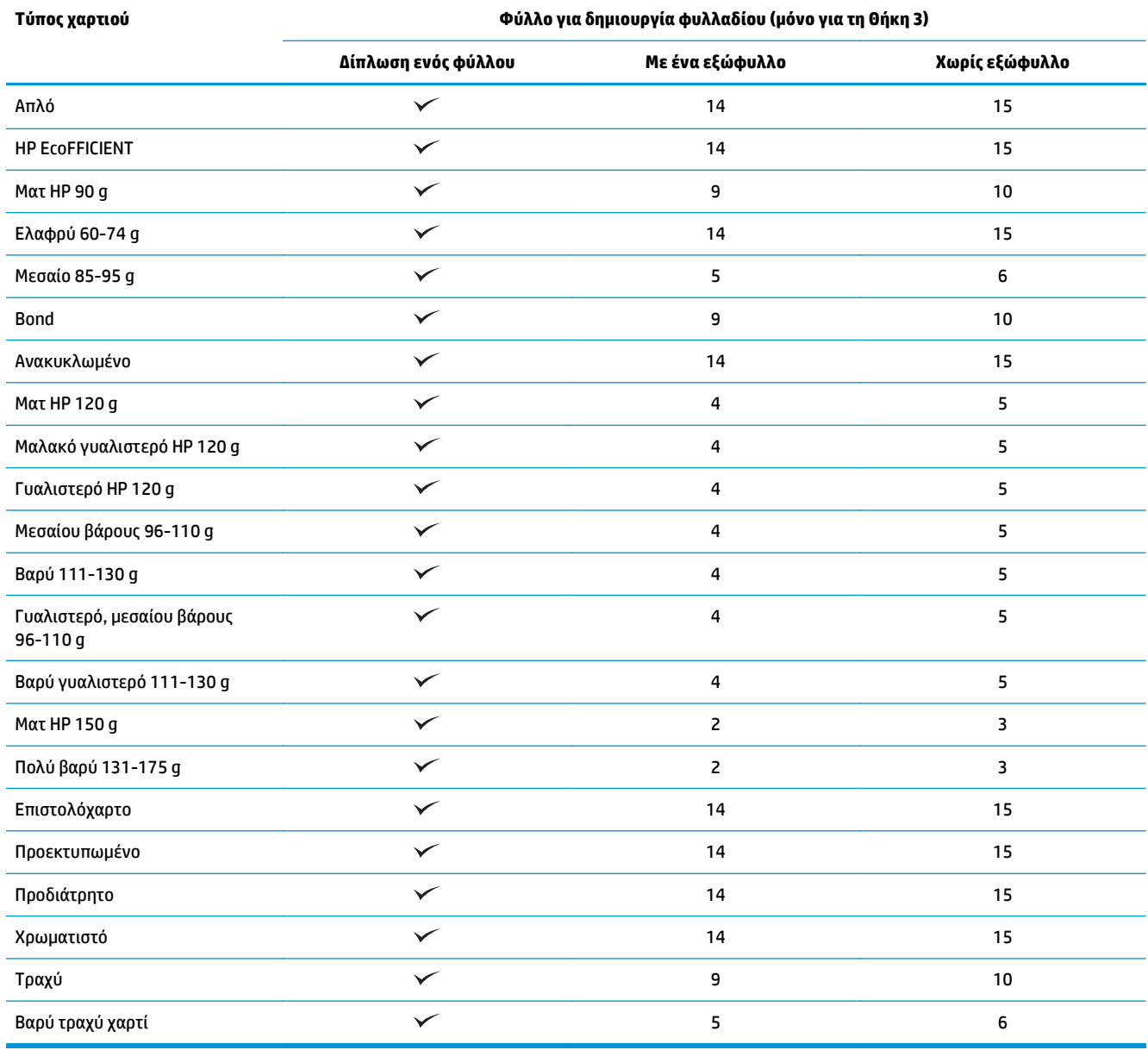

### **Πίνακας 3-14 HP Color LaserJet Enterprise M855 και HP Color LaserJet Enterprise flow MFP M880 – Υποστηριζόμενοι τύποι χαρτιού για δημιουργία φυλλαδίων, Θήκη 3**

## **Τοποθέτηση και προσανατολισμός χαρτιού**

- Εισαγωγή
- Εκτύπωση με την όψη προς τα πάνω και με την όψη προς τα κάτω
- [Προσανατολισμός](#page-113-0) χαρτιού Δίσκου 1
- [Προσανατολισμός](#page-115-0) χαρτιού στους Δίσκους 2, 3, 4 και 5
- [Προσανατολισμός](#page-116-0) χαρτιού στους 3 δίσκους 500 φύλλων

### **Εισαγωγή**

Για να λειτουργήσουν σωστά κάποια χαρακτηριστικά, πρέπει να καθορίσετε τον τρόπο με τον οποίο είναι τοποθετημένο στη σελίδα το περιεχόμενο του πρωτότυπου εγγράφου. Χρησιμοποιήστε τις παρακάτω πληροφορίες σχετικά με την τοποθέτηση του χαρτιού, για να βεβαιωθείτε ότι το χαρτί έχει τοποθετηθεί σωστά και να επιτύχετε τα κατάλληλα αποτελέσματα εξόδου, όταν χρησιμοποιείτε εξαρτήματα φινιρίσματος του χαρτιού.

Στην περιοχή Προσανατολισμός κάντε την κατάλληλη επιλογή ανάλογα με το εάν το περιεχόμενο στο πρωτότυπο έγγραφο έχει κατακόρυφο ή οριζόντιο προσανατολισμό. Η προεπιλεγμένη ρύθμιση είναι ο Κατακόρυφος προσανατολισμός.

Κατακόρυφος προσανατολισμός σημαίνει ότι η μικρή πλευρά της σελίδας βρίσκεται στην κορυφή.

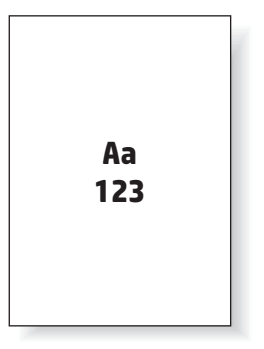

Οριζόντιος προσανατολισμός σημαίνει ότι η μεγάλη πλευρά της σελίδας βρίσκεται στην κορυφή.

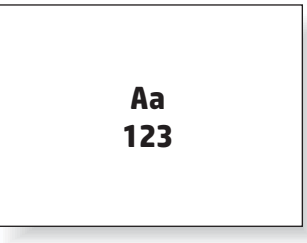

### **Εκτύπωση με την όψη προς τα πάνω και με την όψη προς τα κάτω**

Η εκτύπωση με την όψη προς τα πάνω είναι διαθέσιμη μόνο στα προϊόντα HP LaserJet Enterprise M806 ή HP LaserJet Enterprise Flow M830. Όταν επιλέγετε την εκτύπωση με την όψη προς τα πάνω, οι λειτουργίες συρραφής, διάτρησης οπών και φινιρίσματος με συρραφή δεν είναι διαθέσιμες. Ο ακόλουθος πίνακας παρέχει πληροφορίες σχετικά με τα μεγέθη χαρτιού, στα οποία το προϊόν μπορεί να εκτυπώνει με την όψη προς τα πάνω και την όψη προς τα κάτω.

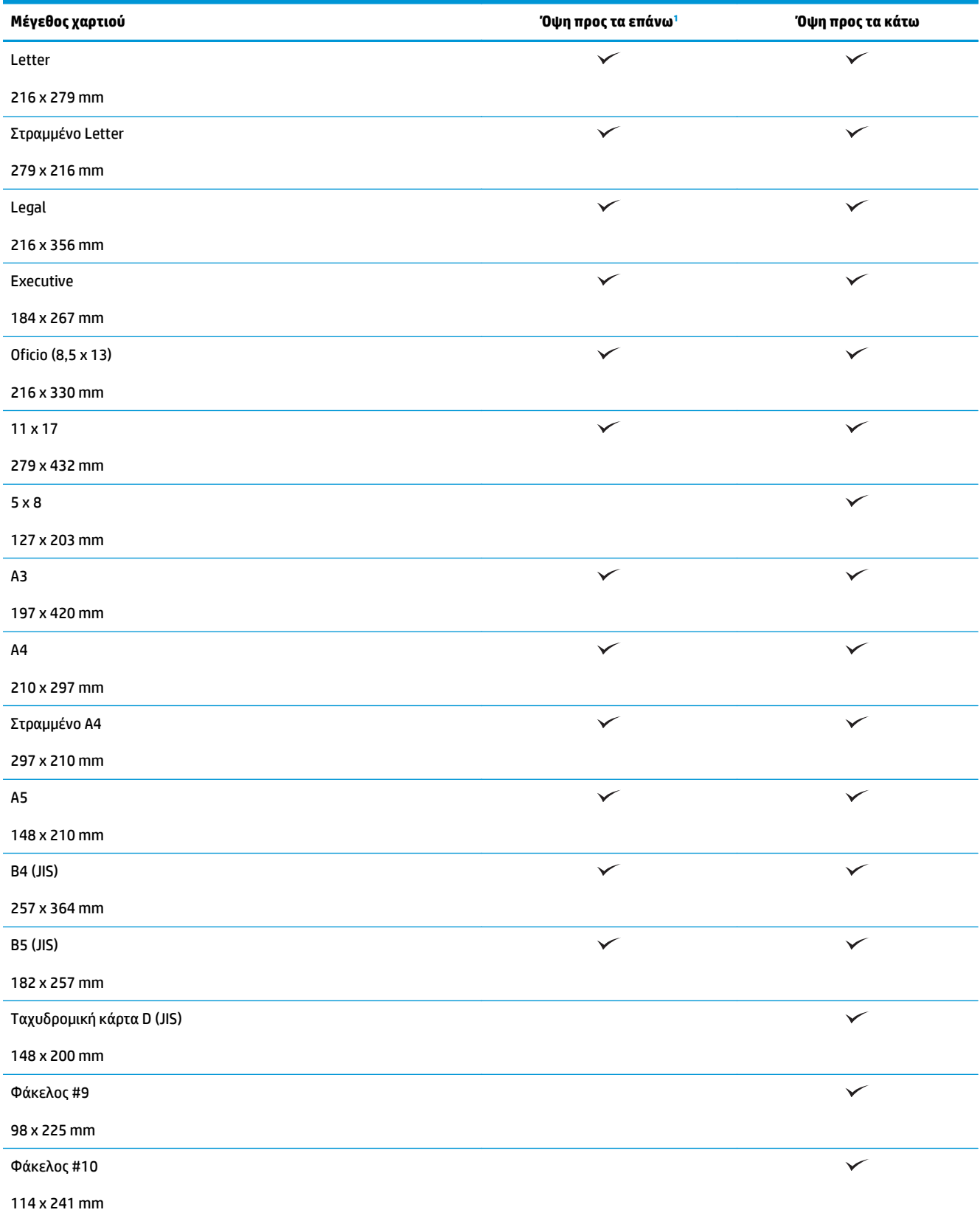

#### **Πίνακας 3-15 HP LaserJet Enterprise M806 και HP LaserJet Enterprise Flow M830 – Υποστηριζόμενα μεγέθη χαρτιού για εκτύπωση με την όψη προς τα πάνω και με την όψη προς τα κάτω**

### <span id="page-113-0"></span>**Πίνακας 3-15 HP LaserJet Enterprise M806 και HP LaserJet Enterprise Flow M830 – Υποστηριζόμενα μεγέθη χαρτιού για εκτύπωση με την όψη προς τα πάνω και με την όψη προς τα κάτω (συνέχεια)**

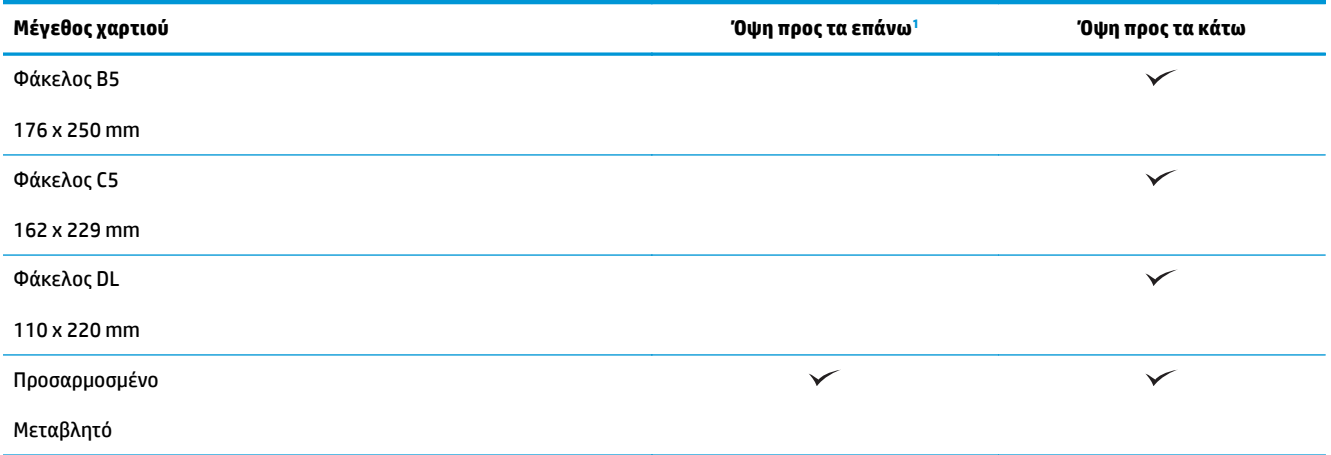

<sup>1</sup> Η εκτύπωση με την όψη προς τα πάνω δεν λειτουργεί σε συνδυασμό με το φινίρισμα του χαρτιού.

### **Προσανατολισμός χαρτιού Δίσκου 1**

Χρησιμοποιήστε τις παρακάτω πληροφορίες για να τοποθετήσετε χαρτί στο Δίσκο 1.

### **Πίνακας 3-16 Προσανατολισμός χαρτιού Δίσκου 1**

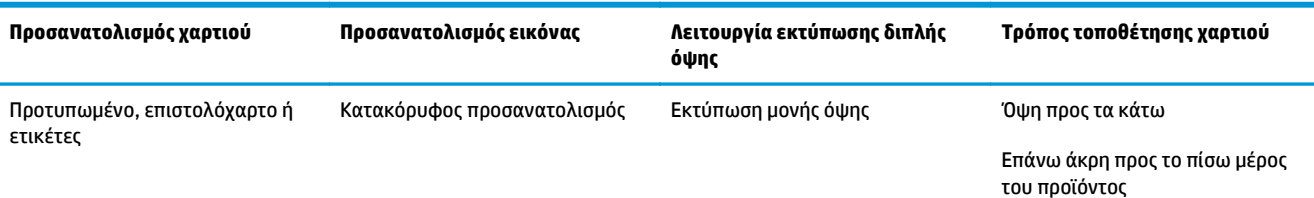

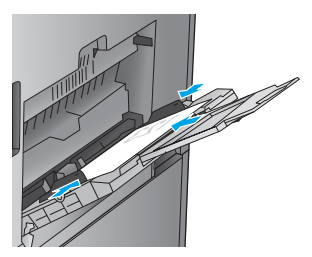

Αυτόματη εκτύπωση διπλής όψης Όψη προς τα επάνω

Επάνω άκρη προς το πίσω μέρος του προϊόντος

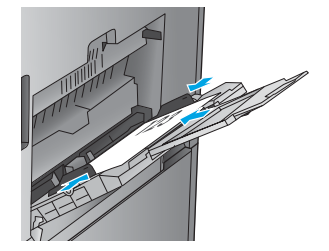

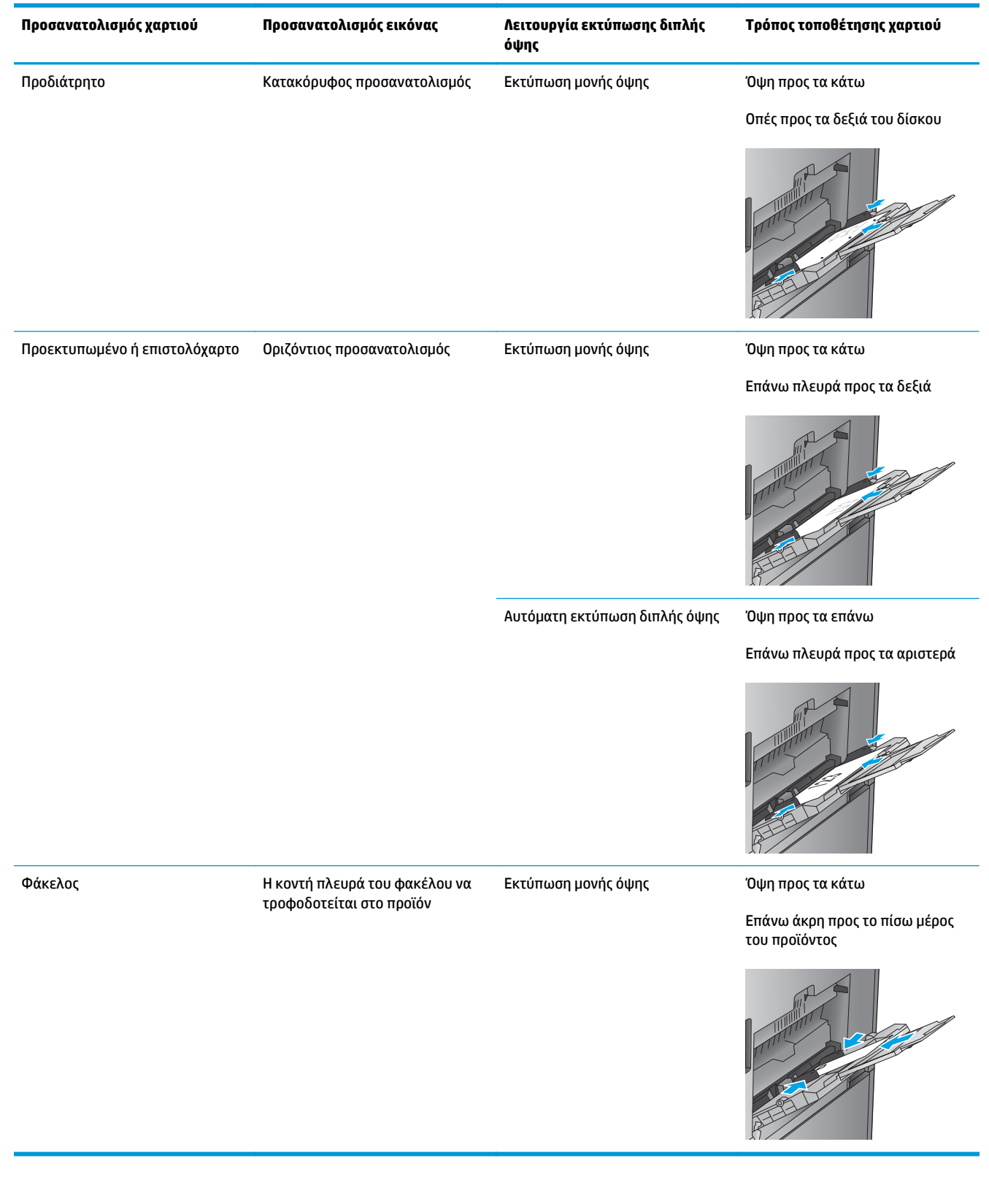

### **Πίνακας 3-16 Προσανατολισμός χαρτιού Δίσκου 1 (συνέχεια)**

### <span id="page-115-0"></span>**Προσανατολισμός χαρτιού στους Δίσκους 2, 3, 4 και 5**

Χρησιμοποιήστε τις παρακάτω πληροφορίες για να τοποθετήσετε χαρτί στους Δίσκους 2, 3, 4 και 5.

### **Πίνακας 3-17 Προσανατολισμός χαρτιού στους Δίσκους 2, 3, 4 και 5**

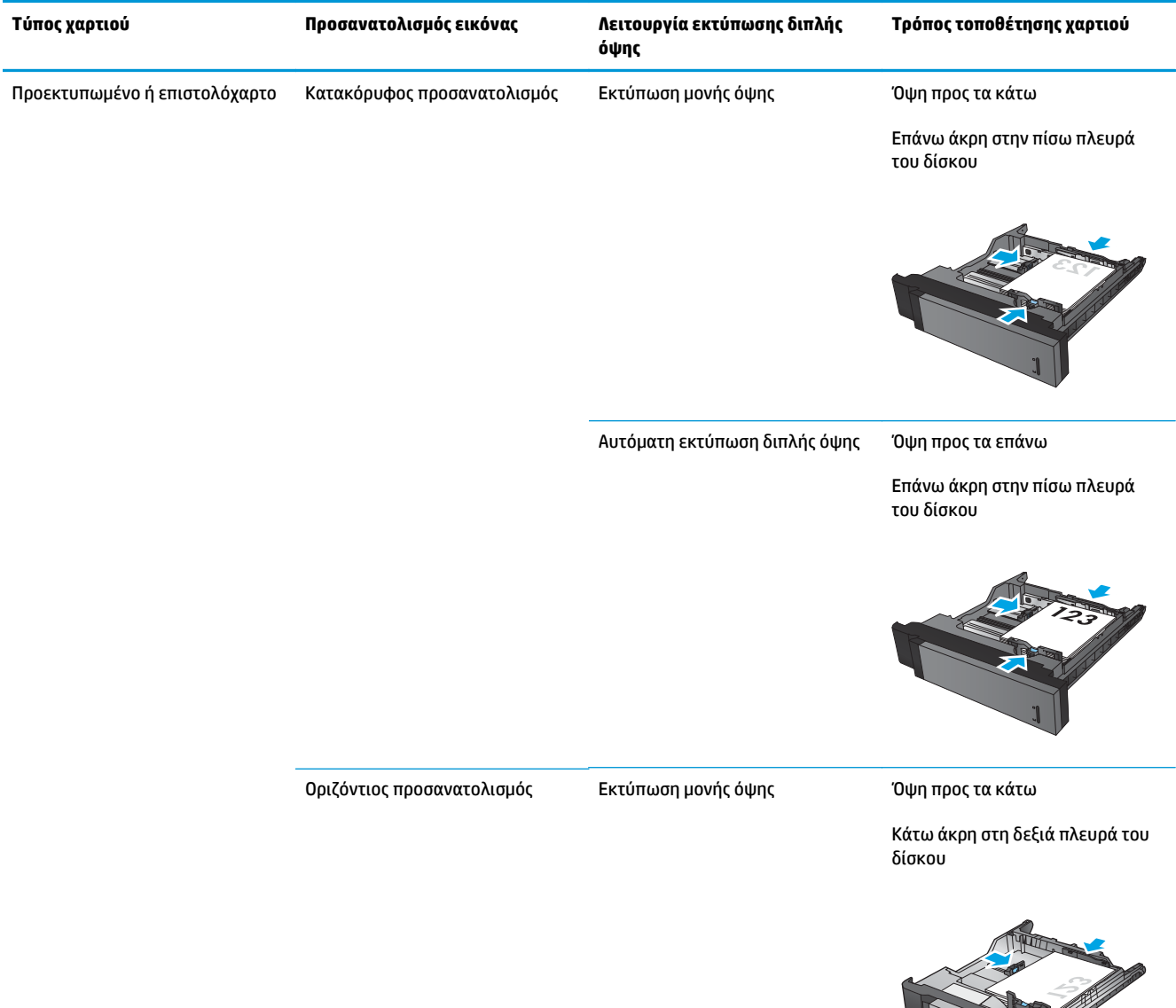

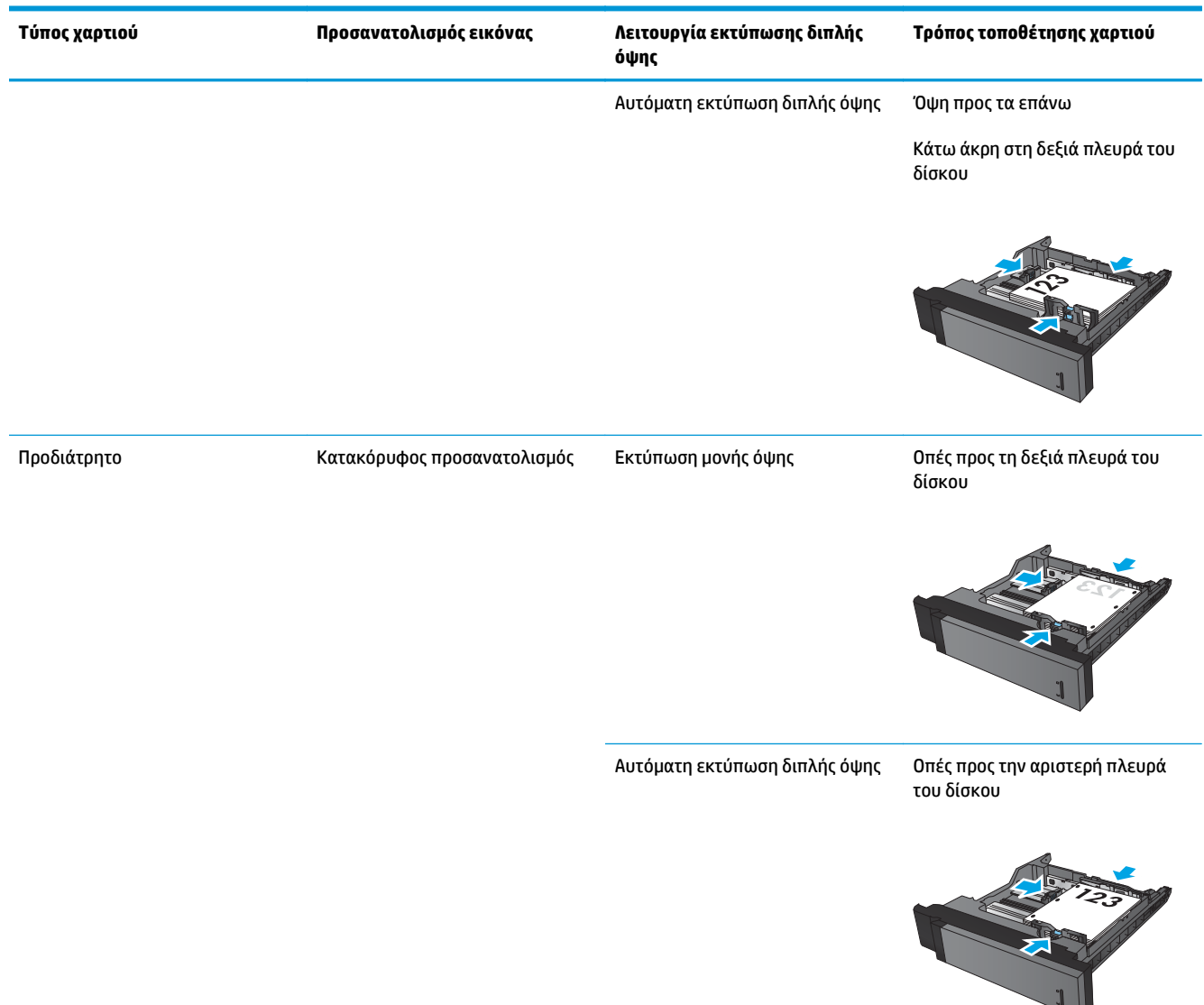

### <span id="page-116-0"></span>**Πίνακας 3-17 Προσανατολισμός χαρτιού στους Δίσκους 2, 3, 4 και 5 (συνέχεια)**

### **Προσανατολισμός χαρτιού στους 3 δίσκους 500 φύλλων**

Χρησιμοποιήστε τις παρακάτω πληροφορίες για να τοποθετήσετε χαρτί σε οποιονδήποτε δίσκο στον τροφοδότη 3 δίσκων 500 φύλλων.

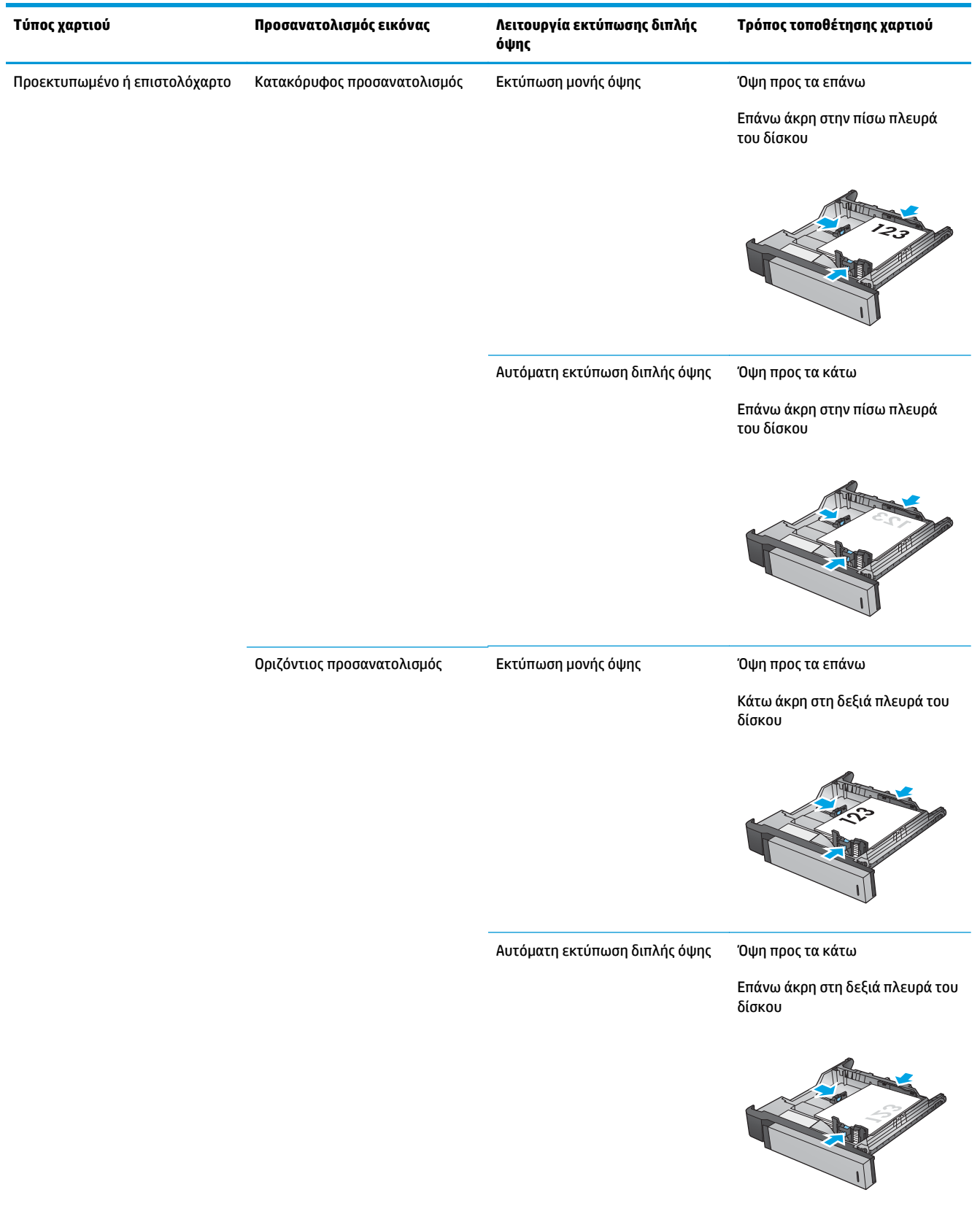

### **Πίνακας 3-18 Προσανατολισμός χαρτιού στους 3 δίσκους 500 φύλλων**

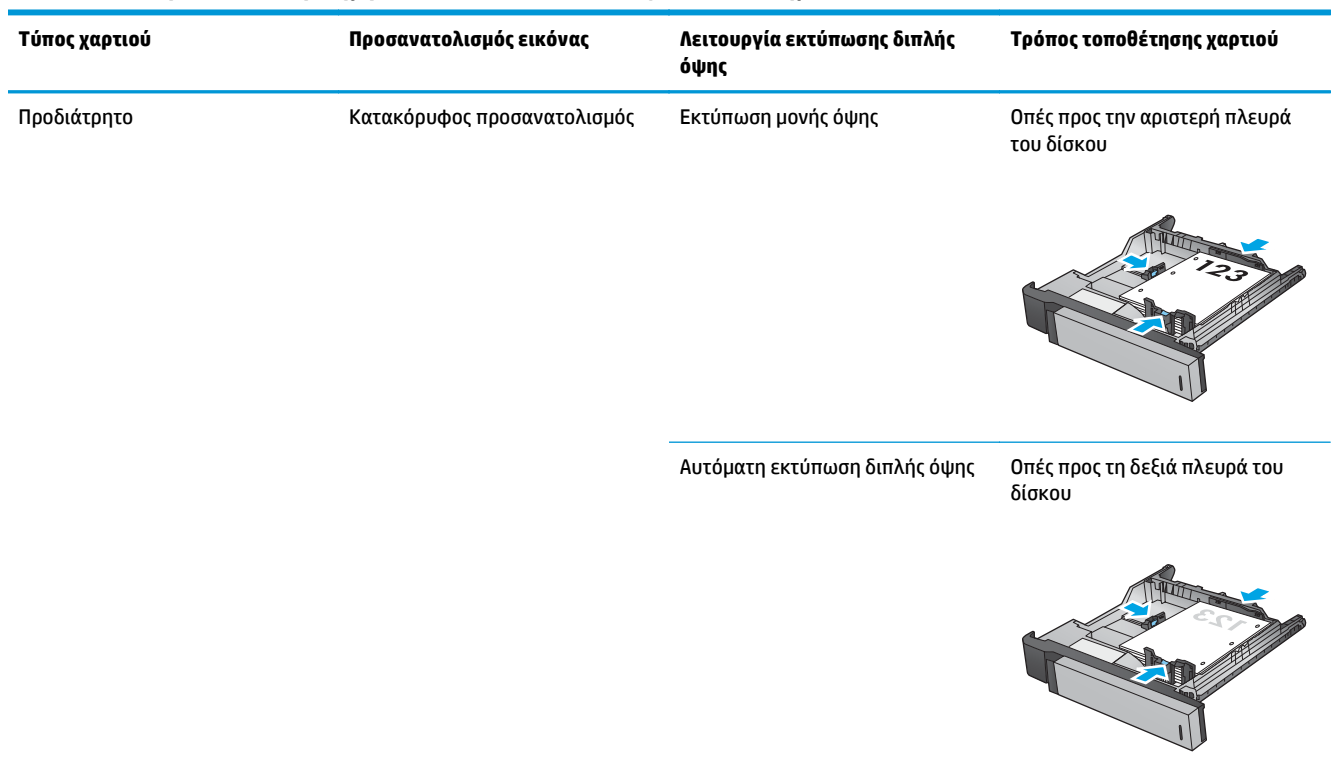

### **Πίνακας 3-18 Προσανατολισμός χαρτιού στους 3 δίσκους 500 φύλλων (συνέχεια)**

# **4 Τρόπος χρήσης του εξαρτήματος διάτρησης οπών (προαιρετικό εξάρτημα φινιρίσματος)**

- [Εισαγωγή](#page-121-0)
- Επιλογές εξόδου [συσκευής](#page-122-0)
- Διάτρηση οπών κατά την αντιγραφή από τον [προαιρετικό](#page-137-0) αυτόματο τροφοδότη εγγράφων (ADF)
- Διάτρηση οπών κατά την εκτύπωση από μια εφαρμογή για Windows® (με [προαιρετικό](#page-138-0) εξάρτημα) με χρήση προγράμματος οδήγησης εκτύπωσης HP UPD ή ειδικού [προγράμματος](#page-138-0) οδήγησης εκτύπωσης για προϊόν [HP PCL 6](#page-138-0)
- Διάτρηση οπών κατά την εκτύπωση από μια εφαρμογή για OS X (με [προαιρετικό](#page-139-0) εξάρτημα) με χρήση ενός [προγράμματος](#page-139-0) οδήγησης εκτύπωσης HP

## <span id="page-121-0"></span>**Εισαγωγή**

Χρησιμοποιήστε το εξάρτημα διάτρησης οπών, για αυτόματη διάτρηση οπών στις σελίδες κατά την εκτύπωση. Στα προϊόντα HP στα οποία έχει εγκατασταθεί το εξάρτημα διάτρησης οπών παρέχονται πολλές επιλογές για τη διάτρηση οπών στα φύλλα των αντιγράφων, ενώ ορισμένες από αυτές τις επιλογές περιλαμβάνουν και συρραφή. Μάθετε ποια επιλογή διάτρησης οπών πρέπει να χρησιμοποιήσετε για να επιτύχετε το αποτέλεσμα που θέλετε:

- Διάτρηση οπών από τον αυτόματο τροφοδότη εγγράφων (ADF)
- Διάτρηση οπών από μια εφαρμογή για Windows® με χρήση προγράμματος οδήγησης εκτύπωσης HP UPD ή ειδικού προγράμματος οδήγησης εκτύπωσης για προϊόν HP PCL 6
- Διάτρηση οπών από μια εφαρμογή για OS X με χρήση ενός προγράμματος οδήγησης εκτύπωσης HP

**ΣΗΜΕΙΩΣΗ:** Ο αριθμός των διαθέσιμων οπών διαφέρει ανάλογα με τη χώρα/περιοχή.

- Στις χώρες/περιοχές όπου χρησιμοποιείται το μετρικό σύστημα μονάδων μέτρησης, υπάρχουν διαθέσιμες επιλογές δύο ή τεσσάρων οπών.
- Στις χώρες/περιοχές όπου χρησιμοποιείται το βρετανικό σύστημα μονάδων μέτρησης, υπάρχουν διαθέσιμες επιλογές δύο ή τριών οπών.

## <span id="page-122-0"></span>**Επιλογές εξόδου συσκευής**

- Εισαγωγή
- Επιλογές εξόδου μόνο με [διάτρηση](#page-123-0) οπών
- Επιλογές [διάτρησης](#page-127-0) οπών και συρραφής στην έξοδο

### **Εισαγωγή**

Τα εξαρτήματα χειρισμού χαρτιού των HP LaserJet Enterprise M806, HP LaserJet Enterprise Flow M830, HP Color LaserJet Enterprise M855 και HP Color LaserJet Enterprise flow MFP M880 διαθέτουν διάφορες επιλογές διάτρησης οπών και συρραφής για διαφορετικούς τύπους χαρτιού.

Οι πίνακες επιλογών εξόδου της συσκευής υποδεικνύουν την κατεύθυνση τοποθέτησης του χαρτιού στο δίσκο και το αποτέλεσμα στην έξοδο:

- Προσανατολισμός τροφοδοσίας: τροφοδοσία με τη μεγάλη πλευρά ή τροφοδοσία με τη μικρή πλευρά
	- Προσανατολισμός τροφοδοσίας με τη μεγάλη πλευρά

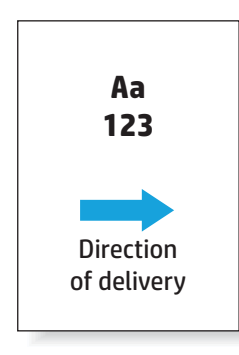

◦ Προσανατολισμός τροφοδοσίας με τη μικρή πλευρά

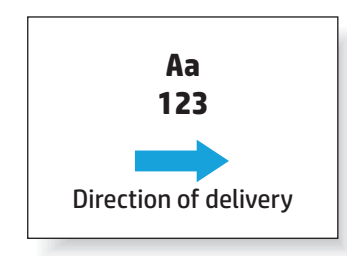

- Προσανατολισμός εγγράφων: κατακόρυφος ή οριζόντιος
	- Κατακόρυφος προσανατολισμός εγγράφων

<span id="page-123-0"></span>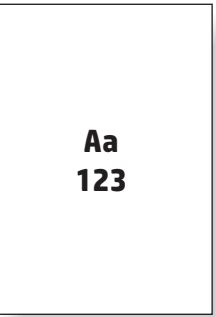

◦ Οριζόντιος προσανατολισμός εγγράφων

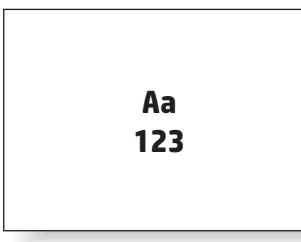

● Φινίρισμα: συρραφή, διάτρηση οπών ή και τα δύο

Ορισμένες επιλογές της συσκευής εξόδου δεν υποστηρίζονται και υποδεικνύονται κατάλληλα στους πίνακες επιλογών εξόδου της συσκευής. Ορισμένα προγράμματα οδήγησης δεν επιτρέπουν τη επιλογή αυτών των υποστηριζόμενων λειτουργιών. Όσον αφορά τις επιλογές που δεν υποστηρίζονται, η εργασία θα εκτυπωθεί αλλά δεν θα γίνεται χειρισμός του χαρτιού στην έξοδο, όπως διάτρηση οπών ή συρραφή.

**ΣΗΜΕΙΩΣΗ:** Οι παρακάτω πίνακες αποτελούν παραδείγματα υποστηριζόμενων λειτουργιών.

### **Επιλογές εξόδου μόνο με διάτρηση οπών**

### **Διάτρηση 2 οπών**

Οι ακόλουθοι πίνακες για την επιλογή διάτρησης οπών κατά μέγεθος χαρτιού στους HP LaserJet Enterprise M806 και HP LaserJet Enterprise flow MFP M830 ισχύουν για αυτές τις συσκευές:

- Μονάδα συρραφής/στοίβαξης HP με εξάρτημα διάτρησης 2/3 οπών Λειτουργία γραμματοκιβωτίου — CZ995A
- Μονάδα συρραφής/στοίβαξης HP με εξάρτημα διάτρησης 2/3 οπών Λειτουργία μονάδας στοίβαξης — CZ995A
- Μονάδα συρραφής/στοίβαξης HP με εξάρτημα διάτρησης 2/4 οπών Λειτουργία γραμματοκιβωτίου — CZ996A
- Μονάδα συρραφής/στοίβαξης HP με εξάρτημα διάτρησης 2/4 οπών Λειτουργία μονάδας στοίβαξης — CZ996A

Οι ακόλουθοι πίνακες για την επιλογή διάτρησης οπών κατά μέγεθος χαρτιού στους HP Color LaserJet Enterprise M855 και HP Color LaserJet Enterprise flow MFP M880 ισχύουν για αυτές τις συσκευές:

- Μονάδα συρραφής/στοίβαξης HP με εξάρτημα διάτρησης 2/4 οπών Λειτουργία γραμματοκιβωτίου — A2W82A
- Μονάδα συρραφής/στοίβαξης HP με εξάρτημα διάτρησης 2/4 οπών Λειτουργία μονάδας στοίβαξης — A2W82A
- Μονάδα δημιουργίας φυλλαδίων/φινιρίσματος HP με εξάρτημα διάτρησης 2/3 οπών Λειτουργία γραμματοκιβωτίου — A2W84A
- Μονάδα δημιουργίας φυλλαδίων/φινιρίσματος HP με εξάρτημα διάτρησης 2/3 οπών Λειτουργία μονάδας στοίβαξης — A2W84A
- Μονάδα δημιουργίας φυλλαδίων/φινιρίσματος HP με εξάρτημα διάτρησης 2/4 οπών Λειτουργία γραμματοκιβωτίου — CZ999A
- Μονάδα δημιουργίας φυλλαδίων/φινιρίσματος HP με εξάρτημα διάτρησης 2/4 οπών Λειτουργία μονάδας στοίβαξης — CZ999A

### Πίνακας 4-1 Επιλογές διάτρησης δύο οπών κατά μέγεθος χαρτιού – Προσανατολισμός τροφοδοσίας δίσκου με τη μεγάλη πλευρά

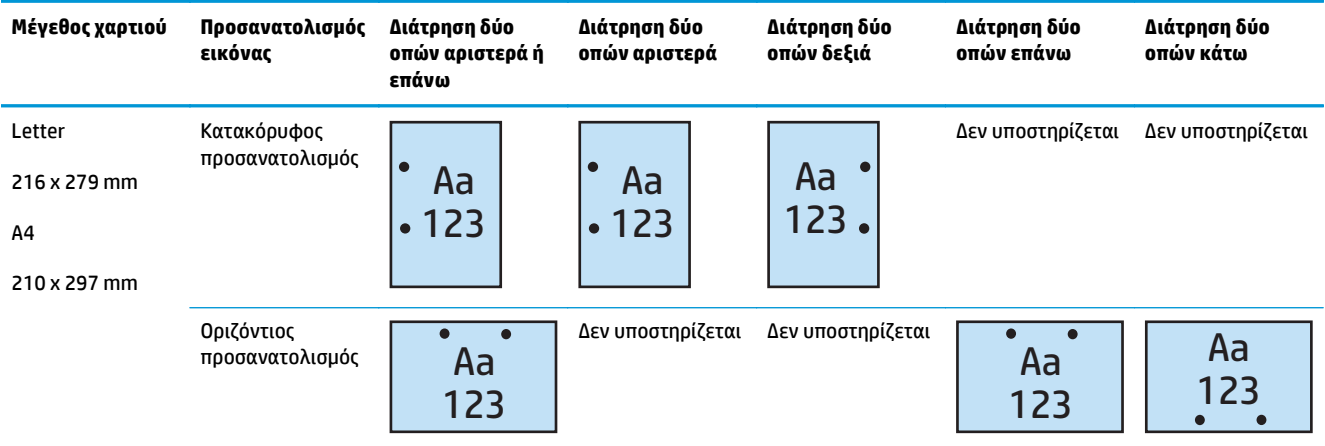

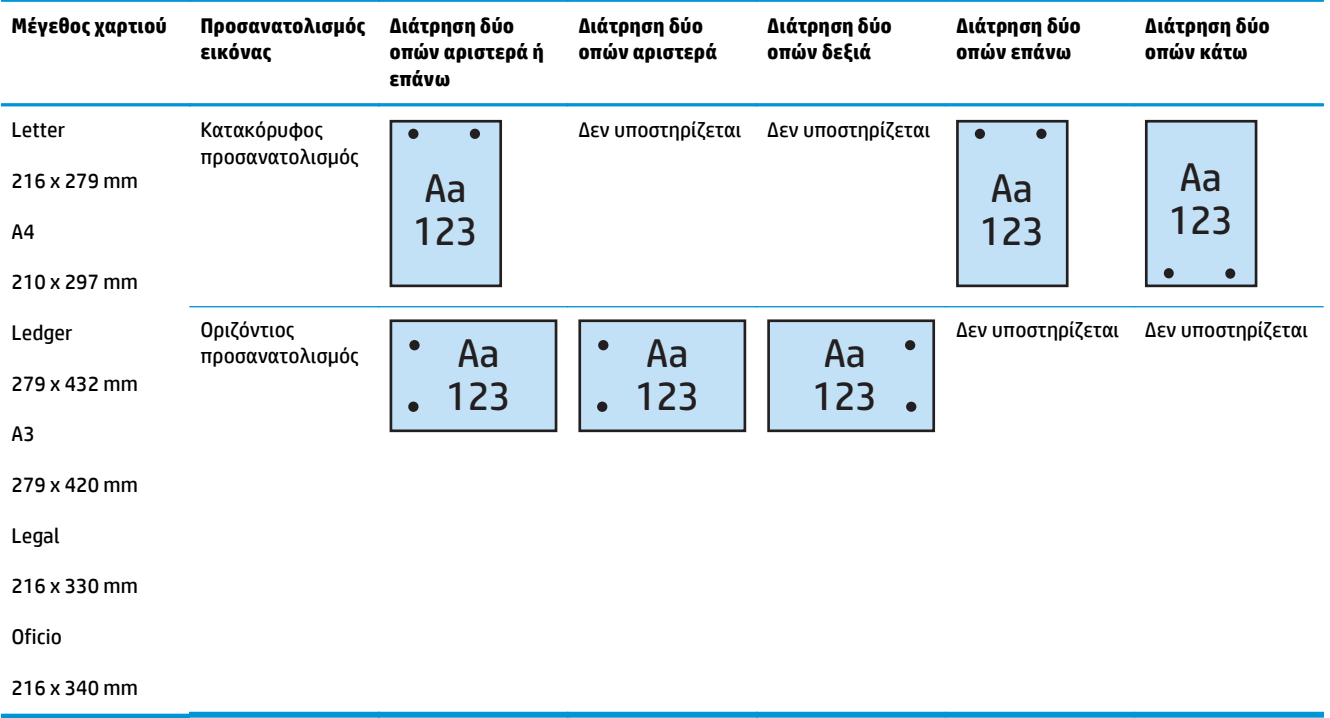

### Πίνακας 4-2 Επιλογές διάτρησης δύο οπών κατά μέγεθος χαρτιού – Προσανατολισμός τροφοδοσίας δίσκου με τη μικρή πλευρά

### **Διάτρηση 3 οπών**

Οι ακόλουθοι πίνακες για την επιλογή διάτρησης οπών κατά μέγεθος χαρτιού στους HP LaserJet Enterprise M806 και HP LaserJet Enterprise flow MFP M830 ισχύουν για αυτές τις συσκευές:

- Μονάδα συρραφής/στοίβαξης HP με εξάρτημα διάτρησης 2/3 οπών Λειτουργία γραμματοκιβωτίου — CZ995A
- Μονάδα συρραφής/στοίβαξης HP με εξάρτημα διάτρησης 2/3 οπών Λειτουργία μονάδας στοίβαξης — CZ995A

Οι ακόλουθοι πίνακες για την επιλογή διάτρησης οπών κατά μέγεθος χαρτιού στους HP Color LaserJet Enterprise M855 και HP Color LaserJet Enterprise flow MFP M880 ισχύουν για αυτές τις συσκευές:

- Μονάδα δημιουργίας φυλλαδίων/φινιρίσματος HP με εξάρτημα διάτρησης 2/3 οπών Λειτουργία γραμματοκιβωτίου — A2W84A
- Μονάδα δημιουργίας φυλλαδίων/φινιρίσματος HP με εξάρτημα διάτρησης 2/3 οπών Λειτουργία μονάδας στοίβαξης — A2W84A

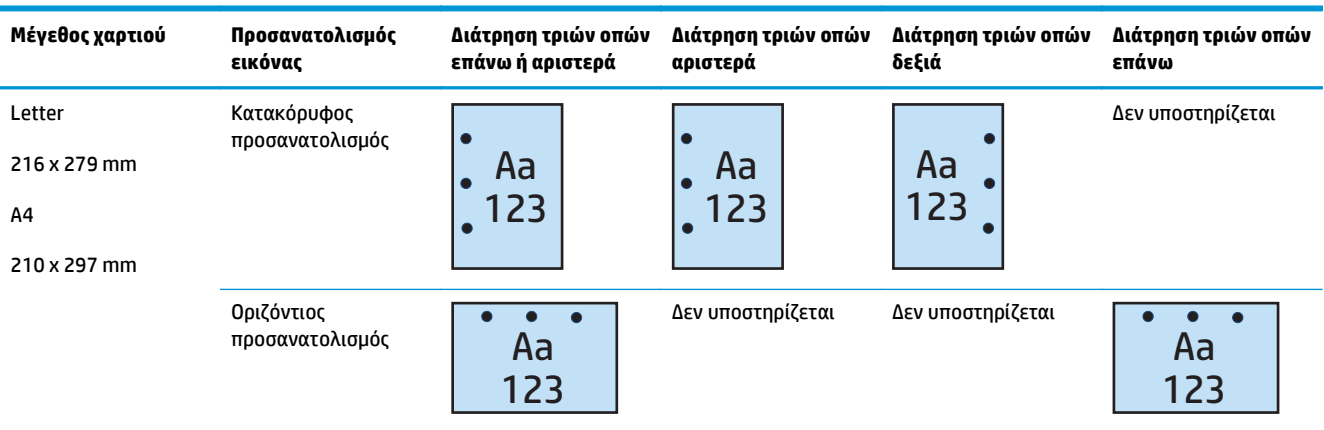

#### **Πίνακας 4-3 Επιλογές διάτρησης τριών οπών κατά μέγεθος χαρτιού – Προσανατολισμός τροφοδοσίας δίσκου με τη μεγάλη πλευρά**

### Πίνακας 4-4 Επιλογές διάτρησης τριών οπών κατά μέγεθος χαρτιού – Προσανατολισμός τροφοδοσίας δίσκου με τη μικρή πλευρά

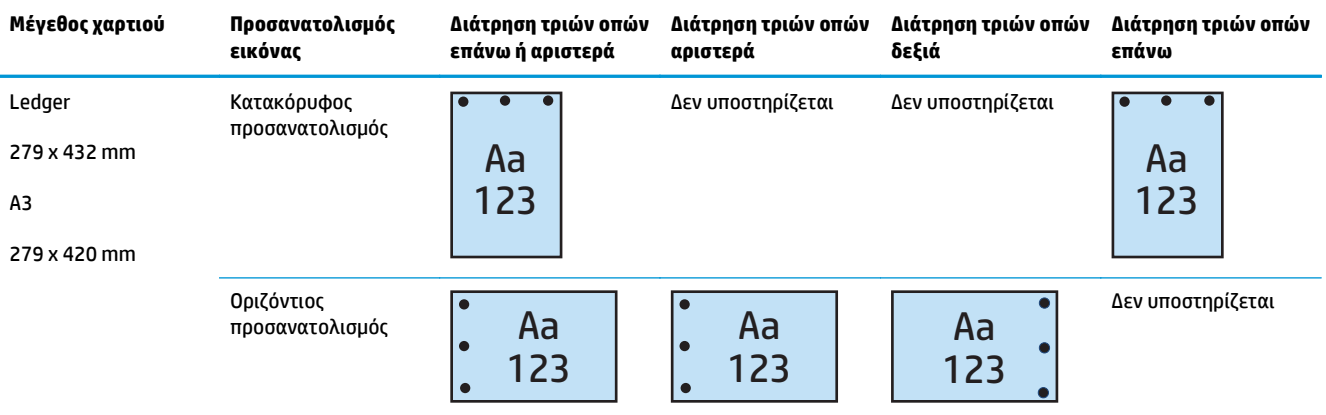

### **Διάτρηση 4 οπών**

Οι ακόλουθοι πίνακες για την επιλογή διάτρησης οπών κατά μέγεθος χαρτιού στους HP LaserJet Enterprise M806 και HP LaserJet Enterprise flow MFP M830 ισχύουν για αυτές τις συσκευές:

- Μονάδα συρραφής/στοίβαξης HP με εξάρτημα διάτρησης 2/4 οπών Λειτουργία γραμματοκιβωτίου — CZ996A
- Μονάδα συρραφής/στοίβαξης HP με εξάρτημα διάτρησης 2/4 οπών Λειτουργία μονάδας στοίβαξης — CZ996A

Οι ακόλουθοι πίνακες για την επιλογή διάτρησης οπών κατά μέγεθος χαρτιού στους HP Color LaserJet Enterprise M855 και HP Color LaserJet Enterprise flow MFP M880 ισχύουν για αυτές τις συσκευές:

- Μονάδα συρραφής/στοίβαξης HP με εξάρτημα διάτρησης 2/4 οπών Λειτουργία γραμματοκιβωτίου — A2W82A
- Μονάδα συρραφής/στοίβαξης HP με εξάρτημα διάτρησης 2/4 οπών Λειτουργία μονάδας στοίβαξης — A2W82A
- <span id="page-127-0"></span>● Μονάδα δημιουργίας φυλλαδίων/φινιρίσματος HP με εξάρτημα διάτρησης 2/4 οπών — Λειτουργία γραμματοκιβωτίου — CZ999A
- Μονάδα δημιουργίας φυλλαδίων/φινιρίσματος HP με εξάρτημα διάτρησης 2/4 οπών Λειτουργία μονάδας στοίβαξης — CZ999A

Πίνακας 4-5 Επιλογές διάτρησης τεσσάρων οπών κατά μέγεθος χαρτιού – Προσανατολισμός τροφοδοσίας δίσκου με τη μεγάλη **πλευρά**

| Μέγεθος χαρτιού                                          | Προσανατολισμός<br>εικόνας     | Διάτρηση τεσσάρων<br>οπών αριστερά ή<br>επάνω | Διάτρηση τεσσάρων<br>οπών αριστερά | Διάτρηση τεσσάρων<br>οπών δεξιά | Διάτρηση τεσσάρων<br>οπών επάνω |
|----------------------------------------------------------|--------------------------------|-----------------------------------------------|------------------------------------|---------------------------------|---------------------------------|
| Letter<br>216 x 279 mm<br>A <sub>4</sub><br>210 x 297 mm | Κατακόρυφος<br>προσανατολισμός | Aa<br>123                                     | Aa<br>123                          | Aa<br>$123 -$                   | Δεν υποστηρίζεται               |
|                                                          | Οριζόντιος<br>προσανατολισμός  | Aa<br>123                                     | Δεν υποστηρίζεται                  | Δεν υποστηρίζεται               | Aa<br>123                       |

#### Πίνακας 4-6 Επιλογές διάτρησης τεσσάρων οπών κατά μέγεθος χαρτιού – Προσανατολισμός τροφοδοσίας δίσκου με τη μικρή **πλευρά**

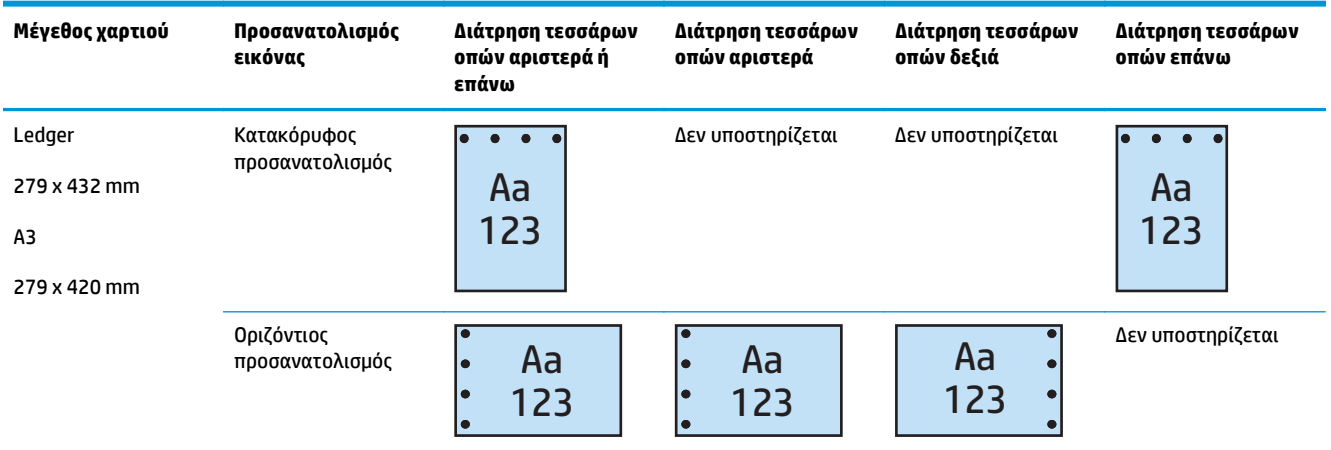

**ΣΗΜΕΙΩΣΗ:** Τα μεγέθη χαρτιού Letter και A4 δεν υποστηρίζονται κατά την τροφοδοσία με τη μικρή πλευρά.

### **Επιλογές διάτρησης οπών και συρραφής στην έξοδο**

### **Διάτρηση 2 οπών και συρραφή με 1 κλιπ**

Οι ακόλουθοι πίνακες για την επιλογή διάτρησης οπών και συρραφής κατά μέγεθος χαρτιού στους HP LaserJet Enterprise M806 και HP LaserJet Enterprise flow MFP M830 ισχύουν για αυτές τις συσκευές:

- Μονάδα συρραφής/στοίβαξης HP με εξάρτημα διάτρησης 2/3 οπών Λειτουργία γραμματοκιβωτίου — CZ995A
- Μονάδα συρραφής/στοίβαξης HP με εξάρτημα διάτρησης 2/3 οπών Λειτουργία μονάδας στοίβαξης — CZ995A
- Μονάδα συρραφής/στοίβαξης HP με εξάρτημα διάτρησης 2/4 οπών Λειτουργία γραμματοκιβωτίου — CZ996A
- Μονάδα συρραφής/στοίβαξης HP με εξάρτημα διάτρησης 2/4 οπών Λειτουργία μονάδας στοίβαξης — CZ996A

Οι ακόλουθοι πίνακες για την επιλογή διάτρησης οπών και συρραφής κατά μέγεθος χαρτιού στους HP Color LaserJet Enterprise M855 και HP Color LaserJet Enterprise flow MFP M880 ισχύουν για αυτές τις συσκευές:

- Μονάδα συρραφής/στοίβαξης HP με εξάρτημα διάτρησης 2/4 οπών Λειτουργία γραμματοκιβωτίου — A2W82A
- Μονάδα συρραφής/στοίβαξης HP με εξάρτημα διάτρησης 2/4 οπών Λειτουργία μονάδας στοίβαξης — A2W82A
- Μονάδα δημιουργίας φυλλαδίων/φινιρίσματος HP με εξάρτημα διάτρησης 2/3 οπών Λειτουργία γραμματοκιβωτίου — A2W84A
- Μονάδα δημιουργίας φυλλαδίων/φινιρίσματος HP με εξάρτημα διάτρησης 2/3 οπών Λειτουργία μονάδας στοίβαξης — A2W84A
- Μονάδα δημιουργίας φυλλαδίων/φινιρίσματος HP με εξάρτημα διάτρησης 2/4 οπών Λειτουργία γραμματοκιβωτίου — CZ999A
- Μονάδα δημιουργίας φυλλαδίων/φινιρίσματος HP με εξάρτημα διάτρησης 2/4 οπών Λειτουργία μονάδας στοίβαξης — CZ999A

### Πίνακας 4-7 Επιλογές διάτρησης δύο οπών και συρραφής με ένα κλιπ κατά μέγεθος χαρτιού – Προσανατολισμός τροφοδοσίας **δίσκου με τη μεγάλη πλευρά**

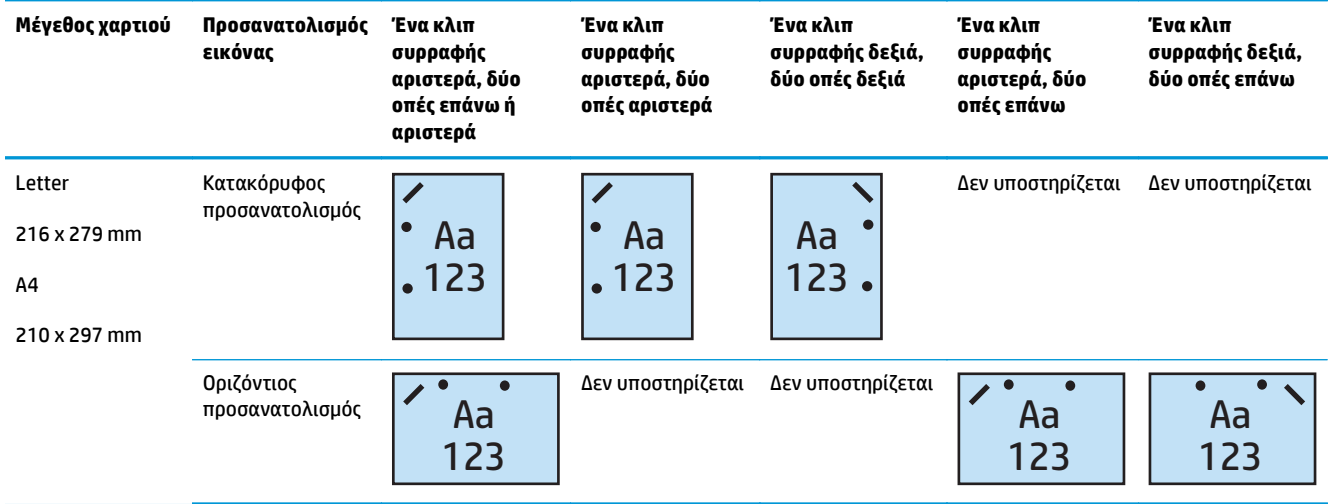

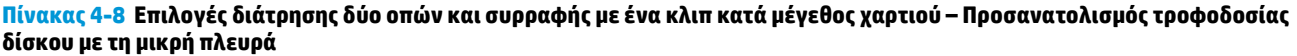

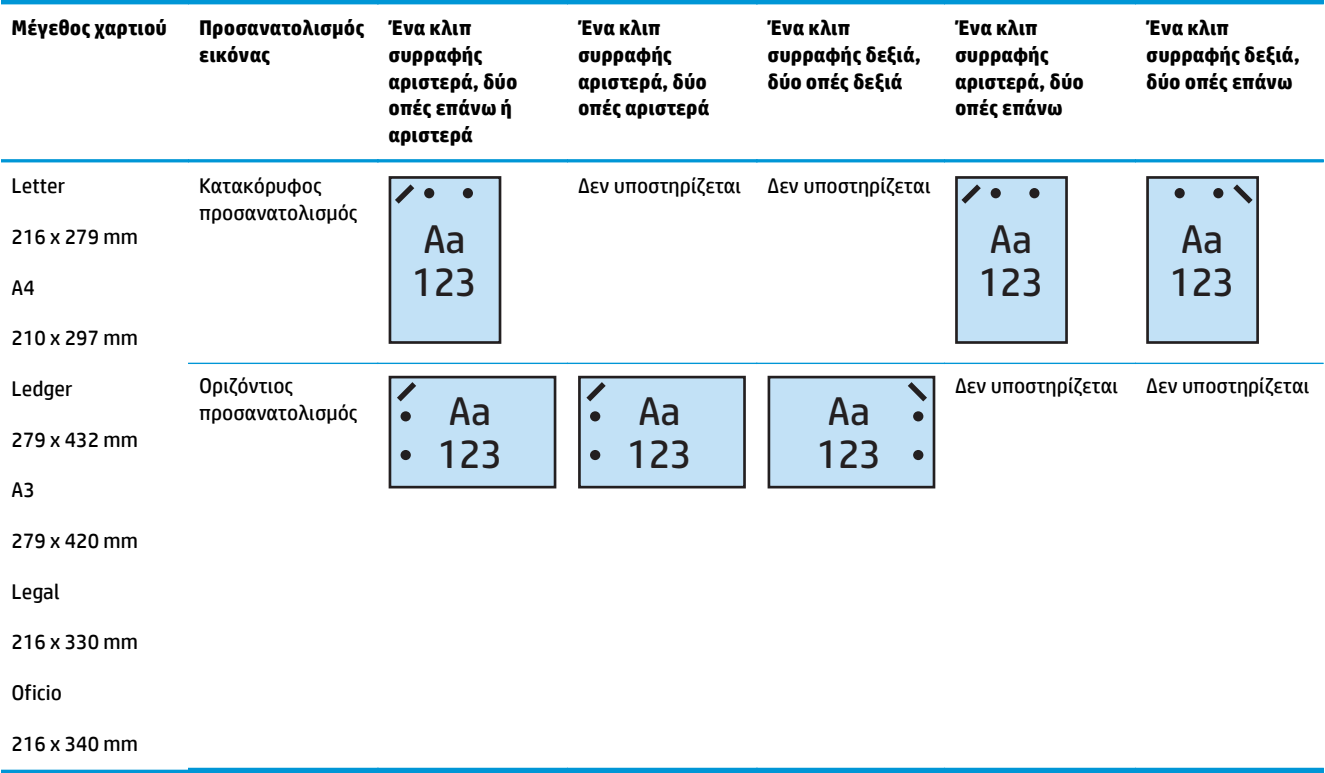

### **Διάτρηση 2 οπών και συρραφή με 2 κλιπ**

Οι ακόλουθοι πίνακες για την επιλογή διάτρησης οπών και συρραφής κατά μέγεθος χαρτιού στους HP LaserJet Enterprise M806 και HP LaserJet Enterprise flow MFP M830 ισχύουν για αυτές τις συσκευές:

- Μονάδα συρραφής/στοίβαξης HP με εξάρτημα διάτρησης 2/3 οπών Λειτουργία γραμματοκιβωτίου — CZ995A
- Μονάδα συρραφής/στοίβαξης HP με εξάρτημα διάτρησης 2/3 οπών Λειτουργία μονάδας στοίβαξης — CZ995A
- Μονάδα συρραφής/στοίβαξης HP με εξάρτημα διάτρησης 2/4 οπών Λειτουργία γραμματοκιβωτίου — CZ996A
- Μονάδα συρραφής/στοίβαξης HP με εξάρτημα διάτρησης 2/3 οπών Λειτουργία μονάδας στοίβαξης — CZ996A

Οι ακόλουθοι πίνακες για την επιλογή διάτρησης οπών και συρραφής κατά μέγεθος χαρτιού στους HP Color LaserJet Enterprise M855 και HP Color LaserJet Enterprise flow MFP M880 ισχύουν για αυτές τις συσκευές:

- Μονάδα συρραφής/στοίβαξης HP με εξάρτημα διάτρησης 2/4 οπών Λειτουργία γραμματοκιβωτίου — A2W82A
- Μονάδα συρραφής/στοίβαξης HP με εξάρτημα διάτρησης 2/4 οπών Λειτουργία μονάδας στοίβαξης — A2W82A
- Μονάδα δημιουργίας φυλλαδίων/φινιρίσματος HP και εξάρτημα διάτρησης 2/3 οπών Λειτουργία γραμματοκιβωτίου — A2W84A
- Μονάδα δημιουργίας φυλλαδίων/φινιρίσματος HP και εξάρτημα διάτρησης 2/3 οπών Λειτουργία μονάδας στοίβαξης — A2W84A
- Μονάδα δημιουργίας φυλλαδίων/φινιρίσματος HP και εξάρτημα διάτρησης 2/4 οπών Λειτουργία γραμματοκιβωτίου — CZ999A
- Μονάδα δημιουργίας φυλλαδίων/φινιρίσματος HP και εξάρτημα διάτρησης 2/4 οπών Λειτουργία μονάδας στοίβαξης — CZ999A

### Πίνακας 4-9 Επιλογές διάτρησης δύο οπών και συρραφής με δύο κλιπ κατά μέγεθος χαρτιού – Προσανατολισμός τροφοδοσίας **δίσκου με τη μεγάλη πλευρά**

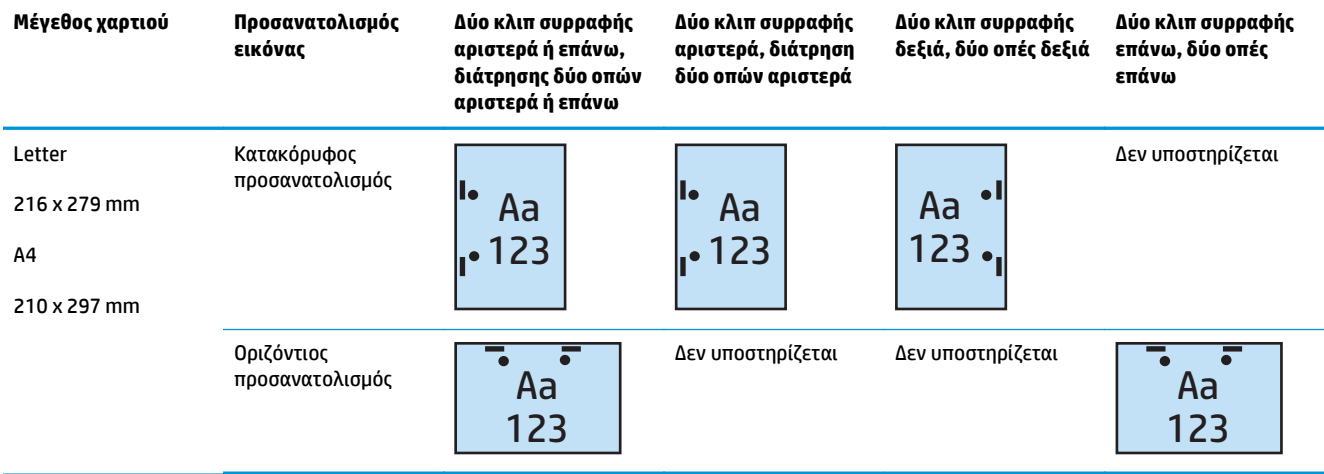

#### Πίνακας 4-10 Επιλογές διάτρησης δύο οπών και συρραφής με δύο κλιπ κατά μέγεθος χαρτιού – Προσανατολισμός τροφοδοσίας **δίσκου με τη μικρή πλευρά**

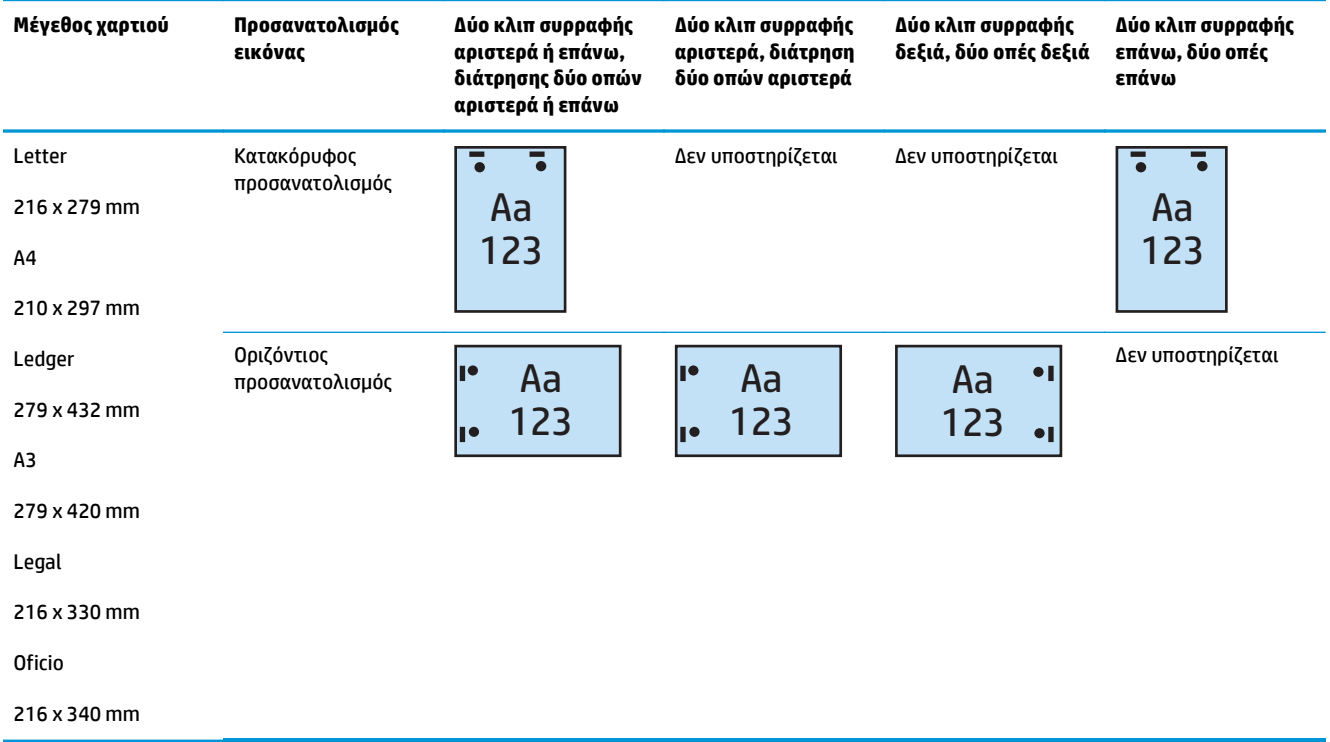

### **Διάτρηση 3 οπών και συρραφή με 1 κλιπ**

Οι ακόλουθοι πίνακες για την επιλογή διάτρησης οπών και συρραφής κατά μέγεθος χαρτιού στους HP LaserJet Enterprise M806 και HP LaserJet Enterprise flow MFP M830 ισχύουν για αυτές τις συσκευές:

- Μονάδα συρραφής/στοίβαξης HP με εξάρτημα διάτρησης 2/3 οπών Λειτουργία γραμματοκιβωτίου — CZ995A
- Μονάδα συρραφής/στοίβαξης HP με εξάρτημα διάτρησης 2/3 οπών Λειτουργία μονάδας στοίβαξης — CZ995A

Οι ακόλουθοι πίνακες για την επιλογή διάτρησης οπών και συρραφής κατά μέγεθος χαρτιού στους HP Color LaserJet Enterprise M855 και HP Color LaserJet Enterprise flow MFP M880 ισχύουν για αυτές τις συσκευές:

- Μονάδα δημιουργίας φυλλαδίων/φινιρίσματος HP με εξάρτημα διάτρησης 2/3 οπών Λειτουργία γραμματοκιβωτίου — A2W84A
- Μονάδα δημιουργίας φυλλαδίων/φινιρίσματος HP με εξάρτημα διάτρησης 2/3 οπών Λειτουργία μονάδας στοίβαξης — A2W84A

#### Πίνακας 4-11 Επιλογές διάτρησης τριών οπών και συρραφής με ένα κλιπ κατά μέγεθος χαρτιού – Προσανατολισμός τροφοδοσίας **δίσκου με τη μεγάλη πλευρά**

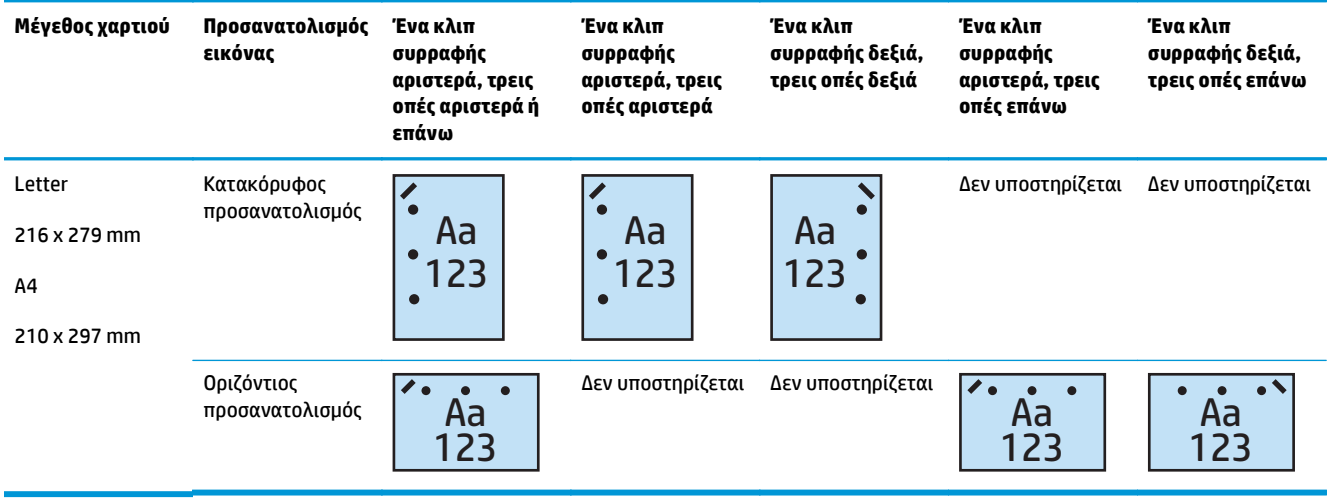

Πίνακας 4-12 Επιλογές διάτρησης τριών οπών και συρραφής με ένα κλιπ κατά μέγεθος χαρτιού – Προσανατολισμός τροφοδοσίας **δίσκου με τη μικρή πλευρά**

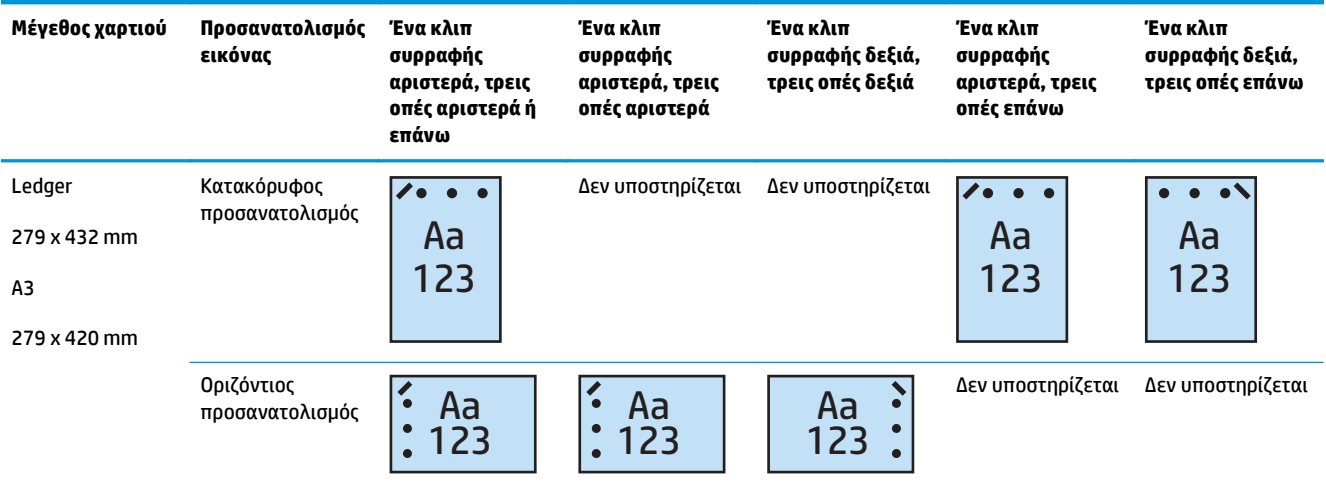

**ΣΗΜΕΙΩΣΗ:** Τα μεγέθη χαρτιού Letter και A4 δεν υποστηρίζονται κατά την τροφοδοσία με τη μικρή πλευρά.

### **Διάτρηση 3 οπών και συρραφή με 2 κλιπ**

Οι ακόλουθοι πίνακες για την επιλογή διάτρησης οπών και συρραφής κατά μέγεθος χαρτιού στους HP LaserJet Enterprise M806 και HP LaserJet Enterprise flow MFP M830 ισχύουν για αυτές τις συσκευές:

Ο ακόλουθος πίνακας επιλογών διάτρησης οπών και συρραφής ισχύει για αυτές τις συσκευές:

- Μονάδα συρραφής/στοίβαξης HP με εξάρτημα διάτρησης 2/3 οπών Λειτουργία γραμματοκιβωτίου — CZ995A
- Μονάδα συρραφής/στοίβαξης HP με εξάρτημα διάτρησης 2/3 οπών Λειτουργία μονάδας στοίβαξης — CZ995A

Οι ακόλουθοι πίνακες για την επιλογή διάτρησης οπών και συρραφής κατά μέγεθος χαρτιού στους HP Color LaserJet Enterprise M855 και HP Color LaserJet Enterprise flow MFP M880 ισχύουν για αυτές τις συσκευές:

- Μονάδα δημιουργίας φυλλαδίων/φινιρίσματος HP με εξάρτημα διάτρησης 2/3 οπών Λειτουργία γραμματοκιβωτίου — A2W84A
- Μονάδα δημιουργίας φυλλαδίων/φινιρίσματος HP με εξάρτημα διάτρησης 2/3 οπών Λειτουργία μονάδας στοίβαξης — A2W84A

#### **Πίνακας 4-13 Επιλογές διάτρησης τριών οπών και συρραφής με δύο κλιπ κατά μέγεθος χαρτιού – Προσανατολισμός τροφοδοσίας δίσκου με τη μεγάλη πλευρά**

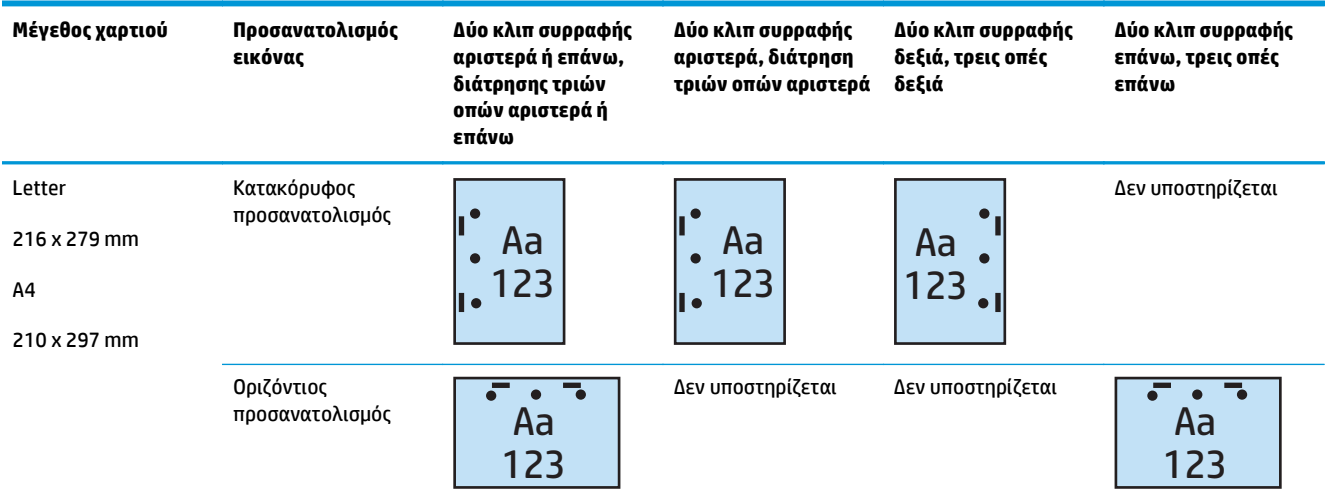

#### **Πίνακας 4-14 Επιλογές διάτρησης τριών οπών και συρραφής με δύο κλιπ κατά μέγεθος χαρτιού – Προσανατολισμός τροφοδοσίας δίσκου με τη μικρή πλευρά**

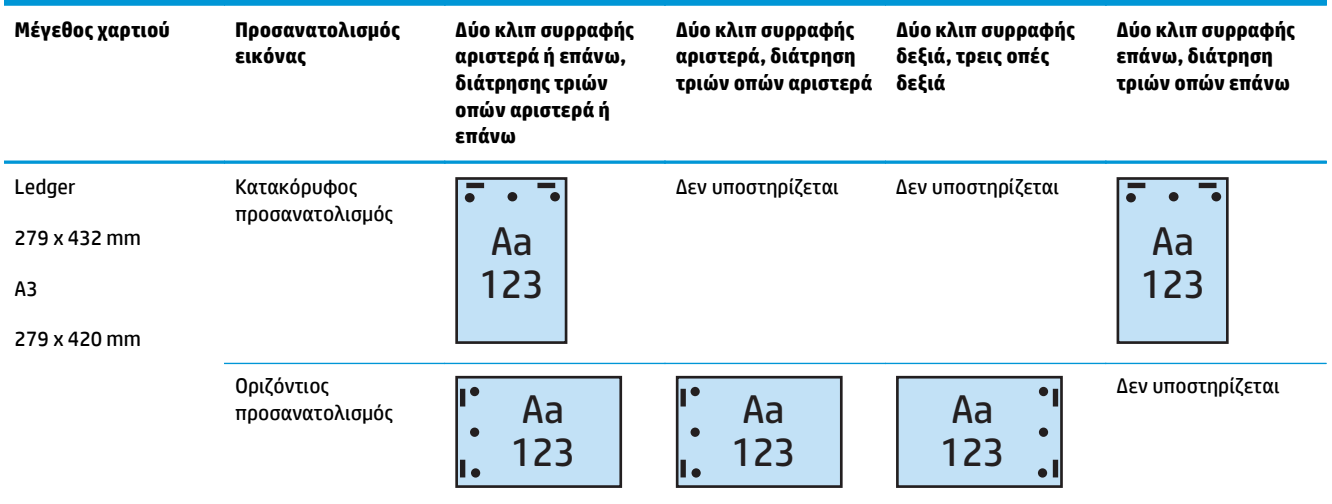

### **ΣΗΜΕΙΩΣΗ:** Τα μεγέθη χαρτιού Letter και A4 δεν υποστηρίζονται κατά την τροφοδοσία με τη μικρή πλευρά.

### **Διάτρηση 4 οπών και συρραφή με 1 κλιπ**

Οι ακόλουθοι πίνακες για την επιλογή διάτρησης οπών και συρραφής κατά μέγεθος χαρτιού στους HP LaserJet Enterprise M806 και HP LaserJet Enterprise flow MFP M830 ισχύουν για αυτές τις συσκευές:

- Μονάδα συρραφής/στοίβαξης HP με εξάρτημα διάτρησης 2/4 οπών Λειτουργία γραμματοκιβωτίου — A2W82A
- Μονάδα συρραφής/στοίβαξης HP με εξάρτημα διάτρησης 2/4 οπών Λειτουργία μονάδας στοίβαξης — A2W82A

Οι ακόλουθοι πίνακες για την επιλογή διάτρησης οπών και συρραφής κατά μέγεθος χαρτιού στους HP Color LaserJet Enterprise M855 και HP Color LaserJet Enterprise flow MFP M880 ισχύουν για αυτές τις συσκευές:

- Μονάδα συρραφής/στοίβαξης HP με εξάρτημα διάτρησης 2/4 οπών Λειτουργία γραμματοκιβωτίου — A2W82A
- Μονάδα συρραφής/στοίβαξης HP με εξάρτημα διάτρησης 2/4 οπών Λειτουργία μονάδας στοίβαξης — A2W82A
- Μονάδα δημιουργίας φυλλαδίων/φινιρίσματος HP με εξάρτημα διάτρησης 2/4 οπών Λειτουργία γραμματοκιβωτίου — CZ999A
- Μονάδα δημιουργίας φυλλαδίων/φινιρίσματος HP με εξάρτημα διάτρησης 2/4 οπών Λειτουργία μονάδας στοίβαξης — CZ999A

#### **Πίνακας 4-15 Επιλογές διάτρησης τεσσάρων οπών και συρραφής με ένα κλιπ κατά μέγεθος χαρτιού – Προσανατολισμός τροφοδοσίας δίσκου με τη μεγάλη πλευρά**

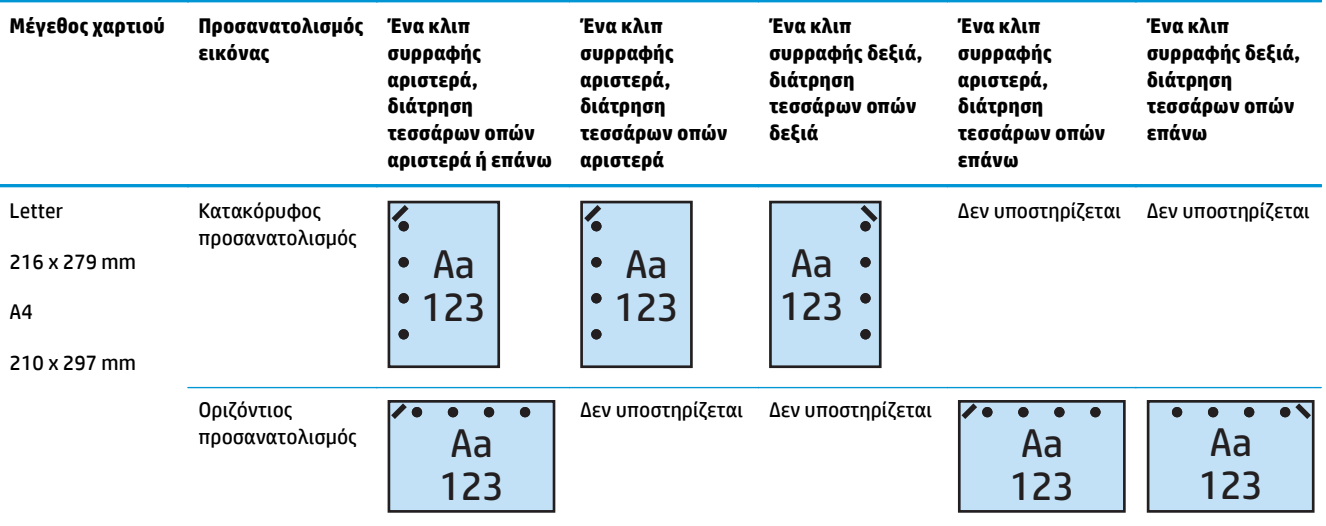

#### **Πίνακας 4-16 Επιλογές διάτρησης τεσσάρων οπών και συρραφής με ένα κλιπ κατά μέγεθος χαρτιού – Προσανατολισμός τροφοδοσίας δίσκου με τη μικρή πλευρά**

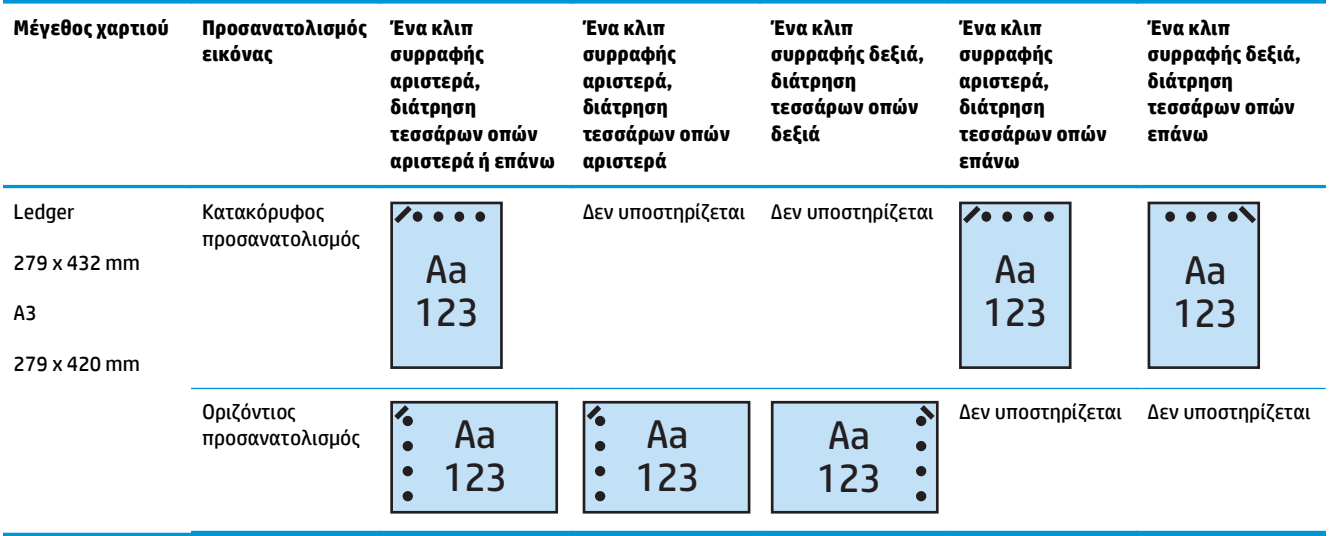

**ΣΗΜΕΙΩΣΗ:** Τα μεγέθη χαρτιού Letter και A4 δεν υποστηρίζονται κατά την τροφοδοσία με τη μικρή πλευρά.

### **Διάτρηση 4 οπών και συρραφή με 2 κλιπ**

Οι ακόλουθοι πίνακες για την επιλογή διάτρησης οπών και συρραφής κατά μέγεθος χαρτιού στους HP LaserJet Enterprise M806 και HP LaserJet Enterprise flow MFP M830 ισχύουν για αυτές τις συσκευές:

- Μονάδα συρραφής/στοίβαξης HP με εξάρτημα διάτρησης 2/4 οπών Λειτουργία γραμματοκιβωτίου — CZ996A
- Μονάδα συρραφής/στοίβαξης HP με εξάρτημα διάτρησης 2/4 οπών Λειτουργία μονάδας στοίβαξης — CZ996A

Οι ακόλουθοι πίνακες για την επιλογή διάτρησης οπών και συρραφής κατά μέγεθος χαρτιού στους HP Color LaserJet Enterprise M855 και HP Color LaserJet Enterprise flow MFP M880 ισχύουν για αυτές τις συσκευές:

- Μονάδα συρραφής/στοίβαξης HP με εξάρτημα διάτρησης 2/4 οπών Λειτουργία γραμματοκιβωτίου — A2W82A
- Μονάδα συρραφής/στοίβαξης HP με εξάρτημα διάτρησης 2/4 οπών Λειτουργία μονάδας στοίβαξης — A2W82A
- Μονάδα δημιουργίας φυλλαδίων/φινιρίσματος HP με εξάρτημα διάτρησης 2/4 οπών Λειτουργία γραμματοκιβωτίου — CZ999A
- Μονάδα δημιουργίας φυλλαδίων/φινιρίσματος HP με εξάρτημα διάτρησης 2/4 οπών Λειτουργία μονάδας στοίβαξης — CZ999A

### **Πίνακας 4-17 Επιλογές διάτρησης τεσσάρων οπών και συρραφής με δύο κλιπ κατά μέγεθος χαρτιού – Προσανατολισμός τροφοδοσίας δίσκου με τη μεγάλη πλευρά**

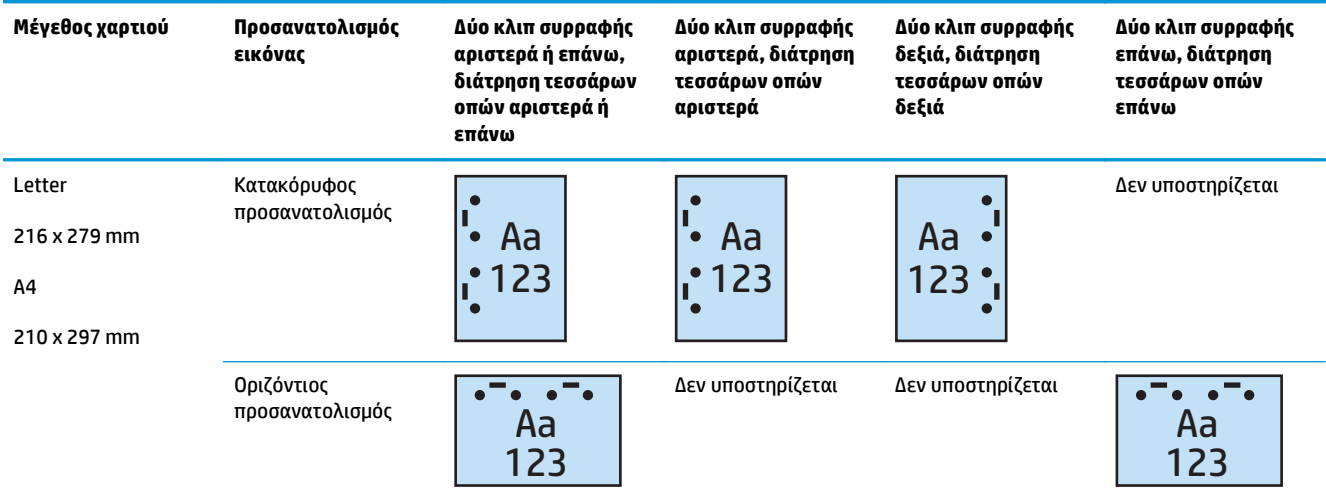

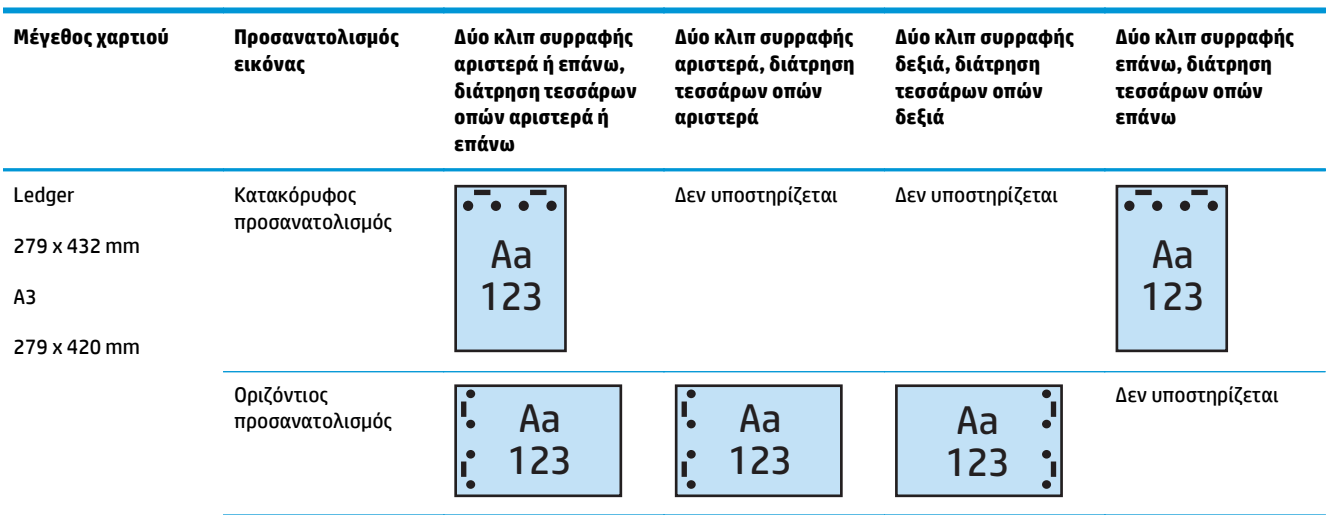

**Πίνακας 4-18 Επιλογές διάτρησης τεσσάρων οπών και συρραφής με δύο κλιπ κατά μέγεθος χαρτιού – Προσανατολισμός τροφοδοσίας δίσκου με τη μικρή πλευρά**

**ΣΗΜΕΙΩΣΗ:** Τα μεγέθη χαρτιού Letter και A4 δεν υποστηρίζονται κατά την τροφοδοσία με τη μικρή πλευρά.

## <span id="page-137-0"></span>**Διάτρηση οπών κατά την αντιγραφή από τον προαιρετικό αυτόματο τροφοδότη εγγράφων (ADF)**

Χρησιμοποιήστε αυτά τα βήματα για να διαμορφώσετε τις προεπιλεγμένες ρυθμίσεις για τη διάτρηση οπών κατά τη δημιουργία αντιγράφων στο προϊόν.

- **1.** Στην αρχική οθόνη του πίνακα ελέγχου του προϊόντος, πατήστε Αντιγραφή.
- **2.** Στην οθόνη Αντιγραφή, μεταβείτε στο στοιχείο Διάτρηση οπών, πατήστε το και επιλέξτε τη θέση και τον αριθμό των οπών προς διάτρηση. Είναι διαθέσιμες οι εξής επιλογές:
	- Καμία
	- Δύο αριστερά ή επάνω
	- **●** Δύο αριστερά
	- Δύο δεξιά
	- Δύο επάνω
	- **Δύο κάτω**
	- Τρεις αριστερά ή επάνω
	- Τρεις αριστερά
	- **●** Τρεις δεξιά
	- Τρεις επάνω
	- Τέσσερις αριστερά ή επάνω
	- Τέσσερις αριστερά
	- Τέσσερις δεξιά
	- Τέσσερις επάνω
- **3.** Επιλέξτε OK.
- **4.** Στην οθόνη Αντιγραφή, εισαγάγετε τον αριθμό των αντιγράφων που χρειάζεστε στο πλαίσιο Αντίγραφα.
- **5.** Πατήστε Αντιγραφή για να ολοκληρώσετε την εργασία.

## <span id="page-138-0"></span>**Διάτρηση οπών κατά την εκτύπωση από μια εφαρμογή για Windows® (με προαιρετικό εξάρτημα) με χρήση προγράμματος οδήγησης εκτύπωσης HP UPD ή ειδικού προγράμματος οδήγησης εκτύπωσης για προϊόν HP PCL 6**

- **1.** Στην εφαρμογή, επιλέξτε **Αρχείο** και μετά **Εκτύπωση**.
- **2.** Κάντε κλικ στο στοιχείο **Ιδιότητες εκτυπωτή** ή **Προτιμήσεις εκτυπωτή**, ανάλογα με την εφαρμογή από την οποία θα εκτυπωθεί η εργασία.
- **3.** Στο παράθυρο διαλόγου Ιδιότητες εγγράφου, κάντε κλικ στην καρτέλα **Έξοδος** και επιλέξτε στο αναπτυσσόμενο μενού **Διάτρηση** την κατάλληλη ρύθμιση διάτρησης για την έξοδο. Οι παρακάτω επιλογές διάτρησης οπών είναι διαθέσιμες είτε στο εξάρτημα διάτρησης 2/3 οπών είτε στο εξάρτημα διάτρησης 2/4 οπών:

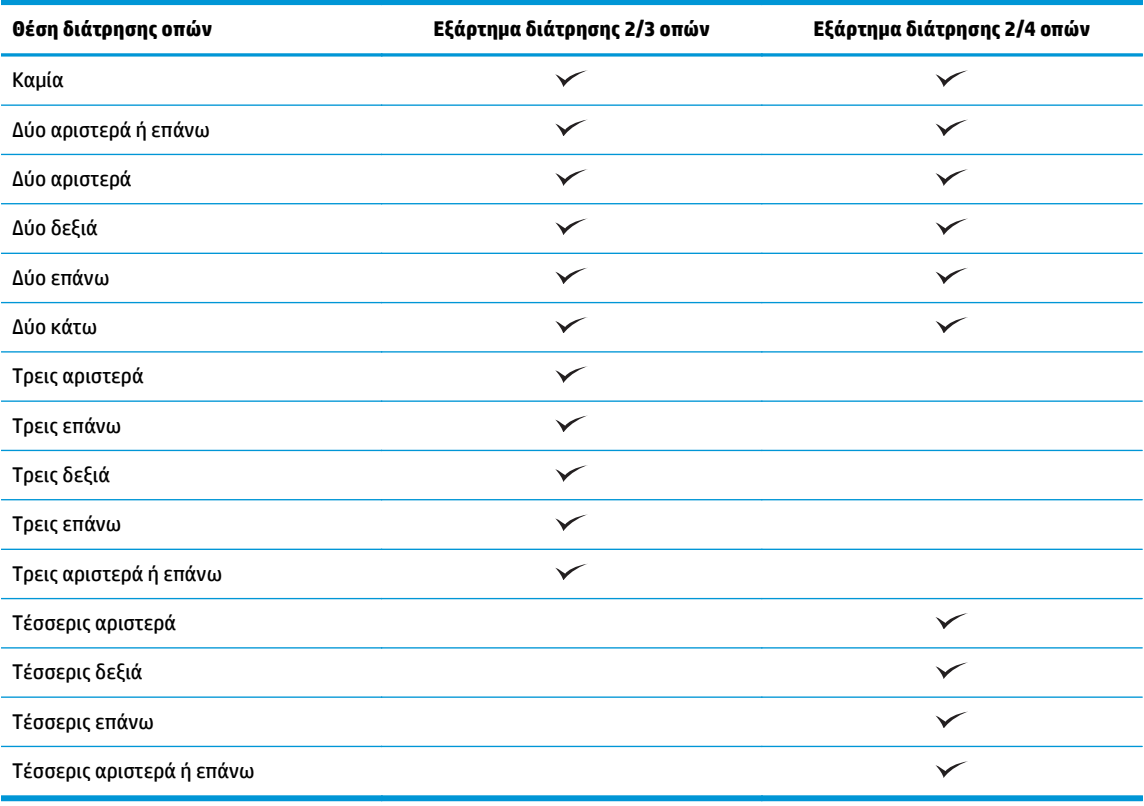

**ΣΗΜΕΙΩΣΗ:** Δεν είναι διαθέσιμες όλες οι επιλογές. Οι διαθέσιμες επιλογές εξαρτώνται από το αν το εξάρτημα διάτρησης οπών είναι τύπου 2/3 ή 2/4.

**4.** Κάντε κλικ στο **OK** και κατόπιν στην επιλογή **Εκτύπωση**.

ELWW Διάτρηση οπών κατά την εκτύπωση από μια εφαρμογή για Windows® (με προαιρετικό εξάρτημα) με 131χρήση προγράμματος οδήγησης εκτύπωσης HP UPD ή ειδικού προγράμματος οδήγησης εκτύπωσης για προϊόν HP PCL 6

## <span id="page-139-0"></span>**Διάτρηση οπών κατά την εκτύπωση από μια εφαρμογή για OS X (με προαιρετικό εξάρτημα) με χρήση ενός προγράμματος οδήγησης εκτύπωσης HP**

- **1.** Στην εφαρμογή επιλέξτε **Αρχείο**, κάντε κλικ στο στοιχείο **Εκτύπωση** και επιλέξτε το κατάλληλο προϊόν στο αναπτυσσόμενο μενού **Εκτυπωτής** .
- **2.** Κάντε κλικ στο αναπτυσσόμενο μενού **Αντίγραφα & σελίδες** και επιλέξτε **Φινίρισμα**.
- **3.** Επιλέξτε το αναπτυσσόμενο μενού **Διάτρηση** και επιλέξτε την κατάλληλη ρύθμιση για τη διάτρηση. Οι παρακάτω επιλογές διάτρησης οπών είναι διαθέσιμες είτε στο εξάρτημα διάτρησης 2/3 οπών είτε στο εξάρτημα διάτρησης 2/4 οπών:

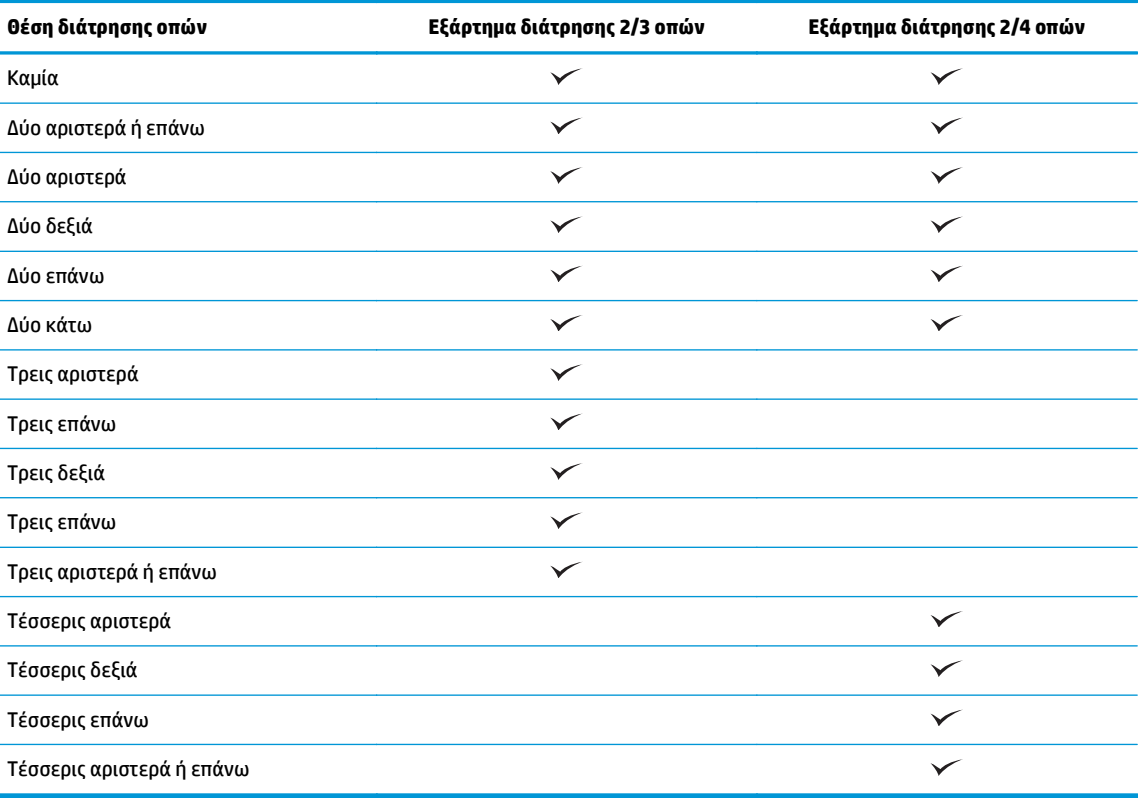

**ΣΗΜΕΙΩΣΗ:** Δεν είναι διαθέσιμες όλες οι επιλογές. Οι διαθέσιμες επιλογές εξαρτώνται από το αν το εξάρτημα διάτρησης οπών είναι τύπου 2/3 ή 2/4.

**4.** Επιλέξτε **Εκτύπωση**.

# **5 Τρόπος χρήσης της λειτουργίας συρραφής/ συνένωσης (προαιρετικό εξάρτημα φινιρίσματος)**

- **•** [Εισαγωγή](#page-141-0)
- Επιλογές εξόδου [συσκευής](#page-142-0)
- Συρραφή/συνένωση κατά την αντιγραφή από τον [προαιρετικό](#page-156-0) αυτόματο τροφοδότη εγγράφων (ADF)
- Συρραφή/συνένωση κατά την εκτύπωση από μια εφαρμογή για Windows® (με [προαιρετικό](#page-157-0) εξάρτημα) με χρήση προγράμματος οδήγησης εκτύπωσης HP UPD ή ειδικού [προγράμματος](#page-157-0) οδήγησης εκτύπωσης για προϊόν [HP PCL 6](#page-157-0)
- Συρραφή/συνένωση κατά την εκτύπωση από μια εφαρμογή για OS X με χρήση ενός [προγράμματος](#page-158-0) οδήγησης [εκτύπωσης](#page-158-0) HP

## <span id="page-141-0"></span>**Εισαγωγή**

Χρησιμοποιήστε τη λειτουργία συρραφής/συνένωσης, για να συγκεντρώσετε και να συρράψετε σελίδες στην ίδια σειρά όπως το πρωτότυπο έγγραφο. Κατά την εκτύπωση ή αντιγραφή, χρησιμοποιήστε την επιλογή συνένωσης για να συγκεντρώσετε τις σελίδες με τη σωστή σειρά σε κάθε σετ αντιγράφων. Εάν στο προϊόν υπάρχει εγκαταστημένη μονάδα συρραφής, υπάρχουν διαθέσιμες επιλογές για συρραφή. Στα προϊόντα HP στα οποία έχει εγκατασταθεί το εξάρτημα συρραφής/συνένωσης παρέχονται πολλές επιλογές για τη συρραφή των φύλλων των αντιγράφων, ενώ ορισμένες από αυτές τις επιλογές περιλαμβάνουν και διάτρηση οπών. Μάθετε ποια επιλογή συρραφής/συνένωσης πρέπει να χρησιμοποιήσετε για να επιτύχετε το αποτέλεσμα που θέλετε:

- Συρραφή/συνένωση κατά την αντιγραφή από τον προαιρετικό αυτόματο τροφοδότη εγγράφων (ADF)
- Συρραφή/συνένωση κατά την εκτύπωση από μια εφαρμογή για Windows® (με προαιρετικό εξάρτημα) με χρήση προγράμματος οδήγησης εκτύπωσης HP UPD ή ειδικού προγράμματος οδήγησης εκτύπωσης για προϊόν HP PCL 6
- Συρραφή/συνένωση κατά την εκτύπωση από μια εφαρμογή για OS X (με προαιρετικό εξάρτημα) με χρήση ενός προγράμματος οδήγησης εκτύπωσης HP

Αν έχει εγκατασταθεί μονάδα συρραφής στη συσκευή, ορίστε μια επιλογή για τη συρραφή.

## <span id="page-142-0"></span>**Επιλογές εξόδου συσκευής**

- Εισαγωγή
- Επιλογές εξόδου μόνο με [συρραφή](#page-143-0)
- Επιλογές συρραφής και [διάτρησης](#page-147-0) οπών στην έξοδο

### **Εισαγωγή**

Τα εξαρτήματα χειρισμού χαρτιού των HP LaserJet Enterprise M806, HP LaserJet Enterprise flow MFP M830, HP Color LaserJet Enterprise M855 και HP Color LaserJet Enterprise flow MFP M880 διαθέτουν διάφορες επιλογές συρραφής και διάτρησης οπών για διαφορετικούς τύπους χαρτιού.

Οι πίνακες επιλογών εξόδου της συσκευής υποδεικνύουν την κατεύθυνση τοποθέτησης του χαρτιού στο δίσκο και το αποτέλεσμα στην έξοδο:

- Προσανατολισμός τροφοδοσίας: τροφοδοσία με τη μεγάλη πλευρά ή τροφοδοσία με τη μικρή πλευρά
	- Προσανατολισμός τροφοδοσίας με τη μεγάλη πλευρά

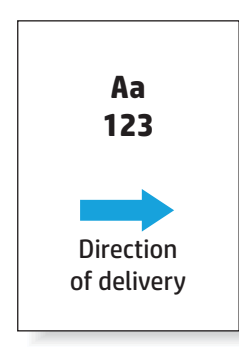

◦ Προσανατολισμός τροφοδοσίας με τη μικρή πλευρά

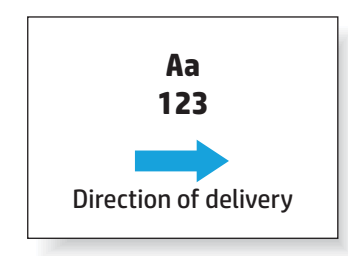

- Προσανατολισμός εγγράφων: κατακόρυφος ή οριζόντιος
	- Κατακόρυφος προσανατολισμός εγγράφων

<span id="page-143-0"></span>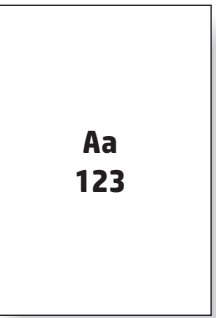

◦ Οριζόντιος προσανατολισμός εγγράφων

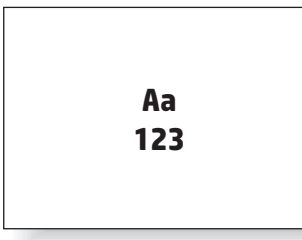

● Φινίρισμα: συρραφή, διάτρηση οπών ή και τα δύο

Ορισμένες επιλογές της συσκευής εξόδου δεν υποστηρίζονται και υποδεικνύονται κατάλληλα στους πίνακες επιλογών εξόδου της συσκευής. Ορισμένα προγράμματα οδήγησης δεν επιτρέπουν τη επιλογή αυτών των υποστηριζόμενων λειτουργιών. Όσον αφορά τις επιλογές που δεν υποστηρίζονται, η εργασία θα εκτυπωθεί αλλά δεν θα γίνεται χειρισμός του χαρτιού στην έξοδο, όπως διάτρηση οπών ή συρραφή.

**ΣΗΜΕΙΩΣΗ:** Οι παρακάτω πίνακες αποτελούν παραδείγματα υποστηριζόμενων λειτουργιών.

### **Επιλογές εξόδου μόνο με συρραφή**

### **1 κλιπ συρραφής**

Οι ακόλουθοι πίνακες για την επιλογή συρραφής κατά μέγεθος χαρτιού στους HP LaserJet Enterprise M806 και HP LaserJet Enterprise flow MFP M830 ισχύουν για αυτές τις συσκευές:

- Μονάδα συρραφής/στοίβαξης HP Λειτουργία γραμματοκιβωτίου CZ994A
- Μονάδα συρραφής/στοίβαξης HP Λειτουργία μονάδας στοίβαξης CZ994A
- Μονάδα συρραφής/στοίβαξης HP με εξάρτημα διάτρησης 2/3 Λειτουργία γραμματοκιβωτίου CZ995A
- Μονάδα συρραφής/στοίβαξης HP με εξάρτημα διάτρησης 2/3 Λειτουργία μονάδας στοίβαξης CZ995A
- Μονάδα συρραφής/στοίβαξης HP με εξάρτημα διάτρησης 2/4 Λειτουργία γραμματοκιβωτίου CZ996A
- Μονάδα συρραφής/στοίβαξης HP με εξάρτημα διάτρησης 2/4 Λειτουργία μονάδας στοίβαξης CZ996A
- Μονάδα δημιουργίας φυλλαδίων/φινιρίσματος HP Λειτουργία γραμματοκιβωτίου CZ285A
- Μονάδα δημιουργίας φυλλαδίων/φινιρίσματος HP Λειτουργία μονάδας στοίβαξης CZ285A
Οι ακόλουθοι πίνακες για την επιλογή συρραφής κατά μέγεθος χαρτιού στους HP Color LaserJet Enterprise M855 και HP Color LaserJet Enterprise flow MFP M880 ισχύουν για αυτές τις συσκευές:

- Μονάδα συρραφής/στοίβαξης HP Λειτουργία γραμματοκιβωτίου A2W80A
- Μονάδα συρραφής/στοίβαξης HP Λειτουργία μονάδας στοίβαξης A2W80A
- Μονάδα συρραφής/στοίβαξης HP με εξάρτημα διάτρησης 2/4 οπών Λειτουργία γραμματοκιβωτίου — A2W82A
- Μονάδα συρραφής/στοίβαξης HP με εξάρτημα διάτρησης 2/4 οπών Λειτουργία μονάδας στοίβαξης — A2W82A
- Μονάδα δημιουργίας φυλλαδίων/φινιρίσματος HP Λειτουργία γραμματοκιβωτίου A2W83A
- Μονάδα δημιουργίας φυλλαδίων/φινιρίσματος HP Λειτουργία μονάδας στοίβαξης A2W83A
- Μονάδα δημιουργίας φυλλαδίων/φινιρίσματος HP με εξάρτημα διάτρησης 2/3 οπών Λειτουργία γραμματοκιβωτίου — A2W84A
- Μονάδα δημιουργίας φυλλαδίων/φινιρίσματος HP με εξάρτημα διάτρησης 2/3 οπών Λειτουργία μονάδας στοίβαξης — A2W84A
- Μονάδα δημιουργίας φυλλαδίων/φινιρίσματος HP με εξάρτημα διάτρησης 2/4 οπών Λειτουργία γραμματοκιβωτίου — CZ999A
- Μονάδα δημιουργίας φυλλαδίων/φινιρίσματος HP με εξάρτημα διάτρησης 2/4 οπών Λειτουργία μονάδας στοίβαξης — CZ999A

#### Πίνακας 5-1 Επιλογές συρραφής με ένα κλιπ συρραφής κατά μέγεθος χαρτιού – Προσανατολισμός τροφοδοσίας δίσκου με τη **μεγάλη πλευρά**

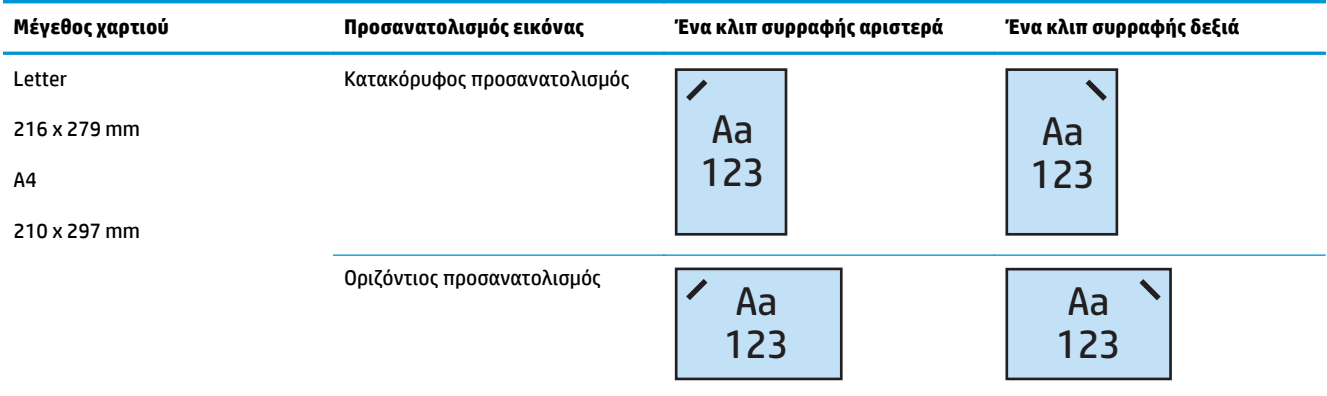

### **ΣΗΜΕΙΩΣΗ:** Για ορισμένους τύπους χαρτιού δεν υποστηρίζεται η συρραφή:

- Βαρύς φάκελος
- **Ετικέτες**
- Διαφάνεια
- Φάκελος
- Τύποι χρήστη 1 έως 10

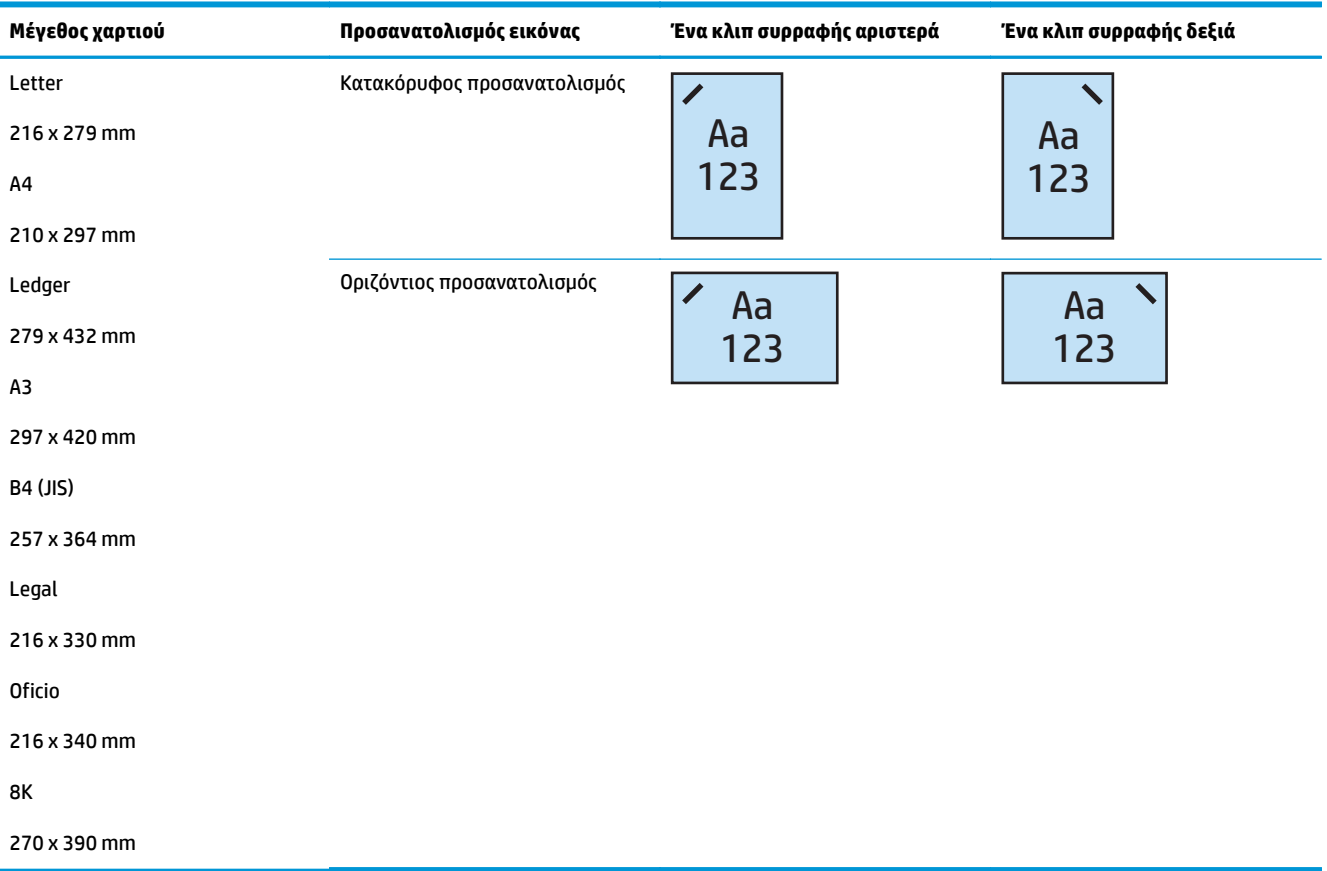

Πίνακας 5-2 Επιλογές συρραφής με ένα κλιπ συρραφής κατά μέγεθος χαρτιού – Προσανατολισμός τροφοδοσίας δίσκου με τη **μικρή πλευρά**

### **2 κλιπ συρραφής**

Οι ακόλουθοι πίνακες για την επιλογή συρραφής κατά μέγεθος χαρτιού στους HP LaserJet Enterprise M806 και HP LaserJet Enterprise flow MFP M830 ισχύουν για αυτές τις συσκευές:

- Μονάδα συρραφής/στοίβαξης HP Λειτουργία γραμματοκιβωτίου CZ994A
- Μονάδα συρραφής/στοίβαξης HP Λειτουργία μονάδας στοίβαξης CZ994A
- Μονάδα συρραφής/στοίβαξης HP με εξάρτημα διάτρησης 2/3 οπών Λειτουργία γραμματοκιβωτίου — CZ995A
- Μονάδα συρραφής/στοίβαξης HP με εξάρτημα διάτρησης 2/3 οπών Λειτουργία μονάδας στοίβαξης — CZ995A
- Μονάδα συρραφής/στοίβαξης HP με εξάρτημα διάτρησης 2/4 οπών Λειτουργία γραμματοκιβωτίου — CZ996A
- Μονάδα συρραφής/στοίβαξης HP με εξάρτημα διάτρησης 2/4 οπών Λειτουργία μονάδας στοίβαξης — CZ996A
- Μονάδα δημιουργίας φυλλαδίων/φινιρίσματος HP Λειτουργία γραμματοκιβωτίου CZ285A
- Μονάδα δημιουργίας φυλλαδίων/φινιρίσματος HP Λειτουργία μονάδας στοίβαξης CZ285A

Οι ακόλουθοι πίνακες για την επιλογή συρραφής κατά μέγεθος χαρτιού στους HP Color LaserJet Enterprise M855 και HP Color LaserJet Enterprise flow MFP M880 ισχύουν για αυτές τις συσκευές:

- Μονάδα συρραφής/στοίβαξης HP Λειτουργία γραμματοκιβωτίου A2W80A
- Μονάδα συρραφής/στοίβαξης HP Λειτουργία μονάδας στοίβαξης A2W80A
- Μονάδα συρραφής/στοίβαξης HP με εξάρτημα διάτρησης 2/4 οπών Λειτουργία γραμματοκιβωτίου — A2W82A
- Μονάδα συρραφής/στοίβαξης HP με εξάρτημα διάτρησης 2/4 οπών Λειτουργία μονάδας στοίβαξης — A2W82A
- Μονάδα δημιουργίας φυλλαδίων/φινιρίσματος HP Λειτουργία γραμματοκιβωτίου A2W83A
- Μονάδα δημιουργίας φυλλαδίων/φινιρίσματος HP Λειτουργία μονάδας στοίβαξης A2W83A
- Μονάδα δημιουργίας φυλλαδίων/φινιρίσματος HP με εξάρτημα διάτρησης 2/3 οπών Λειτουργία γραμματοκιβωτίου — A2W84A
- Μονάδα δημιουργίας φυλλαδίων/φινιρίσματος HP με εξάρτημα διάτρησης 2/3 οπών Λειτουργία μονάδας στοίβαξης — A2W84A
- Μονάδα δημιουργίας φυλλαδίων/φινιρίσματος HP με εξάρτημα διάτρησης 2/4 οπών Λειτουργία γραμματοκιβωτίου — CZ999A
- Μονάδα δημιουργίας φυλλαδίων/φινιρίσματος HP με εξάρτημα διάτρησης 2/4 οπών Λειτουργία μονάδας στοίβαξης — CZ999A

### Πίνακας 5-3 Επιλογές συρραφής με δύο κλιπ συρραφής κατά μέγεθος χαρτιού – Προσανατολισμός τροφοδοσίας δίσκου με τη **μεγάλη πλευρά**

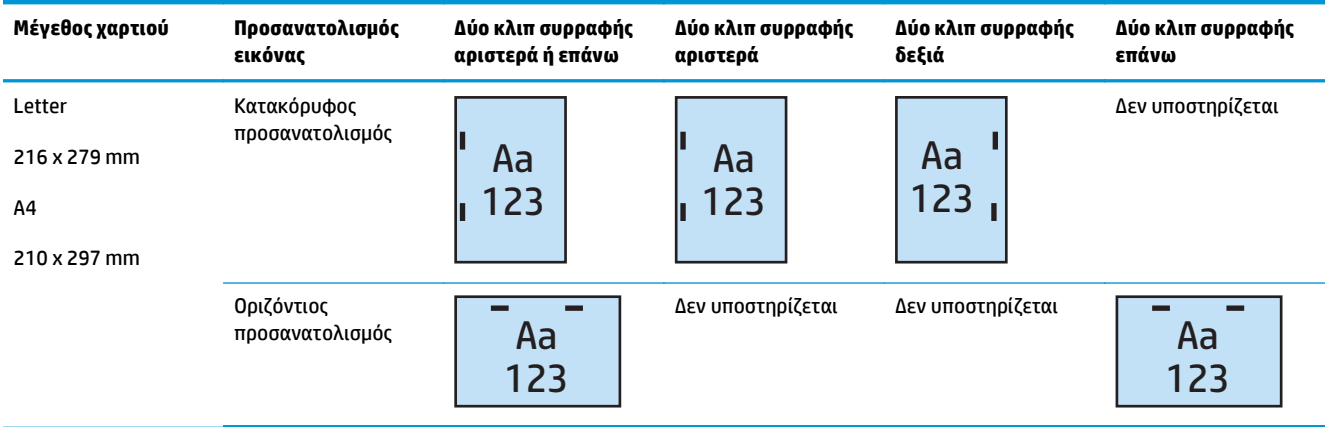

**ΣΗΜΕΙΩΣΗ:** Για ορισμένους τύπους χαρτιού δεν υποστηρίζεται η συρραφή:

- **Βαρύς φάκελος**
- Ετικέτες
- Διαφάνεια
- Φάκελος
- Τύπος χρήστη 1 έως 10

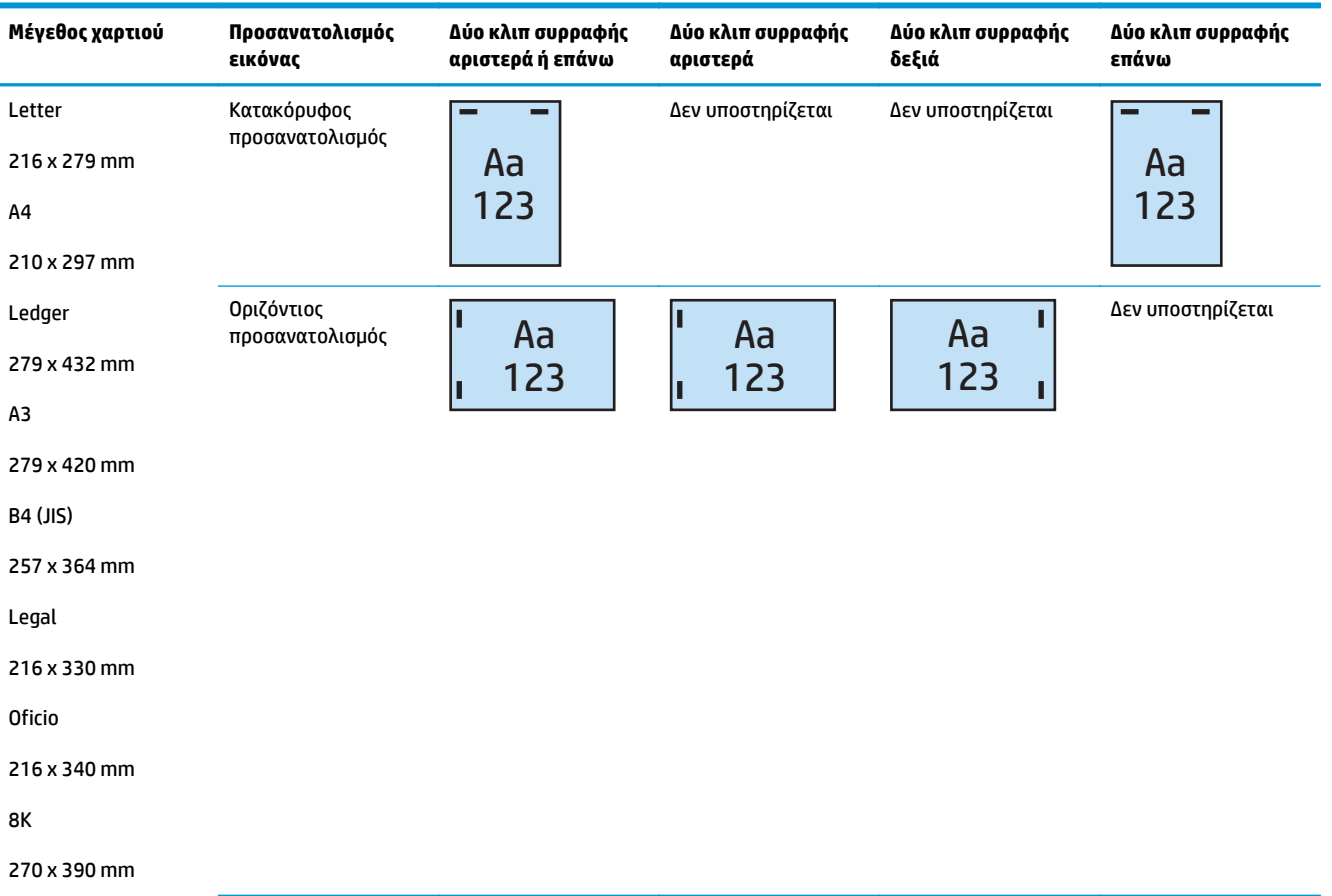

Πίνακας 5-4 Επιλογές συρραφής με δύο κλιπ συρραφής κατά μέγεθος χαρτιού – Προσανατολισμός τροφοδοσίας δίσκου με τη **μικρή πλευρά**

# **Επιλογές συρραφής και διάτρησης οπών στην έξοδο**

### **1 κλιπ συρραφής και διάτρηση 2 οπών**

Οι ακόλουθοι πίνακες για την επιλογή συρραφής και διάτρησης οπών κατά μέγεθος χαρτιού στους HP LaserJet Enterprise M806 και HP LaserJet Enterprise flow MFP M830 ισχύουν για αυτές τις συσκευές:

Ο ακόλουθος πίνακας επιλογών διάτρησης οπών και συρραφής ισχύει για αυτές τις συσκευές:

- Μονάδα συρραφής/στοίβαξης HP με εξάρτημα διάτρησης 2/3 οπών Λειτουργία γραμματοκιβωτίου — CZ995A
- Μονάδα συρραφής/στοίβαξης HP με εξάρτημα διάτρησης 2/3 οπών Λειτουργία μονάδας στοίβαξης — CZ995A
- Μονάδα συρραφής/στοίβαξης HP με εξάρτημα διάτρησης 2/4 οπών Λειτουργία γραμματοκιβωτίου — CZ996A
- Μονάδα συρραφής/στοίβαξης HP με εξάρτημα διάτρησης 2/4 οπών Λειτουργία μονάδας στοίβαξης — CZ996A

Οι ακόλουθοι πίνακες για την επιλογή συρραφής και διάτρησης οπών κατά μέγεθος χαρτιού στους HP Color LaserJet Enterprise M855 και HP Color LaserJet Enterprise flow MFP M880 ισχύουν για αυτές τις συσκευές:

- Μονάδα συρραφής/στοίβαξης HP με εξάρτημα διάτρησης 2/4 οπών Λειτουργία γραμματοκιβωτίου — A2W82A
- Μονάδα συρραφής/στοίβαξης HP με εξάρτημα διάτρησης 2/4 οπών Λειτουργία μονάδας στοίβαξης — A2W82A
- Μονάδα δημιουργίας φυλλαδίων/φινιρίσματος HP με εξάρτημα διάτρησης 2/3 οπών Λειτουργία γραμματοκιβωτίου — A2W84A
- Μονάδα δημιουργίας φυλλαδίων/φινιρίσματος HP με εξάρτημα διάτρησης 2/3 οπών Λειτουργία μονάδας στοίβαξης — A2W84A
- Μονάδα δημιουργίας φυλλαδίων/φινιρίσματος HP με εξάρτημα διάτρησης 2/4 οπών Λειτουργία γραμματοκιβωτίου — CZ999A
- Μονάδα δημιουργίας φυλλαδίων/φινιρίσματος HP με εξάρτημα διάτρησης 2/4 οπών Λειτουργία μονάδας στοίβαξης — CZ999A

### Πίνακας 5-5 Επιλογές συρραφής με ένα κλιπ και διάτρηση δύο οπών κατά μέγεθος χαρτιού – Προσανατολισμός τροφοδοσίας **δίσκου με τη μεγάλη πλευρά**

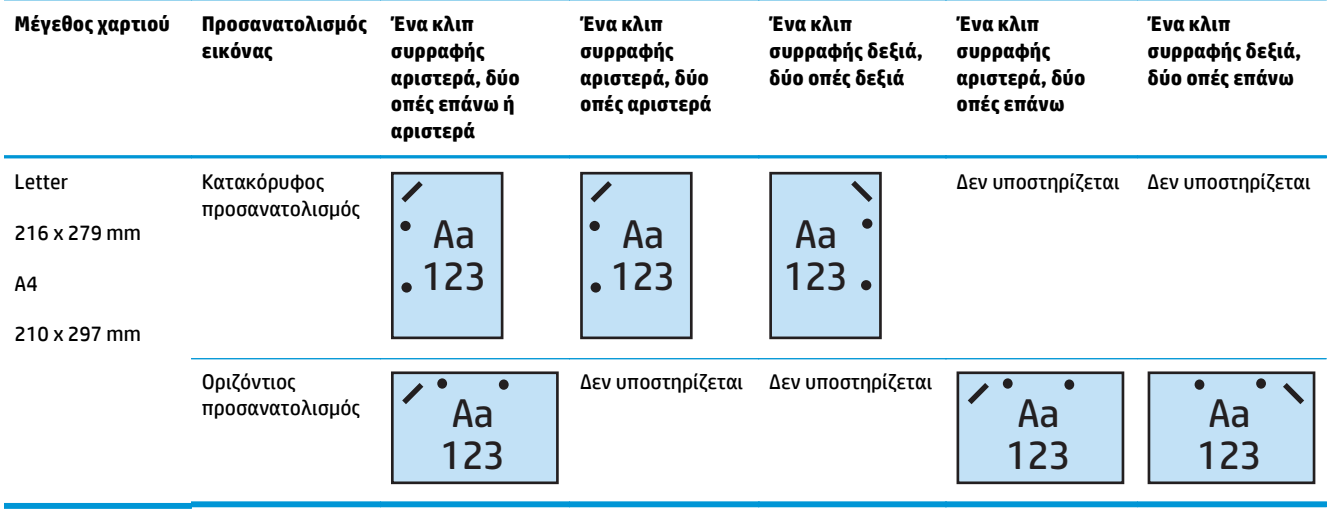

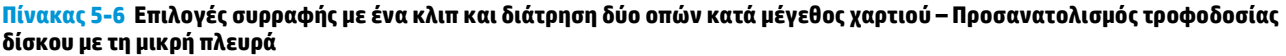

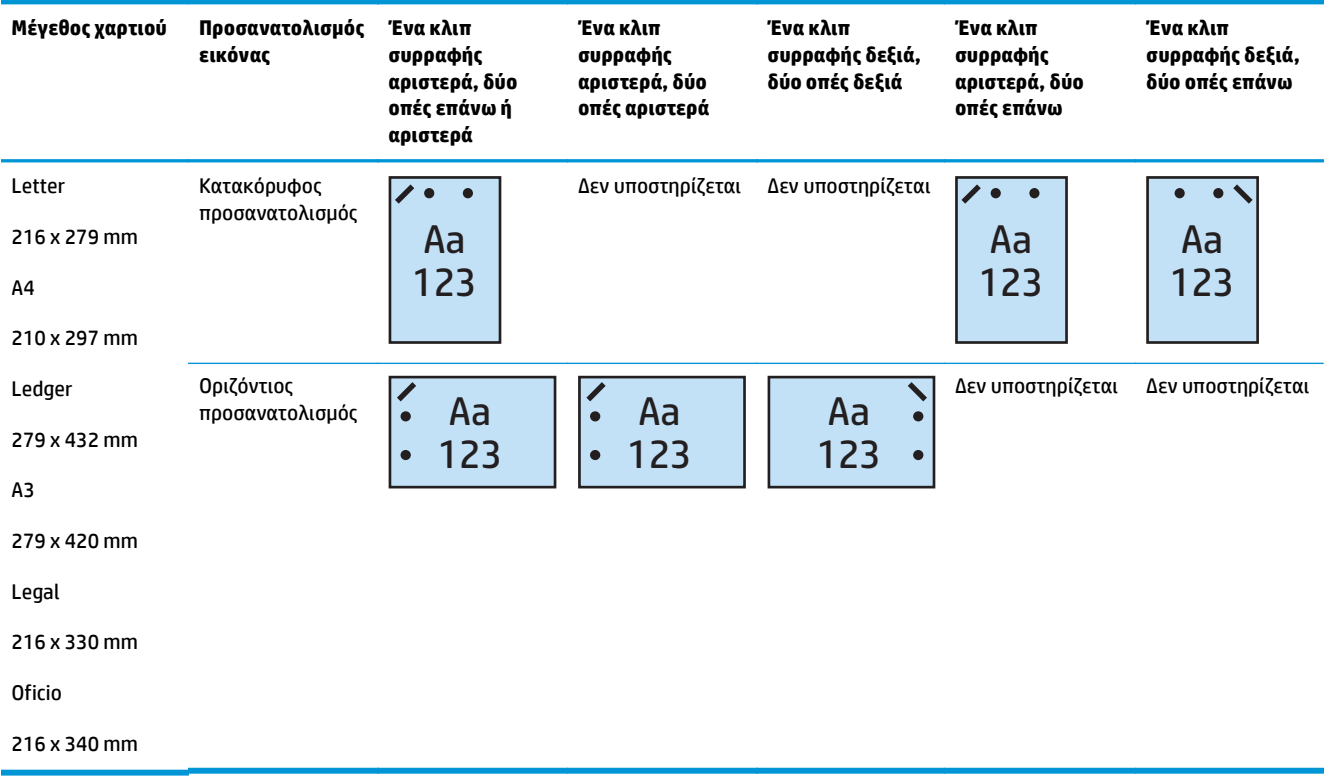

### **1 κλιπ συρραφής και διάτρηση 3 οπών**

Οι ακόλουθοι πίνακες για την επιλογή συρραφής και διάτρησης οπών κατά μέγεθος χαρτιού στους HP LaserJet Enterprise M806 και HP LaserJet Enterprise flow MFP M830 ισχύουν για αυτές τις συσκευές:

- Μονάδα συρραφής/στοίβαξης HP με εξάρτημα διάτρησης 2/3 οπών Λειτουργία γραμματοκιβωτίου — CZ995A
- Μονάδα συρραφής/στοίβαξης HP με εξάρτημα διάτρησης 2/3 οπών Λειτουργία μονάδας στοίβαξης — CZ995A

Οι ακόλουθοι πίνακες για την επιλογή συρραφής και διάτρησης οπών κατά μέγεθος χαρτιού στους HP Color LaserJet Enterprise M855 και HP Color LaserJet Enterprise flow MFP M880 ισχύουν για αυτές τις συσκευές:

- Μονάδα δημιουργίας φυλλαδίων/φινιρίσματος HP με εξάρτημα διάτρησης 2/3 οπών Λειτουργία γραμματοκιβωτίου — A2W84A
- Μονάδα δημιουργίας φυλλαδίων/φινιρίσματος HP με εξάρτημα διάτρησης 2/3 οπών Λειτουργία μονάδας στοίβαξης — A2W84A

#### Πίνακας 5-7 Επιλογές συρραφής με ένα κλιπ και διάτρηση τριών οπών κατά μέγεθος χαρτιού – Προσανατολισμός τροφοδοσίας **δίσκου με τη μεγάλη πλευρά**

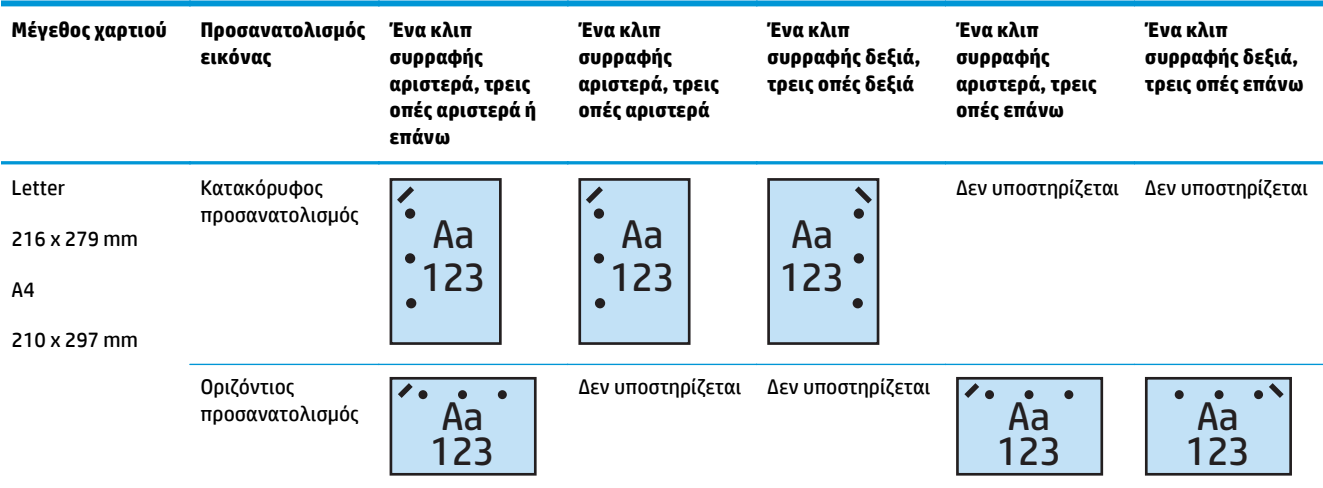

#### Πίνακας 5-8 Επιλογές συρραφής με ένα κλιπ και διάτρηση τριών οπών κατά μέγεθος χαρτιού – Προσανατολισμός τροφοδοσίας **δίσκου με τη μικρή πλευρά**

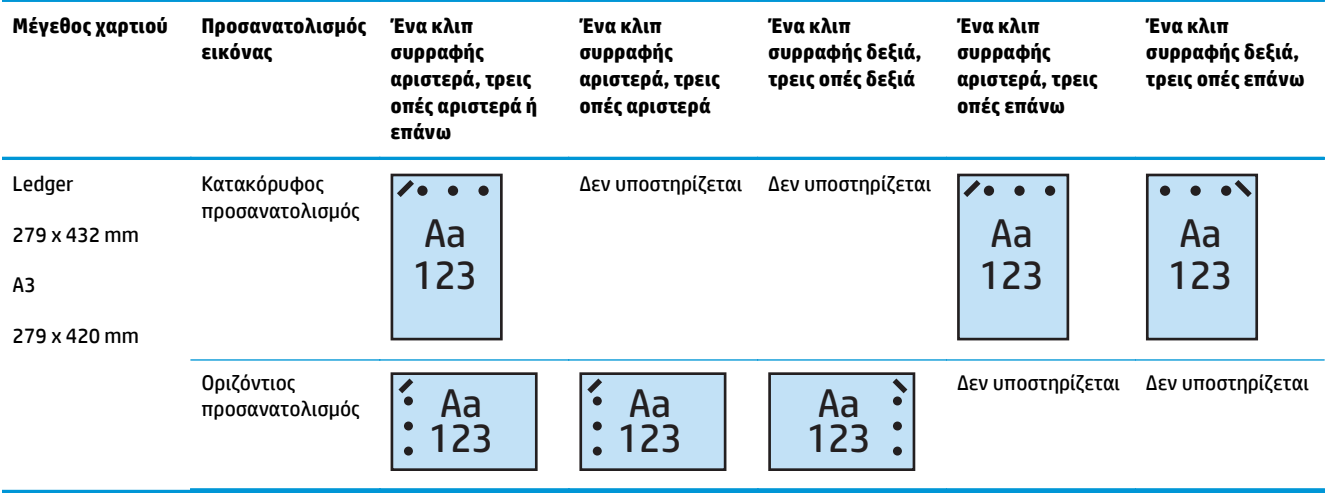

 $\mathbb{R}^n$  ΣΗΜΕΙΩΣΗ: Τα μεγέθη χαρτιού Letter και Α4 δεν υποστηρίζονται κατά την τροφοδοσία με τη μικρή πλευρά.

### **1 κλιπ συρραφής και διάτρηση 4 οπών**

Οι ακόλουθοι πίνακες για την επιλογή συρραφής και διάτρησης οπών κατά μέγεθος χαρτιού στους HP LaserJet Enterprise M806 και HP LaserJet Enterprise flow MFP M830 ισχύουν για αυτές τις συσκευές:

- Μονάδα συρραφής/στοίβαξης HP με εξάρτημα διάτρησης 2/4 οπών Λειτουργία γραμματοκιβωτίου — A2W82A
- Μονάδα συρραφής/στοίβαξης HP με εξάρτημα διάτρησης 2/4 οπών Λειτουργία μονάδας στοίβαξης — A2W82A

Οι ακόλουθοι πίνακες για την επιλογή συρραφής και διάτρησης οπών κατά μέγεθος χαρτιού στους HP Color LaserJet Enterprise M855 και HP Color LaserJet Enterprise flow MFP M880 ισχύουν για αυτές τις συσκευές:

- Μονάδα συρραφής/στοίβαξης HP με εξάρτημα διάτρησης 2/4 οπών Λειτουργία γραμματοκιβωτίου — A2W82A
- Μονάδα συρραφής/στοίβαξης HP με εξάρτημα διάτρησης 2/4 οπών Λειτουργία μονάδας στοίβαξης — A2W82A
- Μονάδα δημιουργίας φυλλαδίων/φινιρίσματος HP με εξάρτημα διάτρησης 2/4 οπών Λειτουργία γραμματοκιβωτίου — CZ999A
- Μονάδα δημιουργίας φυλλαδίων/φινιρίσματος HP με εξάρτημα διάτρησης 2/4 οπών Λειτουργία μονάδας στοίβαξης — CZ999A

#### **Πίνακας 5-9 Επιλογές συρραφής με ένα κλιπ και διάτρηση τεσσάρων οπών κατά μέγεθος χαρτιού – Προσανατολισμός τροφοδοσίας δίσκου με τη μεγάλη πλευρά**

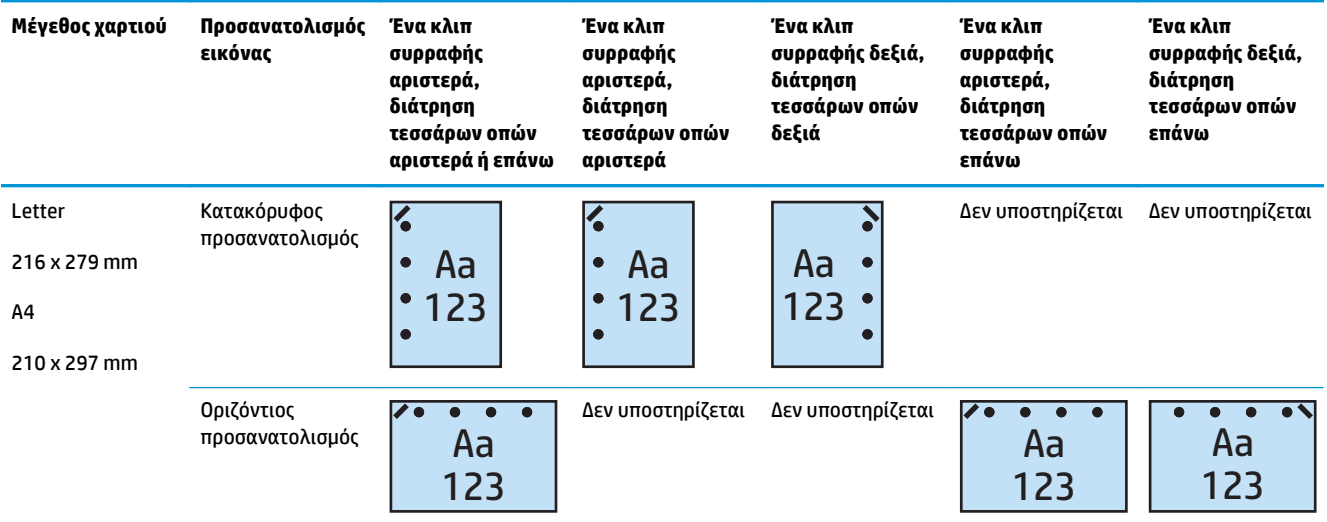

#### **Πίνακας 5-10 Επιλογές συρραφής με ένα κλιπ και διάτρηση τεσσάρων οπών κατά μέγεθος χαρτιού – Προσανατολισμός τροφοδοσίας δίσκου με τη μικρή πλευρά**

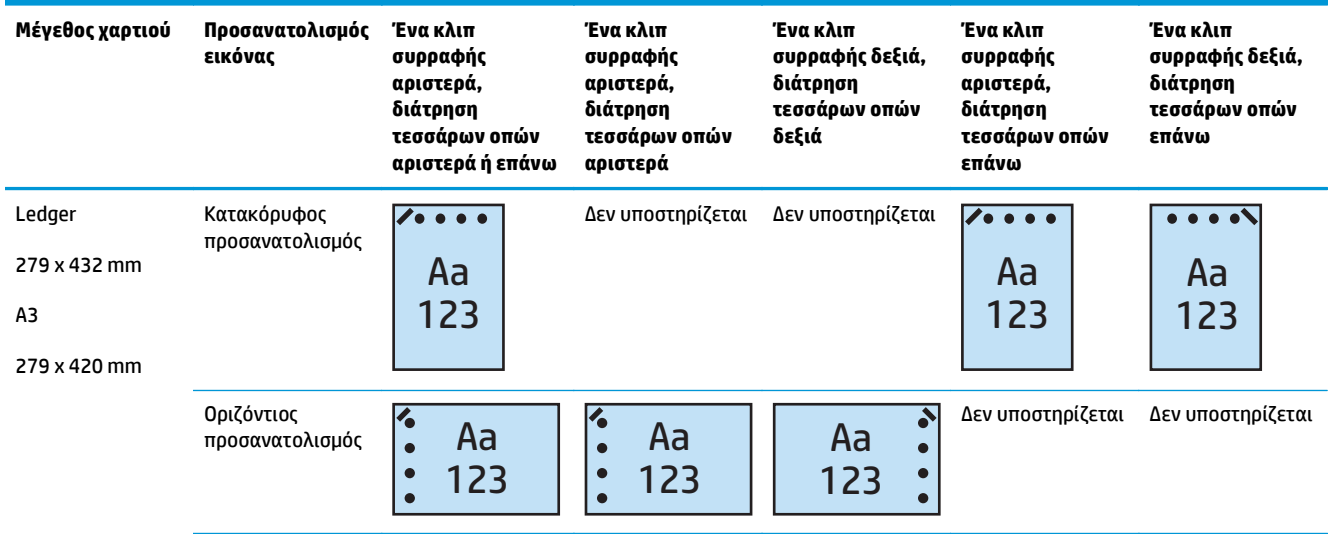

**ΣΗΜΕΙΩΣΗ:** Τα μεγέθη χαρτιού Letter και A4 δεν υποστηρίζονται κατά την τροφοδοσία με τη μικρή πλευρά.

### **2 κλιπ συρραφής και διάτρηση 2 οπών**

Οι ακόλουθοι πίνακες για την επιλογή συρραφής και διάτρησης οπών κατά μέγεθος χαρτιού στους HP LaserJet Enterprise M806 και HP LaserJet Enterprise flow MFP M830 ισχύουν για αυτές τις συσκευές:

Ο ακόλουθος πίνακας επιλογών διάτρησης οπών και συρραφής ισχύει για αυτές τις συσκευές:

- Μονάδα συρραφής/στοίβαξης HP με εξάρτημα διάτρησης 2/3 οπών Λειτουργία γραμματοκιβωτίου — CZ995A
- Μονάδα συρραφής/στοίβαξης HP με εξάρτημα διάτρησης 2/3 οπών Λειτουργία μονάδας στοίβαξης — CZ995A
- Μονάδα συρραφής/στοίβαξης HP με εξάρτημα διάτρησης 2/4 οπών Λειτουργία γραμματοκιβωτίου — CZ996A
- Μονάδα συρραφής/στοίβαξης HP με εξάρτημα διάτρησης 2/3 οπών Λειτουργία μονάδας στοίβαξης — CZ996A

Οι ακόλουθοι πίνακες για την επιλογή συρραφής και διάτρησης οπών κατά μέγεθος χαρτιού στους HP Color LaserJet Enterprise M855 και HP Color LaserJet Enterprise flow MFP M880 ισχύουν για αυτές τις συσκευές:

- Μονάδα συρραφής/στοίβαξης HP με εξάρτημα διάτρησης 2/4 οπών Λειτουργία γραμματοκιβωτίου — A2W82A
- Μονάδα συρραφής/στοίβαξης HP με εξάρτημα διάτρησης 2/4 οπών Λειτουργία μονάδας στοίβαξης — A2W82A
- Μονάδα δημιουργίας φυλλαδίων/φινιρίσματος HP και εξάρτημα διάτρησης 2/3 οπών Λειτουργία γραμματοκιβωτίου — A2W84A
- Μονάδα δημιουργίας φυλλαδίων/φινιρίσματος HP και εξάρτημα διάτρησης 2/3 οπών Λειτουργία μονάδας στοίβαξης — A2W84A
- Μονάδα δημιουργίας φυλλαδίων/φινιρίσματος HP και εξάρτημα διάτρησης 2/4 οπών Λειτουργία γραμματοκιβωτίου — CZ999A
- Μονάδα δημιουργίας φυλλαδίων/φινιρίσματος HP και εξάρτημα διάτρησης 2/4 οπών Λειτουργία μονάδας στοίβαξης — CZ999A

#### Πίνακας 5-11 Επιλογές συρραφής με δύο κλιπ και διάτρηση δύο οπών κατά μέγεθος χαρτιού – Προσανατολισμός τροφοδοσίας **δίσκου με τη μεγάλη πλευρά**

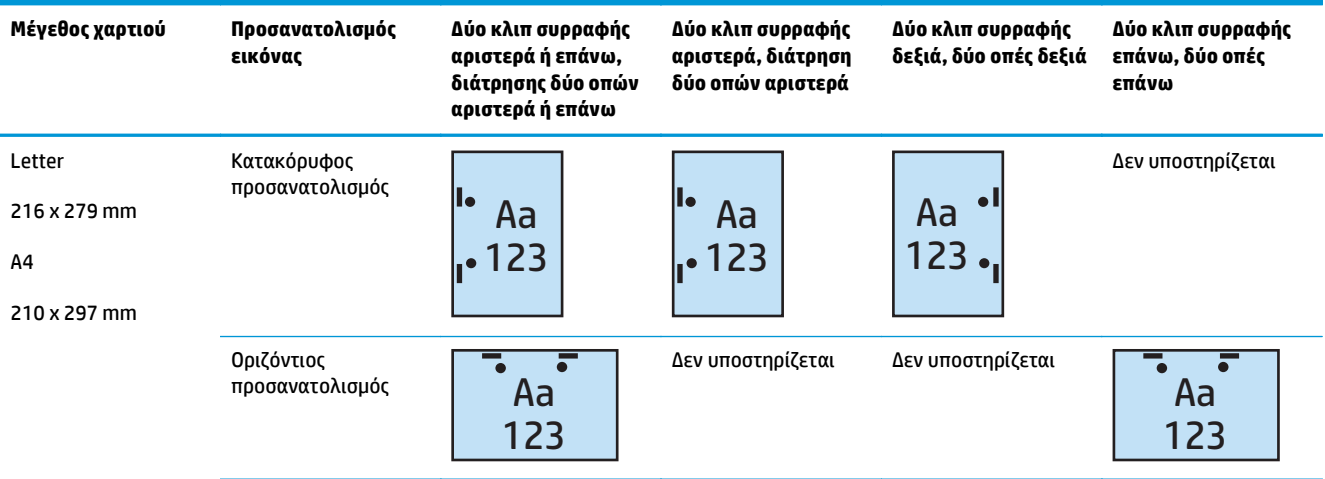

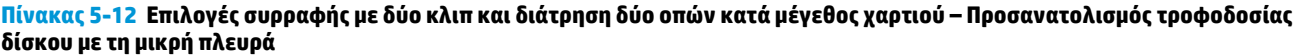

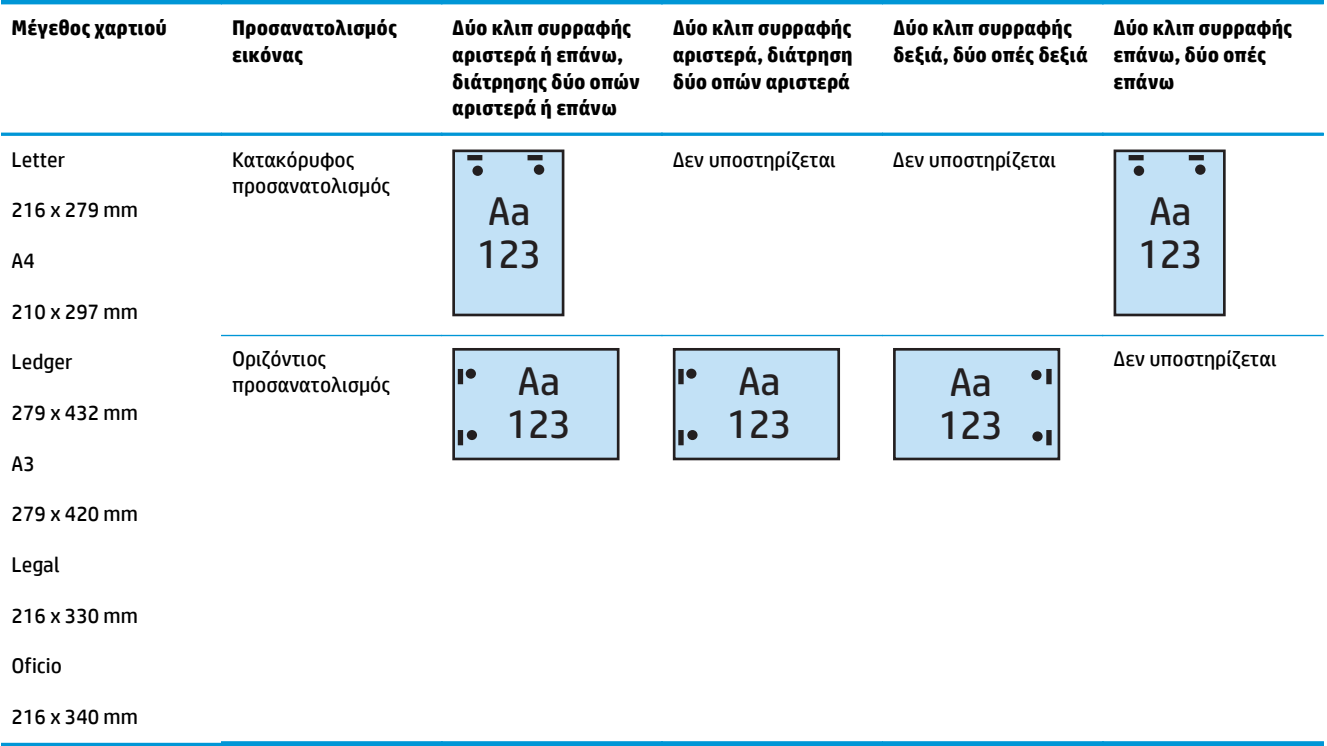

### **2 κλιπ συρραφής και διάτρηση 3 οπών**

Οι ακόλουθοι πίνακες για την επιλογή συρραφής και διάτρησης οπών κατά μέγεθος χαρτιού στους HP LaserJet Enterprise M806 και HP LaserJet Enterprise flow MFP M830 ισχύουν για αυτές τις συσκευές:

- Μονάδα συρραφής/στοίβαξης HP με εξάρτημα διάτρησης 2/3 οπών Λειτουργία γραμματοκιβωτίου  $C$ 7995A
- Μονάδα συρραφής/στοίβαξης HP με εξάρτημα διάτρησης 2/3 οπών Λειτουργία μονάδας στοίβαξης — CZ995A

Οι ακόλουθοι πίνακες για την επιλογή συρραφής και διάτρησης οπών κατά μέγεθος χαρτιού στους HP Color LaserJet Enterprise M855 και HP Color LaserJet Enterprise flow MFP M880 ισχύουν για αυτές τις συσκευές:

- Μονάδα δημιουργίας φυλλαδίων/φινιρίσματος HP με εξάρτημα διάτρησης 2/3 οπών Λειτουργία γραμματοκιβωτίου — A2W84A
- Μονάδα δημιουργίας φυλλαδίων/φινιρίσματος HP με εξάρτημα διάτρησης 2/3 οπών Λειτουργία μονάδας στοίβαξης — A2W84A

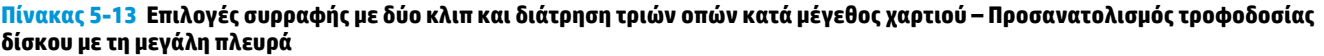

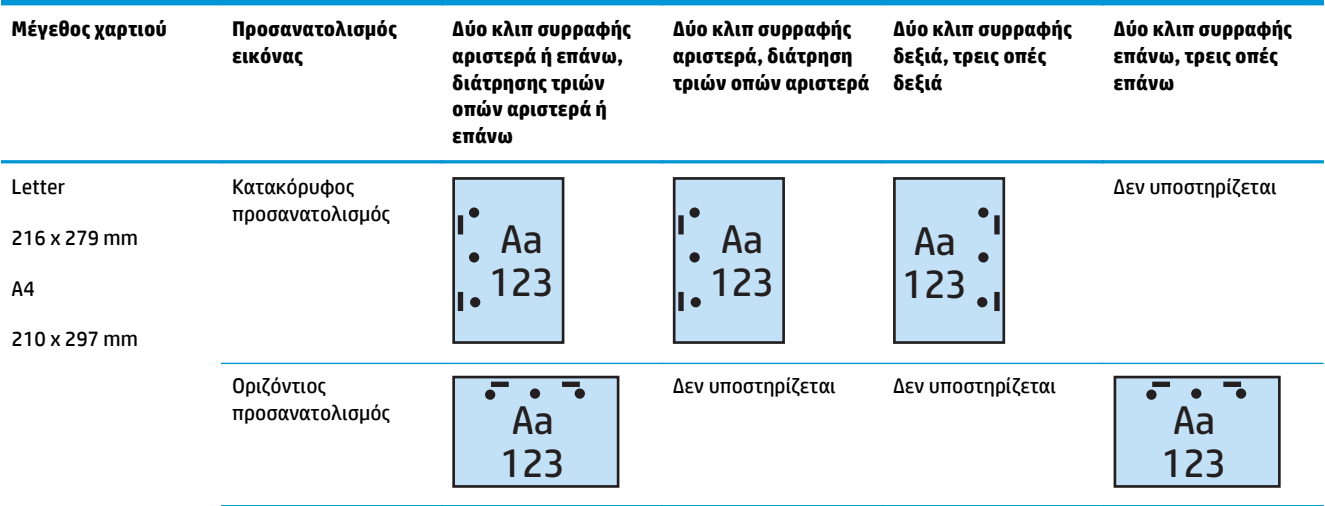

#### Πίνακας 5-14 Επιλογές συρραφής με δύο κλιπ και διάτρηση τριών οπών κατά μέγεθος χαρτιού – Προσανατολισμός τροφοδοσίας **δίσκου με τη μικρή πλευρά**

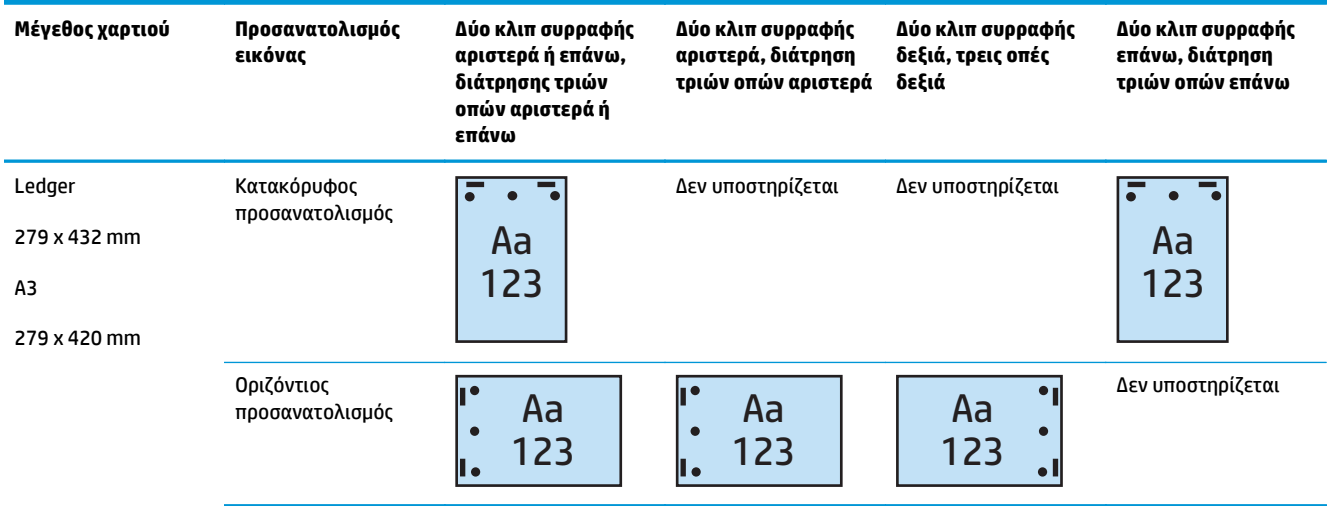

**ΣΗΜΕΙΩΣΗ:** Τα μεγέθη χαρτιού Letter και A4 δεν υποστηρίζονται κατά την τροφοδοσία με τη μικρή πλευρά.

### **2 κλιπ συρραφής και διάτρηση 4 οπών**

Οι ακόλουθοι πίνακες για την επιλογή συρραφής και διάτρησης οπών κατά μέγεθος χαρτιού στους HP LaserJet Enterprise M806 και HP LaserJet Enterprise flow MFP M830 ισχύουν για αυτές τις συσκευές:

- Μονάδα συρραφής/στοίβαξης HP με εξάρτημα διάτρησης 2/4 οπών Λειτουργία γραμματοκιβωτίου — CZ996A
- Μονάδα συρραφής/στοίβαξης HP με εξάρτημα διάτρησης 2/4 οπών Λειτουργία μονάδας στοίβαξης — CZ996A

Οι ακόλουθοι πίνακες για την επιλογή συρραφής και διάτρησης οπών κατά μέγεθος χαρτιού στους HP Color LaserJet Enterprise M855 και HP Color LaserJet Enterprise flow MFP M880 ισχύουν για αυτές τις συσκευές:

- Μονάδα συρραφής/στοίβαξης HP με εξάρτημα διάτρησης 2/4 οπών Λειτουργία γραμματοκιβωτίου — A2W82A
- Μονάδα συρραφής/στοίβαξης HP με εξάρτημα διάτρησης 2/4 οπών Λειτουργία μονάδας στοίβαξης — A2W82A
- Μονάδα δημιουργίας φυλλαδίων/φινιρίσματος HP με εξάρτημα διάτρησης 2/4 οπών Λειτουργία γραμματοκιβωτίου — CZ999A
- Μονάδα δημιουργίας φυλλαδίων/φινιρίσματος HP με εξάρτημα διάτρησης 2/4 οπών Λειτουργία μονάδας στοίβαξης — CZ999A

#### **Πίνακας 5-15 Επιλογές συρραφής με δύο κλιπ και διάτρηση τεσσάρων οπών κατά μέγεθος χαρτιού – Προσανατολισμός τροφοδοσίας δίσκου με τη μεγάλη πλευρά**

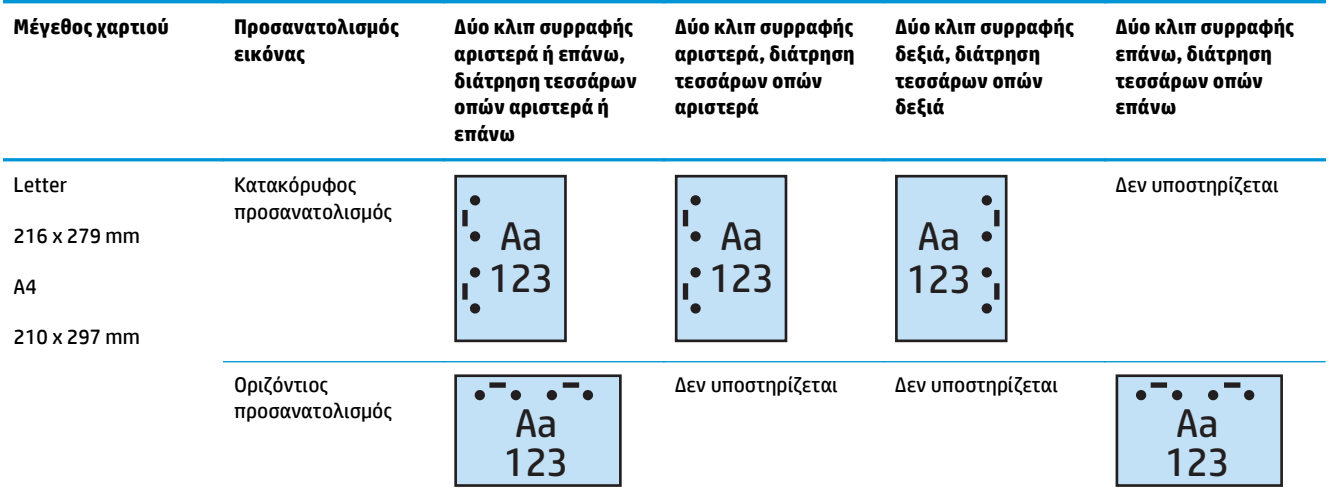

#### **Πίνακας 5-16 Επιλογές συρραφής με δύο κλιπ και διάτρηση τεσσάρων οπών κατά μέγεθος χαρτιού – Προσανατολισμός τροφοδοσίας δίσκου με τη μικρή πλευρά**

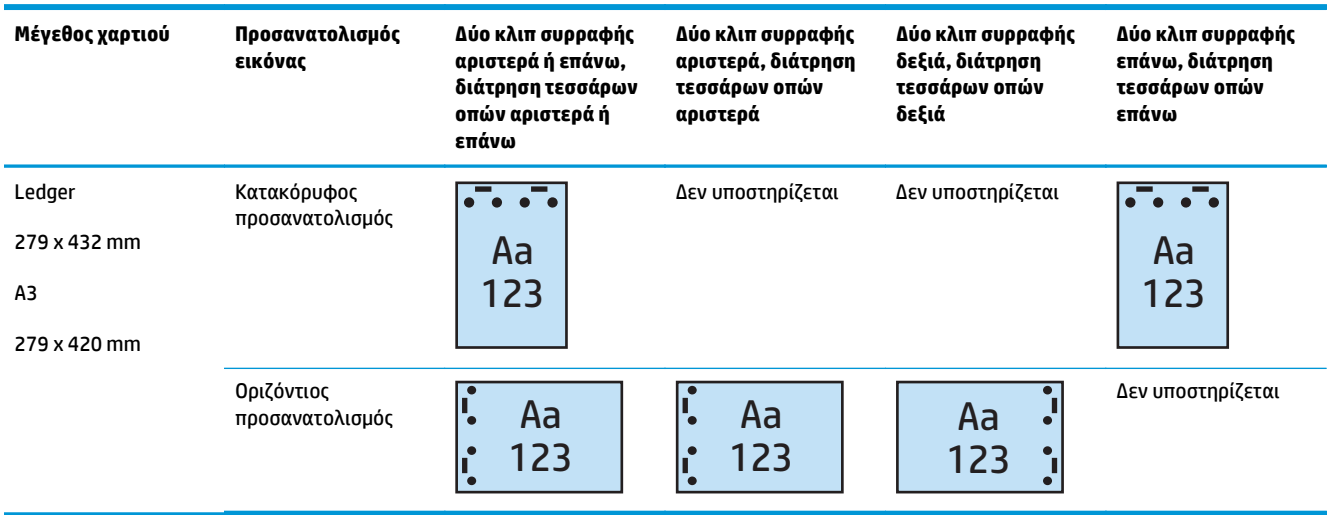

**ΣΗΜΕΙΩΣΗ:** Τα μεγέθη χαρτιού Letter και A4 δεν υποστηρίζονται κατά την τροφοδοσία με τη μικρή πλευρά.

148 Κεφάλαιο 5 Τρόπος χρήσης της λειτουργίας συρραφής/συνένωσης (προαιρετικό εξάρτημα φινιρίσματος)

# **Συρραφή/συνένωση κατά την αντιγραφή από τον προαιρετικό αυτόματο τροφοδότη εγγράφων (ADF)**

- **1.** Στην αρχική οθόνη του πίνακα ελέγχου του προϊόντος, πατήστε Αντιγραφή.
- **2.** Στην οθόνη Αντιγραφή, πατήστε Συρραφή/συνένωση και επιλέξτε τη θέση και τον αριθμό των κλιπ συρραφής. Υπάρχουν διαθέσιμες οι εξής επιλογές για τη συρραφή:
	- Καμία
	- Επάνω αριστερά
	- Επάνω δεξιά
	- Δύο αριστερά ή επάνω
	- **●** Δύο αριστερά
	- Δύο δεξιά
	- Δύο επάνω
- **3.** Πατήστε Προσανατολισμός για να επιλέξετε το στοιχείο Κατακόρυφος ή Οριζόντιος και μετά πατήστε OK.
- **4.** Για το στοιχείο Συνένωση, η προεπιλογή είναι να γίνεται συνένωση. Για να απενεργοποιήσετε τη συνένωση, πατήστε το επιλεγμένο πλαίσιο ελέγχου Συνένωση, για να καταργηθεί το σημάδι επιλογής.
- **5.** Επιλέξτε OK.
- **6.** Στην οθόνη Αντιγραφή, εισαγάγετε τον αριθμό των αντιγράφων που χρειάζεστε στο πλαίσιο Αντίγραφα.
- **7.** Πατήστε Αντιγραφή για να ολοκληρώσετε την εργασία.

# **Συρραφή/συνένωση κατά την εκτύπωση από μια εφαρμογή για Windows® (με προαιρετικό εξάρτημα) με χρήση προγράμματος οδήγησης εκτύπωσης HP UPD ή ειδικού προγράμματος οδήγησης εκτύπωσης για προϊόν HP PCL 6**

- **1.** Στην εφαρμογή, επιλέξτε **Αρχείο** και μετά **Εκτύπωση**.
- **2.** Κάντε κλικ στο στοιχείο **Ιδιότητες εκτυπωτή** ή **Προτιμήσεις εκτυπωτή**, ανάλογα με την εφαρμογή από την οποία εκτυπώνεται η εργασία.
- **3.** Στο παράθυρο διαλόγου Ιδιότητες εγγράφου, κάντε κλικ στην καρτέλα **Έξοδος** και επιλέξτε στο αναπτυσσόμενο μενού **Συρραφή** τη θέση και τον αριθμό των κλιπ συρραφής. Υπάρχουν διαθέσιμες οι εξής επιλογές για τη συρραφή:
	- Καμία
	- Ένα κλιπ συρραφής αριστερά
	- Ένα κλιπ συρραφής δεξιά
	- Δύο κλιπ συρραφής αριστερά ή επάνω
	- Δύο κλιπ συρραφής αριστερά
	- Δύο κλιπ συρραφής δεξιά
	- Δύο κλιπ συρραφής επάνω
- **4.** Κάντε κλικ στο **OK** και κατόπιν στην επιλογή **Εκτύπωση**.

# **Συρραφή/συνένωση κατά την εκτύπωση από μια εφαρμογή για OS X με χρήση ενός προγράμματος οδήγησης εκτύπωσης HP**

- **1.** Στην εφαρμογή επιλέξτε **Αρχείο**, κάντε κλικ στο στοιχείο **Εκτύπωση** και επιλέξτε το κατάλληλο προϊόν στο αναπτυσσόμενο μενού **Εκτυπωτής** .
- **2.** Κάντε κλικ στο αναπτυσσόμενο μενού **Αντίγραφα & σελίδες** και επιλέξτε **Φινίρισμα**.
- **3.** Επιλέξτε το αναπτυσσόμενο μενού **Συρραφή** και, στη συνέχεια, επιλέξτε τη θέση και τον αριθμό των κλιπ συρραφής. Υπάρχουν διαθέσιμες οι εξής επιλογές για τη συρραφή:
	- Καμία
	- Ένα κλιπ συρραφής αριστερά
	- Ένα κλιπ συρραφής δεξιά
	- Δύο κλιπ συρραφής αριστερά ή επάνω
	- Δύο κλιπ συρραφής αριστερά
	- Δύο κλιπ συρραφής δεξιά
	- Δύο κλιπ συρραφής επάνω
- **4.** Επιλέξτε **Εκτύπωση**.

# **6 Τρόπος εκτύπωσης φυλλαδίων (προαιρετικό εξάρτημα φινιρίσματος)**

- [Εισαγωγή](#page-161-0)
- Δημιουργία και χρήση [συντομεύσεων](#page-162-0) για εκτύπωση φυλλαδίων
- Εκτύπωση φυλλαδίου από τον υπολογιστή με χρήση [προγράμματος](#page-166-0) οδήγησης εκτύπωσης HP UPD ή ειδικού [προγράμματος](#page-166-0) οδήγησης εκτύπωσης για προϊόν HP PCL 6 για Windows® και προγράμματος οδήγησης [εκτύπωσης](#page-166-0) HP για Mac
- Δημιουργία φυλλαδίου στο [Microsoft® Publisher \(Windows®\)](#page-168-0)
- Δημιουργία φυλλαδίου στο [Adobe® Reader XI \(Windows®\)](#page-170-0)
- Δημιουργία φυλλαδίου κατά την αντιγραφή από τον [προαιρετικό](#page-171-0) αυτόματο τροφοδότη εγγράφων [\(ADF\)](#page-171-0)

# <span id="page-161-0"></span>**Εισαγωγή**

Χρησιμοποιήστε το προαιρετικό εξάρτημα δημιουργίας φυλλαδίων, για να εκτυπώσετε, να διπλώσετε και να συρράψετε έργα, ώστε να δημιουργήσετε φυλλάδια με απλό και αποτελεσματικό τρόπο. Με αυτό το εξάρτημα, αντιγράφονται δύο ή περισσότερες σελίδες σε ένα φύλλο χαρτιού, το οποίο διπλώνεται στη μέση και συρράπτεται με δύο κλιπ συρραφής στο κέντρο ώστε να δημιουργηθεί ένα φυλλάδιο. Η συσκευή ταξινομεί τις σελίδες στη σωστή σειρά. Για παράδειγμα, αν το πρωτότυπο έγγραφο έχει οκτώ σελίδες, το προϊόν εκτυπώνει τις σελίδες ένα και οκτώ στο ίδιο φύλλο χαρτιού.

 <mark>ΣΉΜΕΙΩΣΗ:</mark> Αυτή η επιλογή είναι διαθέσιμη μόνο όταν έχει συνδεθεί στο προϊόν ένα προαιρετικό εξάρτημα δημιουργίας φυλλαδίων.

# <span id="page-162-0"></span>**Δημιουργία και χρήση συντομεύσεων για εκτύπωση φυλλαδίων**

- Δημιουργία συντόμευσης για εκτύπωση φυλλαδίων σε μια εφαρμογή για Windows® με χρήση προγράμματος οδήγησης εκτύπωσης HP UPD ή ειδικού προγράμματος οδήγησης εκτύπωσης για προϊόν HP PCL 6
- Δημιουργία συντόμευσης προεπιλεγμένης εκτύπωσης φυλλαδίων σε μια εφαρμογή OS X με χρήση προγράμματος οδήγησης εκτύπωσης HP
- Δημιουργία συντόμευσης Γρήγορα σύνολα από τον [ενσωματωμένο](#page-163-0) διακομιστή Web της HP (EWS)

### **Δημιουργία συντόμευσης για εκτύπωση φυλλαδίων σε μια εφαρμογή για Windows® με χρήση προγράμματος οδήγησης εκτύπωσης HP UPD ή ειδικού προγράμματος οδήγησης εκτύπωσης για προϊόν HP PCL 6**

- **1.** Στην εφαρμογή, επιλέξτε **Εκτύπωση**.
- **2.** Επιλέξτε τη συσκευή και, στη συνέχεια, κάντε κλικ στο κουμπί **Ιδιότητες** ή στο κουμπί **Προτιμήσεις**.
- **3.** Κάντε κλικ στην καρτέλα **Συντομεύσεις εκτύπωσης**.
- **4.** Επιλέξτε μια συντόμευση εκτύπωσης.
	- **α.** Για να χρησιμοποιήσετε μια υπάρχουσα συντόμευση, επιλέξτε τη συντόμευση από τη λίστα στην αριστερή πλευρά της οθόνης.
	- **β.** Για να δημιουργήσετε μια νέα συντόμευση, ακολουθήστε τα παρακάτω βήματα:
		- **i.** Στην αριστερή πλευρά της οθόνης, επιλέξτε μια υπάρχουσα συντόμευση ως βάση.
		- **ii.** Στη δεξιά πλευρά της οθόνης, προσαρμόστε τις επιλογές εκτύπωσης για τη νέα συντόμευση.
			- **ΣΗΜΕΙΩΣΗ:** Πρέπει πάντα να επιλέγετε μια συντόμευση προτού προσαρμόσετε οποιαδήποτε ρύθμιση στη δεξιά πλευρά της οθόνης. Εάν προσαρμόσετε τις ρυθμίσεις και κατόπιν επιλέξετε συντόμευση, όλες οι ρυθμίσεις σας θα χαθούν.
		- **iii.** Κάντε κλικ στο κουμπί **Αποθήκευση ως**.
		- **iv.** Πληκτρολογήστε το όνομα της συντόμευσης και κάντε κλικ στο κουμπί **OK**.
- **5.** Κάντε κλικ στο κουμπί **ΟΚ** για να κλείσετε το παράθυρο διαλόγου **Ιδιότητες εγγράφου**. Στο παράθυρο διαλόγου **Εκτύπωση**, κάντε κλικ στο κουμπί **ΟΚ** για να εκτυπωθεί η εργασία.

### **Δημιουργία συντόμευσης προεπιλεγμένης εκτύπωσης φυλλαδίων σε μια εφαρμογή OS X με χρήση προγράμματος οδήγησης εκτύπωσης HP**

- **1.** Στην εφαρμογή, επιλέξτε **Αρχείο**.
- **2.** Επιλέξτε **Εκτύπωση** και στο στοιχείο **Εκτυπωτής** επιλέξτε το κατάλληλο προϊόν.
- **3.** Επιλέξτε τις κατάλληλες ρυθμίσεις για το προεπιλεγμένο πρόγραμμα οδήγησης:
- <span id="page-163-0"></span>**α.** Στο στοιχείο **Προεπιλογές**, επιλέξτε **Αποθήκευση τρεχουσών ρυθμίσεων ως προεπιλογή...**.
- **β.** Στο στοιχείο **Όνομα προεπιλογής**, πληκτρολογήστε ένα όνομα για την προεπιλογή.
- **γ.** Στο στοιχείο **Προεπιλογή διαθέσιμη για**, επιλέξτε **Μόνο για αυτόν τον εκτυπωτή** ή **Για όλους τους εκτυπωτές**.
- **4.** Επιλέξτε **OK**.

### **Δημιουργία συντόμευσης Γρήγορα σύνολα από τον ενσωματωμένο διακομιστή Web της HP (EWS)**

Τα Γρήγορα σύνολα είναι συντομεύσεις εργασιών στις οποίες μπορεί να γίνει πρόσβαση από την κύρια αρχική οθόνη ή μέσα από την εφαρμογή Γρήγορα σύνολα στη συσκευή. Οι εργασίες μπορούν να ρυθμιστούν ώστε να ξεκινούν αμέσως μόλις επιλεγούν, να απαιτούν προεπισκόπηση της εικόνας πριν από την ολοκλήρωσή τους ή να χρησιμοποιούν άλλες επιλογές, για να βοηθούν τους χρήστες να ολοκληρώνουν τις εργασίες τους γρήγορα και αξιόπιστα. Τα Γρήγορα σύνολα αποθηκεύονται ως μοναδική εργασία και δεν επηρεάζουν τις προεπιλογές που ορίζονται για την εφαρμογή βάσης.

- Σύνδεση στον ενσωματωμένο διακομιστή Web (EWS) της HP
- Διαμόρφωση της [συντόμευσης](#page-164-0) Γρήγορα σύνολα

### **Σύνδεση στον ενσωματωμένο διακομιστή Web (EWS) της HP**

**1.** Στην αρχική οθόνη του πίνακα ελέγχου του προϊόντος, πατήστε το κουμπί δικτύου φερετικά να εμφανίσετε τη διεύθυνση IP ή το όνομα κεντρικού υπολογιστή.

<span id="page-164-0"></span>**2.** Ανοίξτε ένα πρόγραμμα περιήγησης στο Web και, στη γραμμή διευθύνσεων, πληκτρολογήστε τη διεύθυνση IP ή το όνομα κεντρικού υπολογιστή, όπως εμφανίζεται στον πίνακα ελέγχου του προϊόντος. Πατήστε το πλήκτρο Enter στο πληκτρολόγιο του υπολογιστή. Θα ανοίξει ο EWS.

https://10.10.XXXXX/

**ΣΗΜΕΙΩΣΗ:** Αν στο πρόγραμμα περιήγησης στο Web εμφανιστεί το μήνυμα **Υπάρχει πρόβλημα με το πιστοποιητικό ασφαλείας αυτής της τοποθεσίας Web** όταν προσπαθήσετε να ανοίξετε το διακομιστή EWS, επιλέξτε **Συνέχεια σε αυτήν την τοποθεσία Web (δεν συνιστάται)**.

Εάν επιλέξετε **Συνέχεια στην τοποθεσία Web (δεν προτείνεται)**, δεν θα προκληθεί βλάβη στον υπολογιστή κατά την περιήγηση εντός του διακομιστή EWS για το προϊόν HP. Αν αυτό το σφάλμα παρουσιαστεί εκτός του EWS του προϊόντος HP, ενδέχεται να βρίσκεται σε κίνδυνο ο υπολογιστής.

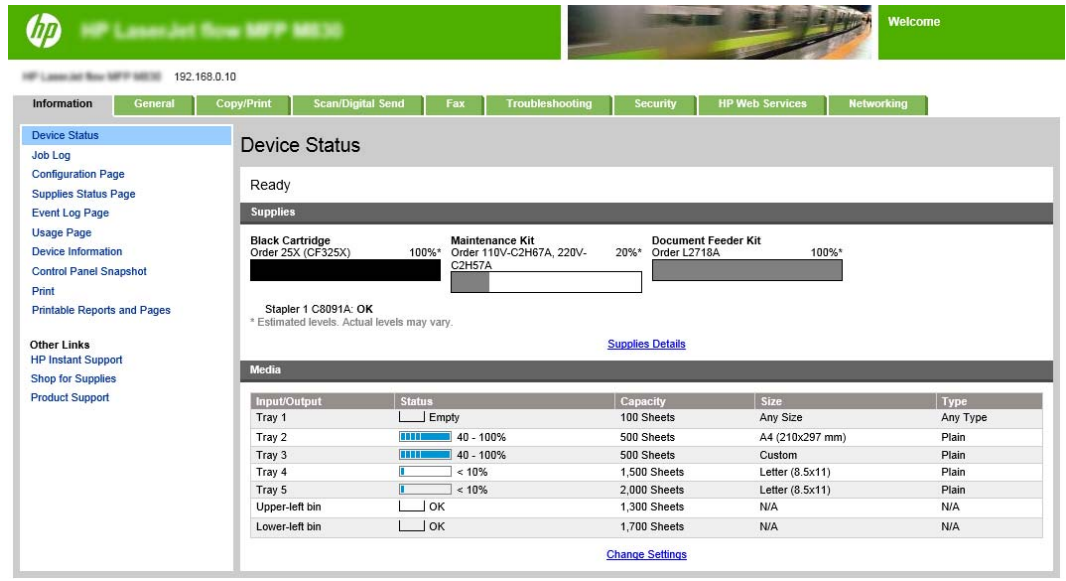

**ΣΗΜΕΙΩΣΗ:** Οι διαχειριστές μπορούν να αποτρέψουν μη εξουσιοδοτημένες αλλαγές στις ρυθμίσεις του προϊόντος προσθέτοντας έναν κωδικό, ώστε να περιορίσουν την πρόσβαση στον EWS. Για περισσότερες πληροφορίες κάντε κλικ [εδώ](http://www.hp.com/cposupport/en/docs/c03953675.html).

### **Διαμόρφωση της συντόμευσης Γρήγορα σύνολα**

Κάθε Γρήγορο σύνολο βρίσκεται είτε στην αρχική οθόνη του προϊόντος είτε στην εφαρμογή Γρήγορα σύνολα. Κάθε Γρήγορο σύνολο θα πρέπει να έχει τίτλο και μια περιγραφή, καθώς με αυτόν τον τρόπο διευκολύνονται οι χρήστες να καταλάβουν το Γρήγορο σύνολο στον πίνακα ελέγχου.

- Βήμα 1: Ορισμός της θέσης κουμπιού για το Γρήγορο σύνολο και των επιλογών για την αλληλεπίδραση χρηστών στον πίνακα ελέγχου
- Βήμα 2: Ρύθμιση της [λειτουργίας](#page-165-0) επιλογής χαρτιού

### **Βήμα 1: Ορισμός της θέσης κουμπιού για το Γρήγορο σύνολο και των επιλογών για την αλληλεπίδραση χρηστών στον πίνακα ελέγχου**

- **1.** Κάντε κλικ στην καρτέλα **Copy/Print** (Αντιγραφή/Εκτύπωση).
- **2.** Στο αριστερό παράθυρο περιήγησης, κάντε κλικ στο στοιχείο **Ρυθμίσεις αντιγραφής**.
- **3.** Παρατηρήστε κάτω από τις Ρυθμίσεις αντιγραφής, την περιοχή Γρήγορα σύνολα. Επιλογή του στοιχείου **Προσθήκη** για εκκίνηση του οδηγού γρήγορων συνόλων
- <span id="page-165-0"></span>**α.** Στην περιοχή Γρήγορο σύνολο, εισαγάγετε έναν τίτλο για το Γρήγορο σύνολο.
- **β.** Στην περιοχή Θέση κουμπιού, επιλέξτε είτε **Εφαρμογή Γρήγορων συνόλων** ή **Αρχική οθόνη**, για το σημείο από το οποίο θα γίνεται η πρόσβαση σε αυτήν τη συντόμευση.
- **γ.** Εισαγάγετε μια περιγραφή για το Γρήγορο σύνολο.
- **δ.** Ρυθμίστε την Επιλογή εκκίνησης Γρήγορου συνόλου και κάντε κλικ στο στοιχείο **Επόμενο**.

### **Βήμα 2: Ρύθμιση της λειτουργίας επιλογής χαρτιού**

**▲** Μεταβείτε στο στοιχείο **Επιλογή χαρτιού** και επιλέξτε το δίσκο με το κατάλληλο μέγεθος χαρτιού. Για παράδειγμα, επιλέξτε το δίσκο 1: Ledger ή A3 (297 x 420 mm).

# <span id="page-166-0"></span>**Εκτύπωση φυλλαδίου από τον υπολογιστή με χρήση προγράμματος οδήγησης εκτύπωσης HP UPD ή ειδικού προγράμματος οδήγησης εκτύπωσης για προϊόν HP PCL 6 για Windows® και προγράμματος οδήγησης εκτύπωσης HP για Mac**

- Windows<sup>®</sup>
- [OS X](#page-167-0)

### **Windows®**

Στο επόμενο παράδειγμα, πρόκειται να εκτυπωθεί ένα έγγραφο PDF 20 σελίδων. Το πρωτότυπο έγγραφο είναι μεγέθους Letter και έχει κατακόρυφο προσανατολισμό. Το έγγραφο πρόκειται να εκτυπωθεί ως φυλλάδιο σε χαρτί 11 x 17 με βιβλιοδεσία φυλλαδίων (δύο κλιπ συρραφής) στο κέντρο του εγγράφου. Στο προϊόν υπάρχει συνδεδεμένη μονάδα δημιουργίας φυλλαδίων/φινιρίσματος. Χρησιμοποιούνται οι προεπιλεγμένες ρυθμίσεις στην εφαρμογή. Στο πρόγραμμα οδήγησης του εκτυπωτή επιλέγονται όλες οι ρυθμίσεις δημιουργίας φυλλαδίων.

- **1.** Στην εφαρμογή, επιλέξτε **Αρχείο** και μετά κάντε κλικ στο στοιχείο **Εκτύπωση**.
- **2.** Επιλέξτε τον εκτυπωτή στον οποίο θα εκτυπωθεί το φυλλάδιο.
- **3.** Κάντε κλικ στο **Properties** (Ιδιότητες). Ανοίγει το παράθυρο διαλόγου Ιδιότητες εγγράφου.
- **4.** Κάντε κλικ στην καρτέλα **Χαρτί/ποιότητα** και επιλέξτε το μέγεθος χαρτιού για κάθε τυπωμένη σελίδα. Αυτό είναι το μέγεθος σελίδας του πρωτότυπου εγγράφου. Σε αυτό το παράδειγμα, επιλέξτε το μέγεθος Letter.
- **5.** Κάντε κλικ στην καρτέλα **Φινίρισμα** και καθορίστε τις ακόλουθες επιλογές:
	- **α.** Αφήστε ενεργή την προεπιλεγμένη ρύθμιση **Εκτύπωση και στις δύο όψεις**.
	- **β.** Στο αναπτυσσόμενο μενού **Διάταξη φυλλαδίου**, επιλέξτε **Βιβλιοδεσία αριστερά**.
	- **γ.** Στο αναπτυσσόμενο μενού **Σελίδες ανά φύλλο**, επιλέξτε **2 σελίδες ανά φύλλο**.
	- **δ.** Αφήστε τον προσανατολισμό σελίδας στην προεπιλεγμένη ρύθμιση **Κατακόρυφος**.
- **6.** Κάντε κλικ στην καρτέλα **Εφέ**.
- **7.** Ενεργοποιήστε το κουμπί επιλογής **Εκτύπωση εγγράφου σε** και επιλέξτε **11 x 17** στο αναπτυσσόμενο μενού. Αυτό είναι το μέγεθος του χαρτιού στο οποίο θα γίνει η εκτύπωση.
- **8.** Κάντε κλικ στην καρτέλα **Έξοδος** και, στο αναπτυσσόμενο μενού **Συρραφή**, επιλέξτε **Δίπλωση και συρραφή** (με αυτόν τον τρόπο, το φυλλάδιο θα διπλωθεί και θα συρραφεί αυτόματα).
- **9.** Κάντε κλικ στο κουμπί **OK**. Το παράθυρο διαλόγου Έγγραφο κλείνει.
- **10.** Στο παράθυρο διαλόγου Εκτύπωση, κάντε κλικ στο **OK**. Το φυλλάδιο εκτυπώνεται με τη σωστή σειρά.

**ΣΗΜΕΙΩΣΗ:** Η επιλογή Δίπλωση και συρραφή στο πρόγραμμα οδήγησης του εκτυπωτή, με την οποία το φυλλάδιο διπλώνεται και συρράπτεται αυτόματα, είναι διαθέσιμη μόνον όταν στο προϊόν υπάρχει συνδεδεμένη μονάδα δημιουργίας φυλλαδίων.

ELWW Εκτύπωση φυλλαδίου από τον υπολογιστή με χρήση προγράμματος οδήγησης εκτύπωσης HP UPD ή 159ειδικού προγράμματος οδήγησης εκτύπωσης για προϊόν HP PCL 6 για Windows® και προγράμματος οδήγησης εκτύπωσης HP για Mac

# <span id="page-167-0"></span>**OS X**

Στο επόμενο παράδειγμα, πρόκειται να εκτυπωθεί ένα έγγραφο PDF 20 σελίδων. Το πρωτότυπο έγγραφο είναι μεγέθους Letter και έχει κατακόρυφο προσανατολισμό. Το έγγραφο πρόκειται να εκτυπωθεί ως φυλλάδιο σε χαρτί 11 x 17 με βιβλιοδεσία φυλλαδίων (δύο κλιπ συρραφής) στο κέντρο του εγγράφου. Στο προϊόν υπάρχει συνδεδεμένη μονάδα δημιουργίας φυλλαδίων/φινιρίσματος. Χρησιμοποιούνται οι προεπιλεγμένες ρυθμίσεις στην εφαρμογή. Στο πρόγραμμα οδήγησης του εκτυπωτή επιλέγονται όλες οι ρυθμίσεις δημιουργίας φυλλαδίων.

- **1.** Επιλέξτε **Αρχείο** και κάντε κλικ στο στοιχείο **Εκτύπωση**.
- **2.** Στο μενού **Εκτυπωτής**, επιλέξτε το προϊόν.
- **3.** Επιλέξτε **Αντίγραφα και σελίδες**.
- **4.** Στο αναπτυσσόμενο μενού, επιλέξτε **Διάταξη**.
- **5.** Στο στοιχείο **Σελίδες ανά φύλλο**, επιλέξτε **2**.
- **6.** Στο στοιχείο **Διπλής όψης**, επιλέξτε **Βιβλιοδεσία μικρής πλευράς**.
- **7.** Επιλέξτε **Διάταξη** και, στο αναπτυσσόμενο μενού, επιλέξτε **Φινίρισμα**.
- **8.** Στο στοιχείο **Θήκη εξόδου**, επιλέξτε **Κάτω αριστερή θήκη**.
- **9.** Η επιλογή **Συρραφή** θα αλλάξει αυτόματα σε **Δίπλωση και συρραφή**. Με αυτήν τη ρύθμιση, το έγγραφο θα διπλωθεί και θα τοποθετηθούν δύο κλιπ συρραφής στο κέντρο του.
- **10.** Επιλέξτε **Φινίρισμα** και, στο αναπτυσσόμενο μενού, επιλέξτε **Εκτύπωση φυλλαδίου**.
- **11.** Το πλαίσιο ελέγχου **Μορφοποίηση εξόδου ως φυλλάδιο** θα πρέπει να είναι επιλεγμένο.
- **12.** Ρυθμίστε το **Χαρτί για φυλλάδιο** στο κατάλληλο μέγεθος χαρτιού για εκτύπωση. Σε αυτό το παράδειγμα, επιλέξτε τη ρύθμιση **Tabloid**, καθώς το φυλλάδιο θα εκτυπωθεί σε δύο σελίδες μεγέθους Letter σε χαρτί 11 x 17.
- **13.** Επιλέξτε **Print** (Εκτύπωση). Το φυλλάδιο εκτυπώνεται με τη σωστή σειρά.
- **ΣΗΜΕΙΩΣΗ:** Η επιλογή Δίπλωση και συρραφή στο πρόγραμμα οδήγησης του εκτυπωτή, με την οποία το φυλλάδιο διπλώνεται και συρράπτεται αυτόματα, είναι διαθέσιμη μόνον όταν στο προϊόν υπάρχει συνδεδεμένη μονάδα δημιουργίας φυλλαδίων.

# <span id="page-168-0"></span>**Δημιουργία φυλλαδίου στο Microsoft® Publisher (Windows®)**

- Δημιουργία φυλλαδίου στο Microsoft® Publisher 2003
- Δημιουργία φυλλαδίου με το [Microsoft® Publisher 2010](#page-169-0) ή 2013

### **Δημιουργία φυλλαδίου στο Microsoft® Publisher 2003**

Στο επόμενο παράδειγμα, πρόκειται να εκτυπωθεί ένα έγγραφο PDF 20 σελίδων. Το πρωτότυπο έγγραφο είναι μεγέθους Letter και έχει κατακόρυφο προσανατολισμό. Το έγγραφο πρόκειται να εκτυπωθεί ως φυλλάδιο σε χαρτί 11 x 17 με βιβλιοδεσία φυλλαδίων (δύο κλιπ συρραφής) στο κέντρο του εγγράφου. Στο προϊόν υπάρχει συνδεδεμένη μονάδα δημιουργίας φυλλαδίων/φινιρίσματος.

Κατά την εκτύπωση φυλλαδίων στο Publisher 2003, μπορεί να προκύψει πρόβλημα εκτύπωσης των σελίδων με λανθασμένη σειρά. Αυτό μπορεί να συμβεί επειδή η εφαρμογή και το πρόγραμμα οδήγησης αναδιατάσσουν τις σελίδες του φυλλαδίου. Μπορείτε να διορθώσετε αυτό το πρόβλημα με τα παρακάτω βήματα:

- **1.** Αφού δημιουργήσετε ένα φυλλάδιο στο Publisher 2003 και προτού προσπαθήσετε να το εκτυπώσετε, επιλέξτε **Αρχείο** και κάντε κλικ στο στοιχείο **Διαμόρφωση σελίδας**.
- **2.** Στο παράθυρο διαλόγου **Διαμόρφωση σελίδας**, επιλέξτε **Πλήρης σελίδα** και κάντε κλικ στο **OK**.
- **3.** Επιλέξτε **Αρχείο** και κάντε κλικ στο στοιχείο **Εκτύπωση**.
- **4.** Επιλέξτε το προϊόν με το οποίο θα εκτυπωθεί το φυλλάδιο.
- **5.** Κάντε κλικ στο **Properties** (Ιδιότητες). Ανοίγει το παράθυρο διαλόγου Ιδιότητες εγγράφου.
- **6.** Κάντε κλικ στην καρτέλα **Χαρτί/ποιότητα** και επιλέξτε το μέγεθος χαρτιού για κάθε τυπωμένη σελίδα. Αυτό είναι το μέγεθος του πρωτότυπου εγγράφου. Σε αυτό το παράδειγμα, επιλέξτε το μέγεθος Letter.
- **7.** Κάντε κλικ στην καρτέλα **Φινίρισμα** και καθορίστε τις ακόλουθες επιλογές:
	- **α.** Αφήστε την προεπιλεγμένη ρύθμιση **Εκτύπωση και στις δύο όψεις**.
	- **β.** Στο αναπτυσσόμενο μενού **Διάταξη φυλλαδίου**, επιλέξτε **Βιβλιοδεσία αριστερά**.
	- **γ.** Στο αναπτυσσόμενο μενού **Σελίδες ανά φύλλο**, επιλέξτε **2 σελίδες ανά φύλλο**.
	- **δ.** Αφήστε τον προσανατολισμό σελίδας στην προεπιλεγμένη ρύθμιση **Κατακόρυφος**.
- **8.** Κάντε κλικ στην καρτέλα **Εφέ**.
- **9.** Ενεργοποιήστε το κουμπί επιλογής **Εκτύπωση εγγράφου σε** και επιλέξτε **11 x 17** στο αναπτυσσόμενο μενού. Αυτό είναι το μέγεθος του χαρτιού στο οποίο θα γίνει η εκτύπωση.
- **10.** Κάντε κλικ στην καρτέλα **Έξοδος** και, στο αναπτυσσόμενο μενού **Συρραφή**, επιλέξτε **Δίπλωση και συρραφή** (με αυτόν τον τρόπο, το φυλλάδιο θα διπλωθεί και θα συρραφεί αυτόματα).
- **11.** Κάντε κλικ στο κουμπί **OK**. Το παράθυρο διαλόγου Έγγραφο κλείνει.
- **12.** Στο παράθυρο διαλόγου Εκτύπωση, κάντε κλικ στο **OK**. Το φυλλάδιο εκτυπώνεται με τη σωστή σειρά.

Το φυλλάδιο εκτυπώνεται με τη σωστή σειρά από το Publisher 2003.

# <span id="page-169-0"></span>**Δημιουργία φυλλαδίου με το Microsoft® Publisher 2010 ή 2013**

Στο επόμενο παράδειγμα, πρόκειται να εκτυπωθεί ένα έγγραφο PDF 20 σελίδων. Το πρωτότυπο έγγραφο είναι μεγέθους Letter και έχει κατακόρυφο προσανατολισμό. Το έγγραφο πρόκειται να εκτυπωθεί ως φυλλάδιο σε χαρτί 11 x 17 με βιβλιοδεσία φυλλαδίων (δύο κλιπ συρραφής) στο κέντρο του εγγράφου. Στο προϊόν υπάρχει συνδεδεμένη μονάδα δημιουργίας φυλλαδίων/φινιρίσματος. Χρησιμοποιούνται οι προεπιλεγμένες ρυθμίσεις στο Publisher.

- **1.** Αφού δημιουργηθεί το φυλλάδιο στο Publisher 2010 ή 2013, κάντε κλικ στην καρτέλα **Σχεδίαση σελίδας**.
- **2.** Στην κορδέλα του μενού, κάντε κλικ στο βέλος **Μέγεθος**. Ανοίγει το παράθυρο διαλόγου Διαμόρφωση σελίδας.
- **3.** Στο αναπτυσσόμενο μενού **Τύπος διάταξης**, επιλέξτε **Φυλλάδιο**.
- **4.** Στην εφαρμογή, επιλέξτε **Αρχείο** και μετά κάντε κλικ στο στοιχείο **Εκτύπωση**.
- **5.** Επιλέξτε το προϊόν με το οποίο θα εκτυπωθεί το φυλλάδιο.
- **6.** Κάντε κλικ στο **Properties** (Ιδιότητες). Ανοίγει το παράθυρο διαλόγου Ιδιότητες εγγράφου.
- **7.** Κάντε κλικ στην καρτέλα **Χαρτί/ποιότητα** και επιλέξτε το μέγεθος χαρτιού για κάθε τυπωμένη σελίδα. Αυτό είναι το μέγεθος σελίδας του πρωτότυπου εγγράφου. Σε αυτό το παράδειγμα, επιλέξτε το μέγεθος Letter.
- **8.** Κάντε κλικ στην καρτέλα **Φινίρισμα** και καθορίστε τις ακόλουθες επιλογές:
	- **α.** Αφήστε την προεπιλεγμένη ρύθμιση **Εκτύπωση και στις δύο όψεις**.
	- **β.** Στο αναπτυσσόμενο μενού **Διάταξη φυλλαδίου**, επιλέξτε **Βιβλιοδεσία αριστερά**.
	- **γ.** Στο αναπτυσσόμενο μενού **Σελίδες ανά φύλλο**, επιλέξτε **2 σελίδες ανά φύλλο**.
	- **δ.** Αφήστε τον προσανατολισμό σελίδας στην προεπιλεγμένη ρύθμιση **Κατακόρυφος**.
- **9.** Κάντε κλικ στην καρτέλα **Εφέ**.
- **10.** Ενεργοποιήστε το κουμπί επιλογής **Εκτύπωση εγγράφου σε** και επιλέξτε **11 x 17** στο αναπτυσσόμενο μενού. Αυτό είναι το μέγεθος του χαρτιού στο οποίο θα γίνει η εκτύπωση.
- **11.** Κάντε κλικ στην καρτέλα **Έξοδος** και, στο αναπτυσσόμενο μενού **Συρραφή**, επιλέξτε **Δίπλωση και συρραφή** (με αυτόν τον τρόπο, το φυλλάδιο θα διπλωθεί και θα συρραφεί αυτόματα).
- **12.** Κάντε κλικ στο κουμπί **OK**. Το παράθυρο διαλόγου Έγγραφο κλείνει.
- **13.** Στο παράθυρο διαλόγου Εκτύπωση, κάντε κλικ στο **OK**. Το φυλλάδιο εκτυπώνεται με τη σωστή σειρά.

# <span id="page-170-0"></span>**Δημιουργία φυλλαδίου στο Adobe® Reader XI (Windows®)**

Στο επόμενο παράδειγμα, πρόκειται να εκτυπωθεί ένα έγγραφο PDF 20 σελίδων. Το πρωτότυπο έγγραφο είναι μεγέθους Letter και έχει κατακόρυφο προσανατολισμό. Το έγγραφο πρόκειται να εκτυπωθεί ως φυλλάδιο σε χαρτί 11 x 17 με βιβλιοδεσία φυλλαδίων (δύο κλιπ συρραφής) στο κέντρο του εγγράφου. Στο προϊόν υπάρχει συνδεδεμένη μονάδα δημιουργίας φυλλαδίων/φινιρίσματος. **Χρησιμοποιούνται οι προεπιλεγμένες ρυθμίσεις στο Adobe® Reader XI**.

**ΣΗΜΕΙΩΣΗ:** Αν επιλεγεί το κουμπί **Φυλλάδιο** στο Adobe® Reader XI και εκτελεστούν τα παρακάτω βήματα, η σειρά των σελίδων του φυλλαδίου θα είναι λανθασμένη. Εκτελέστε τα παρακάτω βήματα μόνο για να επιτύχετε τη σωστή σειρά σελίδων.

**ΣΗΜΕΙΩΣΗ:** Σε αυτό το παράδειγμα, θα εκτυπωθούν δύο σελίδες μεγέθους Letter σε χαρτί 11 x 17, για να δημιουργηθεί ένα φυλλάδιο 8,5 x 11.

Τα παρακάτω βήματα παρουσιάζουν τον τρόπο διαμόρφωσης του προγράμματος οδήγησης του εκτυπωτή για την εκτύπωση του εγγράφου:

- **1.** Στην εφαρμογή, επιλέξτε **Αρχείο** και μετά **Εκτύπωση**.
- **2.** Επιλέξτε τον εκτυπωτή στον οποίο θα εκτυπωθεί το φυλλάδιο.
- **3.** Κάντε κλικ στο **Properties** (Ιδιότητες). Ανοίγει το παράθυρο διαλόγου Ιδιότητες εγγράφου.
- **4.** Κάντε κλικ στην καρτέλα **Χαρτί/ποιότητα** και επιλέξτε το μέγεθος χαρτιού για κάθε τυπωμένη σελίδα. Αυτό είναι το μέγεθος σελίδας του πρωτότυπου εγγράφου. Σε αυτό το παράδειγμα, επιλέξτε το μέγεθος Letter.
- **5.** Κάντε κλικ στην καρτέλα **Φινίρισμα** και καθορίστε τις ακόλουθες επιλογές:
	- **α.** Αφήστε ενεργή την προεπιλεγμένη ρύθμιση **Εκτύπωση και στις δύο όψεις**.
	- **β.** Στο αναπτυσσόμενο μενού **Διάταξη φυλλαδίου**, επιλέξτε **Βιβλιοδεσία αριστερά**.
	- **γ.** Στο αναπτυσσόμενο μενού **Σελίδες ανά φύλλο**, επιλέξτε **2 σελίδες ανά φύλλο**.
	- **δ.** Αφήστε τον προσανατολισμό σελίδας στην προεπιλεγμένη ρύθμιση **Κατακόρυφος**.
- **6.** Κάντε κλικ στην καρτέλα **Εφέ**.
- **7.** Ενεργοποιήστε το κουμπί επιλογής **Εκτύπωση εγγράφου σε** και επιλέξτε **11 x 17** στο αναπτυσσόμενο μενού. Αυτό είναι το μέγεθος του χαρτιού στο οποίο θα γίνει η εκτύπωση.
- **8.** Κάντε κλικ στην καρτέλα **Έξοδος** και, στο αναπτυσσόμενο μενού **Συρραφή**, επιλέξτε **Δίπλωση και συρραφή** (με αυτόν τον τρόπο, το φυλλάδιο θα διπλωθεί και θα συρραφεί αυτόματα).
- **9.** Κάντε κλικ στο κουμπί **OK**. Το παράθυρο διαλόγου Έγγραφο κλείνει.
- **10.** Στο παράθυρο διαλόγου Εκτύπωση, κάντε κλικ στο **OK**. Το φυλλάδιο εκτυπώνεται με τη σωστή σειρά.

# <span id="page-171-0"></span>**Δημιουργία φυλλαδίου κατά την αντιγραφή από τον προαιρετικό αυτόματο τροφοδότη εγγράφων (ADF)**

Για να γίνει αντιγραφή στην έξοδο φυλλαδίου και να εκτυπωθεί ένα φυλλάδιο από τον αυτόματο τροφοδότη εγγράφων (ADF), πρέπει να διαμορφωθούν οι ρυθμίσεις της μορφής φυλλαδίου.

- **1.** Στην αρχική οθόνη του πίνακα ελέγχου του προϊόντος, πατήστε Αντιγραφή.
- **2.** Στο μενού Αντιγραφή, μεταβείτε στο στοιχείο Φυλλάδιο, επιλέξτε το και μετά επιλέξτε το πλαίσιο ελέγχου Μορφή φυλλαδίου.
- **ΣΗΜΕΙΩΣΗ:** Για να γίνει δίπλωση και συρραφή (με κλιπ συρραφής) του φυλλαδίου, επιλέξτε το πλαίσιο Με δίπλωση και συρραφή, για να ενεργοποιήσετε αυτήν τη λειτουργία.
- **3.** Για να ορίσετε τον τύπο χαρτιού, επιλέξτε το στοιχείο Αρχικό μέγεθος και καθορίστε τις ακόλουθες επιλογές:
	- **α.** Επιλέξτε τον τύπο χαρτιού για το φυλλάδιο. Είναι διαθέσιμες οι εξής επιλογές:
		- Πρωτότυπο μονής όψης, έξοδος μονής όψης
		- Πρωτότυπο διπλής όψης, έξοδος διπλής όψης
		- Πρωτότυπο μονής όψης, έξοδος διπλής όψης
		- Πρωτότυπο διπλής όψης, έξοδος μονής όψης
		- **ΣΗΜΕΙΩΣΗ:** Όταν τοποθετείτε μεικτά μεγέθη χαρτιού στον τροφοδότη εγγράφων, φροντίστε να στοιχίσετε όλες τις σελίδες με τον πίσω οδηγό μέσα στον τροφοδότη εγγράφων.
	- **β.** Εάν επιλεγεί η έξοδος διπλής όψης, πατήστε Προσανατολισμός και επιλέξτε μια έξοδο διπλής όψης:
		- Στυλ βιβλίου: Η πίσω όψη του πρωτότυπου είναι εκτυπωμένη με τη σωστή πλευρά προς τα πάνω και η πίσω όψη του αντιγράφου εκτυπώνεται με τον ίδιο τρόπο. Χρησιμοποιήστε αυτήν την επιλογή για πρωτότυπα και αντίγραφα που θα δέσετε κατά μήκος της αριστερής πλευράς τους.
		- Στυλ μπλοκ: Η πίσω όψη του πρωτότυπου εκτυπώνεται ανάποδα και η πίσω όψη του αντιγράφου εκτυπώνεται με τον ίδιο τρόπο. Χρησιμοποιήστε αυτήν την επιλογή για πρωτότυπα και αντίγραφα που θα βιβλιοδετηθούν κατά μήκος της επάνω πλευράς τους.
		- Πρωτότυπο σε στυλ βιβλίου, αντίγραφο σε στυλ μπλοκ: Η πίσω όψη του πρωτότυπου είναι εκτυπωμένη με τη σωστή πλευρά προς τα πάνω, αλλά η πίσω όψη του αντιγράφου εκτυπώνεται ανάποδα. Χρησιμοποιήστε αυτήν την επιλογή όταν το πρωτότυπο είναι βιβλιοδετημένο κατά μήκος της αριστερής πλευράς, αλλά θέλετε τα αντίγραφα να βιβλιοδετηθούν κατά μήκος της επάνω πλευράς.
		- Πρωτότυπο σε στυλ μπλοκ, αντίγραφο σε στυλ βιβλίου: Η πίσω όψη του πρωτότυπου είναι εκτυπωμένη ανάποδα, αλλά η πίσω όψη του αντιγράφου εκτυπώνεται με τη σωστή πλευρά προς τα πάνω. Χρησιμοποιήστε αυτήν την επιλογή όταν το πρωτότυπο είναι δεμένο κατά μήκος της επάνω πλευράς, αλλά θέλετε να δέσετε τα αντίγραφα κατά μήκος της αριστερής πλευράς.
- **ΣΗΜΕΙΩΣΗ:** Η οθόνη Προσανατολισμός παρέχει τη δυνατότητα αλλαγής του προεπιλεγμένου προσανατολισμού από την τιμή Κατακόρυφος στην τιμή Οριζόντιος.
- **γ.** Πατήστε OK στην οθόνη Προσανατολισμός περιεχομένου και πατήστε OK στην οθόνη Πλευρές για να επιστρέψετε στην οθόνη Φυλλάδιο.
- **4.** Για να ορίσετε την πλευρά στο έντυπο στην έξοδο, πατήστε το στοιχείο Πλευρές και επιλέξτε την κατάλληλη έξοδο.
	- **▲** Πατήστε το στοιχείο Προσανατολισμός, για να επιλέξετε τον κατακόρυφο/οριζόντιο προσανατολισμό και τον προσανατολισμό πίσω όψης.
- **ΣΗΜΕΙΩΣΗ:** Σε ένα φυλλάδιο, το πρωτότυπο έγγραφο μπορεί να βρίσκεται στη μία πλευρά ενός φύλλου χαρτιού A4 210 x 297 mm ή Letter 216 x 279 mm. Σε αυτήν την περίπτωση, επιλέξτε Πρωτότυπο μίας όψης, έξοδος διπλής όψης.
- **5.** Για να επιλέξετε το δίσκο με τον κατάλληλο τύπο χαρτιού που θα χρησιμοποιηθεί, πατήστε Επιλογή χαρτιού και καθορίστε το δίσκο που θα χρησιμοποιηθεί. Επιλέξτε OK.
- **6.** Στην επάνω δεξιά γωνία, πατήστε το πλαίσιο Αντίγραφα και εισαγάγετε τον αριθμό των αντιγράφων που χρειάζεστε.
- **7.** Πατήστε το πράσινο στοιχείο Αντιγραφή στον πίνακα ελέγχου, για να εκτυπώσετε το φυλλάδιο.